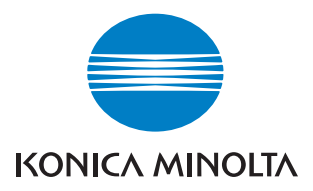

# $bizhub$   $C352$

# Nyomtatási műveletek

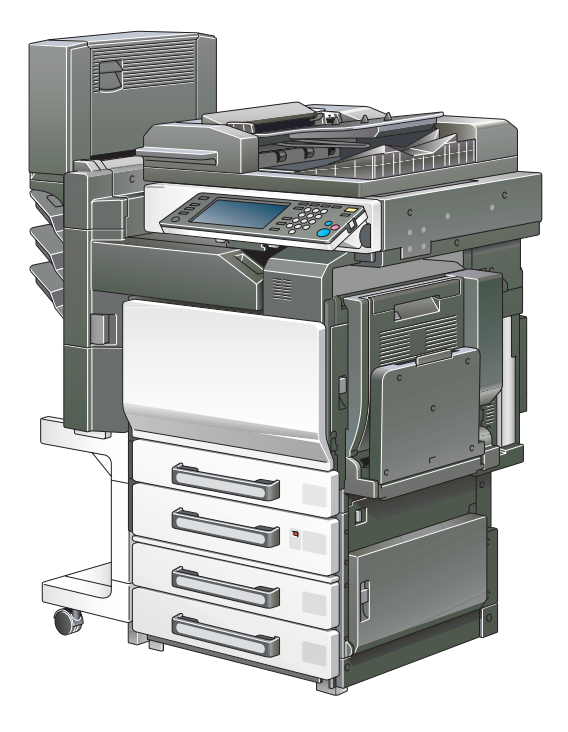

The essentials of imaging

# Tartalomjegyzék

### 1 Bevezetés

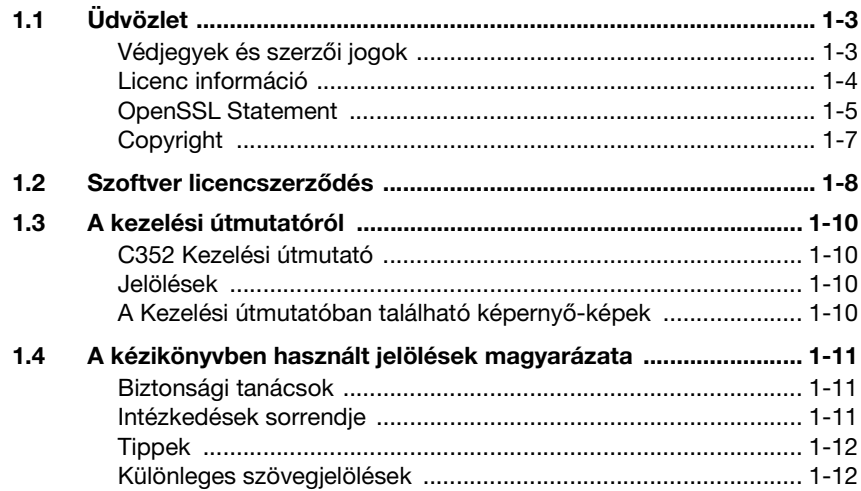

### 2 Áttekintés

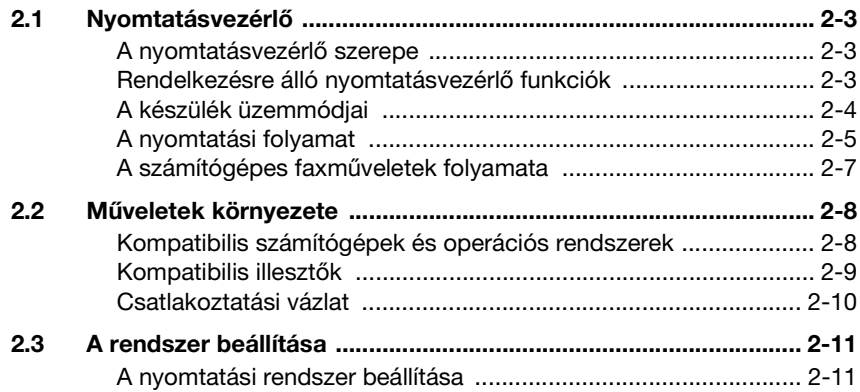

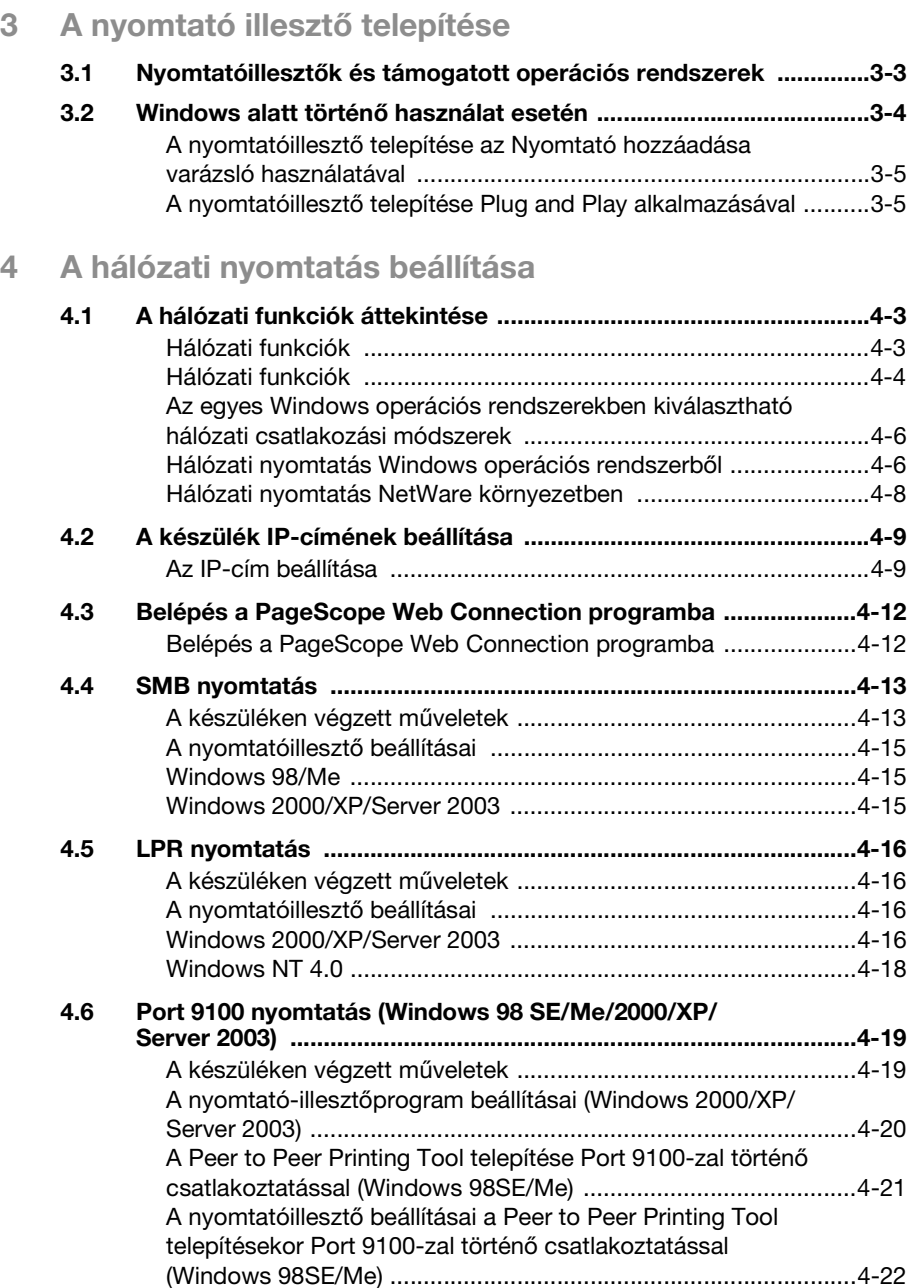

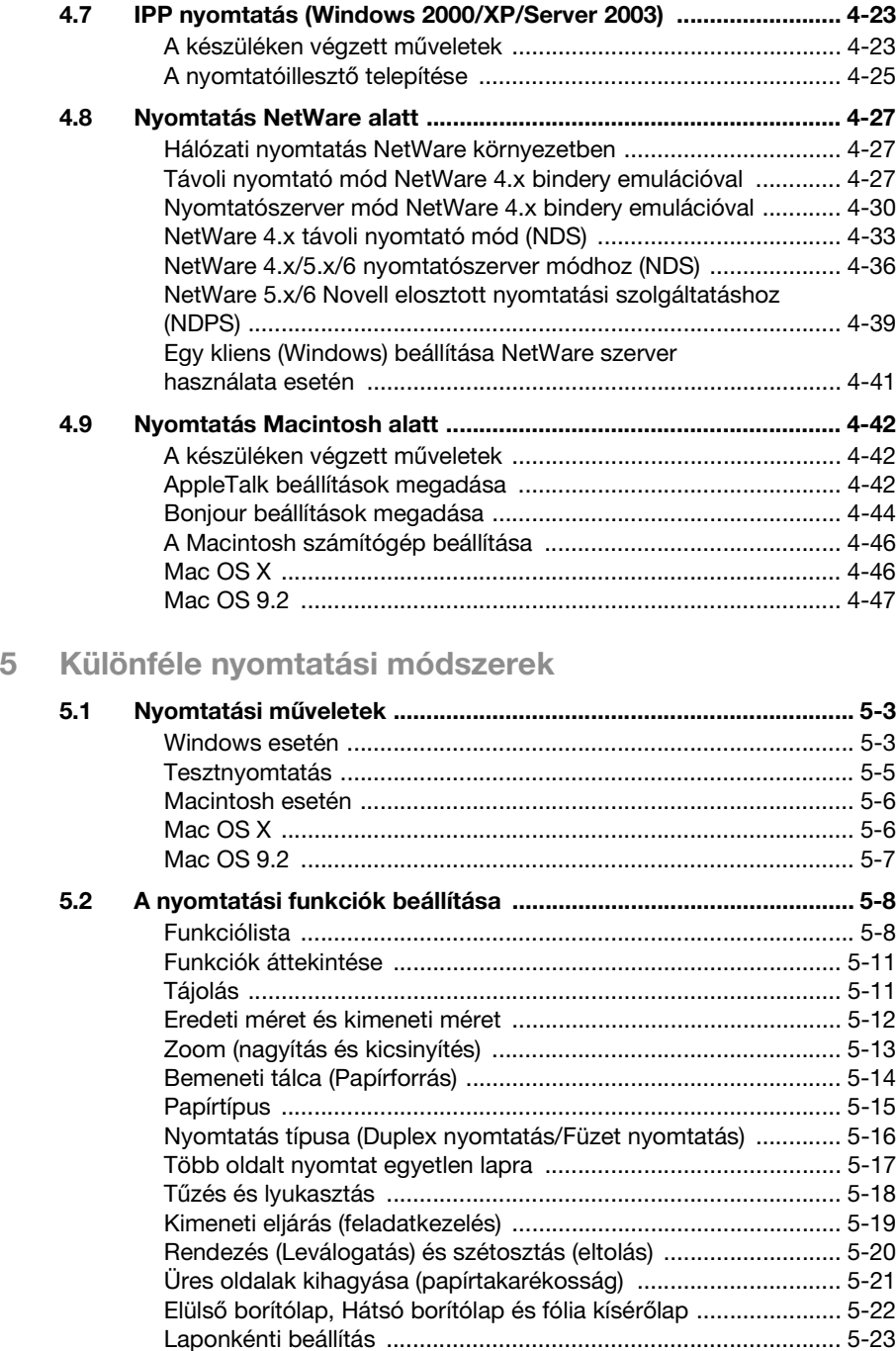

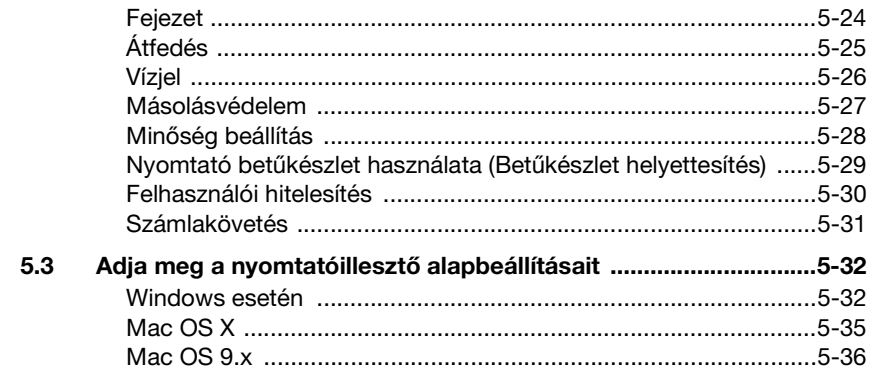

## 6 A PCL illesztőprogram beállítása

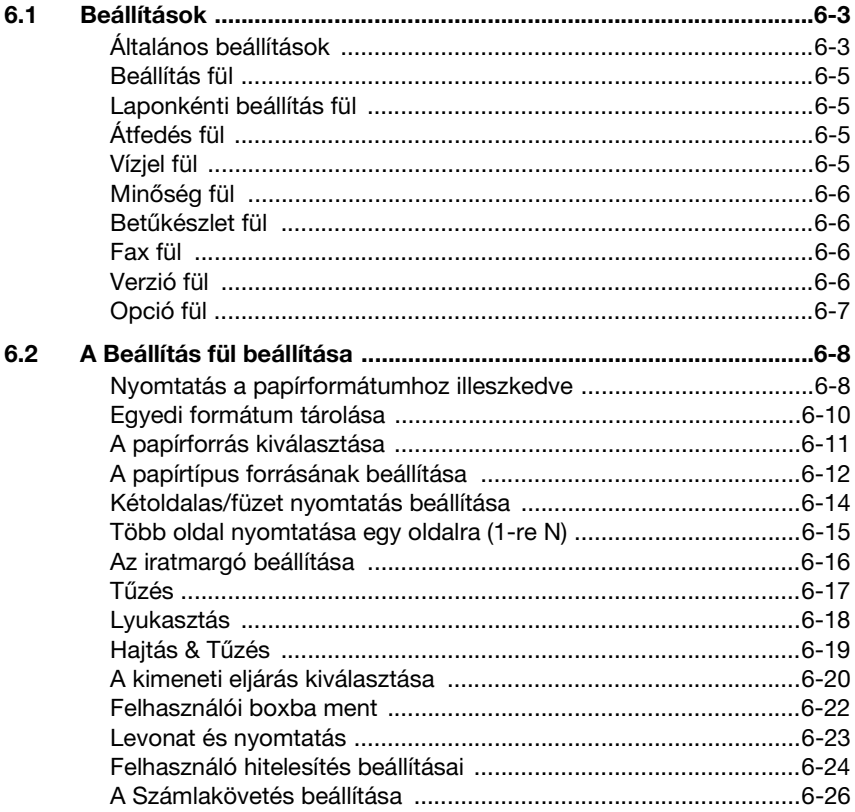

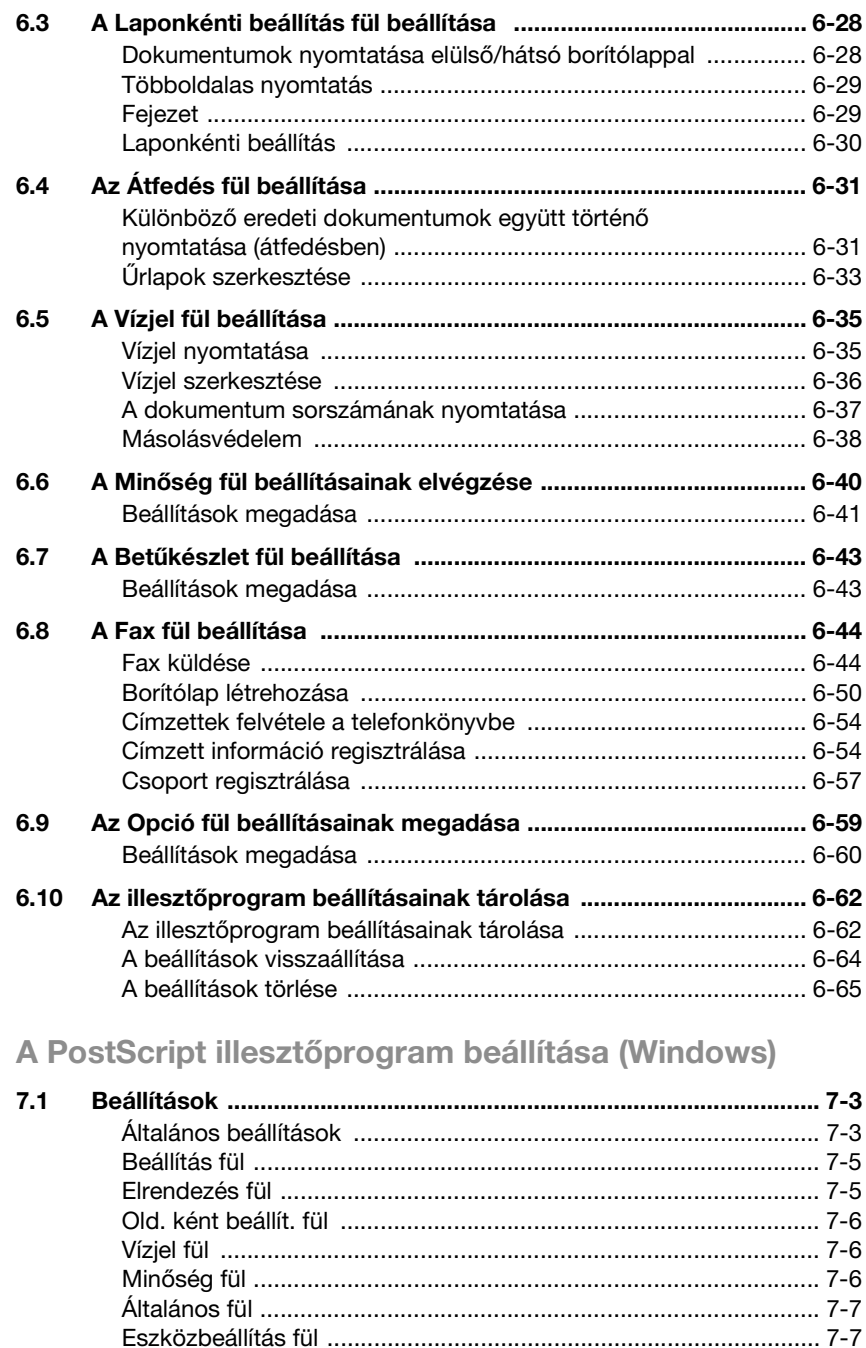

 $\overline{7}$ 

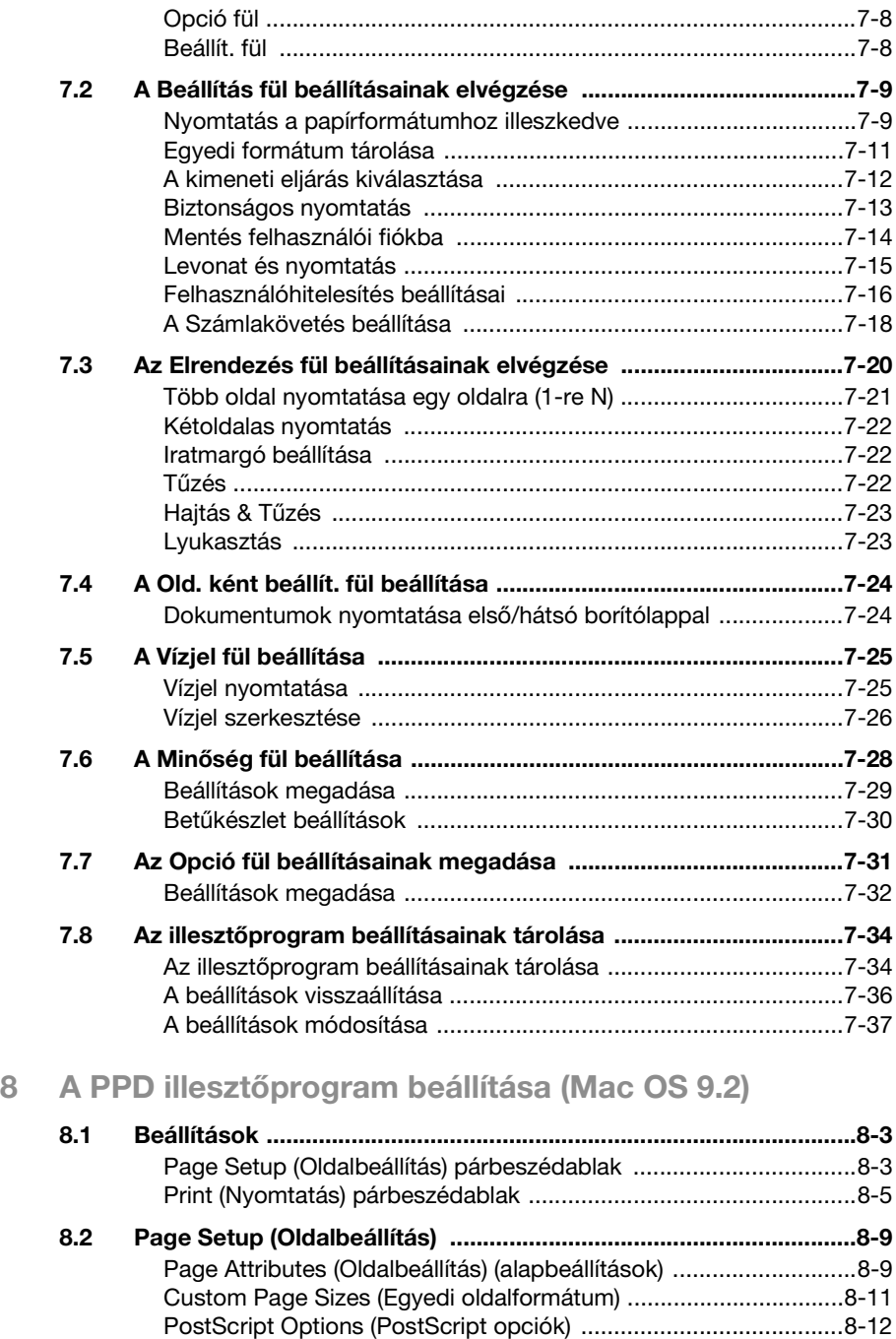

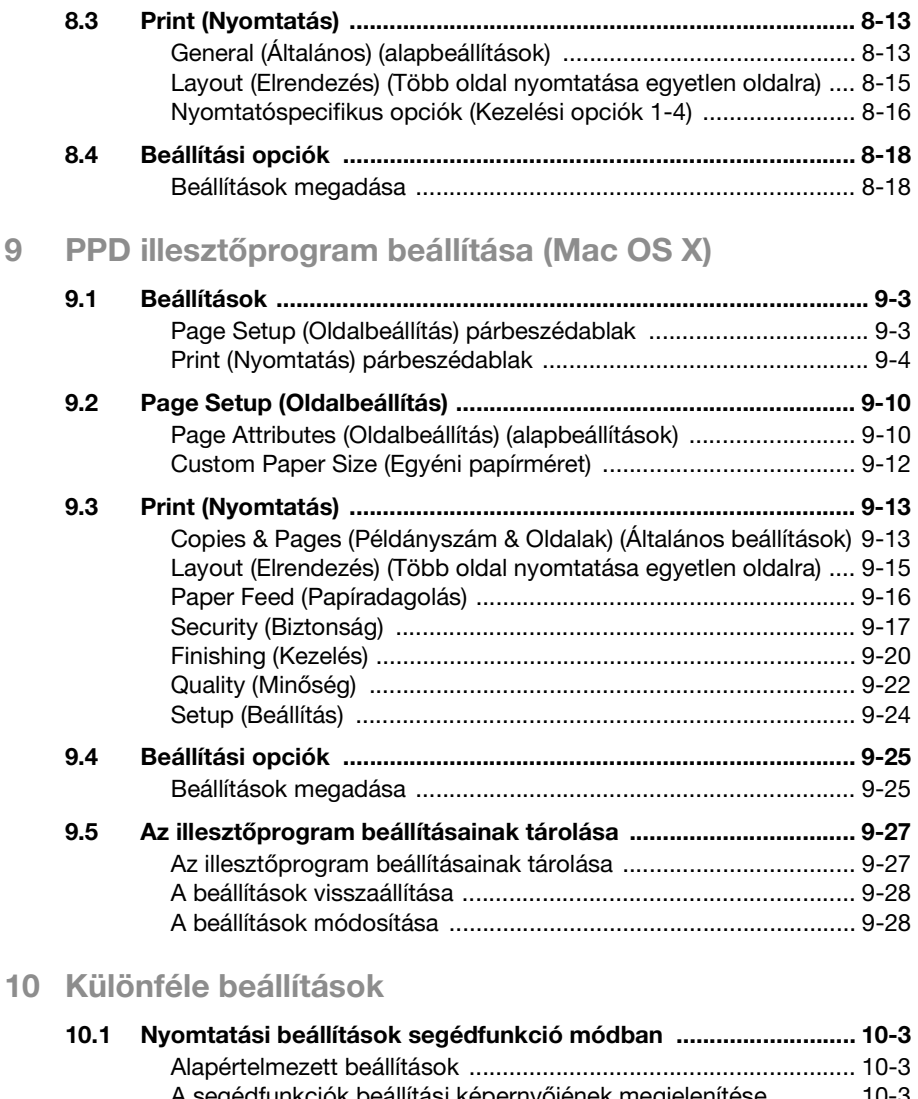

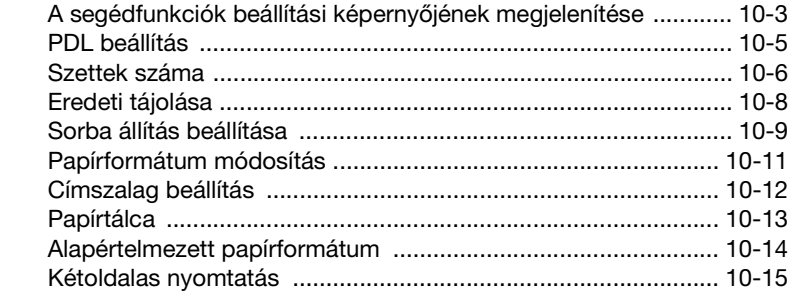

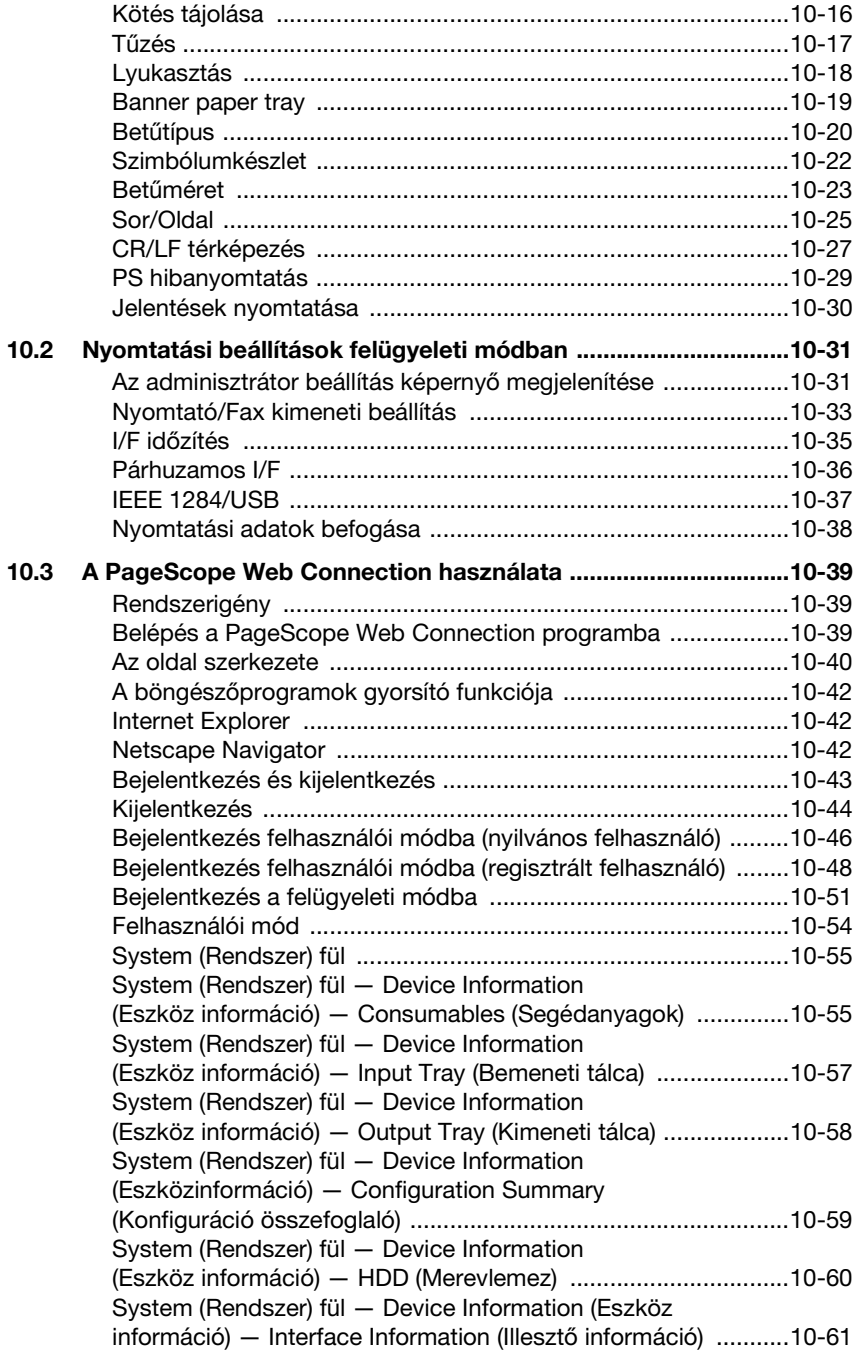

[System \(Rendszer\) fül — Device Information \(Eszköz](#page-342-0)  információ) — Administrator Information (Felügyelő információ) 10-63 [System \(Rendszer\) fül — Meter Count \(Számlálók\) ................... 10-64](#page-343-0) [System \(Rendszer\) fül — Online Assistance \(Online segítség\) .. 10-66](#page-345-0) System (Rendszer) fül — User Authentication (Felhasználó hitelesítés) — User Password Change [\(Felhasználói jelszó módosítása\) ................................................ 10-67](#page-346-0) System (Rendszer) fül — User Authentication(Felhasználó [hitelesítés\) — User Information \(Felhasználói információ\) ......... 10-68](#page-347-0) System (Rendszer) fül — Account Track Information [\(Számlakövetés információ\) ....................................................... 10-70](#page-349-0) [Job \(Feladat\) fül .......................................................................... 10-71](#page-350-0) [Job \(Feladat\) fül — Current job \(Jelenlegi feladat\) ..................... 10-71](#page-350-1) [Job \(Feladat\) fül — Job History \(Feladatnapló\) .......................... 10-73](#page-352-0) [Print \(Nyomtatás\) fül ................................................................... 10-74](#page-353-0) Print (Nyomtatás) fül — General Settings [\(Általános beállítások\) ................................................................ 10-74](#page-353-1) [Print \(Nyomtatás\) fül — Print Reports \(Nyomtatási jelentések\) .. 10-75](#page-354-0) [Felügyeleti mód .......................................................................... 10-76](#page-355-0) Bázis mű[velet ............................................................................. 10-76](#page-355-1) [System \(Rendszer\) fül ................................................................ 10-77](#page-356-0) [System \(rendszer\) fül — Import/Export ...................................... 10-77](#page-356-1) System (Rendszer) fül — Date/Time (Dátum/Idő) — Manual [Setting \(Manuális beállítás\) ........................................................ 10-79](#page-358-0) [System \(Rendszer\) fül — Date/Time \(Dátum/Id](#page-359-0)ő) — Time Adjustment Setting (Időbeállítás) ............................................... 10-80 [System \(Rendszer\) fül — Machine Setting \(Gépbeállítás\) .......... 10-81](#page-360-0) System (Rendszer) fül — Device Information [\(Eszköz információ\) .................................................................... 10-82](#page-361-0) [System \(Rendszer\) fül — ROM Version \(ROM verzió\) ................ 10-83](#page-362-0) [System \(Rendszer\) fül — Meter Count \(Számlálók\) ................... 10-84](#page-363-0) [System \(Rendszer\) fül — Online Assistance \(Online segítség\) .. 10-86](#page-365-0) System (Rendszer) fül — Maintenance (Karbantartás) — [Network Setting Clear \(Hálózati beállítások törlése\) .................. 10-87](#page-366-0) System (Rendszer) fül — Maintenance (Karbantartás) — [Reset \(Visszaállítás\) .................................................................... 10-88](#page-367-0) System (Rendszer) fül — Status Notification Setting [\(Állapotértesítés beállítás\) .......................................................... 10-89](#page-368-0) System (Rendszer) fül — User Authentication (Felhasználó [hitelesítés\) — User Registration \(Felhasználó regisztráció\) ....... 10-92](#page-371-0) System (Rendszer) fül — User Authentication (Felhasználó hitelesítés) — Default Function Permission [\(Alapértelmezett funkcióengedély\) ............................................. 10-95](#page-374-0) System (Rendszer) fül — Account Track Registration [\(Számlakövetés regisztráció\) ..................................................... 10-96](#page-375-0) [Job \(Feladat\) fül — Job History \(Feladat-napló\) ........................ 10-98](#page-377-0)

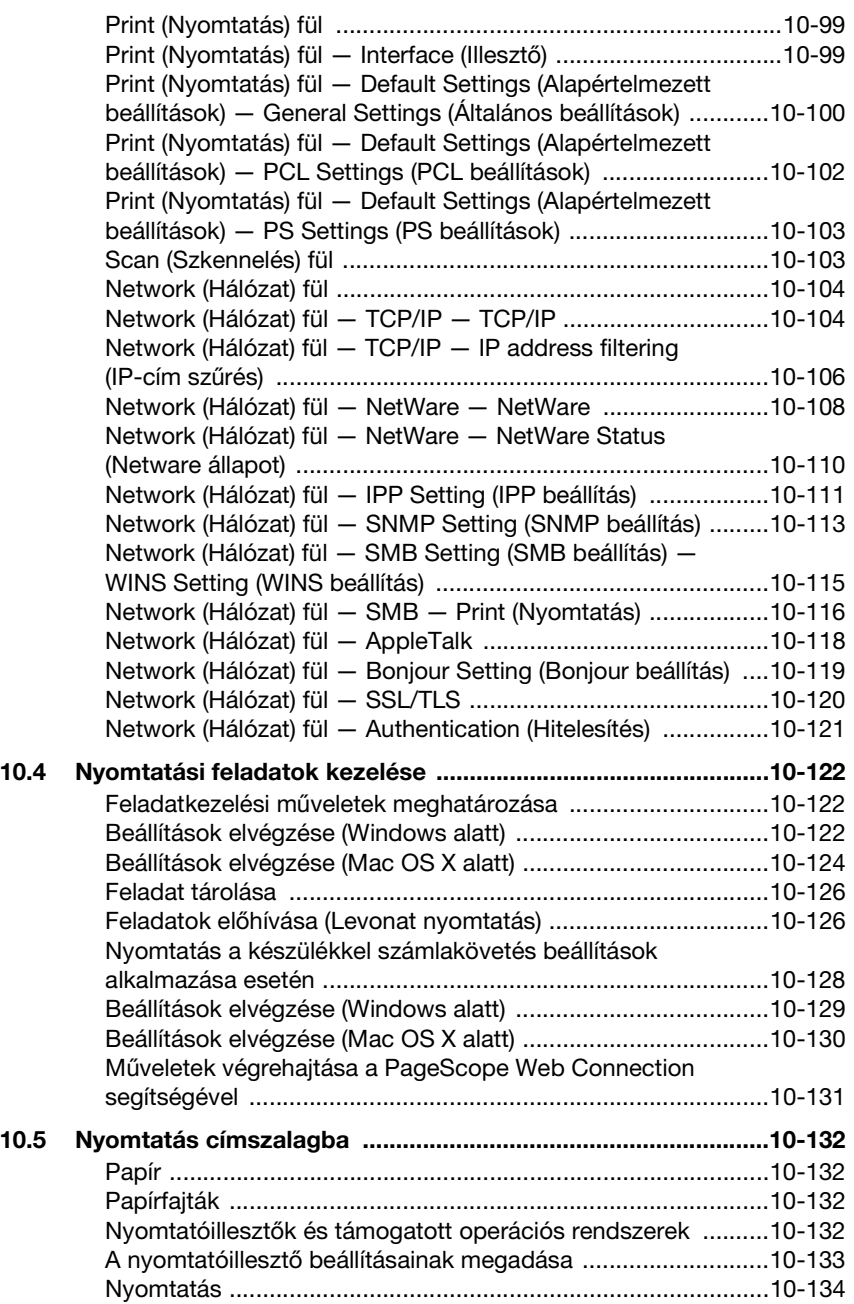

### 11 Hibakeresés

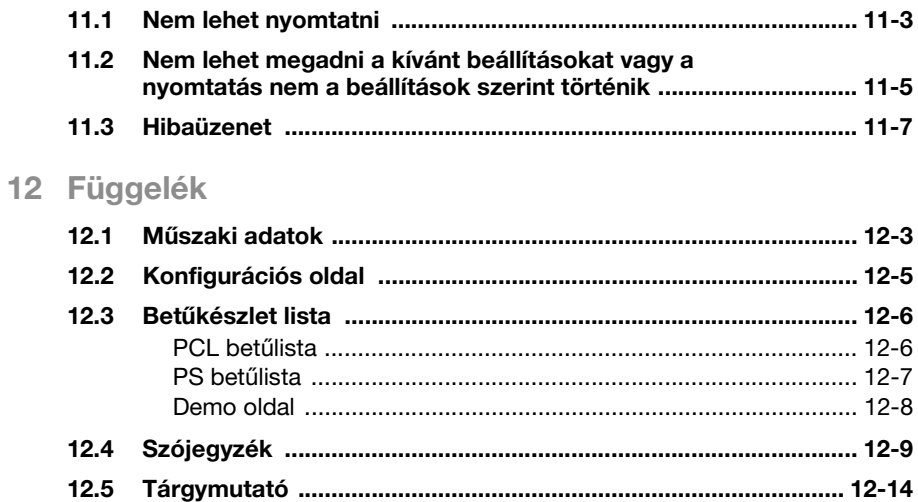

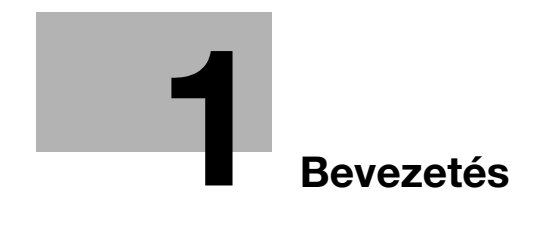

## <span id="page-16-3"></span><span id="page-16-0"></span>**1 Bevezetés**

### **1.1 Üdvözlet**

<span id="page-16-1"></span>Köszönjük, hogy a Konica Minolta bizhub C352 készüléket választotta.

A bizhub C352 készülék beépített nyomtatásvezérlővel rendelkezik, amely lehetővé teszi a közvetlen nyomtatást Windows-zal kompatibilis vagy Macintosh számítógépekről.

Ebben a Kezelési útmutatóban a nyomtatásvezérlő nyomtatási funkciói, műveletei, a kezelése és a vonatkozó biztonsági előírások kerülnek ismertetésre. Ahhoz, hogy biztosítsa a készülék helyes és hatékony használatát, figyelmesen olvassa el ezt a kézikönyvet. A készülék biztonságos használata érdekében, használat előtt figyelmesen olvassa el a "Telepítési és üzemeltetési óvintézkedések" fejezetet a Kezelési útmutató [Másolási műveletek] részében.

# $\mathbb{Q}$ ...

#### **Megjegyzés**

A Kezelési útmutatóban látható ábrák eltérhetnek az adott modelltől.

#### <span id="page-16-2"></span>**Védjegyek és szerzői jogok**

KONICA MINOLTA, a KONICA MINOLTA logo és a Képalkotás lényege a KONICA MINOLTA HOLDINGS, INC. bejegyzett védjegyei.

A PageScope és a bizhub a KONICA MINOLTA BUSINESS TECHNOLOGIES bejegyzett védjegyei.

A Netscape Communications, a Netscape Communications logó, a Netscape Navigator, a Netscape Communicator és a Netscape a Netscape Communications Corporation védjegyei.

A Novell és a Novell NetWare a Novell, Inc. bejegyzett védjegyei.

A Microsoft, Windows és Windows NT a Microsoft Corporation bejegyzett védjegyei.

Az IBM az International Business Machines, Inc. bejegyzett védjegye.

Az Apple, a Macintosh és a Mac az Apple Computer, Inc. bejegyzett védjegyei.

Az Adobe, az Adobe logo, az Acrobat, az Acrobat logo, a PostScript és a PostScript az Adobe Systems Incorporated bejegyzett védjegyei vagy védjegyei.

Az Ethernet a Xerox Corporation bejegyzett védjegye.

A PCL a Hewlett-Packard Company Limited bejegyzett védjegye.

Valamennyi egyéb termék- és márkanév a tulajdonos cég vagy szervezet védjegye vagy bejegyzett védjegye.

Ez a gép és a PageScope Box Operator részben a Független JPEG Csoport munkáján alapul.

Compact-VJE Copyright 1986-2003 VACS Corp.

Az RC4<sup>®</sup> az RSA Security Inc. bejegyzett védjegye vagy védjegye az Egyesült Államokban és/vagy más országokban.

Az RSA<sup>®</sup> az RSA Security Inc. bejegyzett védjegye vagy védjegye. Az RSA BSAFE® az RSA Security Inc. bejegyzett védjegye vagy védjegye az Egyesült Államokban és/vagy más országokban.

#### <span id="page-17-0"></span>**Licenc információ**

Ez a termék az RSA Security Inc.-től származó RSA BSAFE kriptográfiai szoftvert tartalmaz.

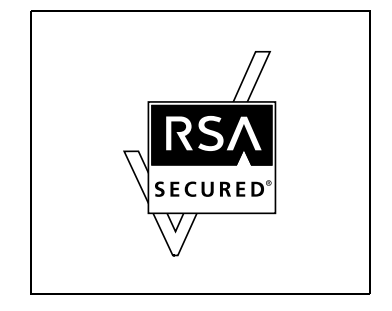

#### <span id="page-18-0"></span>**OpenSSL Statement**

#### **OpenSSL License**

Copyright © 1998-2000 The OpenSSL Project. All rights reserved. Redistribution and use in source and binary forms, with or without modification, are permitted provided that the following conditions are met:

- 1. Redistributions of source code must retain the above copyright notice, this list of conditions and the following disclaimer.
- 2. Redistributions in binary form must reproduce the above copyright notice, this list of conditions and the following disclaimer in the documentation and/or other materials provided with the distribution.
- 3. All advertising materials mentioning features or use of this software must display the following acknowledgment: "This product includes software developed by the OpenSSL Project for use in the OpenSSL Toolkit. (http://www.openssl.org/)"
- 4. The names "OpenSSL Toolkit" and "OpenSSL Project" must not be used to endorse or promote products derived from this software without prior written permission. For written permission, please contact opensslcore@openssl.org.
- 5. Products derived from this software may not be called "OpenSSL" nor may "OpenSSL" appear in their names without prior written permission of the OpenSSL Project.
- 6. Redistributions of any form whatsoever must retain the following acknowledgment:

"This product includes software developed by the OpenSSL Project for use in the OpenSSL Toolkit (http://www.openssl.org/)"

THIS SOFTWARE IS PROVIDED BY THE OpenSSL PROJECT "AS IS" AND ANY EXPRESSED OR IMPLIED WARRANTIES, INCLUDING, BUT NOT LIMITED TO, THE IMPLIED WARRANTIES OF MERCHANTABILITY AND FITNESS FOR A PARTICULAR PURPOSE ARE DISCLAIMED. IN NO EVENT SHALL THE OpenSSL PROJECT OR ITS CONTRIBUTORS BE LIABLE FOR ANY DIRECT, INDIRECT, INCIDENTAL, SPECIAL, EXEMPLARY, OR CONSEQENTIAL DAMAGES (INCLUDING, BUT NOT LIMITED TO, PROCUREMENT OF SUBSTITUTE GOODS OR SERVICES; LOSS OF USE, DATA, OR PROFITS; OR BUSINESS INTERRUPTION) HOWEVER CAUSED AND ON ANY THEORY OF LIABILITY, WHETHER IN CONTRACT, STRICT LIABILITY, OR TORT (INCLUDING NEGLIGENCE OR OTHERWISE) ARISING IN ANY WAY OUT OF THE USE OF THIS SOFTWARE, EVEN IF ADVISED OF THE POSSIBILITY OF SUCH DAMAGE.

This product includes cryptographic software written by Eric Young (eay@crypt-Soft.com). This product includes software written by Tim Hudson (tih@cryptsoft.com).

#### **Original SSLeay License**

Copyright © 1995-1998 Eric Young (eay@cryptsoft.com) All rights reserved. This package is an SSL implementation written by Eric Young (eay@cryptsoft.com).

The implementation was written so as to conform with Netscapes SSL. This library is free for commercial and non-commercial use as long as the following conditions are aheared to. The following conditions apply to all code found in this distribution, be it the RC4, RSA, Ihash, DES, etc., code; not just the SSL code.

The SSL documentation included with this distribution is covered by the same copyright terms except that the holder is Tim Hudson (tjh@cryptsoft.com).

Copyright remains Eric Young's, and as such any Copyright notices in the code are not to be removed. If this package is used in a product, Eric Young should be given attribution as the author of the parts of the library used. This can be in the form of a textual message at program startup or in documentation (online or textual) provided with the package.

Redistribution and use in source and binary forms, with or without modification, are permitted provided that the following conditions are met:

- 1. Redistributions of source code must retain the copyright notice, this list of conditions and the following disclaimer.
- 2. Redistributions in binary form must reproduce the above copyright notice, this list of conditions and the following disclaimer in the documentation and/or other materials provided with the distribution.
- 3. All advertising materials mentioning features or use of this software must display the following acknowledgement: "This product includes cryptographic software written by Eric Young

(eay@crypt-soft.com)"

The word 'cryptographic' can be left out if the rouines from the library being used are not cryptographic related :-).

4. If you include any Windows specific code (or a derivative thereof) from the apps directory (application code) you must include an acknowledgement:

"This product includes software written by Tin Hudson (tjh@cryptsoft.com)"

THIS SOFTWARE IS PROVIDED BY ERIC YOUNG "AS IS" AND ANY EXPRESS OR IMPLIED WARRANTIES, INCLUDING, BUT NOT LIMITED TO, THE IMPLIED WARRANTIES OF MERCHANTABILITY AND FITNESS FOR A PARTICULAR PURPOSE ARE DISCLAIMED. IN NO EVENT SHALL THE AUTHOR OR CONTRIBUTORS BE LIABLE FOR ANY DIRECT, INDIRECT, INCIDENTAL, SPECIAL, EXEMPLARY, OR CONSEQUENTIAL DAMAGES (INCLUDING, BUT NOT LIMITED TO, PROCUREMENT OF SUBSTITUTE GOODS OR SERVICES; LOSS OF USE, DATA, OR PROFITS; OR BUSINESS INTERRUPTION) HOWEVER CAUSED AND ON ANY THEORY OF LIABILITY, WHETHER IN CONTRACT, STRICT LIABILITY, OR TORT

(INCLUDING NEGLIGENCE OR OTHERWISE) ARISING IN ANY WAY OUT OF THE USE OF THIS SOFTWARE, EVEN IF ADVISED OF THE POSSIBILITY OF SUCH DAMAGE.

The licence and distribution terms for any publically available version or derivative of this code cannot be changed. i.e. this code cannot simply be copied and put under another distribution licence [including the GNU Public Licence.]

#### <span id="page-20-0"></span>**Copyright**

© 2006 Konica Minolta Business Technologies, Inc. All Rights Reserved.

Megjegyzés

- Tilos a jelen Kezelési útmutató részben vagy egészben történő, engedély nélküli sokszorosítása.
- A Konica Minolta Business Technologies, Inc. nem vállal semmilyen felelőséget a nyomtatási rendszer vagy Kezelési útmutató használatából eredő következményekért.
- A Kezelési útmutatóban található információk előzetes bejelentés nélkül módosíthatók.
- A nyomtató-illesztőprogramok szerzői joga a Konica Minolta Business Technologies, Inc. fenntartott tulajdona.

### **1.2 Szoftver licencszerződés**

<span id="page-21-0"></span>Ez a csomag a következő, a Konica Minolta Business Technologies, Inc. (KMBT) által biztosított anyagokat tartalmazza: a nyomtatási rendszerhez tartozó szoftver, a digitálisan kódolt, készülék által olvasható, speciális formátumú adatok ("Betűkészlet programok"), egyéb szoftverek, amelyek a számítógéprendszeren futnak és a nyomtató szoftverhez ("Gazdaszámítógép szoftver") kapcsolódnak, illetve a kapcsolódó magyarázó, írott anyagok ("Dokumentáció"). A "szoftver" kifejezés a nyomtató szoftverre, betűkészlet programokra és/vagy gazdaszámítógép szoftverekre vonatkozik, beleértve a frissítéseket, módosított verziókat, kiegészítéseket és másolatokat.

A szoftvert jelen szerződés feltételeivel adjuk át Önnek.

A KMBT egy nem kizárólagos engedélyt ad a szoftver és dokumentáció alkalmazására, amennyiben elfogadja a következőket:

- 1. Ön használhatja a nyomtató szoftvert és a hozzá kapcsolódó betűkészlet programokat a saját, engedélyezett kimeneti eszközeihez, kizárólag belső, üzleti célokra.
- 2. Az 1. részben, fent leírt betűkészlet programokra ("nyomtató szoftver") vonatkozó engedély mellett, alkalmazhatja a Roman betűkészlet programokat a levelek, számok, karakterek és szimbólumok súlyozásának, stílusának és verzióinak ("betűtípusok") megjelenítéséhez belső, üzleti célokra.
- 3. Készíthet egy biztonsági mentést a gazdaszámítógép szoftverről, ha azt nem telepíti fel egy számítógépre sem. A fenti feltételek ellenére bármennyi, egy vagy több nyomtatási rendszert használó számítógépre feltelepítheti a szoftvert, amelyeken fut a nyomtató szoftver.
- 4. Ön átadhatja ezen szerződés összes jogát a jelen szoftver és dokumentáció után érdeklődőnek ("Engedményes") feltéve, hogy a szoftver és a dokumentáció minden példányát átadja az engedményesnek, akit jelen szerződés feltételei kötnek.
- 5. Ön beleegyezik abba, hogy nem módosítja, adaptálja vagy fordítja le a szoftvert és a dokumentációt.
- 6. Ön beleegyezik abba, hogy nem módosítja, bontja meg, dekódolja vagy fejti vissza a szoftvert.
- 7. A szoftver és a dokumentáció minden joga és tulajdonjoga, illetve a másolatok a KMBT és a licenctulajdonsok tulajdona.
- 8. A védjegyeknél az elfogadott, védjegyeknél alkalmazott gyakorlatnak megfelelően kell eljárni, beleértve a tulajdonos nevének védjegyét. A védjegyek csak a szoftverrel előállított, kinyomtatott példányok azonosítására használhatóak. A védjegy ilyen alkalmazása nem jelenti, hogy az Ön tulajdona a védjegy.
- 9. Nem adhatja kölcsön, bérbe, nem adhat allicencet és nem adhatja át a szoftver változatait és másolatát, nem használt eszközön keresztül sem, kivéve, ha állandó jelleggel adja át az összes szoftvert és dokumentációt, a fent leírtak szerint.
- 10. SEM A KMBT, SEM A LICENCTULAJDONOS SEMMILYEN KÖRÜLMÉNYEK KÖZÖTT NEM VÁLLALNAK FELELŐSSÉGET SEMMIFÉLE KÖZVETLEN, KÖZVETETT, BÜNTETŐJOGI VAGY KÜLÖNLEGES KÁROKÉRT, BELEÉRTVE A HASZON ELMARADÁSÁBÓL VAGY EGYÉB VESZTESÉGEKBŐL ADÓDÓ KÁROKAT, MÉG ABBAN AZ ESETBEN SEM, HA A KMBT ELŐZETESEN ÉRTESÍTVE LETT AZ ILYEN KÁROK BEKÖVETKEZTÉNEK LEHETŐSÉGÉRŐL, SEM HARMADIK FÉL ÁLTAL TÁMASZTOTT KÁRIGÉNYÉRT. A KMBT ÉS A LICENCTULAJDONOS ELHÁRÍTANAK MINDEN KIFEJEZETT VAGY VÉLELMEZETT GARANCIÁT, BELEÉRTVE, DE NEM KORLÁTOZVA A FORGALMAZHATÓSÁGRA ÉS A MEGHATÁROZOTT CÉLOKRA VALÓ ALKALMASSÁGRA, VALAMINT A HARMADIK FÉL JOGAI MEGSÉRTÉSÉNEK ELKERÜLÉSÉRE VONATKOZÓ GARANCIÁKAT. NÉHÁNY ORSZÁG TÖRVÉNYKEZÉSE NEM FOGADJA EL A GARANCIA BIZONYOS MÉRTÉKŰ KORLÁTOZÁSÁT VAGY AZ ESETLEGES VAGY KÖVETKEZŐ KÁROKOZÁSOKKAL SZEMBENI FELELŐSSÉG KIZÁRÁSÁT VAGY KORLÁTOZÁSÁT, EZÁLTAL ELŐFORDULHAT, HOGY A FENTEBB FELSOROLT KORLÁTOZÁSOK AZ ÖN ESETÉBEN NEM ALKALMAZHATÓK.
- 11. Figyelmeztetés kormányzati felhasználók részére: A szoftver "kereskedelmi termék," amelyet a 48 C.F.R.2.101 definiál, és "kereskedelmi számítógép szoftver"-ből és "kereskedelmi számítógép szoftver dokumentáció"-ból áll, amely fogalmakat a 48 C.F.R. 12.212 definiálja. A 48 C.F.R. 12.212 és 48 C.F.R. 227.7202-1 - 227.7202-4-nek megfelelően, minden U.S.A.-beli kormányzati felhasználó az itt leírt feltételeknek megfelelően alkalmazhatja a szoftvert.
- 12. Ön beleegyezik abba, hogy nem exportálja a szoftvert olyan formában, amely az országok exportra vonatkozó törvényeibe és szabályaiba ütközik.

### **1.3 A kezelési útmutatóról**

<span id="page-23-0"></span>Ez a Kezelési útmutató a Konica Minolta nyomtatásvezérlő használatával kapcsolatos információkat tartalmazza. A másolási, szkennelési, fiók és fax funkciókkal kapcsolatos információkat az adott funkció Kezelési útmutatójában találhatja meg.

Ez a Kezelési útmutató azoknak szól, akik már rendelkeznek a számítógép és a másológép használatával kapcsolatos alapvető ismeretekkel. A Windows vagy a Macintosh operációs rendszerrel és az alkalmazásokkal kapcsolatos információkat az adott operációs rendszer, illetve termék kézikönyvében találhatja meg.

#### <span id="page-23-1"></span>**C352 Kezelési útmutató**

A készülék Kezelési útmutatója a funkciók alapján került felosztásra, és az alábbi részekből áll:

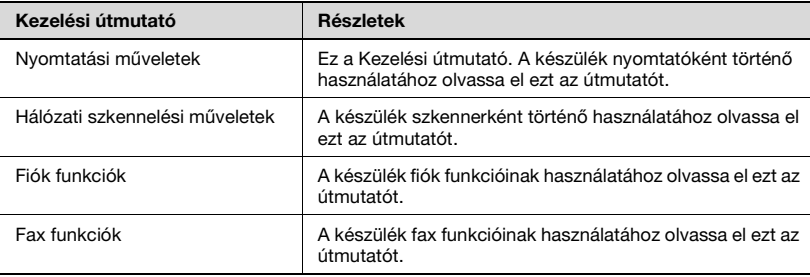

#### <span id="page-23-2"></span>**Jelölések**

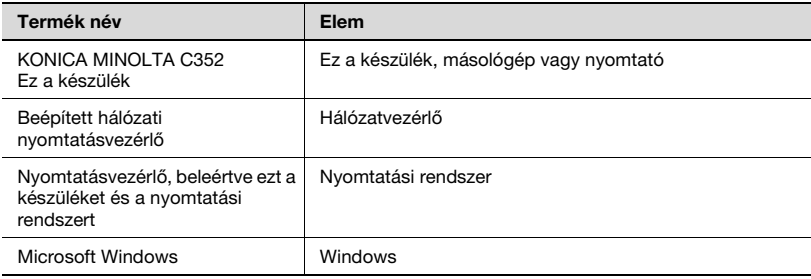

#### <span id="page-23-3"></span>**A Kezelési útmutatóban található képernyő-képek**

A külön megjelölt esetek kivételével, a nyomtatóillesztő funkciók a Windows XP nyomtatóillesztője alapján kerültek bemutatásra.

### **1.4 A kézikönyvben használt jelölések magyarázata**

<span id="page-24-0"></span>A kézikönyvben használt jelek és szövegformátumok ismertetésére az alábbiakban kerül sor.

#### <span id="page-24-1"></span>**Biztonsági tanácsok**

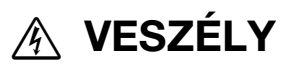

**Az ilyen módon jelölt utasítások figyelmen kívül hagyása súlyos sérüléssel járó vagy halálos áramütést okozhat.**

 $\rightarrow$  A sérülések megelőzése érdekében vegye figyelembe valamennyi felmerülő veszélyhelyzetet.

# 7 **FIGYELMEZTETÉS**

**Az ilyen módon kiemelt utasítások figyelmen kívül hagyása komoly sérüléseket vagy anyagi károkat okozhat.**

 $\rightarrow$  A sérülések elkerülése és a készülék biztonságos használata érdekében vegye figyelembe az összes figyelmeztetést.

# 7 **VIGYÁZAT**

**Az ilyen módon kiemelt utasítások figyelmen kívül hagyása könnyű sérüléseket vagy anyagi károkat okozhat.**

 $\rightarrow$  Figyelien minden figyelmeztetésre a sérülések elkerülése és a gép biztonságos használata érdekében.

#### <span id="page-24-2"></span>**Intézkedések sorrendje**

- **1** Az itt látható formátumú 1-es jelöli egy intézkedéssorozat első lépését.
- **2** Az ilyen módon feltüntetett számok egy műveletsor egymás után következő lépéseit jelölik.
	- **?** Kiegészítő segítséget az ilyen módon megadott szövegrészekből kaphat.
- Elvégzendő műveleteket szemléltető kép helye.
- → Az ilven módon megadott szöveg annak a műveletnek a leírását tartalmazza, amely a kívánt eredmények elérését biztosítja.

#### <span id="page-25-0"></span>**Tippek**

# $\mathbb{Q}$ ...

#### **Megjegyzés**

Az ilyen módon kiemelt szövegek hasznos információkat és tippeket tartalmaznak a készülék biztonságos használatához.

# $\mathbb{Q}$ ...

#### **Emlékeztető**

Az ilyen módon kiemelt szövegek emlékeztető információkat tartalmaznak.

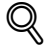

#### **Bővebb információk**

Az ilyen módon kiemelt szövegek részletesebb információkra történő utalást tartalmaznak.

#### <span id="page-25-1"></span>**Különleges szövegjelölések**

[Stop] gomb A kezelőpulton lévő gombok nevei így vannak jelölve. **A GÉP BEÁLLÍTÁSAI**

A kijelző szövegei így jelennek meg.

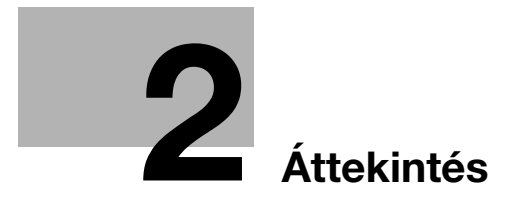

# <span id="page-28-4"></span><span id="page-28-0"></span>**2 Áttekintés**

### **2.1 Nyomtatásvezérlő**

<span id="page-28-1"></span>A nyomtatásvezérlő egy eszköz, amely a gépen a nyomtatási és a hálózati nyomtatási funkciók elvégzésére szolgál.

#### <span id="page-28-2"></span>**A nyomtatásvezérlő szerepe**

A nyomtatásvezérlő be van építve a készülékbe.

A nyomtatást a nyomtatási rendszerhez kapcsolódó számítógépen futó alkalmazásokból lehet elvégezni. Ha a készüléket hálózati nyomtatóként használja, a számítógépen futó alkalmazásokból nyomtathat.

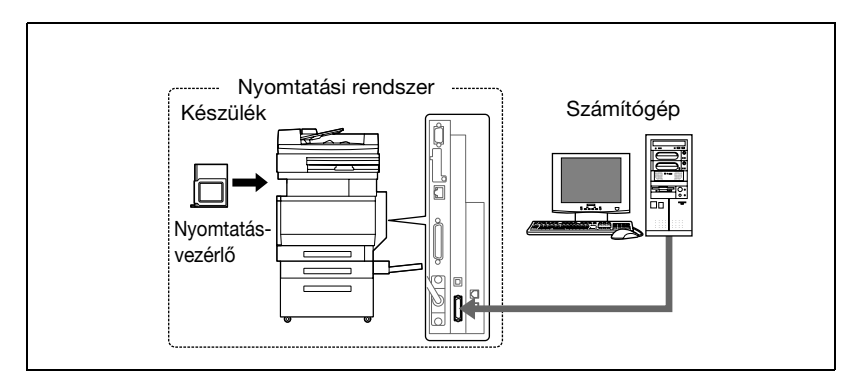

#### <span id="page-28-3"></span>**Rendelkezésre álló nyomtatásvezérlő funkciók**

A nyomtatásvezérlő az alábbi funkciókat biztosítja.

- Nyomtatás számítógépről (PCL vagy PS nyomtatóillesztő használatával)
- Hálózati protokollok, köztük a TCP/IP, a NetBEUI, az IPX/SPX és az AppleTalk támogatása
- Közvetlen nyomtatás a hálózaton SMB (Windows), LPR és IPP nyomtatás használatával
- A készülék és a nyomtatásvezérlő beállításainak elvégzése egy kliens számítógépről, a hálózaton keresztül (böngészőprogram használatával)
- A nyomtatott lapok számának nyilvántartása ("Felhasználó hitelesítés" és "Számlakövetés" funkciók)
- Fax műveletek számítógép alkalmazásával (fax adatátvitel)

 $\mathbb{Q}$ ... **Megjegyzés** 

A fax műveletekhez az opcionális FK-502 faxkészlet is szükséges.

#### <span id="page-29-0"></span>**A készülék üzemmódjai**

A nyomtatóillesztő beállításait elsősorban a számítógépről lehet elvégezni, bár a betűkészlet-lista nyomtatását, a nyomtatásvezérlő beállításait és a nyomtatás alapbeállításait a készülék kezelőpaneljén is megadhatja. Ezenfelül, a fax és a szkennelés műveleteit az üzemmód átkapcsolásával lehet használni.

Az üzemmód átkapcsolását a kezelőpanel gombiai segítségével haithatia végre.

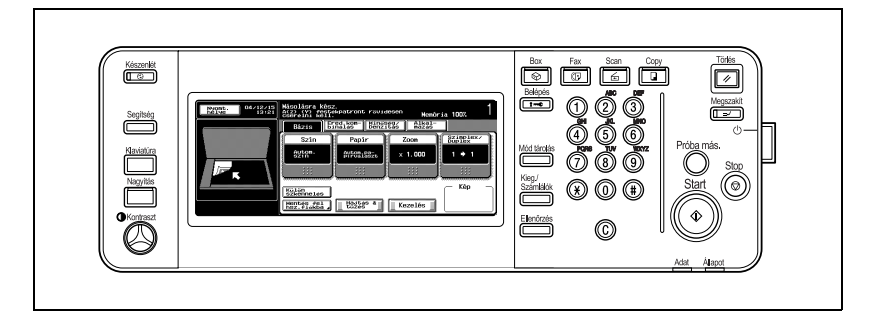

#### [Copy]

Ez a készülék másolóként is használható.

[Scan]

Ez a készülék szkennerként is használható.

[Fax]

Ez a készülék faxként is használható.

[Box]

Ezen a készüléken tárolhatóak a feladatok, és a dokumentum mappák segítségével továbbíthatóak az adatok egy hálózatra kötött számítógépre.

## $\mathbb{Q}$ ...

#### **Megjegyzés**

Ez a készülék valamennyi módban használható nyomtatóként.

A nyomtatás alapbeállításait a Segédfunkciók módban változtathatja meg.

#### <span id="page-30-0"></span>**A nyomtatási folyamat**

A nyomtatási rendszer nyomtatóként történő használata esetén, a fő folyamat az alábbiakban kerül ismertetésre.

Az alkalmazás által kiadott nyomtatási parancsot a nyomtatóillesztő fogadja.

Ha a készüléket helyi nyomtatóként használja, az adatok a párhuzamos (IEEE 1284) csatlakozón kerülnek átvitelre, USB nyomtatóként történő használat esetén USB csatlakozón keresztül, hálózati nyomtatás (TCP/IP, IPX/SPX, AppleTalk) esetén pedig Ethernet csatlakozón keresztül. Az adat ezután a készülékről a nyomtatásvezérlőre kerül, amely képraszterizálást végez (a nyomtatott karakterek és képek átalakítását bitmap adatokká). Végül ezek az adatok kerülnek nyomtatásra a gépen.

 $\mathbb{Q}$ ...

#### **Megjegyzés**

A párhuzamos és USB illesztők nem használhatóak egyszerre.

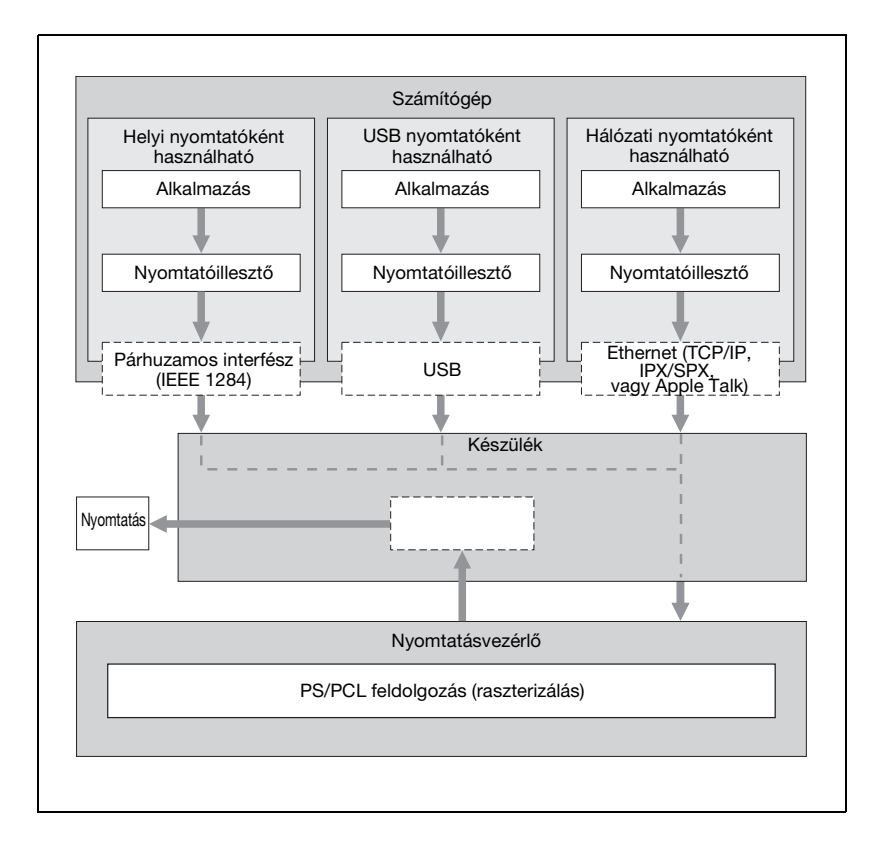

Az eredeti dokumentumokat a másolás vagy a hálózati szkennelés funkciókkal lehet beszkennelni, ha a készülék nyomtatóként üzemel. A készülék másológépként történő használatához nyomja meg a [Copy] gombot a kezelőpanelen.

Ha egy nyomtatási feladat a másolás közben érkezik, az adatok a készülék memóriájában tárolódnak. A másolás befejezése után, a nyomtatási feladat automatikusan nyomtatásra kerül.

#### <span id="page-32-0"></span>**A számítógépes faxműveletek folyamata**

Általában faxot úgy küldünk, hogy behelyezzük az eredetit a faxkészülékbe, és elküldjük azt.

A számítógépes faxolásnál közvetlenül küldhet faxot a számítógépről, papír használata nélkül.

Az alkalmazás által kiadott adatátviteli parancsot a nyomtatóillesztő fogadja.

Ha a készüléket helyi nyomtatóként használja, az adatok a párhuzamos (IEEE 1284) csatlakozón kerülnek átvitelre, USB nyomtatóként történő használat esetén USB csatlakozón keresztül, hálózati nyomtatás (TCP/IP, IPX/SPX, AppleTalk) esetén pedig Ethernet csatlakozón keresztül. Az adat ezután a készülékről a nyomtatásvezérlőre kerül, amely képraszterizálást végez (a nyomtatott karakterek és képek átalakítását bitmap adatokká). Végül az adatok a készülék memóriájában tárolódnak, és ugyanúgy továbbítódnak, mint a hagyományos módszer esetén.

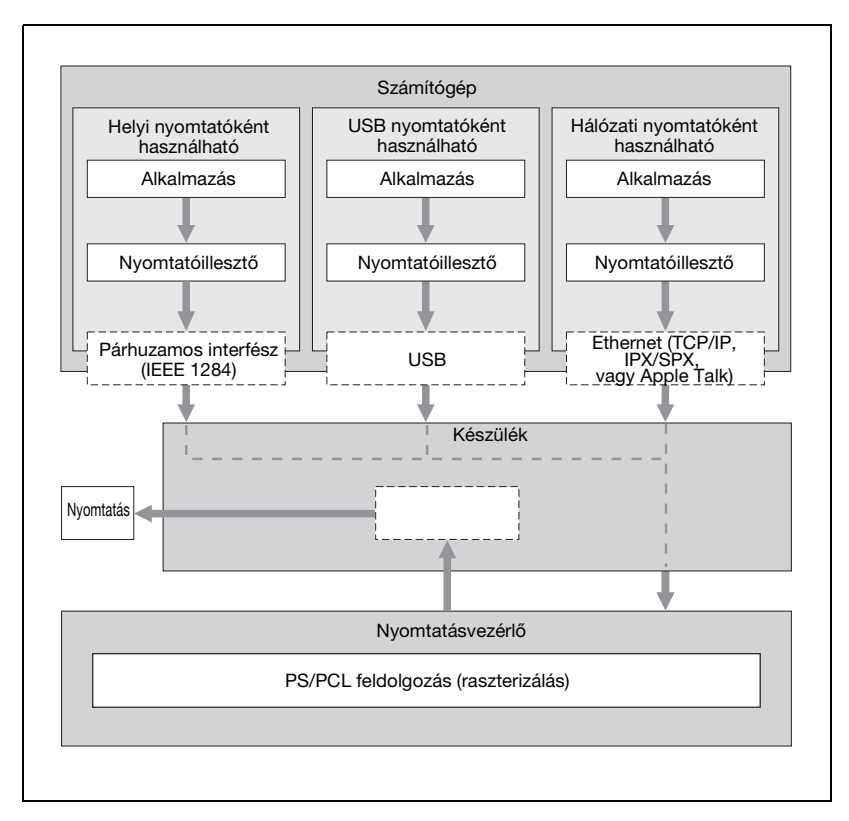

### **2.2 Műveletek környezete**

<span id="page-33-0"></span>A nyomtatási rendszer és a csatlakozáshoz használt illesztők rendszerigénye az alábbiakban kerül ismertetésre.

#### <span id="page-33-1"></span>**Kompatibilis számítógépek és operációs rendszerek**

Ellenőrizze, hogy a csatlakoztatott számítógép megfelel-e a következő feltételeknek.

**Windows** 

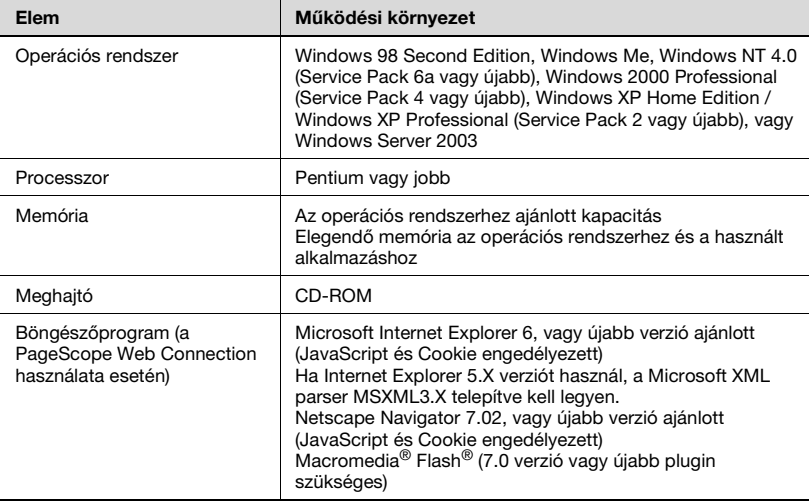

#### Macintosh

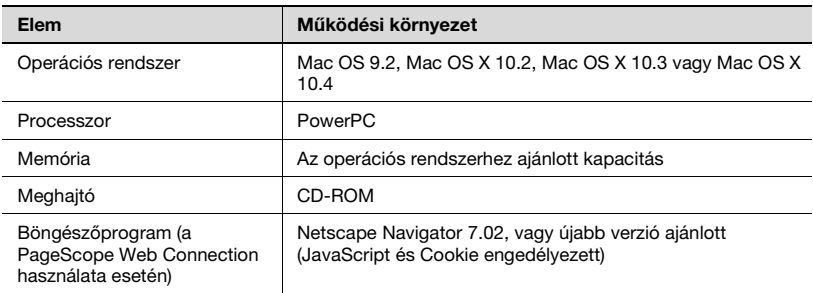

#### <span id="page-34-0"></span>**Kompatibilis illesztők**

A nyomtatási rendszer és a számítógép csatlakoztatására használható különféle illesztések a következőkben kerülnek ismertetésre.

#### **Ethernet illesztő**

Ha a nyomtatási rendszert hálózati nyomtatóként használja, ezen keresztül csatlakozhat.

Támogatja a 10Base-T és a 100Base-TX szabványokat. Ezenfelül az Ethernet illesztő biztosítja a TCP/IP (LDP/LPR, peer-to-peer), az IPX/SPX (NetWare) és az AppleTalk (EtherTalk) támogatását.

#### **Párhuzamos illesztő (opciós)**

Ha a nyomtatási rendszert helyi nyomtatóként használja, ezen keresztül csatlakozhat.

A csatlakozáshoz egy Windows alatt működő számítógép és egy IEEE 1284 párhuzamos kábel szükséges. Amphenol 36-tűs dugasszal felszerelt párhuzamos kábelt használjon.

A párhuzamos illesztő támogatja a kompatibilis, nibble és az ECP módot.

#### **Párhuzamos illesztő (opciós)**

Ha a nyomtatási rendszert hálózati nyomtatóként használja, ezen keresztül csatlakozhat.

Az USB illesztő Windows alatt működő számítógéphez csatlakoztatható. A csatlakozáshoz USB kábel szükséges. A típusú (4 tűs, dugasz) vagy B típusú (4 tűs, dugasz) USB kábelt használjon. 3 méteres vagy rövidebb USB kábel használata ajánlott.

A párhuzamos és USB illesztők nem használhatóak egyszerre. Az illesztők között felügyeleti módban kapcsolhat át.

#### <span id="page-35-0"></span>**Csatlakoztatási vázlat**

A nyomtatókábelek a készülék hátoldalán lévő portokhoz csatlakoztathatók.

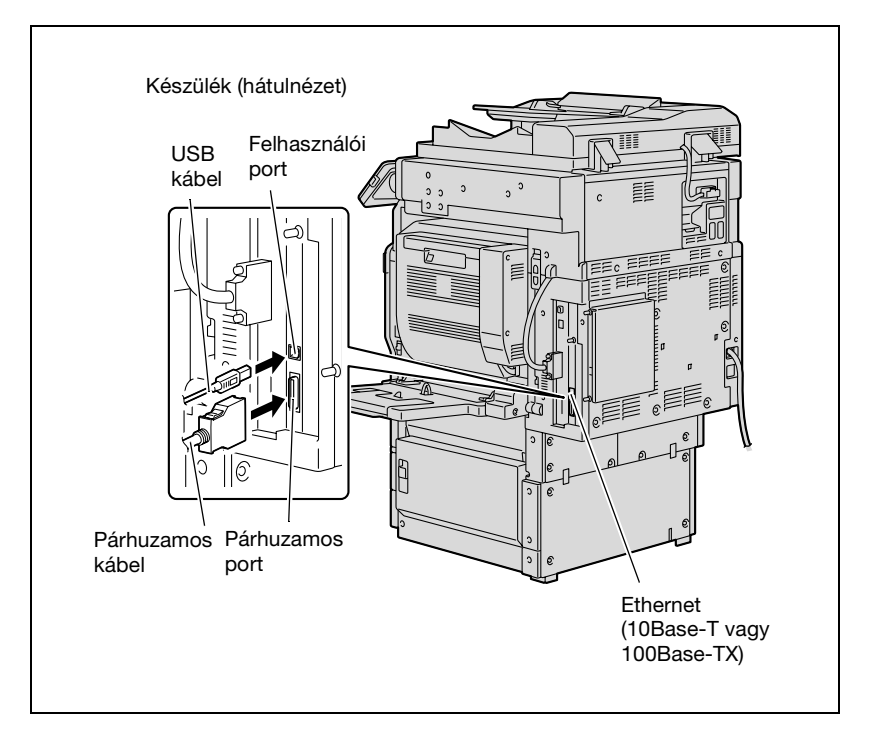
## **2.3 A rendszer beállítása**

A nyomtatási rendszer használatához azt előzetesen be kell állítani.

A beállítás a számítógéphez történő csatlakozástatásból, valamint a nyomtatóillesztő telepítéséből áll.

### **A nyomtatási rendszer beállítása**

A nyomtatási rendszer beállítását a következők alapján végezze el.

- **1** Csatlakoztassa a készüléket a számítógéphez. (Lásd ["Kompatibilis](#page-34-0)  illesztő[k" a\(z\) 2-9 oldalon.](#page-34-0))
- **2** Telepítse a nyomtatóillesztőt. (Lásd ["A nyomtató illeszt](#page-40-0)ő telepítése" [a\(z\) 3-3 oldalon](#page-40-0).)
- **3** Hálózati csatlakozás használata esetén, végezze el a hálózat beállítását. (Lásd ["A hálózati nyomtatás beállítása" a\(z\) 4-3 oldalon.](#page-46-0))
- **4** Egy tesztoldal nyomtatásával ellenőrizze a beállítást. (Lásd ["Tesztnyomtatás" a\(z\) 5-5 oldalon](#page-96-0).)
- **5** Telepítse a képernyő-betűkészleteket.
	- A Felhasználói szoftver Cd-lemez és a PostScript nyomtatóillesztő Cd-lemez tartalmazza a Latin TrueType betűkészletet, mint a képernyőn megjelenő betűkészletet.
	- A képernyő-betűkészletet az operációs rendszer szabványos betűkészleteinek hozzáadása után telepítse.
	- Részletesen, lásd az operációs rendszer súgójában.
	- A CD-ROM "Screenfont" vagy "Screenfonts" könyvtárában találhatóak a képernyő-betűkészletek.
	- A Macintosh betűkészlet csomagolva van. A betűkészletet kicsomagolás után telepítse.

A nyomtatóillesztő telepítése az alkalmazott csatlakozási módtól, valamint a számítógép operációs rendszerétől és a használt nyomtató típusától függően különböző lehet.

# $\heartsuit$

### **Bővebb információk**

A készülék csatlakoztatását a számítógéphez, részletesen lásd ["Kompatibilis illeszt](#page-34-0)ők" a(z) 2-9 oldalon.

# $\mathbb{Q}$ ...

### **Megjegyzés**

A meglévő nyomtatóillesztő frissítéséhez, előbb törölje a meglévő nyomtatóillesztőt.

Szükség esetén, adja meg az illesztő időbeállítását és a módot (kompatibilis, nibble vagy ECP) segédfunkciók módban a kezelőpanel használatával. A részleteket lásd ["Nyomtatási beállítások felügyeleti](#page-310-0)  [módban" a\(z\) 10-31 oldalon](#page-310-0).

A párhuzamos vagy az USB helyi port alkalmazásakor ki kell választania a használni kívánt portot. A részleteket lásd ["IEEE 1284/USB"](#page-316-0)  [a\(z\) 10-37 oldalon](#page-316-0).

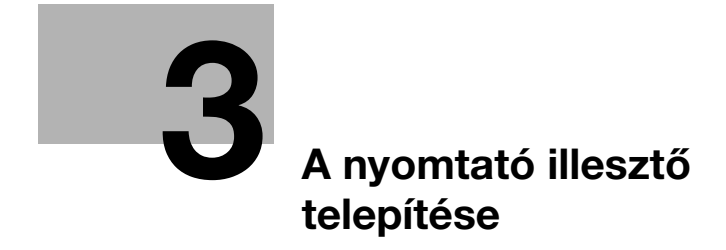

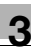

## <span id="page-40-1"></span><span id="page-40-0"></span>**3 A nyomtató illesztő telepítése**

### **3.1 Nyomtatóillesztők és támogatott operációs rendszerek**

A nyomtatási rendszer használatához, előzetesen telepíteni kell a nyomtatóillesztőt. A nyomtatóillesztő egy olyan program, amely a kiadott adatok feldolgozását vezérli. Telepítse a nyomtatóillesztőt a számítógépre a kapott CD-lemezről.

A CD-lemezen található nyomtatóillesztők és a támogatott számítógépes operációs rendszerek listája az alábbiakban található. Telepítse a szükséges nyomtatóillesztőt.

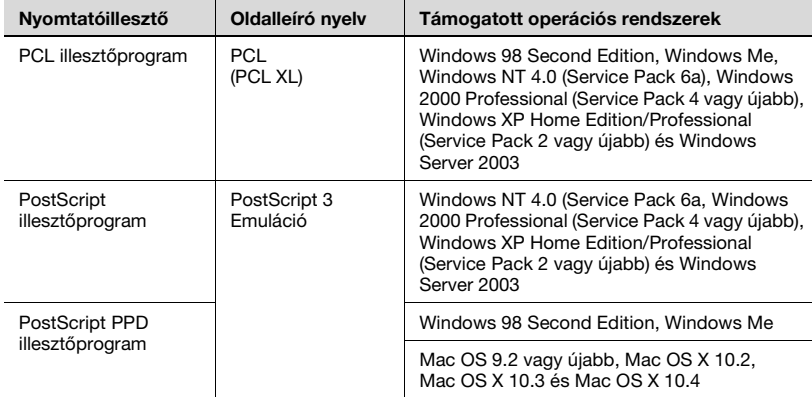

\* A PCL nyomtatóillesztőt a felhasználói szoftver Cd-lemez, a PostScript nyomtatóillesztőt pedig a PostScript nyomtatóillesztő Cd-lemez tartalmazza.

## **3.2 Windows alatt történő használat esetén**

A Windows nyomtatóillesztő telepítése a készülék csatlakozásától és a használt nyomtatóillesztőtől függően különböző lehet. Ezen felül a telepítés módja a különböző Windows verziók esetén is eltérő. A nyomtatóillesztő telepítésének megfelelő eljárását, az Ön számítógépe esetén, az alábbi táblázatból választhatia ki.

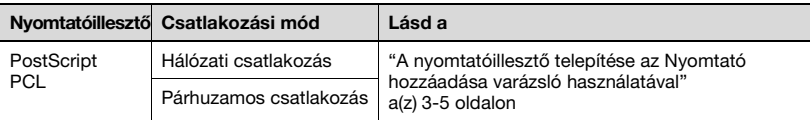

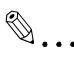

#### **Megjegyzés**

A nyomtató hálózati környezetben történő telepítésével kapcsolatos részleteket, lásd a ["A hálózati nyomtatás beállítása" a\(z\) 4-3 oldalon](#page-46-0)  részben. Mivel a nyomtatóillesztő telepítése előtt egyéb hálózati beállításokat is el kell végezni, ebben az esetben a telepítést helyi kapcsolattal végezze.

A nyomtatóillesztő telepítéséhez Windows XP, Windows Server 2003, Windows 2000 vagy Windows NT 4.0 alá, jelentkezzen be a rendszergazda által erre feljogosított felhasználónéven.

A készülék párhuzamos vagy USB-n keresztüli, számítógéphez történő csatlakozásához az opciós helyi illesztőkészlet szükséges.

### <span id="page-42-0"></span>**A nyomtatóillesztő telepítése az Nyomtató hozzáadása varázsló használatával**

 $\mathbb{Q}$ ...

### **Megjegyzés**

A Nyomtató hozzáadása varázsló használatával történő telepítés részletes leírását is a CD-n található Telepítési útmutatóban találja. Ha a telepítés során probléma merülne fel, használja azt az útmutatót.

### **A nyomtatóillesztő telepítése Plug and Play alkalmazásával**

 $\mathbb{Q}$ ...

### **Megjegyzés**

A Plug & Play használatával történő telepítés részletes leírását is a CD-n található Telepítési útmutatóban találja. Ha a telepítés során probléma merülne fel, használja azt az útmutatót.

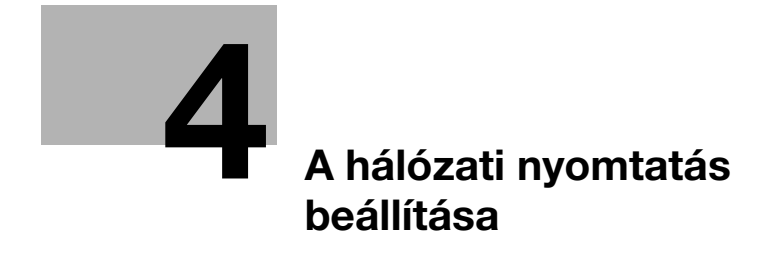

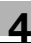

## <span id="page-46-1"></span><span id="page-46-0"></span>**4 A hálózati nyomtatás beállítása**

### **4.1 A hálózati funkciók áttekintése**

### **Hálózati funkciók**

Ha a készüléket az Ethernet porton keresztül egy hálózathoz csatlakoztatja, a nyomtatási rendszer hálózati nyomtatóként használható.

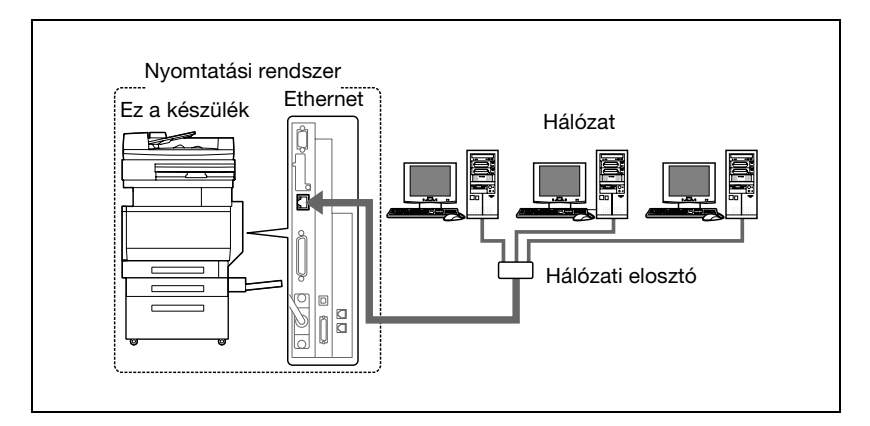

Ez a nyomtatási rendszer a 10Base-T és a 100Base-TX szabványokat támogatja. Ezenfelül az Ethernet illesztő támogatja a TCP/IP (LDP/LPR, IPP, SMB), NetBEUI (SMB), IPX/SPX (NetWare), AppleTalk (EtherTalk) és Bonjour/Rendezvous protokollokat.

# $\mathbb{Q}$ ...

### **Megjegyzés**

A hálózat beállításakor a Felügyeleti módba történő belépéshez felügyeleti jelszó szükséges.

A felügyeleti jelszót a gép felügyelőjétől kérje.

### **Hálózati funkciók**

Ez a nyomtatási rendszer a következő hálózati funkciókkal rendelkezik a különféle hálózati környezetek támogatásához.

- A 10Base-T vagy a 100Base-TX automatikus kiválasztása (Gyors Ethernet)
- Automatikusan kapja az IP-címet a DHCP-től vagy BOOTP-től
- Nyomtatás SMB-vel (Windows 98SE/Me/2000/XP/Server 2003) A Windows 98SE, Windows Me, Windows 2000, Windows XP vagy Windows Server 2003 programokban nyomtathat SMB-vel.
- Nyomtatás LPR-rel (Windows NT 4.0/2000/XP/Server 2003) A Windows NT 4.0, Windows 2000, Windows XP vagy Windows Server 2003 programokban nyomtathat LPD/LPR-rel. A Windows 98SE és Windows Me nem használható ekkor. LPR (vonali nyomtató kérés): Ez a nyomtatás kérelmi rendszer Windows NT 4.0, Windows 2000, Windows XP vagy Windows Server 2003 alatt használható. Adja meg a várakozási sor nevét a [Nyomtat]-ban.
- Nyomtatás Port 9100-zal (Windows 98SE/Me/2000/XP/Server 2003) Nyomtatást (Nyers nyomtatást) végezhet a Port 9100 használatával Windows 98 Second Edition, Windows Me, Windows 2000, Windows XP vagy Windows Server 2003 alatt.

Ha a Port 9100 csatlakozást Windows 98 Second Edition vagy Windows Me alatt használja lehetséges, hogy telepíteni kell a Peer to Peer Printing Tool-t.

A Peer to Peer Printing Tool megszerzéséhez lépjen kapcsolatba azzal a forgalmazóval, ahol vásárolta a készüléket.

- Támogatja a Novell NetWare Pserver-t és Rprinter-t (Nprinter-t)
- Támogatja a Novell NetWare nyomtató szerver funkciókat, valamint a bindery módot és a Novell Directory Service (NDS) szolgáltatást

### NetWare

A rendszer támogatja a Novell NetWare 4.x–6 nyomtatószerver funkcióit.

Ezt a nyomtatási rendszert egy Novell NetWare 4.x–6 hálózati operációs rendszer alatt működő hálózathoz csatlakoztathatia és nyomtatási feladatokat küldhet egy kliensgépről a nyomtatószervernek (a hálózati vezérlőnek). A három támogatott mód a következő:

- Nprinter
- PServer
- NDS/NDPS

 $\mathbb{Q}$ ...

### **Megjegyzés**

A NetWare funkciók részletes ismertetését, lásd a NetWare kezelési útmutatójában.

 $4-4$  bizhub C352

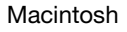

Macintosh számítógépről az LPR, az AppleTalk vagy a Bonjour/Rendezvous használatával végezhet nyomtatást.

Ez a nyomtatási rendszer egy AppleTalk vagy Bonjour/Rendezvous környezetben működő nyomtatószerverhez csatlakoztatható, és így nyomtatási feladatok küldhetőek Macintosh számítógépről erre a készülékre.

### **Az egyes Windows operációs rendszerekben kiválasztható hálózati csatlakozási módszerek**

Ebben a fejezetben a hálózati nyomtatáshoz szükséges beállítások kerülnek ismertetésre.

A beállítás folyamata a használt hálózati nyomtatási módszertől (SMB, LPR vagy IPP nyomtatás) függően különbözik. Az adott Windows környezetnek legmegfelelőbb nyomtatási módszert válassza ki.

### <span id="page-49-0"></span>**Hálózati nyomtatás Windows operációs rendszerből**

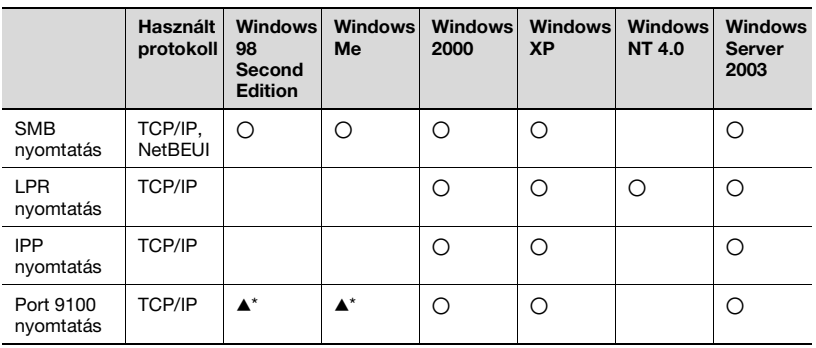

\* Port 9100 használata esetén Windows 98 Second Edition vagy Windows Me alatt, a Peer To Peer Printing Tool segédprogram telepítése szükséges. Részletekért lásd az alábbi táblázatot.

A következő feltételek esetén telepíteni kell a Peer to Peer Printing Tool-t a 9100 port használatakor

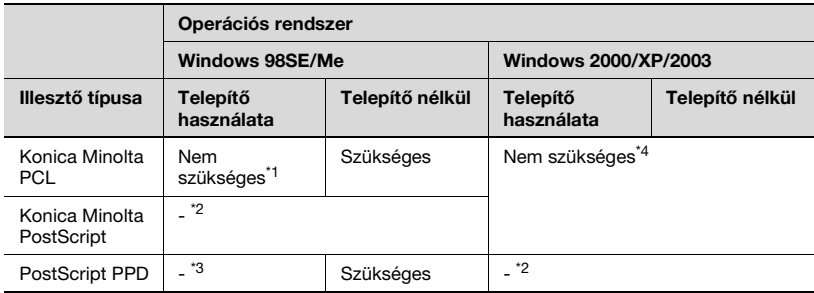

\*1 Ha a nyomtatóillesztő telepítése akkor történik, amikor a készülék hálózatra van csatlakoztatva, a szükséges Peer to Peer Printing Tool is automatikusan telepítésre kerül, és a 9100-as port is elkészül.

\*2 A nyomtatóillesztő nem kompatibilis az operációs rendszerrel.

<sup>\*3</sup> A nyomtatóillesztő nem telepíthető a telepítővel.

\*4 Nem szükséges, mivel csak a normál operációs rendszer funkciók vannak használatban.

A Peer to Peer Printing Tool megszerzéséhez lépjen kapcsolatba azzal a forgalmazóval, ahol vásárolta a készüléket.

A Peer to Peer Printing Tool telepítésekor a meghajtó beállításainak megadásához lásd a ["Port 9100 nyomtatás \(Windows 98 SE/Me/2000/XP/](#page-62-0) [Server 2003\)" a\(z\) 4-19 oldalon.](#page-62-0)

SMB nyomtatáskor hálózati nyomtatás a Peer to Peer Printing Tool szoftver telepítése nélkül is történhet. A részleteket lásd ["SMB nyomtatás"](#page-56-0)  [a\(z\) 4-13 oldalon](#page-56-0).

 $\mathbb{Q}$ ...

#### **Emlékeztető**

Mielőtt beállítaná a hálózati nyomtatást, telepítse a nyomtatóillesztőt. A nyomtatóillesztő telepítésével kapcsolatos részleteket, lásd ["A nyomtató](#page-40-0)  illesztő [telepítése" a\(z\) 3-3 oldalon](#page-40-0).

A hálózati nyomtatás végrehajtásához módosítsa a telepített nyomtatóillesztőprogram részére beállított nyomtatóportot hálózati csatlakozásra, majd szükség szerint módosítsa a készülék beállításait. IPP csatlakozás esetén előbb a nyomtató-illesztőprogramot kell telepíteni.

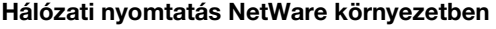

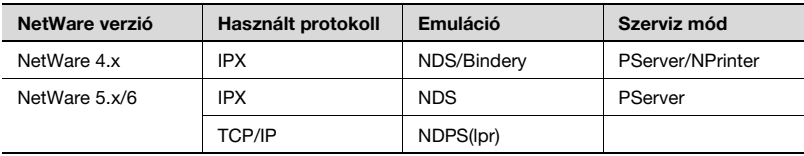

## <span id="page-52-0"></span>**4.2 A készülék IP-címének beállítása**

A készülék kezelőpaneljén, adja a meg a készülékhez rendelt IP-címet.

 $\mathbb{Q}$ ...

### **Emlékeztető**

A hálózati beállítások meghatározásánál kövesse a felügyelő utasításait.

### **Az IP-cím beállítása**

- **1** A készülék kezelőpaneljén nyomja meg a [Kieg./Számlálók] fület, érintse meg a [Felügyeleti beállítás]-t, majd írja be a felügyeleti jelszót.
	- A Felügyeleti módba történő belépéshez felügyeleti jelszó szükséges. A felügyeleti jelszót a gép felügyelőjétől kérje.
- **2** Érintse meg a [Hálózati beállítás], majd a [TCP/IP beállítás] fület.
- **3** Érintse meg a [BE] fület.

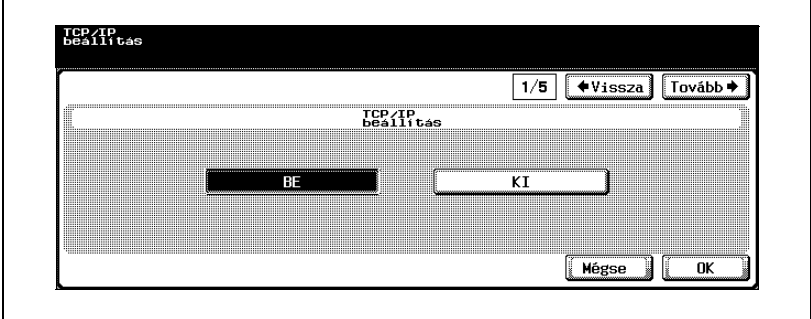

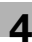

**4** Adja meg a "Közvetlen bemenet"-et az "IP definiálási módszer"-nél.

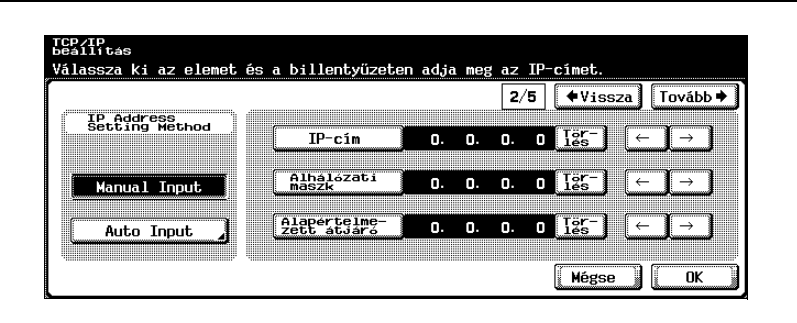

**5** Végezze el a következő beállításokat.

IP-cím: Jelen készülék IP-címének beállítása.

Alhálózati maszk: Annak a hálózatnak az alhálózati maszk beállítása, amelyhez csatlakozik.

Alapértelmezett átjáró: Annak a hálózatnak az alapértelmezett átjáró címbeállítása, amelyhez csatlakozik.

- **6** Érintse meg az [OK] fület.
- **7** A beállítások alkalmazásához indítsa újra a készüléket (kapcsolja ki, majd ismét be).
	- Ha a főkapcsolót ki-, majd ismét be kell kapcsolni, először mindig a másodlagos főkapcsolót kapcsolja le, és csak azután a főkapcsolót. Ezen felül legalább 10 másodpercet várjon, mielőtt újra bekapcsolná a főkapcsolót; ellenkező esetben nem fog megfelelően működni a készülék.

Kapcsolja vissza a készüléket az IP-cím alkalmazásához.

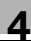

# $\heartsuit$

### **Bővebb információk**

Ugyan az itt leírt eljárásban fix IP-címet kell megadni a DHCP szerver használata nélkül, lehetőség van az IP-cím automatikus kiosztására a DHCP szerver segítségével. Ha az "IP definiálási módszer" "Auto Input" ra van állítva és a "DHCP beállítás" "BE" van kapcsolva a beállítás képernyőn, az IP-cím, alhálózati maszk és átjáró cím beállítások automatikusan kerülnek meghatározásra a hálózat DHCP szervere által, így nem kell azokat manuálisan beállítani. Azonban vegye figyelembe a következőket, mikor a "DHCP beállítás"-t "BE" kapcsolja.

Ellenőrizze a felügyelővel, hogy működik-e hálózatban a DHCP szerver. Ha nincs a hálózatban DHCP szerver, az "IP-cím", "Alhálózati maszk" és "Alapértelmezett átjáró" beállítások értékeit kézzel kell megadni.

Ha az IP-cím és a többi jellemző beállítását a DHCP szerver végzi, fennáll a beállítások automatikus megváltozásának lehetősége. Ha az IP-cím és az egyéb jellemzők beállításai megváltoztak, abban az esetben, ha az IP-címet használja a nyomtató azonosítására a hálózati nyomtatáshoz, előfordulhat, hogy a nyomtatást nem lehet végrehajtani, mivel a készülék nem képes a hálózattal kommunikálni. Ha a "DHCP beállítás" "BE" állásban van, ajánlott, hogy a készülékhez rendelt IP-cím rögzítve legyen a DHCP szerver beállításokban.

## **4.3 Belépés a PageScope Web Connection programba**

A készülék IP-címének beállítása lehetővé teszi a hozzáférést a PageScope Web Connection programhoz.

A PageScope Web Connection programhoz a böngészőprogramjával férhet hozzá.

### **Belépés a PageScope Web Connection programba**

- **1** Indítsa el a böngészőt.
- **2** A "Cím" mezőbe, írja be a készülék IP-címét, ahogy az alábbiakban látható, majd nyomja meg a [Bead] billentyűt.
	- http://<A\_készülék\_IP\_címe>/ Például, ha a készülék IP-címe 192.168.1.20 http://192.168.1.20/

Megjelenik a PageScope Web Connection nyitóképernyője.

A PageScope Web Connection használatának részletes ismertetését, lásd a ["A PageScope Web Connection használata" a\(z\) 10-39 oldalon](#page-318-0) részben.

 $\mathbb{Q}$ ...

### **Megjegyzés**

Ha a felhasználói hitelesítés funkció engedélyezett, adjon meg felhasználónevet és jelszót.

<span id="page-56-0"></span>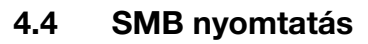

SMB nyomtatás (Windows nyomtatás) alkalmazásával közvetlenül nyomtathat a Microsoft hálózaton keresztül, Windows 98 SE vagy Windows Me alatt működő számítógépekről.

### <span id="page-56-1"></span>**A készüléken végzett műveletek**

Állítsa be a készülék IP-címét. A beállítás folyamatával kapcsolatban, lásd ["A](#page-52-0)  [készülék IP-címének beállítása" a\(z\) 4-9 oldalon.](#page-52-0)

A PageScope Web Connection programban végezze el a Windows nyomtatás alábbiakban ismertetett beállításait.

- **1** Indítsa el a PageScope Web Connection programot.
	- A kilépéshez, ha nem jelenik meg a bejelentkezés oldal, kattintson [Logout] fülre.
- **2** A bejelentkezés oldalon válassza a [Administrator] fület, majd kattintson a [Login] fülre.
- **3** A felügyeleti jelszó beadásával lépjen be Felügyeleti módba.

**4** A Network fülön, kattintson az "SMB" menüpontra, majd a megjelen<sup>ő</sup> almenüben, kattintson a "Print" menüpontra.

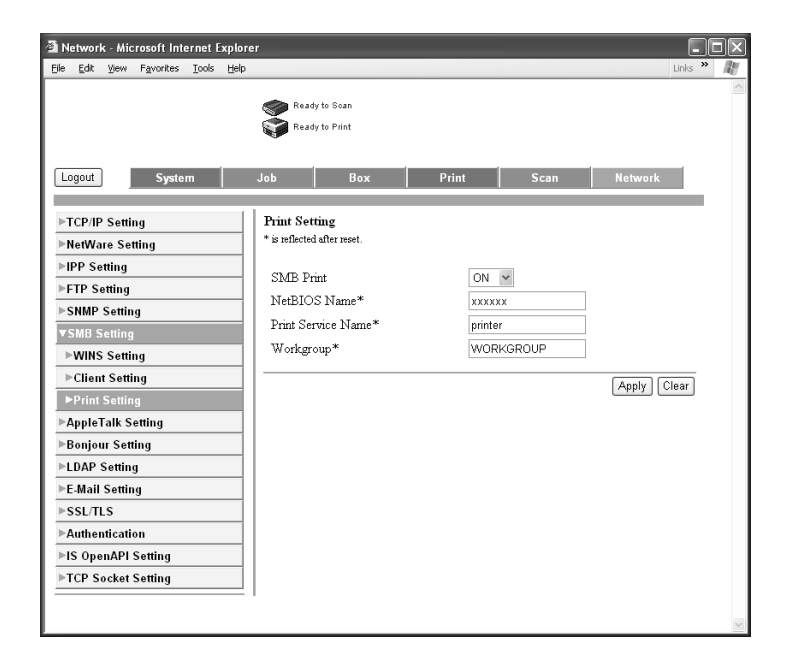

**5** Végezze el a következő beállításokat.

SMB Print: Állítsa be, hogy használja-e az SMB nyomtatás szolgáltatást. Válassza az "ON" állapotot. NetBIOS Name: Adja meg a NetBIOS nevet (legfeljebb 15 karakter, beleértve a - jelet). Print Service Name: Adja meg a nyomtató szolgáltatás nevét (legfeljebb 12 karakter, kivéve: / \). Work Group: Adja meg a munkacsoport nevét (legfeljebb 15 karakter, kivéve: " \; : , \* < > | + = ?).

- **6** A beállítások alkalmazásához, indítsa újra a készüléket (kapcsolja ki, majd ismét be).
	- Ha a főkapcsolót ki-, majd ismét be kell kapcsolni, először mindig a másodlagos főkapcsolót kapcsolja le, és csak azután a főkapcsolót. Ezen felül legalább 10 másodpercet várjon, mielőtt újra bekapcsolná a főkapcsolót; ellenkező esetben nem fog megfelelően működni a készülék.

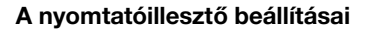

#### **Windows 98/Me**

- **1** Kattintson a [Start] gombra, mutasson a "Beállítások" menüpontra, majd kattintson a "Nyomtatók" pontra.
- **2** Az egér jobb gombjával kattintson a telepített nyomtató ikonjára, majd kattintson a "Tulajdonságok" menüpontra.
- **3** A Részletek fülön, kattintson az [Port hozzáadása] gombra.
- **4** Válassza a "Hálózat" pontot, majd kattintson a [Tallóz] gombra. A megjelenő hálózati konfiguráció ablakban, válassza ki a megfelelő nyomtató ikonját.

#### **Windows 2000/XP/Server 2003**

- **1** Windows 2000 esetén, kattintson a [Start] gombra, mutasson a "Beállítások" menüpontra, majd kattintson a "Nyomtatók" pontra. Windows XP/Server 2003 esetén, kattintson a [Start] gombra, majd kattintson a "Nyomtatók és faxok" menüpontra.
	- Ha a "Nyomtatók és faxok" menüpont nem jelenik meg a Start menüben, a Start menüből nyissa meg a Vezérlőpult -t, válassza ki a "Nyomatók és más hardverek" menüpontot, majd válassza ki a "Nyomtatók és faxok" ikont.
- **2** Az egér jobb gombjával kattintson a telepített nyomtató ikonjára, majd kattintson a "Tulajdonságok" menüpontra.
- **3** Portok fülön, kattintson az [Port hozzáadása] gombra, kattintson duplán a "Helyi port" elemre vagy válassza ki a "Helyi port" elemet és kattintson a [Új port] gombra, majd írja be "\\<NetBIOS\_név>\<nyomtatási\_szolgáltatás\_neve>".
	- Ugyanazt a NetBIOS nevet illetve nyomtatási szolgáltatás nevet használja, amelyet a PageScope Web Connection programban megadott. A beállítás folyamatával kapcsolatban, lásd ["A](#page-56-1)  készüléken végzett mű[veletek" a\(z\) 4-13 oldalon.](#page-56-1)
- **4** A beállítás alkalmazásához kattintson a [Bezár] gombra.

## **4.5 LPR nyomtatás**

Az LPR nyomtatási szolgáltatás szabványosként támogatott a Windows 2000, Windows XP, Windows NT 4.0 és Windows Server 2003 alatt.

A TCP/IP használt, mint hálózati protokoll.

### **A készüléken végzett műveletek**

- $\rightarrow$  Állítsa be a készülék IP-címét.
	- A beállítás folyamatával kapcsolatban, lásd ["A készülék IP-címének](#page-52-0)  [beállítása" a\(z\) 4-9 oldalon.](#page-52-0)

### **A nyomtatóillesztő beállításai**

### **Windows 2000/XP/Server 2003**

- **1** Windows 2000 esetén, kattintson a [Start] gombra, mutasson a "Beállítások" menüpontra, majd kattintson a "Nyomtatók" pontra. Windows XP/Server 2003 esetén, kattintson a [Start] gombra, majd kattintson a "Nyomtatók és faxok" menüpontra.
	- Ha a "Nyomtatók és faxok" menüpont nem jelenik meg a Start menüben, a Start menüből nyissa meg a Vezérlőpultot, válassza ki a "Nyomatók és más hardverek" menüpontot, majd válassza ki a "Nyomtatók és faxok" ikont.
- **2** Az egér jobb gombjával kattintson a telepített nyomtató ikonjára, majd kattintson a "Tulajdonságok" menüpontra.
- **3** Portok fülön, kattintson az [Port hozzáadása] gombra.
- **4** Az "Szabad porttípusok" listából válassza ki a "Szabványos TCP/IP Port" elemet, majd kattintson a [Új port] gombra.
- **5** Amikor elindul az Szabványos TCP/IP-nyomtatóport hozzáadása varázsló, kattintson a [Tovább] gombra.
- **6** A "Name of printer or IP address (Nyomtató neve vagy IP-címe)" mezőbe, írja be a készülék IP-címét, majd kattintson a [Tovább] gombra.
- **7** Válassza a "Egyedi" lehetőséget, majd kattintson a [Beállítások] gombra.
- **8** Válassza az "LPR"-t, adja meg a "Nyomtatatás"-et a "Sor neve" mezőben, majd kattintson az [OK] gombra. Ügyeljen a nagy- és kisbetűkre.

**9** Kattintson a [Tovább] gombra, majd kattintson a [Befejezés] gombra, a beállítás alkalmazásához.

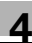

### **Windows NT 4.0**

- **1** Kattintson a [Start] gombra, mutasson a "Beállítások" menüpontra, majd kattintson a "Nyomtatók" pontra.
- **2** Az egér jobb gombjával kattintson a telepített nyomtató ikonjára, majd kattintson a "Tulajdonságok" menüpontra.
- **3** A Portok fülön, kattintson az [Port hozzáadása] gombra.
- **4** Az "Szabad porttípusok" listából válassza ki az "LPR Port" elemet, majd kattintson a [Új port] gombra.
	- Ha az "LPR Port" nem szerepel a listán, kattintson a [Start] gombra, mutasson a "Vezérlőpult" elemre, majd kattintson a "Hálózat" pontra. Ezután, a Szolgáltatások fülön, kattintson az [Hozzáadás] gombra és telepítse a Microsoft TCP/IP nyomtatási szolgáltatást.
- **5** Az "Lpd szerver neve vagy címe" mezőbe, az LPR kompatibilis nyomtató hozzáadása párbeszédablakban, írja be a készülék IP-címét.
- **6** A "Nyomtató neve vagy nyomtatási sor" mezőben adja meg a "Nyomtatás"-et. Ügyeljen a nagy- és kisbetűkre.
- **7** A beállítás alkalmazásához kattintson az [OK] gombra.

### <span id="page-62-0"></span>**4.6 Port 9100 nyomtatás (Windows 98 SE/Me/2000/XP/ Server 2003)**

A Port 9100 nyomtatási szolgáltatás szabványosként támogatott a Windows 2000, Windows XP és Windows Server 2003 alatt. A TCP/IP használt, mint hálózati protokoll. Port 9100-zal történő nyomtatás esetén Windows 98 Second Edition vagy Windows Me alatt, a Peer To Peer Printing Tool segédprogram telepítése szükséges lehet. A Peer to Peer Printing Tool telepítésének feltételeit részletesen lásd a ["Hálózati nyomtatás Windows](#page-49-0)  [operációs rendszerb](#page-49-0)ől" a(z) 4-6 oldalon-ban.

### **A készüléken végzett műveletek**

Állítsa be a készülék IP-címét. A beállítás folyamatával kapcsolatban, lásd ["A](#page-52-0)  [készülék IP-címének beállítása" a\(z\) 4-9 oldalon.](#page-52-0)

### **A nyomtató-illesztőprogram beállításai (Windows 2000/XP/Server 2003)**

Port 9100 nyomtatás használata esetén, módosítsa a nyomtatóillesztő portját a 9100-as portra.

- **1** Windows 2000 esetén, kattintson a [Start] gombra, mutasson a "Beállítások" menüpontra, majd kattintson a "Nyomtatók" pontra. Windows XP/Server 2003 esetén, kattintson a [Start] gombra, majd kattintson a "Nyomtatók és faxok" menüpontra.
	- Ha a "Nyomtatók és faxok" menüpont nem jelenik meg a Start menüben, a Start menüből nyissa meg a Vezérlőpultot, válassza ki a "Nyomatók és más hardverek" menüpontot, majd válassza ki a "Nyomtatók és faxok" ikont.
- **2** Az egér jobb gombjával kattintson a telepített nyomtató ikonjára, majd kattintson a "Tulajdonságok" menüpontra.
- **3** A Portok fülön, kattintson az [Port hozzáadása] gombra.
- **4** Az "Szabad porttípusok" listából válassza ki a "Szabványos TCP/IP Port" elemet, majd kattintson a [Új port] gombra.
- **5** Amikor elindul az Szabványos TCP/IP-nyomtatóport hozzáadása varázsló, kattintson a [Tovább] gombra.
- **6** A "Nyomtató neve vagy IP-címe" mezőbe, írja be a készülék IP-címét, maid kattintson a [Tovább] gombra.
- **7** Válassza a "Egyedi" lehetőséget, majd kattintson a [Beállítások] gombra.
- **8** Kattintson a [RAW],-ra, majd adja meg a RAW port számát (az alapértelmezett beállítás "9100") a port szám mezőben.
- **9** Kattintson a [Tovább] gombra, majd kattintson a [Befejezés] gombra, a beállítás alkalmazásához.

# $\mathbb{Q}$ ...

### **Megjegyzés**

Ha nincs megadva RAW port a TCP/IP beállításban, nem lehet nyomtatni.

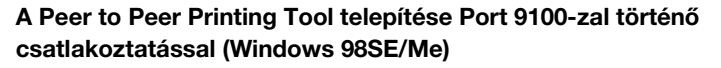

A Port 9100 csatlakoztatásához és a Peer to Peer Printing Tool megszerzéséhez lépjen kapcsolatba azzal a forgalmazóval, ahol vásárolta a készüléket.

A Port 9100-zal történő hálózati csatlakozáshoz adja meg a meghajtó beállításait a lentiek szerint, miután telepítette a Peer to Peer Printing Tool-t.

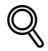

### **Bővebb információk**

A Peer to Peer Printing Tool eltávolításához, először törölje a Peer to Peer portot használó nyomtató-illesztőprogramot, majd a "Vezérlőpult" "Programok telepítése és eltávolítása" funkciójával törölje a Peer to Peer Printing Tool programot.

 $\mathbb{Q}$ ...

### **Megjegyzés**

Ha több nyomtatóillesztő csatlakozik egy hálózathoz, és használja a Peer to Peer Printing Tool-t, egyik hálózathoz csatlakoztatott, Peer to Peer Printing Toolt használó nyomtatóillesztő sem csatlakoztatható a hálózathoz, ha a Peer to Peer Printing Toolt eltávolítja.

### **A nyomtatóillesztő beállításai a Peer to Peer Printing Tool telepítésekor Port 9100-zal történő csatlakoztatással (Windows 98SE/Me)**

Miután a Peer to Peer Printing Tool telepítése kész a csatlakoztatásra, a Port 9100 használatával Windows 98 Second Edition vagy Windows Me alatt, a nyomtatóillesztő portját át kell állítani Peer to Peer portra.

- **1** Kattintson a [Start] gombra, mutasson a "Beállítások" menüpontra, majd kattintson a "Nyomtatók" pontra.
- **2** Az egér jobb gombjával kattintson a telepített nyomtató ikonjára, majd kattintson a "Tulajdonságok" menüpontra.
- **3** A Részletek fülön, kattintson az [Port hozzáadása] gombra.
- **4** Kattintson az "Egyéb" pontra, a listáról válassza ki a "KONICA MINOLTA Peer to Peer Port" elemet, majd kattintson az [OK] gombra.

Megjelenik a Peer to Peer beállítás párbeszédablak. A hálózathoz csatlakozó nyomtató automatikusan érzékelésre kerül.

- **5** Válassza ki a nyomtatót az eszközlistáról, írja be a port számát, majd kattintson az "Port hozzáadása" gombra.
	- A port hozzáadódott. Folytassa a 8. lépéssel.
	- Ha az eszközlistában nem jelenik meg a kívánt nyomtató, folytassa a 6. lépéssel.
- **6** Kattintson a [Kézi beállítás] gombra.
- **7** Írja be a csatlakozó hálózat TCP/IP vagy IPX beállításait, majd kattintson az "Port hozzáadása" gombra.
	- A port hozzáadódott. Folytassa a 8. lépéssel.
- **8** Nyomja meg az [OK] gombot, ha megjelenik a jóváhagyását kér<sup>ő</sup> üzenet.

A port hozzáadódott.

**9** Nyomja meg az [OK] gombot a művelet befejezéséhez.

### **4.7 IPP nyomtatás (Windows 2000/XP/Server 2003)**

Az IPP (Internet Printing Protocol) nyomtatás szolgáltatás szabványosként támogatott a Windows 2000, Windows XP és Windows Server 2003 alatt. Az alkalmazott hálózati protokoll a TCP/IP.

### **A készüléken végzett műveletek**

Állítsa be a készülék IP-címét. A beállítás folyamatával kapcsolatban, lásd ["A](#page-52-0)  [készülék IP-címének beállítása" a\(z\) 4-9 oldalon.](#page-52-0)

Ezen felül, a PageScope Web Connection programban, adja meg az IPP nyomtatás beállításait. (A nyomtatás nem végezhető el az alapértelmezett beállításokkal.)

- **1** Indítsa el a PageScope Web Connection programot.
	- A kilépéshez, ha nem jelenik meg a bejelentkezés oldal, kattintson [Logout] fülre.
- **2** A bejelentkezés oldalon válassza az [Administrator] fület, majd kattintson a [Loqin] gombra.
- **3** A felügyeleti jelszó megadásával lépjen be Felügyeleti módba.

**4** A hálózat fülön kattintson az "IPP Setting" fülre.

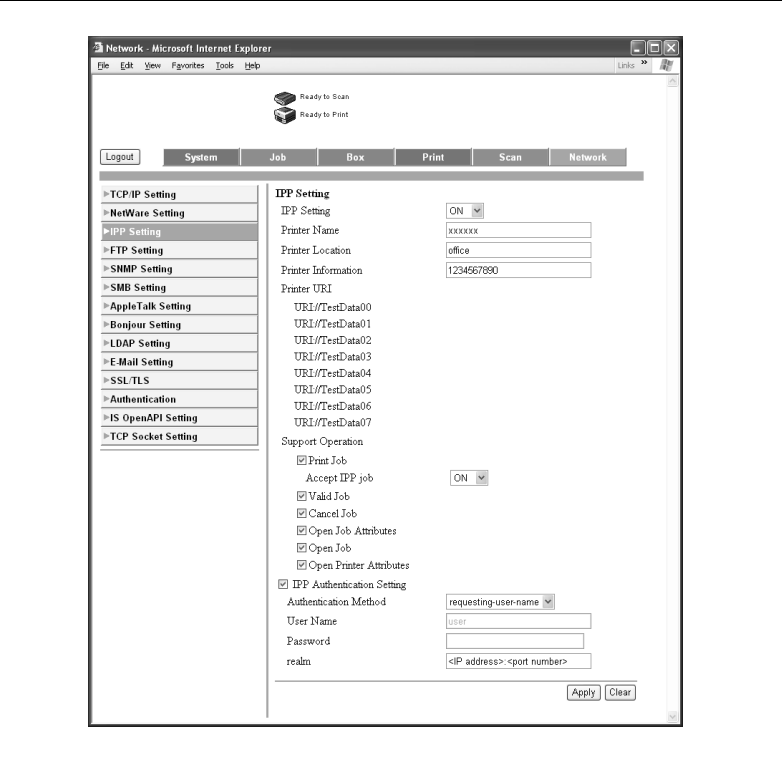

**5** Végezze el a következő beállításokat.

IPP Setting: Állítsa be, hogy IPP nyomtatás történjen-e. Válassza az "ON" -t.

Printer Name: Adja meg a nyomtató nevét (legfeljebb 127 alfanumerikus karakter).

Printer Location: Adja meg a nyomtató helyét (legfeljebb 127 alfanumerikus karakter).

Printer Information: Adja meg a nyomtató gyártójának adatait (legfeljebb 127 alfanumerikus karakter).

Printer URI: Az IPP nyomtatáshoz használható nyomtató URl-ja jelenik meg.

Support Operation: Adja meg az IPP által támogatott nyomtatási műveleteket.

Accept IPP Job: Állítsa be, hogy használni kívánja-e az IPP fogadás funkciót.

IPP Authentication Setting: Adja meg a hitelesítés módját, felhasználónevet és jelszót az IPP csatlakozáshoz.

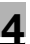

### **A nyomtatóillesztő telepítése**

Az IPP nyomtatáshoz, telepítse újra a nyomtatóillesztőt.

- **1** Helyezze a Windows nyomtatóillesztő Cd-lemezt a számítógép CD meghajtójába.
	- Konica Minolta PCL illesztő: Felhasználói szoftver Cd-lemez
	- Konica Minolta PostScript illesztő: PostScript nyomtatóillesztő Cd-lemez
- **2** Windows 2000 esetén, kattintson a [Start] gombra, mutasson a "Beállítások" menüpontra, majd kattintson a "Nyomtatók" pontra. Windows XP/Server 2003 esetén, kattintson a [Start] gombra, majd kattintson a "Nyomtatók és faxok" menüpontra.
	- Ha a "Nyomtatók és faxok" menüpont nem jelenik meg a Start menüben, a Start menüből nyissa meg a Vezérlőpultot, válassza ki a "Nyomatók és más hardverek" menüpontot, majd válassza ki a "Nyomtatók és faxok" ikont.
- **3** Windows 2000/Server 2003 esetén, kattintson duplán az "Nyomtató hozzáadása" ikonra. Windows XP esetén, kattintson az "Nyomtató hozzáadása" menüpontra a "Nyomtatási feladatok" menüben.

Elindul az "Nyomtató hozzáadása varázsló".

- **4** Kattintson a ITovábbl gombra.
- **5** A Helyi vagy hálózati nyomtató párbeszédablakban, válassza a "Hálózati nyomtató" lehetőséget, majd kattintson a [Tovább] gombra.
- **6** A Adjon meg egy nyomtatót párbeszédablakban, válassza a "Az interneten vagy intraneten keresztül kapcsolódni egy nyomtatóhoz" lehetőséget.
- **7** Az "URL" mezőbe, írja be a készülék URL-jét, az alábbi formátumban, maid kattintson a [Tovább] gombra.
	- http://<a\_készülék\_IP-címe>/ipp Például: Ha a készülék IP-címe 192.168.1.20 http://192.168.1.20/ipp
- **8** A jóváhagyást kérő párbeszédablakban, kattintson az [OK] gombra.
- **9** Kattintson a [Saját lemez] gombra.

**10** Kattintson a [Tallóz] gombra, válassza ki a CD-lemezen a nyomtatóillesztőt tartalmazó könyvtárat, majd kattintson az "OK" gombra.

Konica Minolta PCL driver: Felhasználói szoftver CD-ROM "Driver\Drivers" könyvtár Konica Minolta PostScript driver: PostScript nyomtatóillesztő CD-ROM "Driver\Drivers" könyvtár

- **11** Ellenőrizze, hogy a nyomtató neve megjelenik-e a "Nyomtatók" listában, majd kattintson a [Tovább] gombra.
- **12** Válassza ki, hogy kijelöli-e ezt a nyomtatót alapértelmezettként, majd kattintson a **Tovább**l gombra.
- **13** A kilépéshez az Nyomtató hozzáadása varázsló programból, kattintson a [Befejezés] gombra.

Ha megadta a nyomtató beállításait, az alapértelmezett helyi nyomtatóhoz hasonló módon használhatia azt. Ezen felül, ha a Windowsban beállítia a nyomtató megosztását, azt hálózati nyomtatóként a hálózathoz csatlakozó többi Windows számítógépről is használhatja.

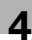

### **4.8 Nyomtatás NetWare alatt**

A nyomtatásvezérlő a következő környezeteket támogatja.

### **Hálózati nyomtatás NetWare környezetben**

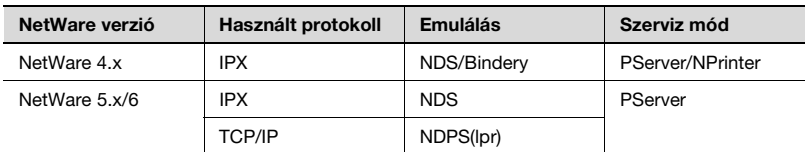

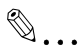

### **Megjegyzés**

Mielőtt a bindery emulációt használná, győződjön meg róla, hogy a bindery emuláció kompatibilis-e a NetWare szerverrel.

### **Távoli nyomtató mód NetWare 4.x bindery emulációval**

- **1** A kliens számítógépen jelentkezzen be Rendszergazdai jogosultsággal, hogy hozzáférjen a NetWare szerverhez, amelyen a Pserver regisztrálásra került.
- **2** Indítsa el a Pconsole programot.
- **3** Az "Available Options" listában, válassza ki a "Quick Setup" lehetőséget, majd kattintson az [Enter] gombra.
- **4** Írja be a megfelelő neveket a "Printer Server Name", "Printer Name", "Print Queue Name" és "Print Queue Volume" mezőkbe, a "Printer type" mezőben válassza ki az "Other/Unknown" elemet, majd tárolja a meghatározott beállításokat.
- **5** Az [Esc] gomb lenyomásával lépjen ki a Pconsole programból.
- **6** NetWare szerver konzolon töltse be a PSERVER.NLM fájlt.
- **7** A NetWare dokumentáció alapján végezze el a sor felhasználói elsőbbségek, nyomtató értesítési opció, többszörös sorok kijelölése és a jelszavak szükséges beállításait.

**8** A PageScope Web Connection felügyeleti módjában válassza ki a "NetWare Setting"-et a hálózat fülnél, majd végezze el a következő beállításokat.

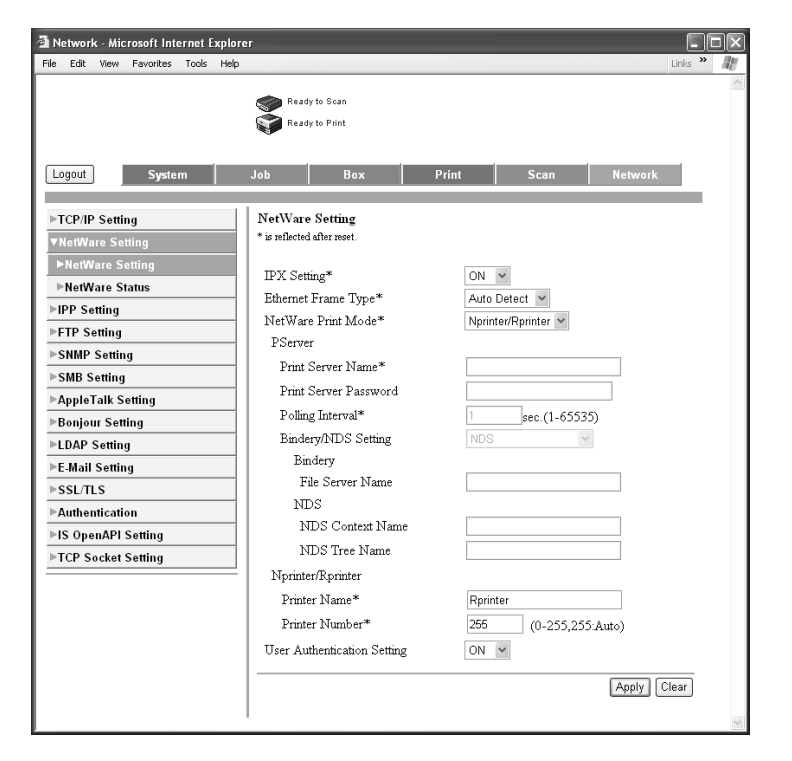

IPX Setting: Válassza az "ON"-t.

Ethernet Frame Type: Válassza az "Auto"-t. (Válasszon kerettípust a hálózati környezetnek megfelelően.)

NetWare Print Mode: Válassza az "Nprinter/Rprinter"-t.

Printer Name: Adja meg a nyomtató nevét.

Printer Number: Adja meg a nyomtatók számát (0-255). Ha 255-öt ad meg, a beállítás "Auto".

- **9** Indítsa újra a készüléket (kapcsolja ki, majd ismét kapcsolja be a főkapcsolót).
	- Ha a főkapcsolót ki-, majd ismét be kell kapcsolni, először mindig a másodlagos főkapcsolót kapcsolja le, és csak azután a főkapcsolót. Ezen felül legalább 10 másodpercet várjon, mielőtt újra bekapcsolná a főkapcsolót; ellenkező esetben nem fog megfelelően működni a készülék.
**10** A NetWare szerver konzolon hívja elő a nyomtatószerver képernyőjét, és ellenőrizze, hogy a létrehozott nyomtató "Waiting for Job" állapottal jelenik meg, mint csatlakozó nyomtató (0).

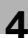

# **Nyomtatószerver mód NetWare 4.x bindery emulációval**

Mielőtt a bindery emulációt használná, győződjön meg róla, hogy a bindery emuláció kompatibilis-e a NetWare szerverrel.

- **1** A kliens számítógépen jelentkezzen be Rendszergazdai jogosultsággal, hogy hozzáférjen a NetWare szerverhez, amelyen a Pserver regisztrálásra került.
- **2** Indítsa el a Pconsole programot.
- **3** Az "Available Options" listában, válassza ki a "Quick Setup" lehetőséget, majd kattintson az [Enter] gombra.
- **4** Írja be a megfelelő neveket a "Printer Server Name", "Printer Name", "Print Queue Name" és "Print Queue Volume" mezőkbe, a "Printer type" mezőben válassza ki az "Other/Unknown" elemet, majd tárolja a meghatározott beállításokat.
- **5** Az [Esc] gomb lenyomásával lépjen ki a Pconsole programból.

**6** A PageScope Web Connection felügyeleti módjában válassza ki a "NetWare Setting"-et a hálózat fülnél, majd végezze el a következő beállításokat.

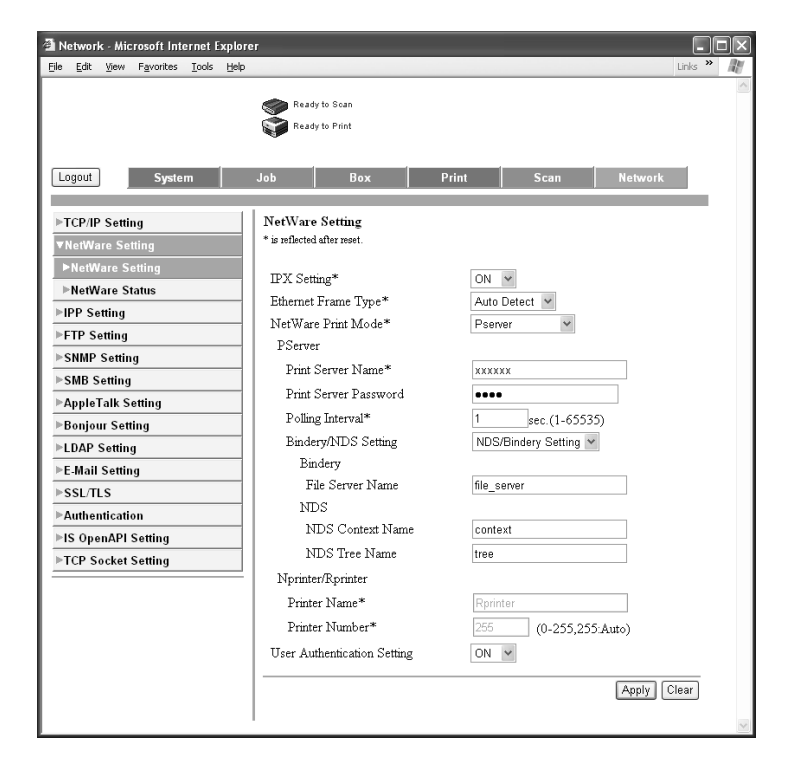

IPX Setting: Válassza az "ON"-t.

Ethernet Frame Type: Válassza az "Auto Detect"-et. (Válasszon kerettípust a hálózati környezetnek megfelelően.)

NetWare Print Mode: Válassza a "Pserver"-t.

Print Server Name: Adja meg a 4. lépésben létrehozott nyomtatószerver nevet.

Print Server Password: Csak akkor adja meg, ha a NetWare szerverről állítja be. (Csak "••••" jelenik meg.)

Polling Interval: Adjon meg "1"-et. (Szükség esetén változtassa meg.) Bindery/NDS Setting: Válassza a "Bindery/NDS"-t.

File Server Name: Adja meg a Pserverhez kapcsolódó fájlszerver nevét.

- **7** Indítsa újra a készüléket (kapcsolja ki, majd ismét kapcsolja be a főkapcsolót).
	- Ha a főkapcsolót ki-, majd ismét be kell kapcsolni, először mindig a másodlagos főkapcsolót kapcsolja le, és csak azután a főkapcsolót. Ezen felül legalább 10 másodpercet várjon, mielőtt újra bekapcsolná a főkapcsolót; ellenkező esetben nem fog megfelelően működni a készülék.
- **8** NetWare szerver konzolon töltse be a MONITOR.NLM fájlt.
- **9** Válassza ki a csatlakozási információkat és az aktív csatlakozások oszlopban ellenőrizze, hogy a létrehozott Pserver csatlakozik-e.

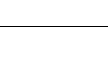

# **NetWare 4.x távoli nyomtató mód (NDS)**

- **1** Egy kliens számítógépen jelentkezzen be a NetWare rendszerbe, mint rendszergazda.
- **2** Indítsa el a NWadmin programot.
- **3** Válassza ki a nyomtatási szolgáltatást tartalmazó szervezet vagy szervezeti egység konténerét, majd kattintson a "Print Services Quick Setup" menüpontra, a "Tools" menüben.
- **4** Írja be a megfelelő neveket a "Printer Server Name", "Printer Name", "Print Queue Name" és "Print Queue Volume" mezőkbe, a "Printer type" mezőben válassza ki az "Other/Unknown" elemet, majd tárolja a meghatározott beállításokat.
- **5** A NetWare dokumentáció alapján végezze el a sor felhasználói elsőbbségek, nyomtató értesítési opció, többszörös sorok kijelölése és a jelszavak szükséges beállításait.

**6** A PageScope Web Connection felügyeleti módjában válassza ki a "NetWare Setting"-et a hálózat fülnél, majd végezze el a következő beállításokat.

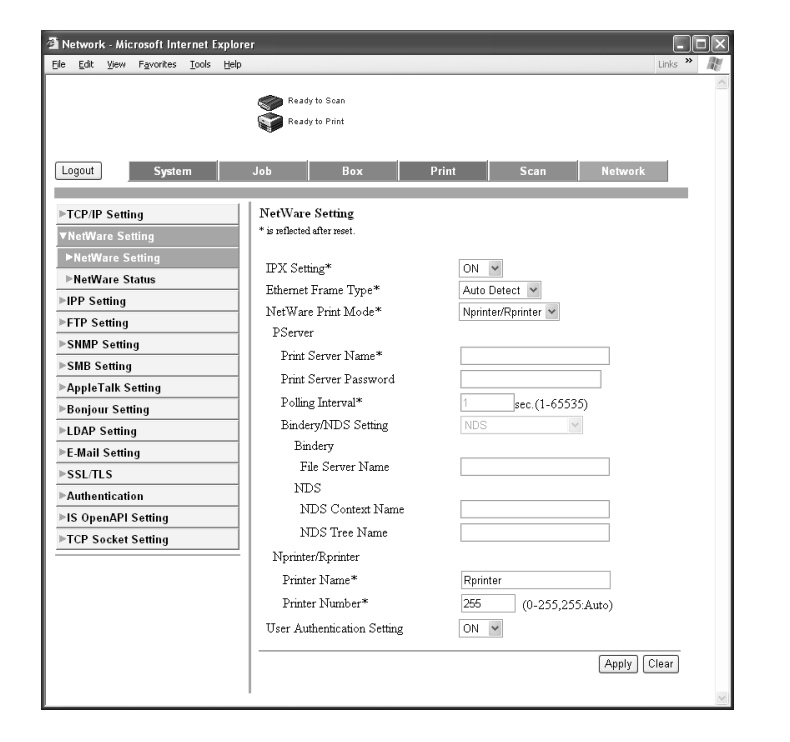

IPX Setting: Válassza az "ON"-t.

Ethernet Frame Type: Válassza az "Auto Detect"-et. (Válasszon kerettípust a hálózati környezetnek megfelelően.) NetWare Print Mode: Válassza az "Nprinter/Rprinter"-t. Printer Name: Adja meg a nyomtató nevét. Printer Number: Adja meg a nyomtatók számát (0-255). Ha 255-öt ad meg, a beállítás "Auto Detect".

- **7** Indítsa újra a készüléket (kapcsolja ki, majd ismét kapcsolja be a főkapcsolót).
	- Ha a főkapcsolót ki-, majd ismét be kell kapcsolni, először mindig a másodlagos főkapcsolót kapcsolja le, és csak azután a főkapcsolót. Ezen felül legalább 10 másodpercet várjon, mielőtt újra bekapcsolná a főkapcsolót; ellenkező esetben nem fog megfelelően működni a készülék.

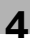

- **8** NetWare szerver konzolon töltse be a PSERVER.NLM fájlt.
- **9** A NetWare szerver konzolon hívja elő a nyomtatószerver képernyőjét, és ellenőrizze, hogy a "C352" (a létrehozott nyomtató) "Waiting for Job" állapottal jelenik meg, mint csatlakozó nyomtató (0).

# **NetWare 4.x/5.x/6 nyomtatószerver módhoz (NDS)**

A nyomtatószerver mód használatához a NetWare szerveren be kell tölteni az IPX protokollt.

- **1** Egy kliens számítógépen jelentkezzen be a NetWare rendszerbe, mint rendszergazda.
- **2** Indítsa el a NWadmin programot.
- **3** Válassza ki a nyomtatási szolgáltatást tartalmazó szervezet vagy szervezeti egység konténerét, majd kattintson a "Print Services Quick Setup (non-NPDS)" menüpontra, a "Tools" menüben.
- **4** Írja be a megfelelő neveket a "Printer Server Name", "Printer Name", "Print Queue Name" és "Print Queue Volume" mezőkbe, a "Printer type" mezőben válassza ki az "Other/Unknown" elemet, majd kattintson a [Create] gombra.
- **5** A NetWare dokumentáció alapján végezze el a sor felhasználói elsőbbségek, nyomtató értesítési opció, többszörös sorok kijelölése és a jelszavak szükséges beállításait.

**6** A PageScope Web Connection felügyeleti módjában válassza ki a "NetWare Setting"-et a hálózat fülnél, majd végezze el a következő beállításokat.

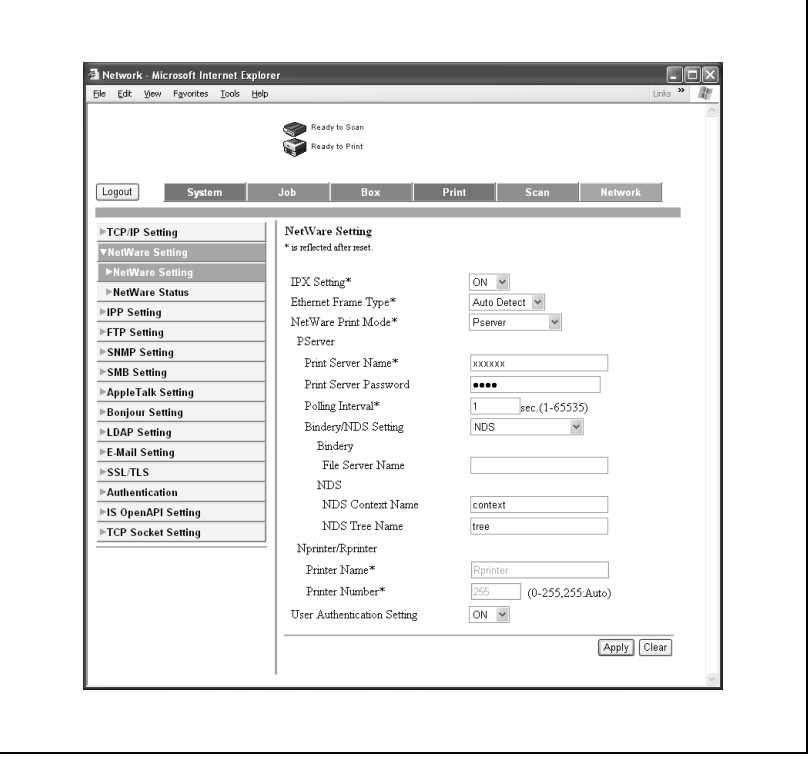

IPX Setting: Válassza az "ON"-t.

Ethernet Frame Type: Válassza az "Auto Detect"-et. (Válasszon kerettípust a hálózati környezetnek megfelelően.)

NetWare Print Mode: Válassza a "Pserver"-t.

Print Server Name: Adja meg a 4. lépésben létrehozott nyomtatószerver nevet.

Print Server Password: Csak akkor adja meg, ha a NetWare szerverről állítja be. (Csak "·•••" jelenik meg.)

Polling Interval: Adjon meg "1"-et. (Szükség szerint módosítsa.) Bindery/NDS Setting: Válassza az "NDS"-t.

NDS Context Name: Adja meg a Pserverhez csatlakozó kontextust. NDS Tree Name: Adja meg annak a fának a nevét, amelyre a Pserver bejelentkezik.

- **7** Indítsa újra a készüléket (kapcsolja ki, majd ismét kapcsolja be a főkapcsolót).
	- Ha a főkapcsolót ki-, majd ismét be kell kapcsolni, először mindig a másodlagos főkapcsolót kapcsolja le, és csak azután a főkapcsolót. Ezen felül legalább 10 másodpercet várjon, mielőtt újra bekapcsolná a főkapcsolót; ellenkező esetben nem fog megfelelően működni a készülék.
- **8** NetWare szerver konzolon töltse be a MONITOR.NLM fájlt.
- **9** Válassza ki a csatlakozási információkat és, az aktív csatlakozások oszlopban ellenőrizze, hogy a létrehozott Pserver csatlakozik-e.

# **NetWare 5.x/6 Novell elosztott nyomtatási szolgáltatáshoz (NDPS)**

Mielőtt elvégezné az NPDS beállítását ellenőrizze, hogy az NPDS broker és az NPDS manager létrehozása és betöltése megtörtént-e.

Szintén a beállítás elvégzése előtt ellenőrizze, hogy a TCP/IP protokoll beállításra került-e a NetWare szerveren, valamint hogy a készülék IP-címe beállításra került-e, és hogy a készülék bekapcsolt állapotban van.

- **1** Egy kliens számítógépen jelentkezzen be a NetWare rendszerbe, mint rendszergazda.
- **2** Indítsa el a NWadmin programot.
- **3** Kattintson a jobb gombbal a szervezet vagy szervezeti egység konténerére, ahol létrehozza a nyomtatási ügynököt, majd kattintson az "NDPS Printer" menüpontra, a "Create" almenüben.
- **4** Az "NDPS Printer Name" mezőbe, írja be a nyomtató nevét.
- **5** A "Printer Agent Source" oszlopban válassza ki a "Create a New Printer Agent" elemet, majd kattintson a "Create" gombra.
- **6** Ellenőrizze a nyomtatási ügynök nevét, majd az "NDPS Manager Name" mezőben, válasszon egyet az NPDS manager nevek közül és regisztrálja azt.
- **7** A "Gateway Types" közül, válassza ki a "Novell Printer Gateway" elemet, majd regisztrálja.
- **8** A Configure Novell PDS for Printer Agent ablakban, a nyomtató típusaként válassza ki a "None" elemet, a portkezelő típusaként pedig a "Novell Port Handler" elemet, majd regisztrálja a beállításokat.
- **9** A "Connection type" mezőben, válassza ki a "Remote (LPR on IP)" elemet, majd regisztrálja.
- **10** A gazdagép címeként írja be a készülék részére beállított IP-címet, a nyomtató neveként írja be a "Print" nevet, majd a beállítások regisztrálásához, kattintson a [Finish] gombra.
- **11** Megjelenik a nyomtatóillesztő regisztrációs képernyője. A regisztrálás befejezéséhez, valamennyi operációs rendszernél válassza ki a "None" beállítást.

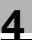

# $\mathbb{Q}$ ...

# **Megjegyzés**

A NetWare dokumentáció alapján végezze el a sor felhasználói jogosultságok, nyomtató értesítési opció, többszörös sorok kijelölése és a jelszavak szükséges beállításait.

# **Egy kliens (Windows) beállítása NetWare szerver használata esetén**

- **1** Windows 98 SE/Me/2000/NT 4.0 esetén, kattintson a [Start] gombra, mutasson a "Beállítások" menüpontra, majd kattintson "Nyomtatók" menüpontra. Windows XP/Server 2003 esetén, kattintson a [Start] gombra, majd kattintson a "Nyomtatók és faxok" menüpontra.
	- Ha a "Nyomtatók és faxok" menüpont nem jelenik meg a Start menüben, a Start menüből nyissa meg a Vezérlőpultot, válassza ki a "Nyomatók és más hardverek" menüpontot, majd válassza ki a "Nyomtatók és faxok" ikont.
- **2** Windows 98SE/Me/2000/NT 4.0/Server 2003 esetén, kattintson duplán az "Nyomtató hozzáadása" ikonra. Windows XP esetén, kattintson az "Nyomtató hozzáadása" menüpontra a "Nyomtatási feladatok" menüben.

A "Nyomtató hozzáadása varázsló" elindul.

- **3** A port beállításoknál, a hálózaton tallózva keresse meg és adja meg létrehozott nyomtatási sor (vagy NPDS nyomtató) nevét.
- **4** A "Nyomtató típusa" listában, adja meg a Cd-lemez könyvtárát, amely a használt operációs rendszerhez tartozó nyomtatóillesztőt és a használni kívánt nyomtatóillesztőt tartalmazza.
	- Windows 98SE/Me esetén Konica Minolta PCL driver: Felhasználói szoftver CD-ROM "Driver\Drivers" mappa PostScript driver: PostScript nyomtatóillesztő CD-ROM "Driver\Drivers" mappa
	- Windows NT4.0/2000/XP/Server 2003 esetén Konica Minolta PCL driver: Felhasználói szoftver CD-ROM "Driver\Drivers" könyvtár PostScript driver: PostScript nyomtatóillesztő CD-ROM "Driver\Drivers" könyvtár
- **5** A telepítés befejezéséhez kövesse a képernyőn megjelen<sup>ő</sup> utasításokat.

# **4.9 Nyomtatás Macintosh alatt**

Ez a rész a készülék beállításait és a Macintosh hálózati beállításait írja le.

Adja meg a nyomtató hálózati port beállításait, miután telepítette a nyomtatóillesztőt és kiválasztotta a nyomtatót.

# **A készüléken végzett műveletek**

Állítsa be a készülék IP-címét. A beállítás folyamatával kapcsolatban, lásd ["A](#page-52-0)  [készülék IP-címének beállítása" a\(z\) 4-9 oldalon.](#page-52-0)

A PageScope Web Connection programban adja meg az AppleTalk vagy Bonjour beállításokat.

# **AppleTalk beállítások megadása**

Ha ezt a készüléket Macintosh számítógéphez csatlakoztatja AppleTalk használatával, akkor meg kell adnia az AppleTalk beállításokat.

- **1** Indítsa el a PageScope Web Connection programot.
	- A kilépéshez, ha nem jelenik meg a bejelentkezés oldal, kattintson [Logout] fülre.
- **2** A bejelentkezés oldalon válassza az [Administrator] fület, majd kattintson a [Login] gombra.
- **3** A felügyeleti jelszó megadásával lépjen be Felügyeleti módba.

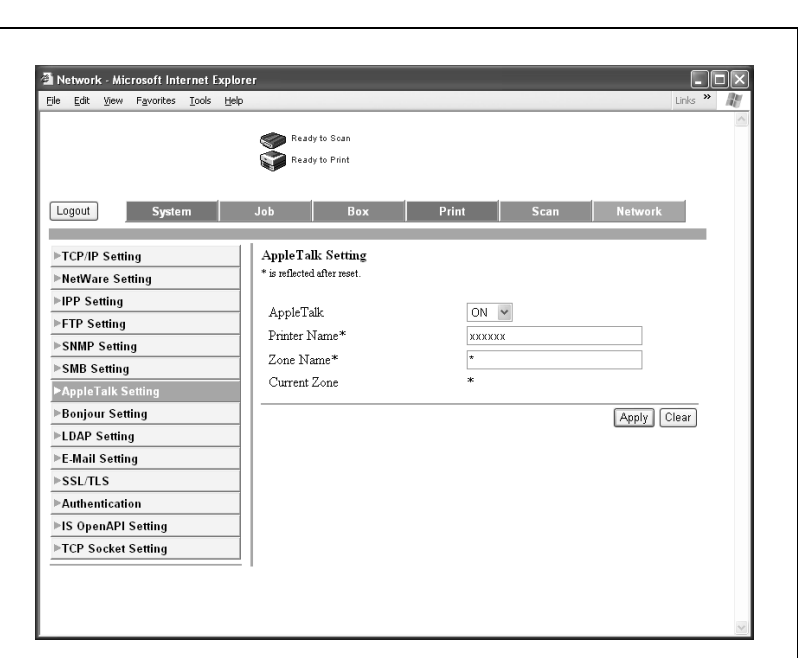

**4** A network (hálózat) fülön kattintson az "AppleTalk Setting"-ra.

**5** Végezze el a következő beállításokat.

AppleTalk: Állítsa be az AppleTalk használatát. Válassza az "ON"-t. Printer Name: Adja meg a nyomtató nevét (legfeljebb 31 alfanumerikus karakter).

Zone Name: Adja meg a csatlakoztatni kívánt zónát (legfeljebb 31 alfanumerikus karakter).

- **6** A beállítások alkalmazásához indítsa újra a készüléket (kapcsolja ki, majd ismét be).
	- Ha a főkapcsolót ki-, majd ismét be kell kapcsolni, először mindig a másodlagos főkapcsolót kapcsolja le, és csak azután a főkapcsolót. Ezen felül legalább 10 másodpercet várjon, mielőtt újra bekapcsolná a főkapcsolót; ellenkező esetben nem fog megfelelően működni a készülék.

#### **Bonjour beállítások megadása**

Ha ezt a készüléket Macintosh számítógéphez csatlakoztatja Bonjour/ Rendezvous használatával, akkor meg kell adnia a Bonjour beállításokat.

- **1** Indítsa el a PageScope Web Connection programot.
	- A kilépéshez, ha nem jelenik meg a bejelentkezés oldal, kattintson [Logout] fülre.
- **2** A bejelentkezés oldalon válassza az "Administrator" fület, majd kattintson a [Login] gombra.
- **3** A felügyeleti jelszó beadásával lépjen be Felügyeleti módba.
- **4** A Network fülön kattintson a "Bonjour Setting"-ra.
- **5** Végezze el a következő beállításokat:

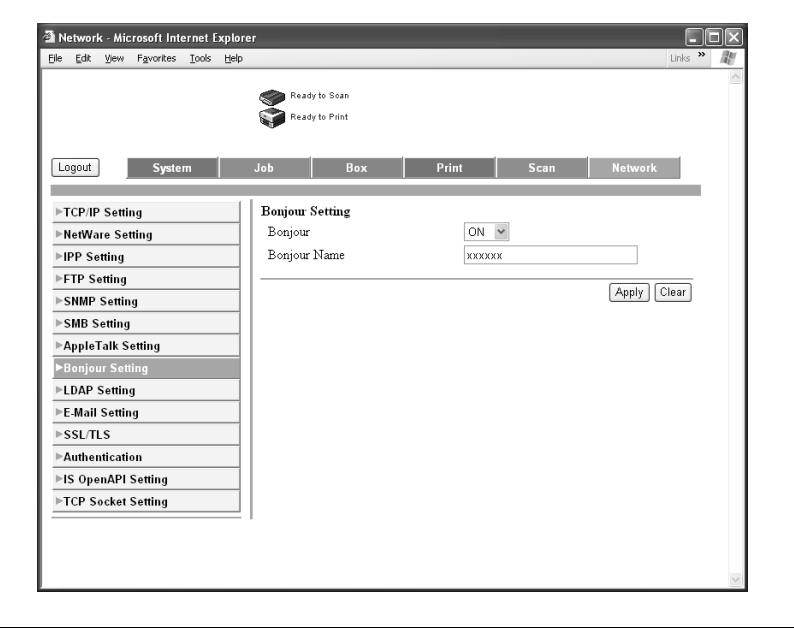

- Bonjour: Adja meg, hogy használ-e Bonjour/Rendezvous csatlakozást. Válassza az "ON"-t.
- Bonjour Name: Adja meg a Bonjour megjelenítendő nevét, amelyhez csatlakozik (legfeljebb 63 alfanumerikus karakter és jel).

**6** A beállítások alkalmazásához, indítsa újra a készüléket (kapcsolja ki, majd ismét be).

# $\mathbb{Q}$ ...

# **Megjegyzés**

A Bonjour csatlakozás Mac OS X 10.4 funkció, ugyanaz, mint a Rendezvous csatlakozás a Mac OS 10.3 vagy korábbi verziók esetén.

Ha a főkapcsolót ki-, majd ismét be kell kapcsolni, először mindig a másodlagos főkapcsolót kapcsolja le, és csak azután a főkapcsolót. Ezen felül legalább 10 másodpercet várjon, mielőtt újra bekapcsolná a főkapcsolót; ellenkező esetben nem fog megfelelően működni a készülék.

bizhub C352 4-45

#### **A Macintosh számítógép beállítása**

A csatlakozó Macintosh számítógépen végezze el a TCP/IP és az AppleTalk beállításait.

 $\mathbb{Q}$ ...

#### **Emlékeztető**

A hálózati beállításokkal kapcsolatban forduljon a hálózat rendszergazdájához.

A nyomtató-illesztőprogram telepítését, lásd ["A nyomtató illeszt](#page-40-0)ő [telepítése" a\(z\) 3-3 oldalon](#page-40-0).

Mivel a Bonjour (Mac OS X 10.4 funkció) mindig engedélyezett, nem szükséges megváltoztatni a beállításokat. A Bonjour/Rendezvous Mac OS X funkció. Mac OS 9.2 esetén AppleTalk segítségével csatlakozzon.

#### **Mac OS X**

- **1** Az Apple menüben, válassza ki a "System Preferences" menüpontot.
- **2** Kattintson a "Network" ikonra.
- **3** A "Show"-ban, válassza ki a "Built-in Ethernet" elemet.
- **4** Kattintson a TCP/IP fülre.
- **5** A "Configure" mezőben válassza ki a hálózathoz csatlakozó Macintosh számítógép hálózati beállításainak megfelelő elemeket, majd állítsa be az IP-címet és az alhálózati maszkot.
- **6** Ha AppleTalk csatlakozást használ, kattintson az AppleTalk fülre, majd ellenőrizze, hogy a "Make AppleTalk Active" jelölőnégyzet van-e kiválasztva.
- **7** Kattintson a párbeszédablak bal felső sarkában lévő bezárás gombra.

Megjelenik az "Apply configuration changes?" üzenet.

**8** Kattintson az [Apply] gombra.

A módosított beállítások mentése megtörtént.

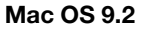

- **1** Az Apple menüben, mutasson a "Control Panel" menüpontra, majd kattintson az "AppleTalk" pontra.
- **2** A "Connect via" legördülő listában válassza ki az "Ethernet" elemet.
- **3** Az Apple menüben, mutasson a "Control Panel" menüpontra, majd kattintson a "TCP/IP" pontra.
- **4** A "Connect via" legördülő listában válassza ki az "Ethernet" elemet.
- **5** A "Configure" mezőben válassza ki a hálózathoz csatlakozó Macintosh számítógép hálózati beállításainak megfelelő elemeket, majd állítsa be az IP-címet és az alhálózati maszkot.
- **6** Kattintson a párbeszédablak bal felső sarkában lévő bezárás gombra. Megjelenik a "Save changes to the current configuration?" üzenet.
- **7** Kattintson a [Save] gombra.

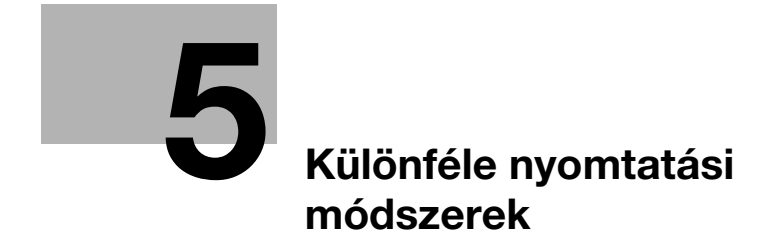

# <span id="page-94-0"></span>**5 Különféle nyomtatási módszerek**

# **5.1 Nyomtatási műveletek**

#### **Windows esetén**

Az adatok egy alkalmazásból nyomtathatók.

A nyomtatási feladatok az alkalmazásokban kerülnek meghatározásra.

- **1** Nyissa meg az adatokat az alkalmazásban, kattintson a "Fájl" menüre, majd kattintson a "Nyomtatás" menüpontra.
- **2** Ellenőrizze, hogy a nyomtató neve került-e kiválasztásra a "Nyomtató neve" vagy "Nyomtató kiválasztása" mezőben.
	- Ha a nyomtató nem került kiválasztásra, kattintson a mezőbe a nyomtató kiválasztásához.

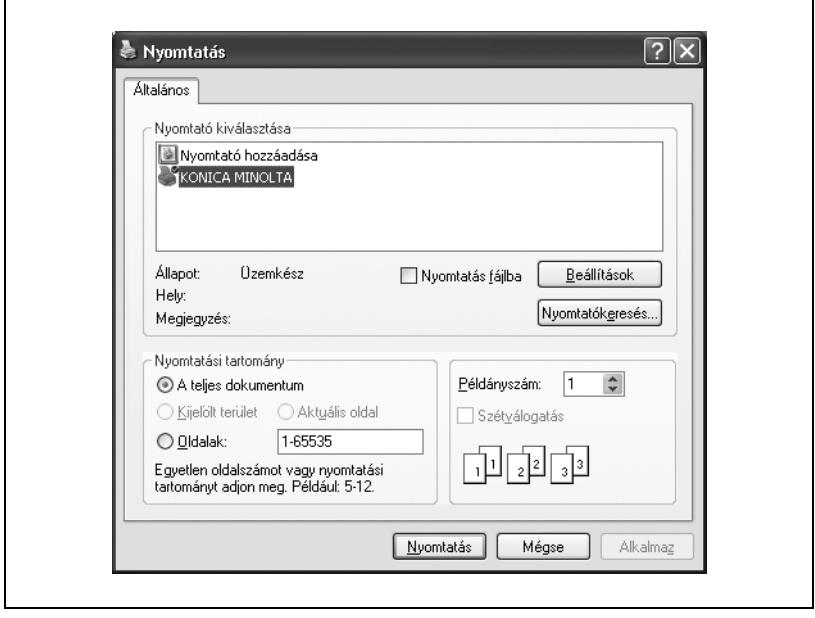

- **3** Adja meg a kinyomtatni kívánt oldalak tartományát és a példányszámot.
	- A Nyomtatás párbeszédablak az egyes alkalmazásokban különböző lehet.
- **4** Kattintson a [Beállítások] vagy a [Tulajdonságok] gombra, hogy igény szerint módosítsa az illesztőprogram beállításait.
	- Ha a Nyomtatás párbeszédablak [Beállítások] vagy [Tulajdonságok] gombjára kattint, elvégezheti a nyomtatótípus párbeszédablakban megjelenő valamennyi típus beállítását. Részletesen, lásd ["A PCL](#page-130-0)  illesztő[program beállítása" a\(z\) 6-3 oldalon,](#page-130-0) ["A PostScript](#page-196-0)  illesztő[program beállítása \(Windows\)" a\(z\) 7-3 oldalon](#page-196-0).
- **5** Kattintson a [Nyomtatás] gombra.

A készülék adatjelzője villogni kezd.

# **Tesztnyomtatás**

A nyomtatás akkor lehetséges, ha telepítette a nyomtató-illesztőprogramot és elvégezte a hálózat beállítását. A megfelelő csatlakozás ellenőrzéséhez, kinyomtathat egy szabványos Windows tesztoldalt.

Nyomtasson egy tesztoldalt a nyomtató-illesztőprogram Tulajdonságok párbeszédablakából.

**1** Windows 98 SE/Me/2000/NT 4.0 esetén, kattintson a [Start] gombra, mutasson a "Beállítások" menüpontra, majd kattintson "Nyomtatók" menüpontra. Windows XP/Server 2003 esetén, kattintson a [Start] gombra, majd

kattintson a "Nyomtatók és faxok" menüpontra.

- Ha a "Nyomtatók és faxok" menüpont nem jelenik meg a Start menüben, a Start menüből nyissa meg a Vezérlőpultot, válassza ki a "Nyomatók és más hardverek" menüpontot, majd válassza ki a "Nyomtatók és faxok" ikont.
- **2** Az egér jobb gombjával kattintson a telepített nyomtató ikonjára, majd kattintson a "Tulajdonságok" menüpontra.
- **3** Kattintson a Általános fülre, majd kattintson a [Tesztoldal nyomtatása] vagy a [Tesztnyomtatás] gombra.

Kinyomtatásra kerül a tesztoldal és megjelenik a jóváhagyást kérő párbeszédablak.

**4** Ellenőrizze a nyomtatott lapot, majd kattintson az [OK] vagy a [Igen] gombra.

 $\mathbb{Q}$ ...

#### **Megjegyzés**

Ha a tesztoldal hibásan került nyomtatásra, ellenőrizze a nyomtatóillesztő megfelelő telepítését és a hálózati beállításokat.

#### **Macintosh esetén**

A nyomtatás akkor lehetséges, ha telepítette a nyomtató-illesztőprogramot és elvégezte a hálózat beállítását. A nyomtatási feladatok az alkalmazásokban kerülnek meghatározásra.

### **Mac OS X**

- **1** Nyissa meg az adatokat az alkalmazásban, kattintson a "File" menüre, majd kattintson a "Print" menüpontra.
- **2** Ellenőrizze, hogy kiválasztásra került-e a nyomtató neve.

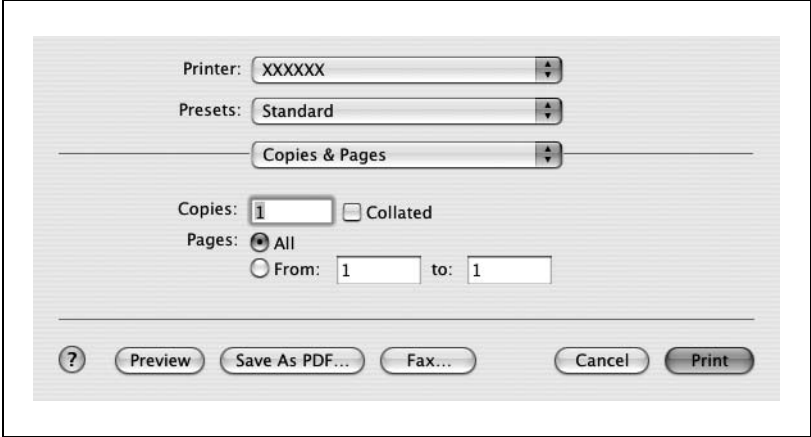

**3** Adja meg a nyomtatandó tartományt és a példányszámot, majd kattintson a [Print] gombra.

A készülék adatjelzője villogni kezd.

# $\mathbb{Q}$ ... **Megjegyzés**

Ha a nyomtató neve nem jelenik meg a listában, válassza ki a nyomtatót a Print Center-ben vagy a Printer Setup segédprogramban.

A Print párbeszédablak az egyes alkalmazásokban különböző lehet.

#### **Mac OS 9.2**

- **1** Nyissa meg az adatokat az alkalmazásban, kattintson a "File" menüre, majd kattintson a "Print" menüpontra.
- **2** Ellenőrizze, hogy kiválasztásra került-e a nyomtató neve.
- **3** Válassza a "General" elemet.

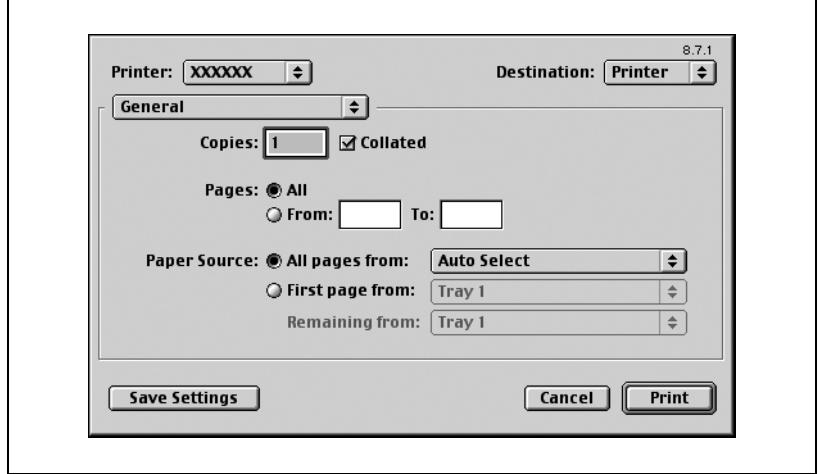

**4** Adja meg az oldalakat és nyomtatandó a példányszámot, majd kattintson a [Print] gombra.

A készülék adatjelzője villogni kezd.

# $\mathbb{Q}$ ... **Megjegyzés**

Ha a nyomtató neve nem jelenik meg a listában, válassza ki a nyomtatót a Chooser ablakban.

A Print párbeszédablak az egyes alkalmazásokban különböző lehet.

A beállításokat a [Save Settings] gombra kattintva eltárolhatja.

# **5.2 A nyomtatási funkciók beállítása**

A számítógépes nyomtatás esetén beállíthatók a készülék saját funkciói, mint a rendezés és a hajtogatás. A csatlakozó számítógépen működő operációs rendszertől függően, a készülék funkcióinak beállítása eltérő lehet.

# **Funkciólista**

A funkciólista a fő beállításokat tartalmazza a nyomtatás és a nyomtatóillesztő támogatással kapcsolatban.

 $\mathbb{Q}$ ...

#### **Megjegyzés**

A listában található funkciók neve a Windows XP PCL nyomtatóillesztőprogram alapján kerültek feltüntetésre. Ezenfelül a megjelenő elemek és beállítási értékek különbözők lehetnek, a telepített opcióktól és a rendelkezésre álló beállításoktól függően.

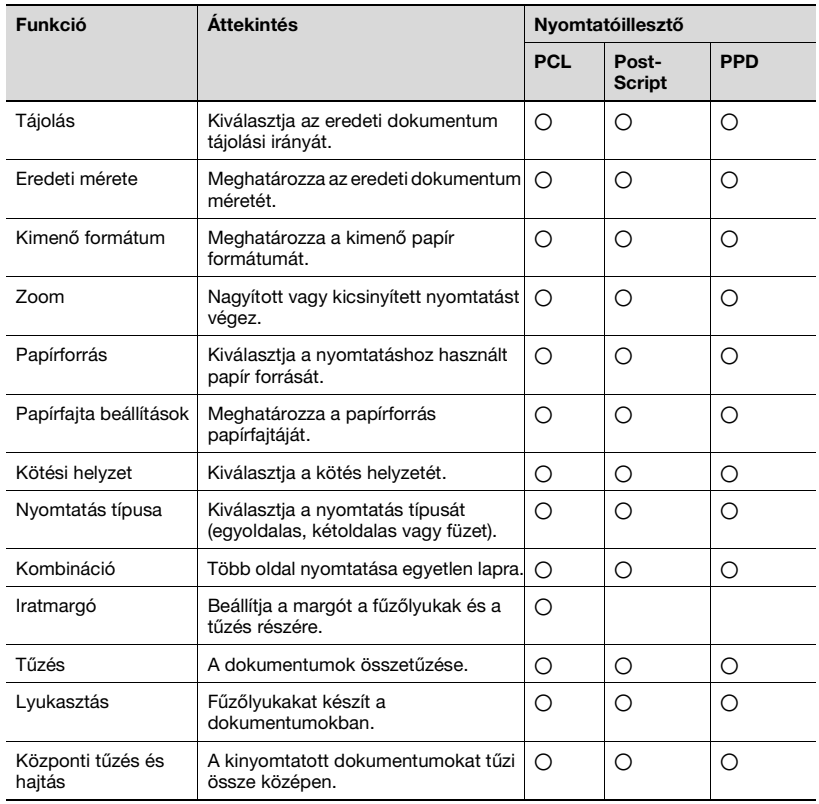

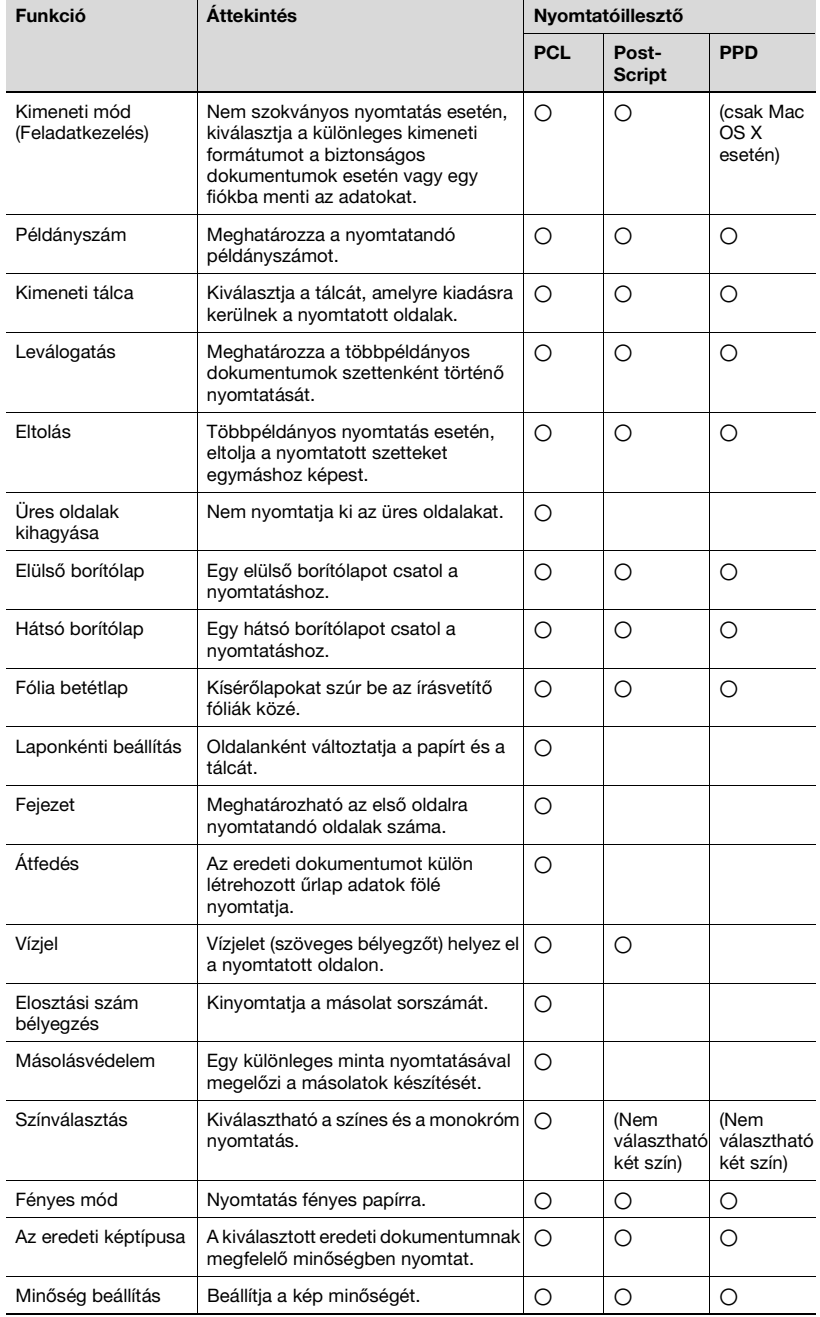

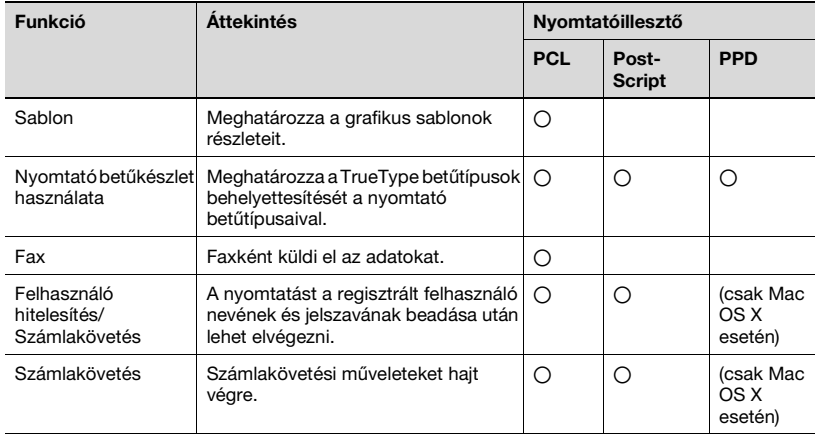

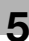

# **Funkciók áttekintése**

Ebben a részben vázlatosan áttekintésre kerülnek az egyes funkciók.

# **Tájolás**

Meghatározza a nyomtatott oldal "Álló" vagy "Fekvő" tájolását.

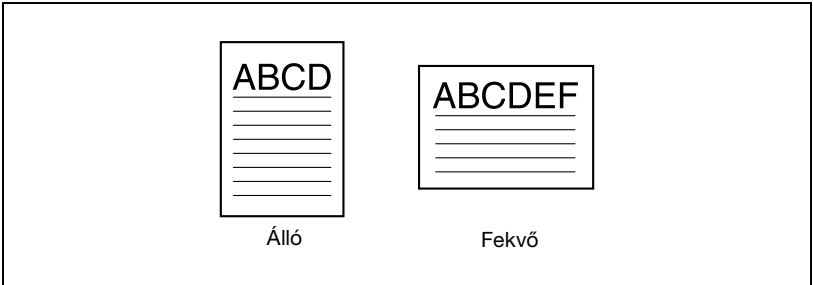

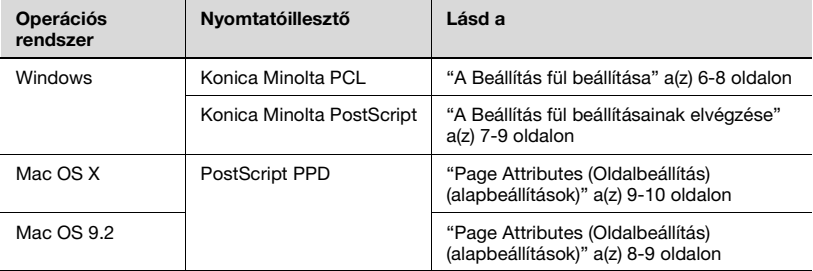

# **Eredeti méret és kimeneti méret**

Meghatározhatja az eredeti dokumentum formátumát és a kiadott papír formátumát. A méretek megadásával meghatározza a nagyítási vagy a kicsinyítési tényezőt.

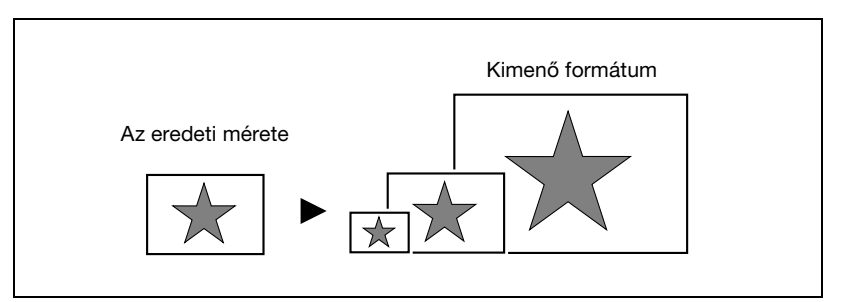

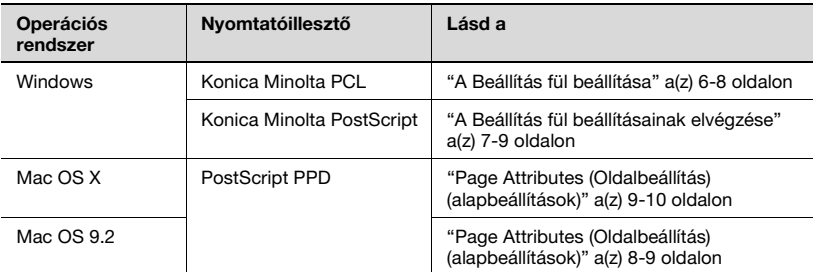

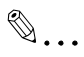

## **Megjegyzés**

Csak a kimeneti papírméret határozható meg a Windowshoz és Macintoshoz való PostScript PPD meghajtóval.

Számszerű értékek segítségével adható meg a nagyítási vagy kicsinyítési tényező.

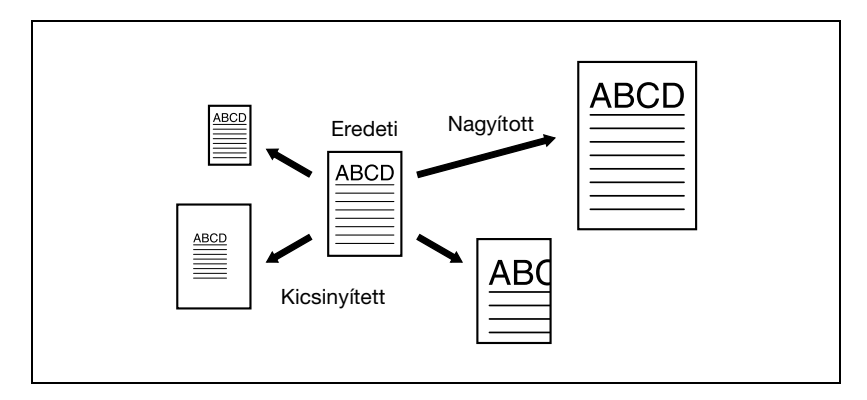

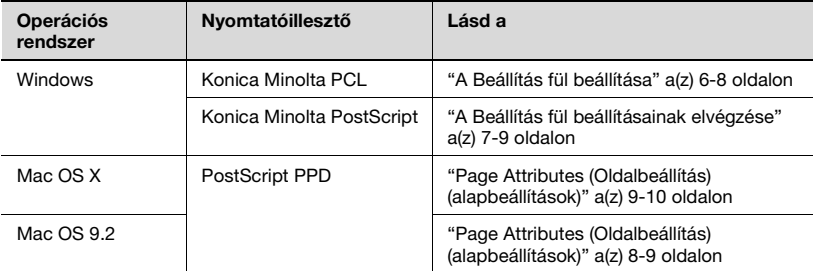

# **Bemeneti tálca (Papírforrás)**

Kiválaszthatja a papírforrásként használt tálcát a nyomtatás részére. A papírtípus módosítása esetén kiválaszthatja a papírtípusnak megfelelő bemeneti tálcát.

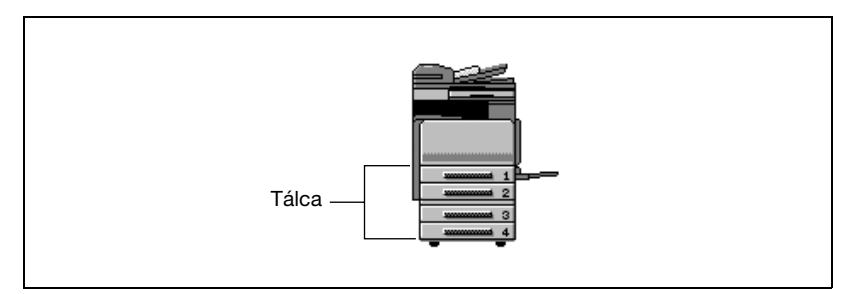

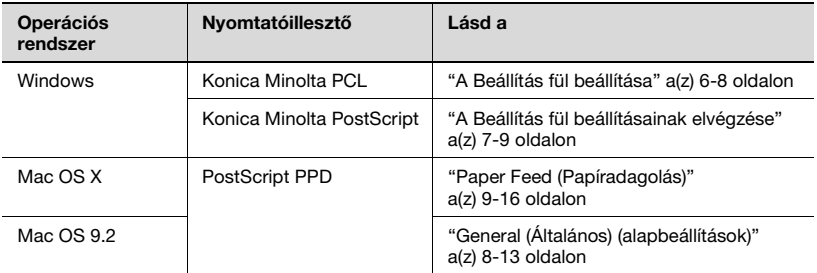

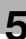

## **Papírtípus**

Meghatározhatja a papírtípust a nyomtatáshoz.

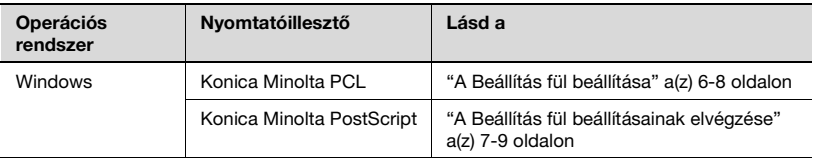

 $\mathbb{Q}$ ...

# **Megjegyzés**

A Windows alatt működő Konica Minolta PCL illesztőprogram esetén a papírtípus beállításait a papírtípus vagy a papírtálca meghatározásával lehet meghatározni.

# **Nyomtatás típusa (Duplex nyomtatás/Füzet nyomtatás)**

A lap mindkét oldalára nyomtathat, valamint füzet formában (két egymással szemközti oldal vagy központi tűzés). Ez hasznos lehet, ha többoldalas dokumentumokat kíván összefűzni.

A kötési területet a kötési helyzet határozza meg.

Kétoldalas nyomtatás

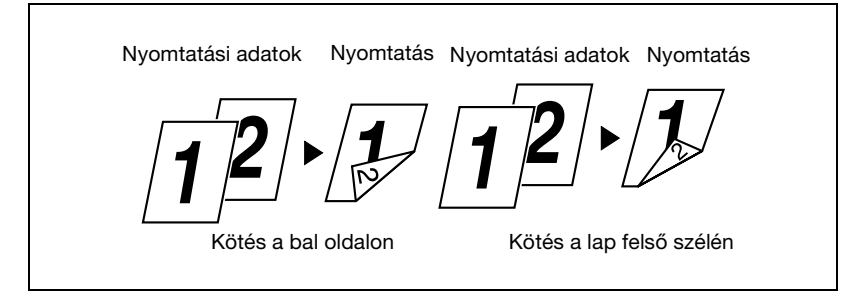

# Füzet nyomtatás

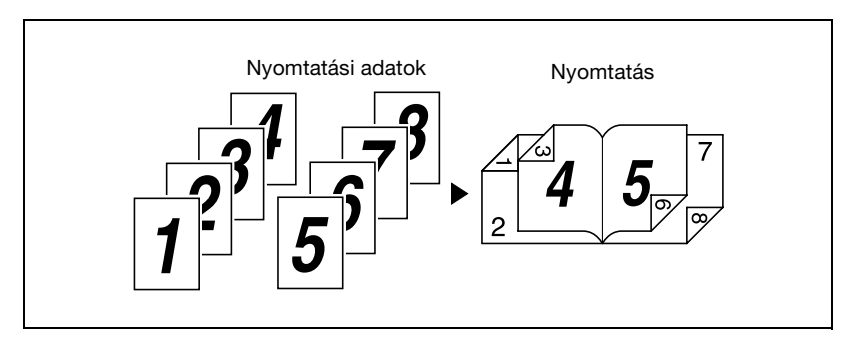

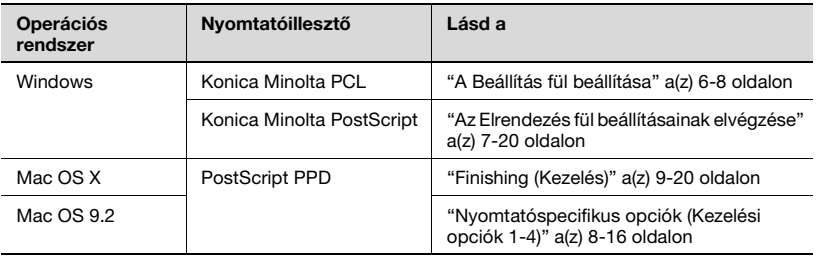
## **Több oldalt nyomtat egyetlen lapra**

Egy dokumentum több oldalát nyomtathatja egyetlen lapra. Ez akkor lehet hasznos, ha csökkenteni kívánja a kiadott oldalak számát.

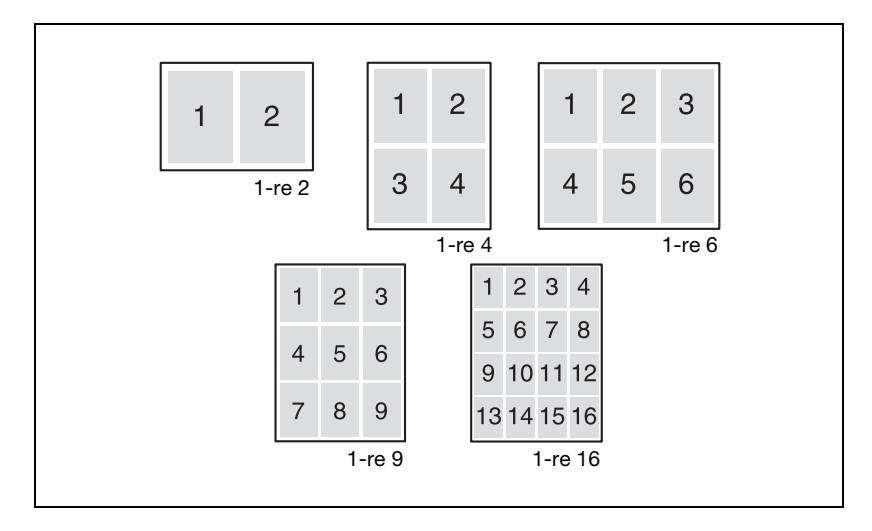

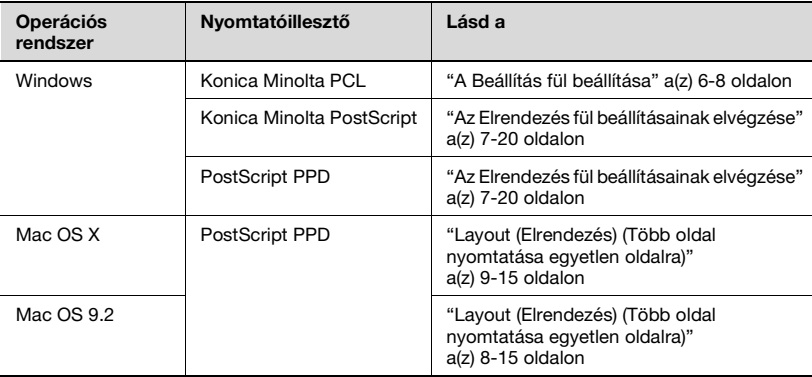

#### **Tűzés és lyukasztás**

A dokumentumok összetűzhetők vagy fűzőlyukak készíthetők az oldalakra.

Az iratmargó meghatározásával, meghatározhatja a tűzés vagy a lyukasztás helyét.

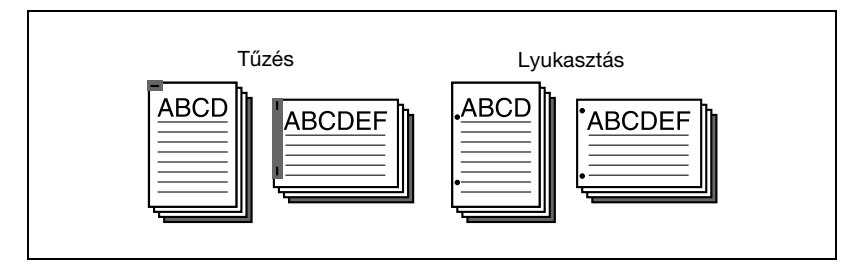

 $\mathbb{Q}$ ...

#### **Megjegyzés**

A tűzés funkció csak akkor érhető el, ha az opcionális FS-514 kezelő fel van szerelve.

A lyukasztás funkció csak akkor érhető el, ha fel van szerelve az opcionális FS-514 kezelő és PK-510 lyukasztó készlet.

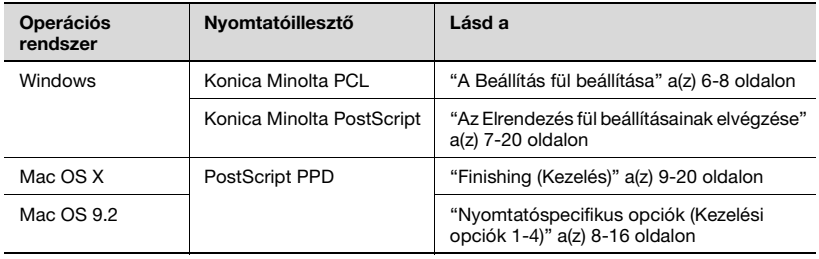

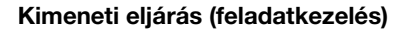

Kiválasztható a "Biztonságos nyomtatás", amely egy jelszó megadását igényli, vagy a "Felhasználói boxba ment", amely a dokumentumokat egy mappába menti.

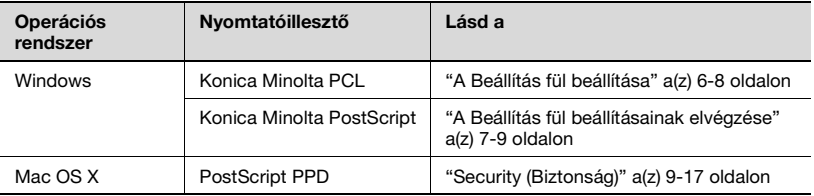

## **Rendezés (Leválogatás) és szétosztás (eltolás)**

Kinyomtatható a dokumentum valamennyi oldala vagy egy-egy oldal a megadott példányszámban.

Az eltolás megadásával a kimeneti helyzet eltolható, és minden másolat első és hátsó oldalára alkalmazható. (Több papírforrás van használatban, ha eltoló kezelő van telepítve, vagy ha egyáltalán nincs kezelő.)

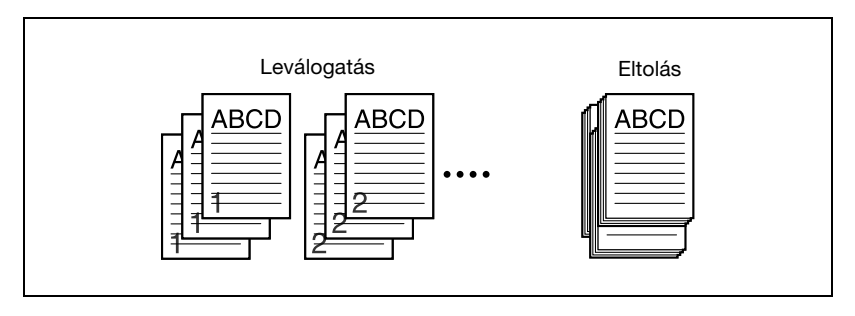

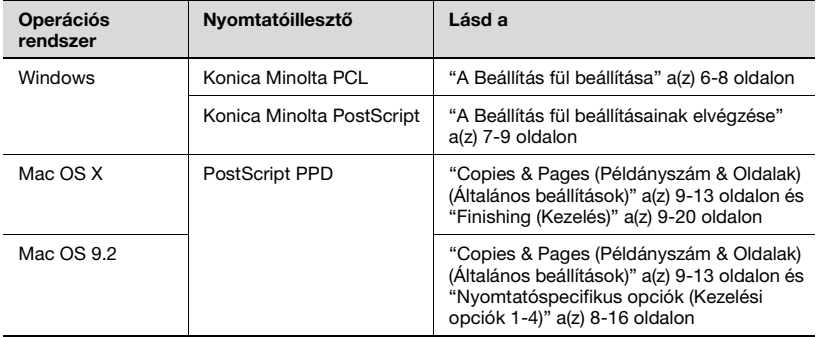

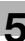

## **Üres oldalak kihagyása (papírtakarékosság)**

Nem nyomtatja ki az üres oldalakat.

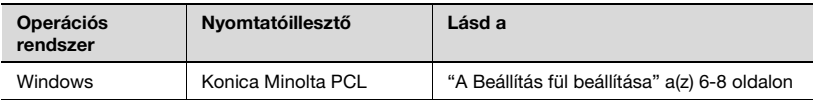

## **Elülső borítólap, Hátsó borítólap és fólia kísérőlap**

Hozzáadható egy elülső és egy hátsó borítólap, valamint kísérőlapok illeszthetők be az írásvetítő fóliák közé.

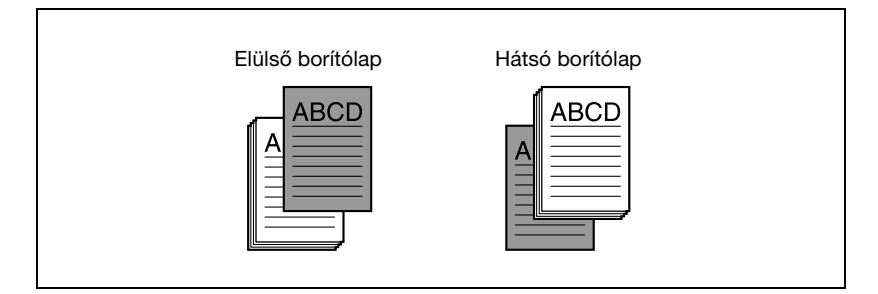

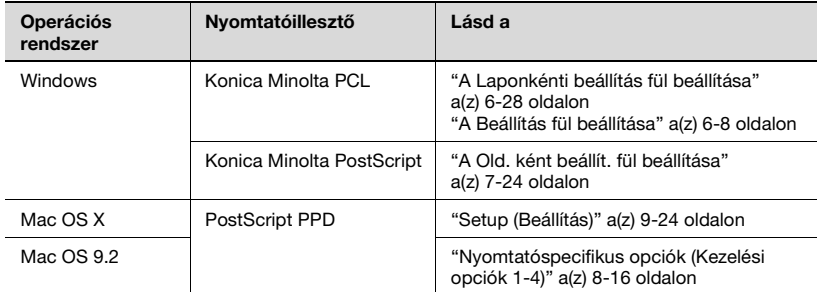

## **Laponkénti beállítás**

Megadhatja, hogy kerüljön papír a lapok közé, és hogy szimplex vagy duplex nyomtatás történjen-e, illetve minden oldalhoz a felhasználandó papírt.

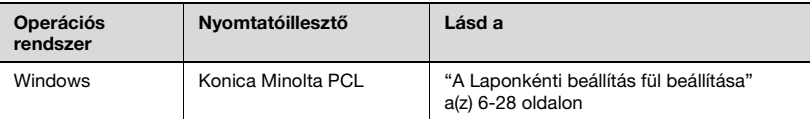

#### **Fejezet**

Megadhatja, hogy melyik oldalt szeretné az első oldalra nyomtatni, ha duplex vagy füzetnyomtatás történik.

Ha a megadott oldal a duplex vagy füzetnyomtatás során a hátsó oldalra kerülne, az adott oldal eltolódik, és a következő lap első oldalára kerül.

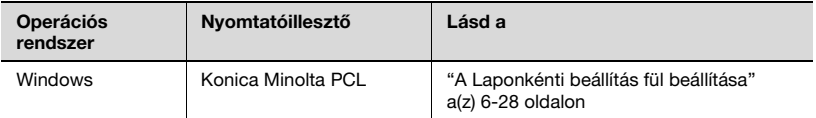

## **Átfedés**

Az eredeti dokumentumot külön létrehozott űrlap adatok fölé nyomtatja.

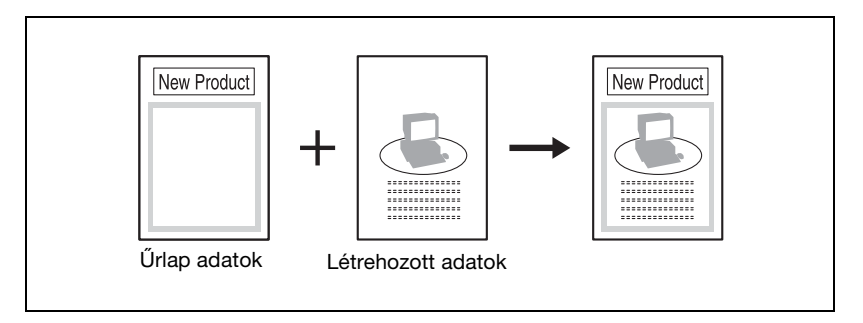

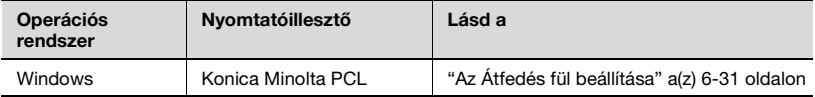

## **Vízjel**

Vízjelet (szöveges bélyegzőt) helyez el a nyomtatott oldalon.

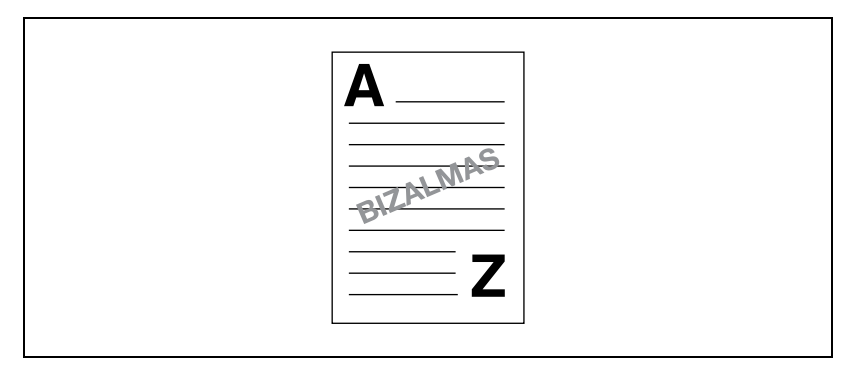

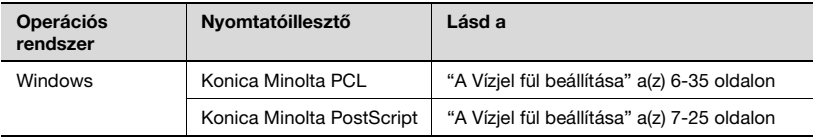

## **Másolásvédelem**

Nyomtatás közben a teljes lapra egy különleges mintázat nyomtatható.

Ha a másolatot készít a nyomtatott mintát tartalmazó lapról, a mintázatba ágyazott karakterek megjelenése figyelmeztet az illegális másolatra.

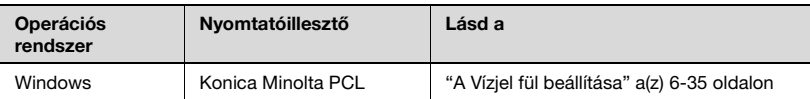

## **Minőség beállítás**

Beállítja a kép minőségét.

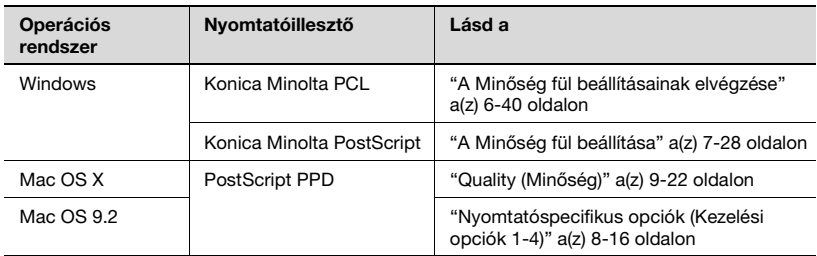

## **Nyomtató betűkészlet használata (Betűkészlet helyettesítés)**

Meghatározza a TrueType betűkészletek mely nyomtató betűkészletekkel helyettesíthetőek.

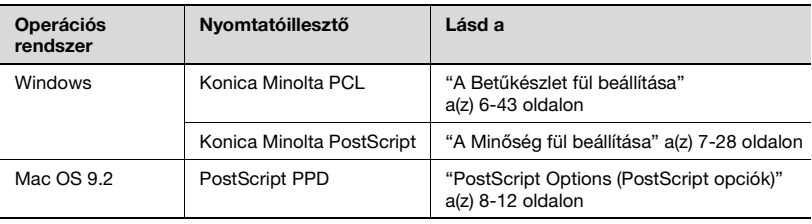

## **Felhasználói hitelesítés**

Ha a készüléken hitelesítési beállítások kerültek alkalmazásra, meg kell adnia a szükséges felhasználói nevet és a jelszót.

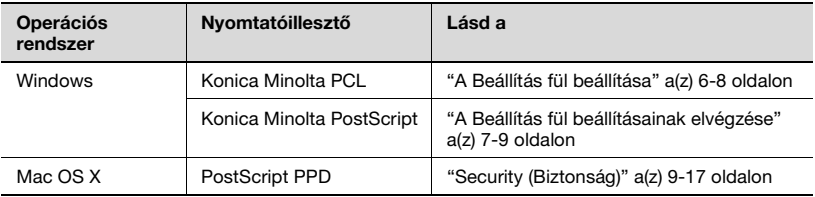

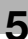

## **Számlakövetés**

Meghatározza, hogy a készülék mikor működik Számlakövetés módban.

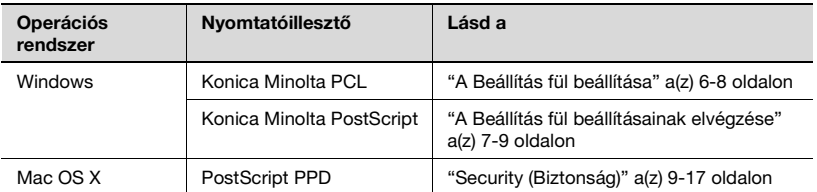

# **5.3 Adja meg a nyomtatóillesztő alapbeállításait**

A készülék nyomtatás során megadott funkcióbeállításai csak az adott alkalmazásnál érvényesek. Amikor kilép az alkalmazásból, a beállítások visszaállnak az alapértékekre.

Ha rögzíteni szeretné a beállításokat, módosítsa a nyomtatóillesztő alapbeállításait (alapértelmezett beállítás) vagy használja a beállítások mentése funkciót.

## **Windows esetén**

A készülék nyomtatáskor használt funkcióit a nyomtató-illesztőprogram beállító párbeszédablakában lehet elvégezni, amelyet a Nyomtatók ablakból (Windows XP/Server 2003 esetén, a Nyomtatók és faxok ablakból) lehet elérni.

Az alább ismertetett módon előhívott párbeszédablakban elvégzett beállítások valamennyi alkalmazásból történő nyomtatás esetén érvényesek.

**1** Windows 98 SE/Me/2000/NT 4.0 esetén, kattintson a [Start] gombra, mutasson a "Beállítások" menüpontra, majd kattintson "Nyomtatók" menüpontra.

Windows XP/Server 2003 esetén, kattintson a [Start] gombra, majd kattintson a "Nyomtatók és faxok" menüpontra.

- Ha a "Nyomtatók és faxok" menüpont nem jelenik meg a Start menüben, a Start menüből nyissa meg a Vezérlőpultot, válassza ki a "Nyomatók és más hardverek" menüpontot, majd válassza ki a "Nyomtatók és faxok" ikont.
- **2** Windows 98 SE/Me esetén, kattintson a jobb gombbal a telepített nyomtató ikonjára, majd kattintson a "Tulajdonságok" menüpontra. Windows 2000/XP/Server 2003 esetén, kattintson a jobb gombbal a telepített nyomtató ikonjára, majd kattintson a "Tulajdonságok" menüpontra.

Windows 4.0 esetén, kattintson a jobb gombbal a telepített nyomtatóra, majd kattintson a "Dokumentum alapértelmezés" menüpontra.

Megjelenik a nyomtatóillesztő alább ábrázolt beállító párbeszédablaka.

Az egyes nyomtató-illesztőprogramokban elvégezhető beállításokkal kapcsolatban, az alábbi helyeken találhat információt:

- Konica Minolta PCL illesztőprogram: "A PCL illesztő[program beállítása"](#page-130-0)  [a\(z\) 6-3 oldalon](#page-130-0)
- Konica Minolta PostScript illesztőprogram: ["A PostScript illeszt](#page-196-0)őprogram [beállítása \(Windows\)" a\(z\) 7-3 oldalon](#page-196-0)

## PCL illesztőprogram

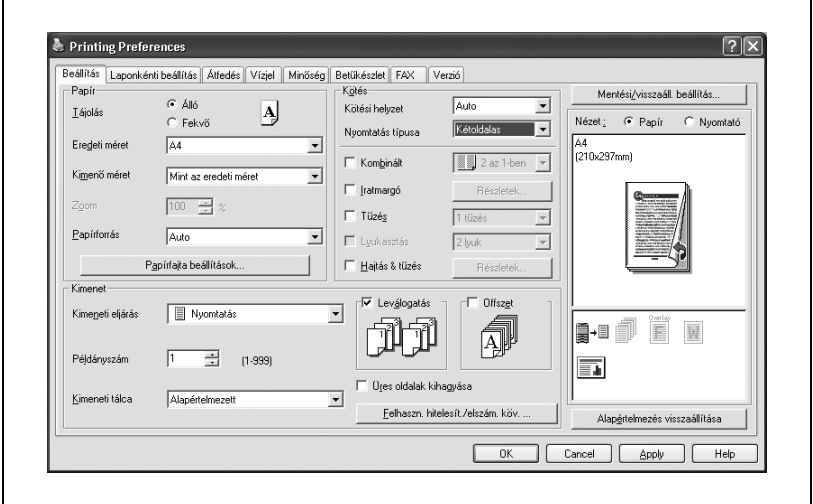

## PostScript illesztőprogram

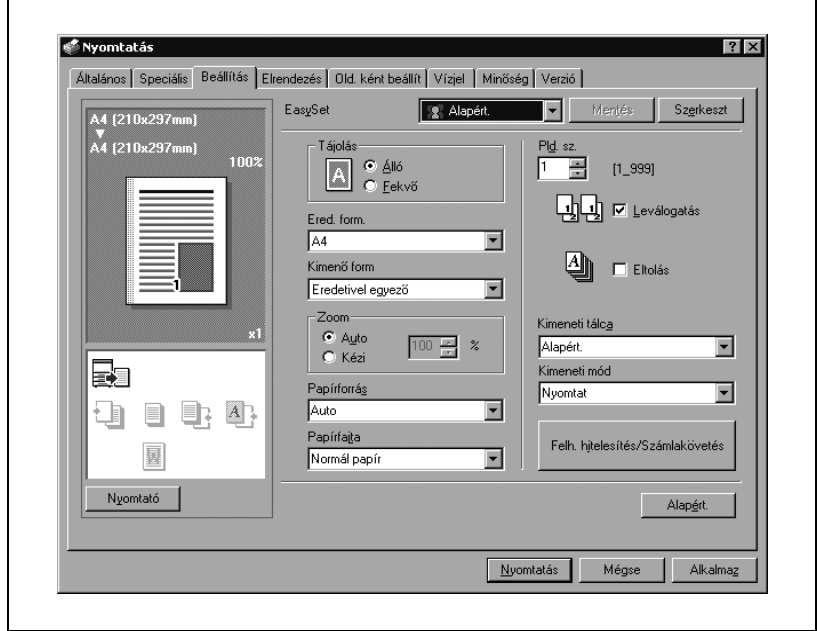

#### PostScript PPD meghajtó

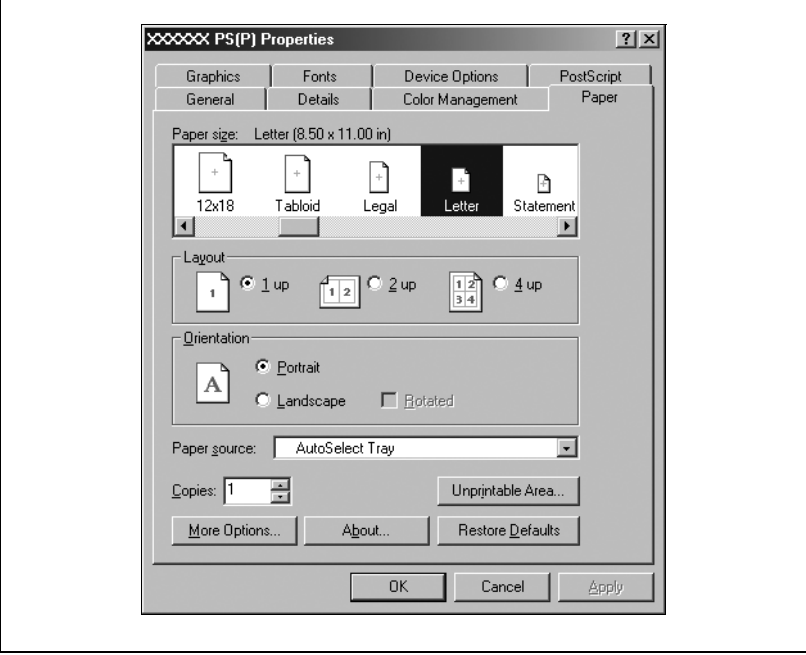

 $\mathbb{Q}$ ...

#### **Megjegyzés**

A nyomtató-illesztőprogram beállításához a párbeszédablak minden egyes fülét használja.

Egyedi beállításokhoz, kattintson az alkalmazásban a Nyomtatás menüpontra, majd kattintson a [Tulajdonságok] vagy [Beállítások] gombra a párbeszédablakban. A Nyomtatás párbeszédablakban meghatározott beállítások csak az adott fájl esetén kerülnek alkalmazásra.

A mentés beállítás funkcióit a következő oldalakon találhatja:

- Konica Minolta PCL illesztőprogram: "Az illesztő[program beállításainak](#page-189-0)  [tárolása" a\(z\) 6-62 oldalon](#page-189-0)
- Konica Minolta PostScript illesztőprogram: ["Az illeszt](#page-227-0)őprogram [beállításainak tárolása" a\(z\) 7-34 oldalon](#page-227-0)

A beállítások megadásához mentse el azokat nyomtatóillesztő párbeszédablakban.

'n

### **Mac OS X**

A Print párbeszédablakban mentse el a beállításokat a "Presets" funkcióval.

A beállítás mentésével kapcsolatban, lásd "Az illesztő[program beállításainak](#page-278-0)  [tárolása" a\(z\) 9-27 oldalon.](#page-278-0)

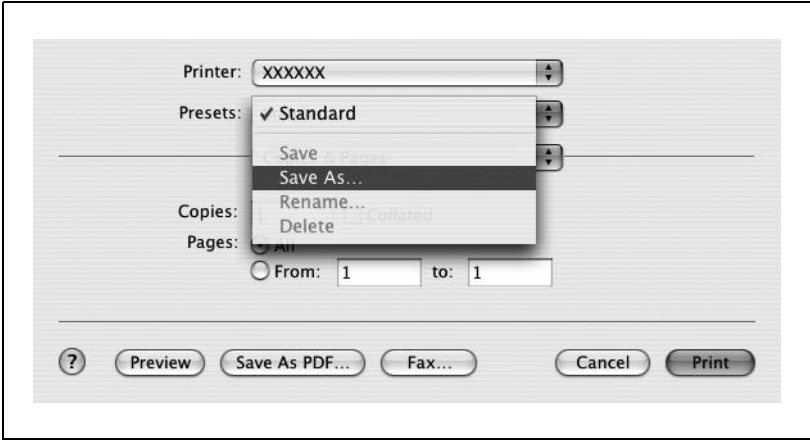

Az oldalbeállítás párbeszédablakban mentse el a beállításokat a "Save As Default" paranccsal, melyet a "Settings"-ben talál.

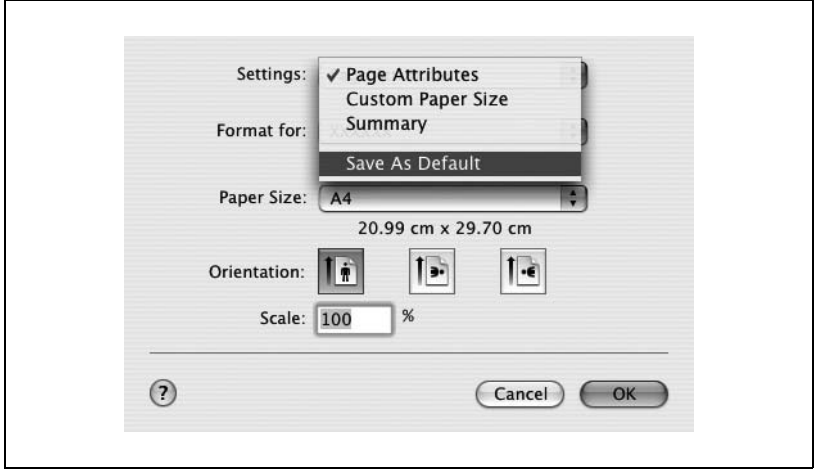

## $\mathbb{Q}$ ... **Megjegyzés**

A nyomtatóillesztőn megadható elemek részletes ismertetéséért lásd a "PPD illesztő[program beállítása \(Mac OS X\)" a\(z\) 9-3 oldalon](#page-254-0).

#### **Mac OS 9.x**

A Print párbeszédablakban mentse el a beállításokat a [Save Settings] gombra történő kattintással.

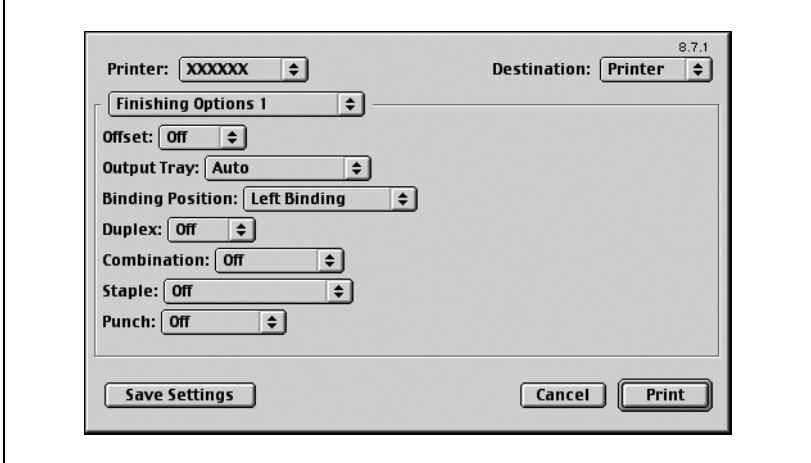

 $\mathbb{Q}$ ...

#### **Megjegyzés**

A beállítások nem menthetőek az oldalbeállítás párbeszédablakban.

A "General" nem menthető a Print párbeszédablakban.

A nyomtatóillesztőn megadható elemek részletes ismertetéséért lásd a "A PPD illesztő[program beállítása \(Mac OS 9.2\)" a\(z\) 8-3 oldalon](#page-234-0).

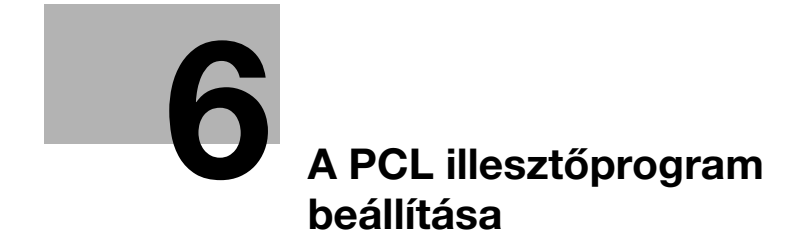

# <span id="page-130-1"></span><span id="page-130-0"></span>**6 A PCL illesztőprogram beállítása**

## **6.1 Beállítások**

#### **Általános beállítások**

Az alábbiakban az összes fül általános beállításai és gombjai kerülnek ismertetésre.

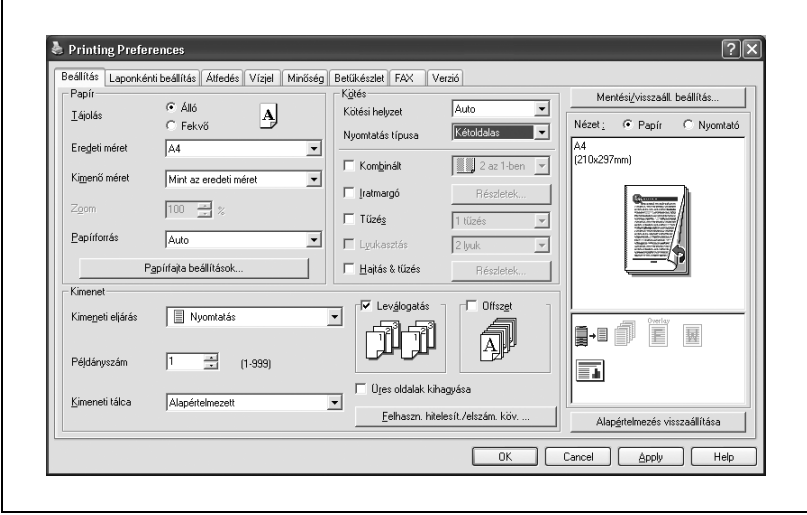

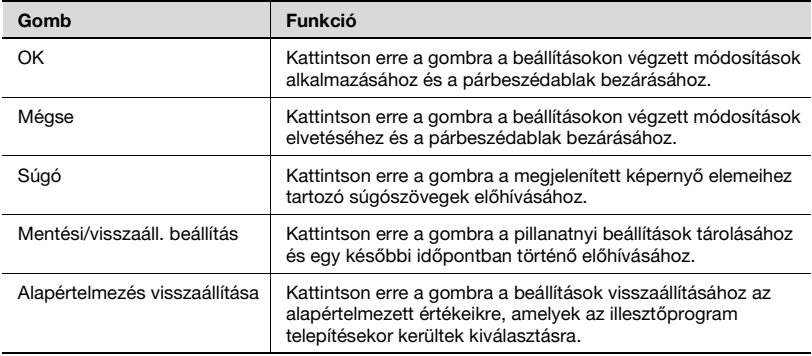

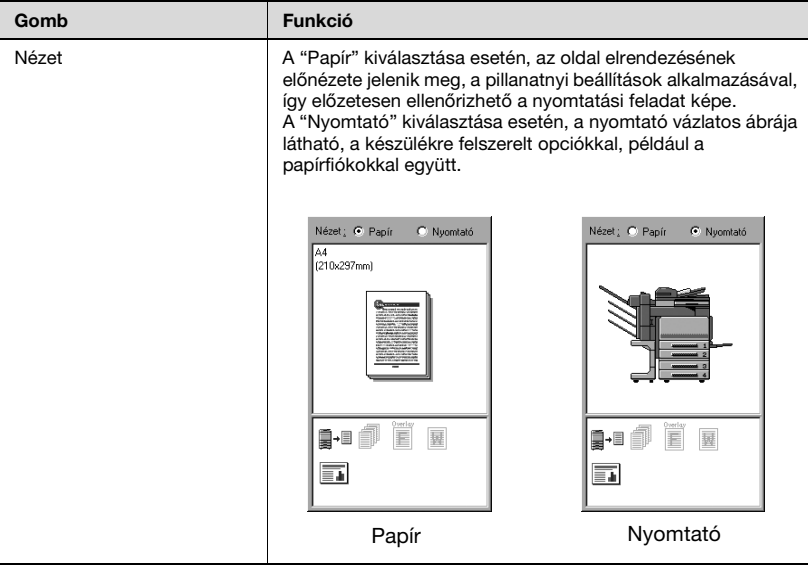

 $\mathbb{Q}$ ...

## **Megjegyzés**

A felszerelt opciók engedélyezéséhez el kell végezni az opció beállításait. A részleteket lásd ["Az Opció fül beállításainak megadása"](#page-186-0)  [a\(z\) 6-59 oldalon](#page-186-0).

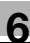

## **Beállítás fül**

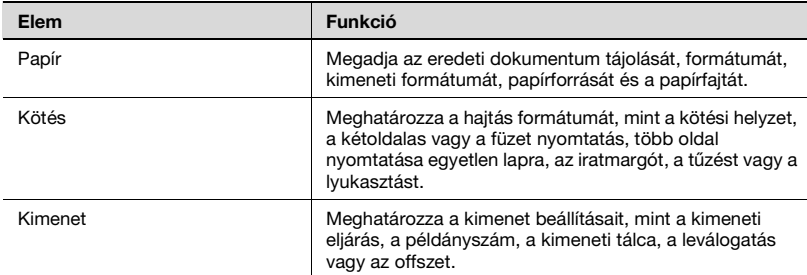

## **Laponkénti beállítás fül**

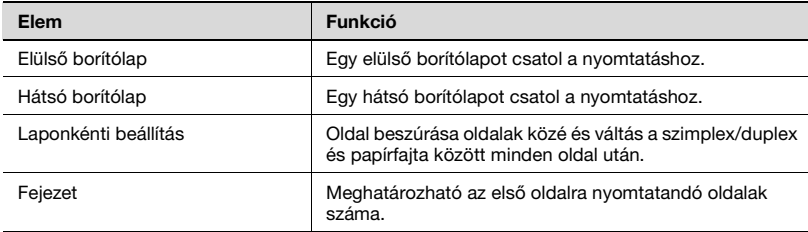

## **Átfedés fül**

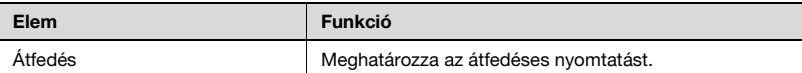

## **Vízjel fül**

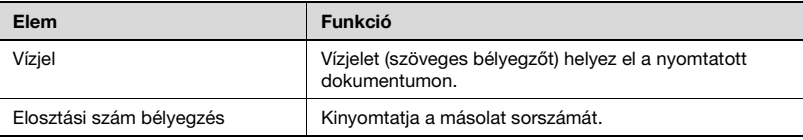

## **Minőség fül**

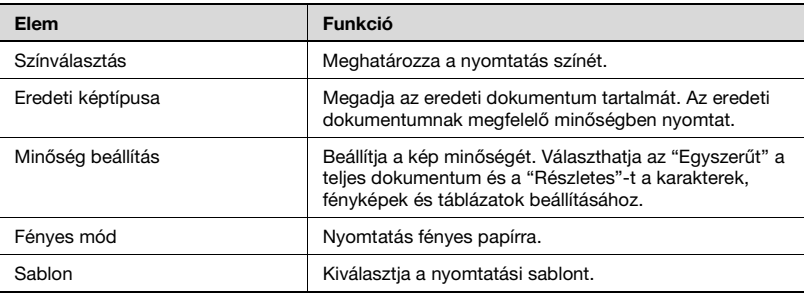

### **Betűkészlet fül**

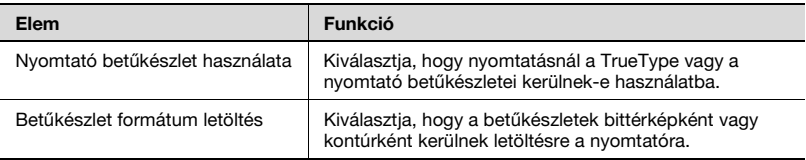

## **Fax fül**

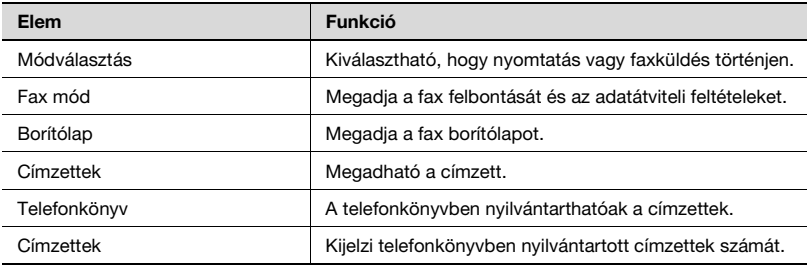

## **Verzió fül**

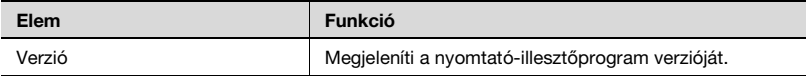

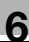

## **Opció fül**

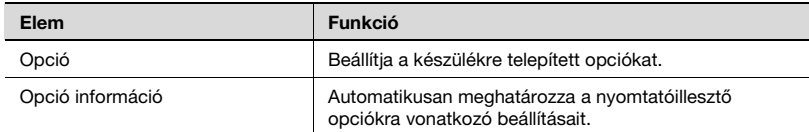

 $\mathbb{Q}$ ...

## **Megjegyzés**

Az Opció fül megjelenítéséhez Windows 2000/XP/NT 4.0/Server 2003 alatt, kattintson a jobb gombbal a telepített nyomtató ikonjára, majd kattintson a "Tulajdonságok" menüpontra.

## **6.2 A Beállítás fül beállítása**

<span id="page-135-0"></span>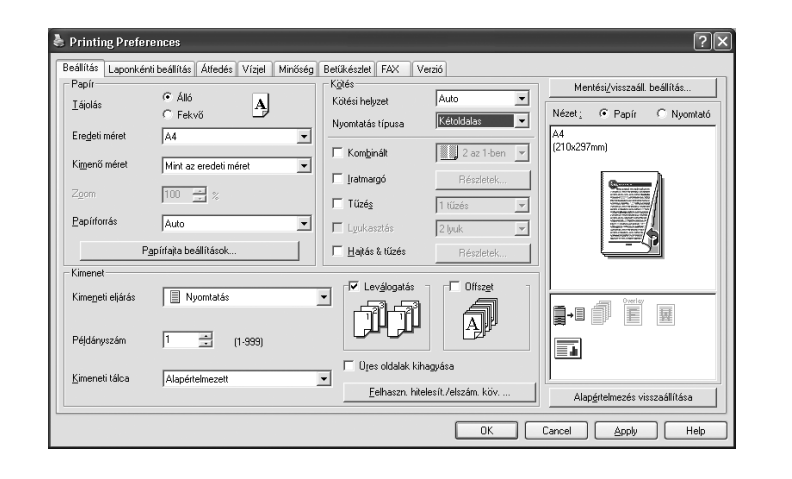

#### **Nyomtatás a papírformátumhoz illeszkedve**

Felnagyíthatja vagy lekicsinyítheti a nyomtatás során létrehozott dokumentumokat, hogy illeszkedjen a papír méretéhez.

- **1** Kattintson a Beállítás fülre.
- **2** Az "Eredeti méret" és a "Kimenő méret" legördülő listákon válassza ki a kívánt beállításokat.
	- A "Zoom" mezőben is megadhat egy nagyítási vagy kicsinyítési tényezőt.

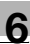

# $\mathbb{Q}$ ...

#### **Megjegyzés**

Ha a papír nem szabványos formátumú, válassza ki a kívánt beállításokat miután megadta az egyedi formátum beállításait.

Ha a "W" van kiválasztva minden szabványos papírformátumhoz a nyomtatóillesztőn, az adatok középre rendezhetőek és nyomtathatóak. Például, ha A4 formátumú adat készült, és Ön egy A3 formátumú lap közepére szeretné azt nyomtatni, akkor válassza ki az "A4 W"-t a nyomtatóillesztő papírformátum menüjében, és adja meg a papír forrását "1. tálca" vagy "Kézi adagolás" mint papírforrás. A nyomtatáshoz töltsön be A3 formátumú papírt a készülék nyomtatóillesztőn megadott tálcájába ("1. tálca" vagy "Kézi adagolás"), majd adja meg a lenti beállításokat a [Bázis képernyő (Papír)] — [Tálcabeállítás módosítása] — [Túlméretes papír] menüben a kezelőpanelen. Válassza ki az [A4W]-t.

Adja meg az A3 papírformátumot (420,0 × 297,0) a [Méret módosítása] pontban.

#### **Egyedi formátum tárolása**

Előzetesen meghatározásra és tárolásra kerülhet egy egyedi formátum, az alábbiakban leírtak alapján.

**1** Az "Eredeti méret" vagy a "Kimenő méret" legördülő listán, válassza ki az "Egyedi méretbeállítás" elemet.

Megjelenik az Egyedi méretbeállítás párbeszédablak.

**2** Végezze el a következő beállításokat.

Egyedi méretek listája: Válassza ki az egyedi mérethez tartozó beállításokat.

Egyedi méret neve: Adja meg a beállított egyedi méret nevét. Méret: Adja meg az egyedi méret szélességét és hosszúságát a kiválasztott mértékegységben.

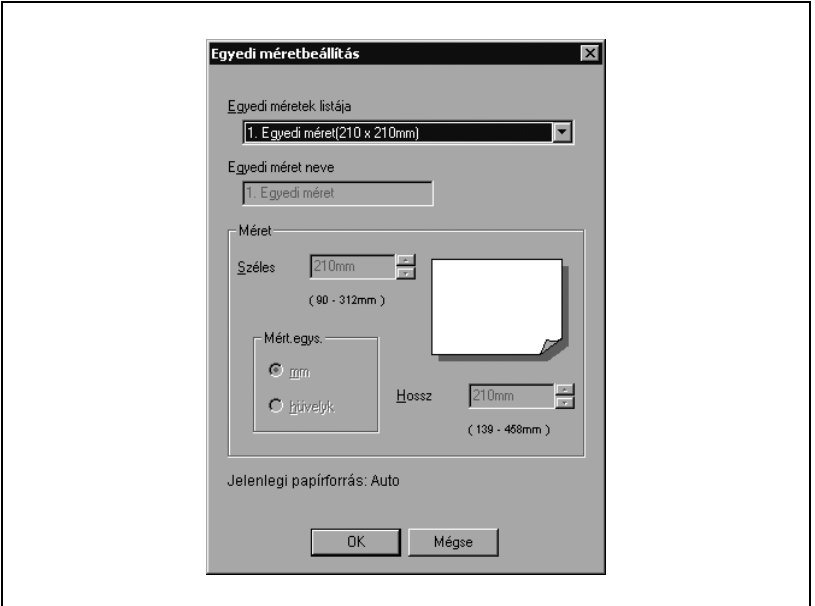

**3** Kattintson az [OK] gombra.

 $\mathbb{Q}$ ...

## **Megjegyzés**

Az egyedi méret beállítások csak a nyomtatóillesztő beállítás párbeszédablakban adhatók meg, amely a Nyomtatók ablakban jeleníthető meg (Windows XP/Server 2003, Nyomtatók és faxok ablak).

## **A papírforrás kiválasztása**

Amikor módosítja a papírtípust, regisztrálhatja azt egy bemeneti tálcához, és akkor a kívánt papírtípusnak megfelelően választhatja ki a bemeneti tálcát.

- **1** Kattintson a Beállítás fülre.
- **2** A "Papírforrás" legördülő listáról válassza ki azt a papírtálcát, amely a használni kívánt papírtípust tartalmazza.

#### **A papírtípus forrásának beállítása**

Az alábbiakban ismertetett eljárás segítségével hozzárendelhet egy papírtípust egy papírtálcához.

- **1** Kattintson a [Papírfajta beállítások] gombra.
- **2** Válassza ki a módosítani kívánt "Papírforrást", majd kattintson a [Szerkeszt] gombra.

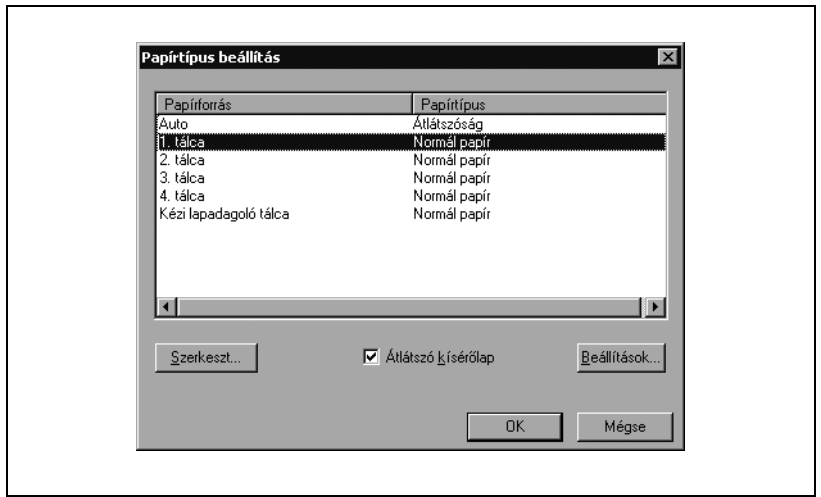

**3** Válassza ki a kívánt beállítást a "Papírtípus" legördülő listáról, majd kattintson az [OK] gombra.

Csak az egyes bemeneti tálcákhoz kiválasztható papírtípusok kerülnek kijelzésre.

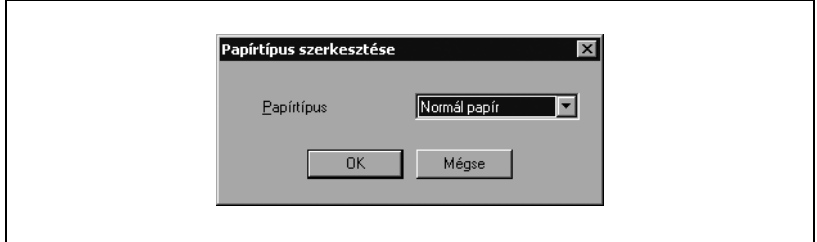

Ha az "Átlátszóság"-ot választja papírtípusként, megadhat fólia kísérőlapot.

Ha az "Átlátszó kísérőlap" jelölőnégyzetet kiválasztja, az Átlátszó kísérőlap beállítások párbeszédablak jelenik meg, ahol ki tudja választani a kísérőlap papírt.

Az átlátszó kísérőlap beállítások párbeszédablak a [Beállítások] gombra kattintás után jelenik meg.

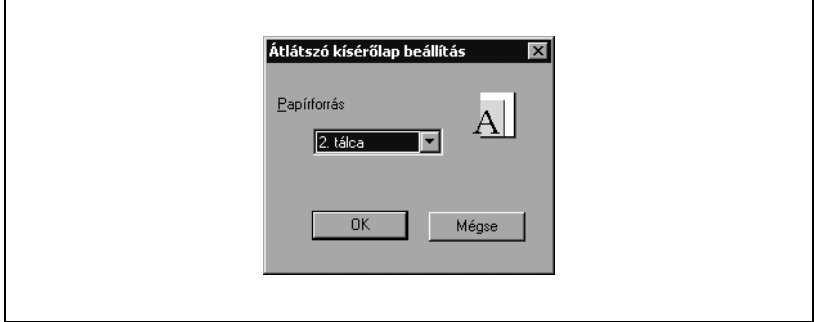

## $\mathbb{Q}$ ... **Megjegyzés**

## A vastag 1, vastag 2 és vastag 3 nem választhatóak a 2., 3. és 4. tálcához, illetve az LCT-hez.

## **Kétoldalas/füzet nyomtatás beállítása**

A lap mindkét oldalára, valamint füzet formában (két egymással szemközti oldal) nyomtathat. Ez hasznos lehet, ha többoldalas dokumentumokat kíván összefűzni.

- **1** Kattintson a Beállítás fülre.
- **2** A "Nyomtatás típusa" legördülő listáról válassza ki a "Kétoldalas" vagy a "Füzet" beállítást.

 $\mathbb{Q}$ ...

# **Megjegyzés**

A kötés tájolását a "Kötés helye" legördülő listán adhatja meg.

#### **Több oldal nyomtatása egy oldalra (1-re N)**

Többoldalas dokumentumot nyomtathat egyetlen oldalra. Ez akkor lehet hasznos, ha csökkenteni kívánja a kiadott oldalak számát.

- **1** Kattintson a Beállítás fülre.
- **2** Jelölje ki a "Kombinált" négyezetet.
- **3** A "Kombinált" legördülő listáról, válassza ki az egy oldalra nyomtatandó oldalak számát.

A határvonal és a nyomtatási sorrend beállításainak módosításához kattintson a "Részletek"-re, majd módosítsa a beállításokat a megjelenő párbeszédablakban.

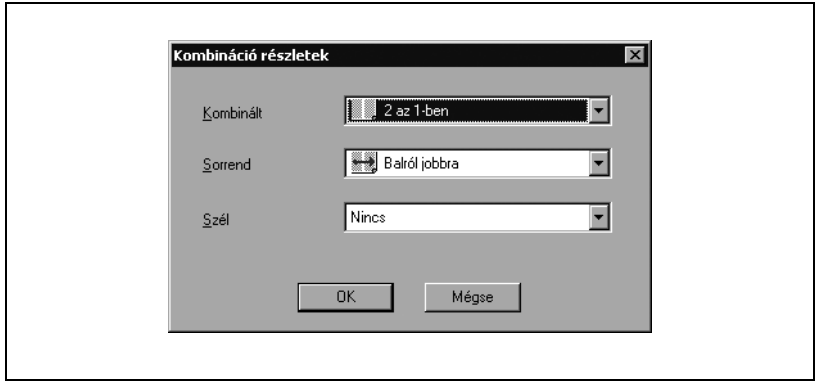

# $\mathbb{Q}$ ...

## **Megjegyzés**

Eltérő méretű vagy tájolású oldalakat tartalmazó dokumentumok nyomtatása esetén előfordulhat, hogy a nyomtatásnál egyes részek hiányoznak vagy egymással fedésbe kerülnek.

#### **Az iratmargó beállítása**

Nyomtatás előtt iratmargókat hozhat létre a dokumentumban.

- **1** Kattintson a Beállítás fülre.
- **2** Jelölje ki az "Iratmargó" négyezetet.
- **3** Az iratmargó szélességének beállításához kattintson a [Részletek] gombra, majd a megjelenő Iratmargó részletek párbeszédablakban végezze el a szükséges beállításokat.

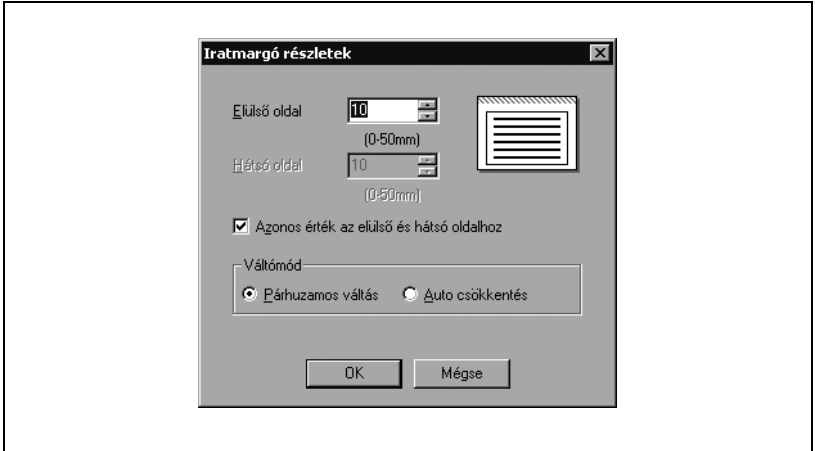

Elülső oldal/Hátsó oldal: A szélesség értékek beállítása. Az "Azonos érték az elülső és hátsó oldalhoz" jelölőnégyzet kijelölésének megszüntetésével külön értékeket adhat meg az elülső és hátsó oldalakra.

Váltómód: Iratmargó megadásához adja meg, hogyan legyen eltolva a kép.

# $\mathbb{Q}$ ...

#### **Megjegyzés**

Amikor a "Kétoldalas"-t választja a "Nyomtatás típusá"-nál és "Auto csökkentés" van megadva a váltómódnál az iratmargó részletek párbeszédablakban, a kicsinyítési arány a nagyobb iratmargó szélességnek megfelelően választódik ki az Elülső oldal/Hátsó oldal részben megadott értékekből.
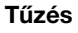

A többlapos dokumentumok összetűzhetők.

A tűzés funkció csak akkor érhető el, ha az opcionális FS-514 kezelő fel van szerelve.

- **1** Kattintson a Beállítás fülre.
- **2** Jelölje ki a "Tűzés" négyezetet.

**3** A legördülő listában válassza ki a tűzőkapcsok számát és helyzetét.

# $\mathbb{Q}$ ...

#### **Megjegyzés**

A kiválasztott kötési helyzettől függően eltérő tűzési helyek választhatók.

#### **Lyukasztás**

Fűzőlyukak készíthetők a nyomtatott dokumentum lapjaiba.

A lyukasztás funkció csak akkor érhető el, ha fel van szerelve az opcionális FS-514 kezelő és PK-510 lyukasztó készlet.

- **1** Kattintson a Beállítás fülre.
- **2** Jelölje ki a "Lyukasztás" négyezetet.
- **3** A legördülő listában válassza ki a lyukak számát.

#### **Hajtás & Tűzés**

Megadhatja egy dokumentum központi tűzési folyamatát.

- **1** Kattintson a Beállítás fülre.
- **2** Válassza ki a "Hajtás & Tűzés" jelölőnégyzetet.
- **3** A "Hajtás & Tűzés" beállításainak megadásához kattintson a [Részletek] gombra, majd válassza ki a kívánt beállításokat a megjelenő Hajtás & Tűzés Részletek párbeszédablakban.

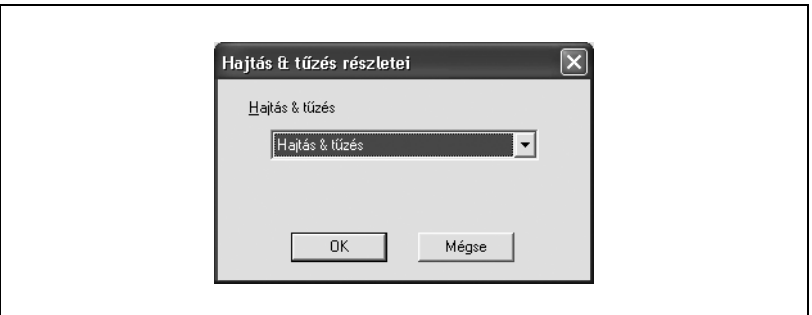

Hajtás & Tűzés: Megadásával hajtható és összetűzhető a kinyomtatott dokumentum.

Kiválaszthatja a "Hajtás & Tűzés"-t a dokumentum hajtásához és tűzéséhez, a "Központi tűzés"-t a dokumentum középen történő tűzéséhez vagy a "Hajtás"-t a dokumentum félbehajtásához.

 $\mathbb{Q}$ ...

#### **Megjegyzés**

A Hajtás & Tűzés funkció csak akkor érhető el, ha az opcionális FS-514 kezelőre fel van szerelve az SD-503 gerincfűző.

#### **A kimeneti eljárás kiválasztása**

Nem a közvetlen nyomtatás az egyetlen lehetőség, kiválasztható a "Biztonságos nyomtatás", amely egy jelszó beírását kéri a nyomtatás elvégzéséhez, vagy a "Felh. boxba ment", amely mappába menti a dokumentumot.

- **1** Kattintson a Beállítás fülre.
- **2** A "Kimeneti eljárás" legördülő listáról válassza ki a kimeneti eljárást.
	- Nyomtatás: Azonnal nyomtat.
	- Biztonságos nyomtatás: Eltárolja a dokumentumot a készülék biztonságos nyomtatás fiókjában. Nyomtatásnál a készülék kezelőpaneljén be kell írni a felhasználói azonosítót és a jelszót. Szigorúan bizalmas dokumentumok nyomtatásához válassza ezt a beállítást. (Legfeljebb 100 dokumentum).
	- Felh. boxba ment: A nyomtatandó dokumentumot egy felhasználói fiókba menti a készüléken.
	- Felh. boxba ment, nyomtat: Egy felhasználói fiókba menti és ezzel egyidejűleg kinyomtatja a dokumentumot.
	- Levonat és nyomtat: A dokumentum egy részének nyomtatása után a készülék ideiglenesen leállítja a nyomtatást. Ezzel megelőzheti, hogy a nagyméretű feladatok hibásan kerüljenek nyomtatásra.

Biztonságos nyomtatás

Ha a "Biztonságos nyomtatás" lett kiválasztva, vigye be az egyedi azonosítót és a jelszót a megjelenő párbeszédablakban.

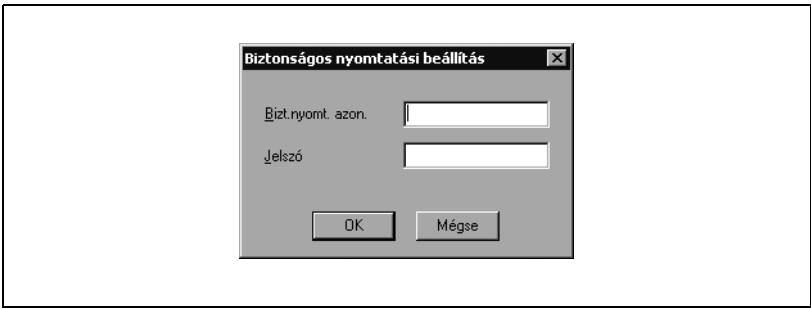

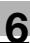

## $\mathbb{Q}$ ...

#### **Megjegyzés**

A dokumentum nyomtatásához válassza a [Biztonságos nyomtatás]-t a készülék Box módjában, majd adja meg az egyedi azonosítót és a jelszót. A készülék fiók funkcióinak részletes ismertetését, lásd a Kezelési útmutató [Fiók funkciók] részében.

Ha jelszó szabályok vannak érvényben a gépen, a biztonságos nyomtatáshoz használt jelszavak korlátozottak, és a feladatok törlődnek, ha a megadott jelszó nem egyezik a megadott jelszó szabállyal. A jelszó szabályok részletes ismertetését lásd a Kezelési útmutató [Másolási műveletek] részében.

#### **Felhasználói boxba ment**

→ Ha a "Felh. boxba ment" vagy "Felh. boxba ment, nyomtat" ki van választva, adja meg a fájlnevet és a fiók számát a megfelelő párbeszédablakban.

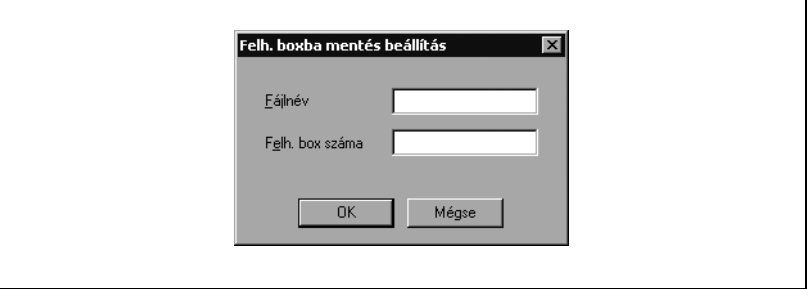

 $\mathbb{Q}$ ...

#### **Megjegyzés**

A készülék fiók funkcióinak részletes ismertetését, lásd a Kezelési útmutató [Fiók funkciók] részében.

#### **Levonat és nyomtatás**

 $\rightarrow$  Egy nyomtatási feladat kiküldése esetén a dokumentum egy részének nyomtatása után a készülék ideiglenesen leállítja a nyomtatást. A feladat fennmaradó része nyomtatási feladatként kerül tárolásra a készüléken. Több példány nyomtatása esetén a fennmaradó rész nyomtatása a nyomtatás eredményének ellenőrzése után végezhető el.

$$
\mathbb{Q}_{\,\boldsymbol{\cdot\,.\,}}
$$

#### **Megjegyzés**

A dokumentum nyomtatásához határozza meg a dokumentumot a készülék Feladat módjában, majd adja be az egyedi azonosítót és a jelszót. A részleteket lásd ["Nyomtatási feladatok kezelése"](#page-401-0)  [a\(z\) 10-122 oldalon](#page-401-0).

#### **Felhasználó hitelesítés beállításai**

Ha a készüléken felhasználói hitelesítés került beállításra, egy feladat nyomtatásához meg kell adnia a felhasználónevet és a jelszót.

Ha egy nyomtatási feladat olyan azonosítóval és jelszóval kerül kiküldésre, amely nem a készülék egy regisztrált felhasználójához tartozik, vagy a feladat a "Felhasználó hitelesítés" kiválasztása nélkül került kiküldésre, a feladat törlődik anélkül, hogy a készülék elvégezné a hitelesítést.

Ha a felhasználói hitelesítési beállítások meg vannak adva ezen a készüléken, a hitelesítési művelet korlátozó funkció 2. módban van, és a hitelesítési információk nincsenek jól megadva, akkor zárolja a felhasználót, így az nem léphet be.

- **1** Kattintson a Beállítás fülre.
- **2** Kattintson a [Felhaszn. hitelesí./Szám.köv.] gombra.
- **3** Jelölje ki a "Felhasználó hitelesítés" négyzetet, majd írja be a felhasználónevet és a jelszót.

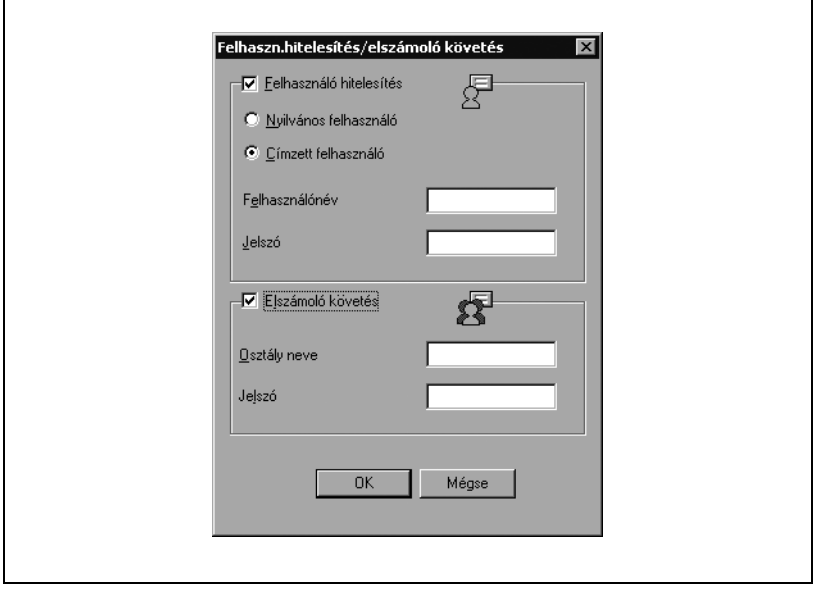

**4** Kattintson az [OK] gombra.

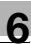

## $\mathbb{Q}$ ...

#### **Megjegyzés**

Ha a készülék úgy van beállítva, hogy engedélyezi a nyilvános felhasználókat, akkor felhasználónév és jelszó nélkül használható.

Ha a nyomtatás nincs engedélyezve, akkor azt még egy regisztrált felhasználó sem teheti meg.

A felhasználó hitelesítési beállításokkal kapcsolatban kérjen tájékoztatást a készülék felügyelőjétől.

#### **A Számlakövetés beállítása**

Ha a készüléken számlakövetés került beállításra, egy feladat nyomtatásához meg kell adnia az osztálynevet és a jelszót.

- **1** Kattintson a Beállítás fülre.
- **2** Kattintson a [Felhaszn. hitelesí./Szám.köv.] gombra.
- **3** Jelölje ki a "El számolo követés" négyzetet, majd írja be az osztálynevet és a jelszót.
	- Egy alapértelmezett jelszó regisztrálható és használható ahelyett, hogy minden egyes feladat részére egy külön jelszót adna meg.

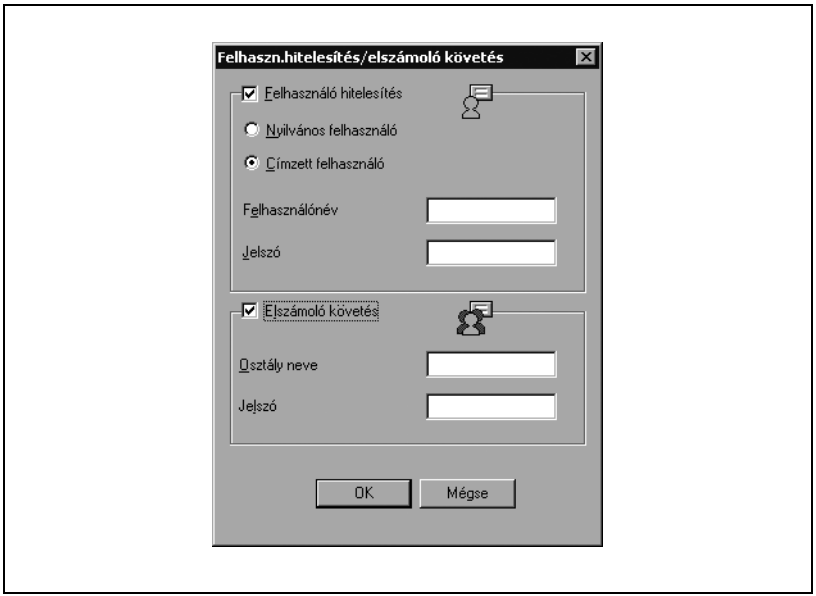

**4** Kattintson az [OK] gombra.

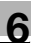

## $\mathbb{Q}$ ...

#### **Megjegyzés**

Ha egy nyomtatási feladat olyan azonosítóval és jelszóval kerül kiküldésre, amely nem a készülék egy regisztrált számlájához tartozik, vagy a feladat a "El számolo követés" kiválasztása nélkül került kiküldésre, a feladat törlődik anélkül, hogy a készülék elvégezné a hitelesítést.

Ha a számla hitelesítési beállítások meg vannak adva ezen a készüléken, a hitelesítési művelet korlátozó funkció 2. módban van, és a hitelesítési információk nincsenek jól megadva, akkor zárolja a számlát, és nem engedi a belépést.

Ha a nyomtatás nincs engedélyezve, akkor azt még egy regisztrált számla terhére sem tehető meg.

A számlakövetés részleteiért lépjen kapcsolatba a készülék felügyelőjével.

### **6.3 A Laponkénti beállítás fül beállítása**

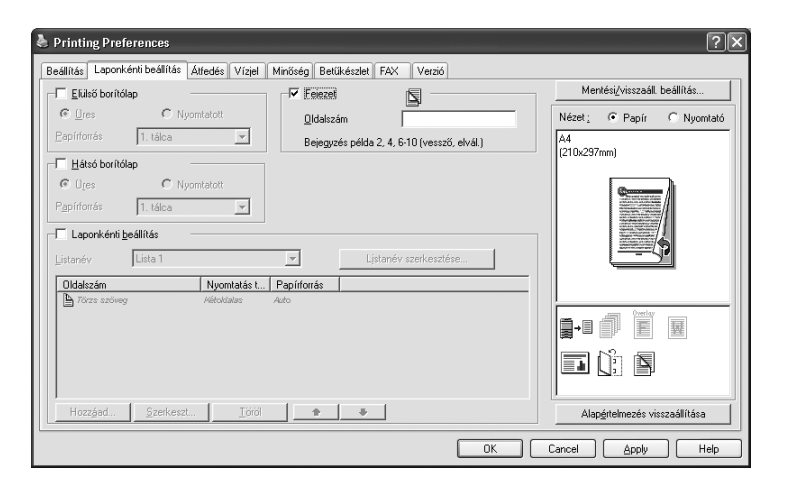

#### **Dokumentumok nyomtatása elülső/hátsó borítólappal**

- **1** Kattintson a Laponkénti beállítás fülre.
- **2** Jelölje ki az "Elülső borítólap" és a "Hátsó borítólap" négyzeteket.
- **3** Ha nyomtatni kíván az elülső és a hátsó borítólapra, válassza ki a "Nyomtatott" lehetőséget. Ha csak üres lapot kíván hozzáadni, válassza ki az "Üres" lehetőséget.
- **4** Válassza ki a bemeneti tálcát, amely az elülső és a hátsó borítólapnak szánt papírt tartalmazza.

6-28 bizhub C352

#### **Többoldalas nyomtatás**

A "Laponkénti beállítás" abban az esetben hasznos, ha egy többoldalas dokumentum nyomtatása közben kívánja váltani a bemeneti tálcát.

#### **Fejezet**

Megadhatja, hogy melyik oldalt szeretné az első oldalra nyomtatni, ha duplex vagy füzetnyomtatás történik.

Ha a megadott oldal a duplex vagy füzetnyomtatás során a hátsó oldalra kerülne, az adott oldal eltolódik, és a következő lap első oldalára kerül.

- **1** Kattintson a Laponkénti beállítás fülre.
- **2** Jelölje ki a "Fejezet" négyezetet.
- **3** Adja meg annak az oldalnak a számát, amelynek első oldalára szeretne nyomtatni.

 $\mathbb{Q}$ ...

#### **Megjegyzés**

Az oldalszámot egy byte-os számokkal adja meg.

Ha több oldalszámot ad meg, vesszővel válassza el azokat, mint pl. "2, 4, 6" vagy kötőjellel adjon meg egy tartományt "6-10".

#### **Laponkénti beállítás**

Az egyes oldalak részére külön beállíthatja a nyomtatás típusát és a bemeneti tálcát.

- **1** Kattintson a Laponkénti beállítás fülre.
- **2** Jelölje ki a "Laponkénti beállítás" négyzetet.
- **3** A "Listanév" legördülő listáról, válassza ki a kívánt lista nevét.
	- A lista nevének módosításához, a listanév kiválasztása után kattintson a [Listanév szerkesztése] gombra, majd a megjelenő párbeszédablakban alkalmazza a beállításokat.
- **4** Kattintson a [Hozzáad] gombra, majd a megjelenő párbeszédablakban adja meg az oldalszámot, a nyomtatás típusát és a papírforrást.

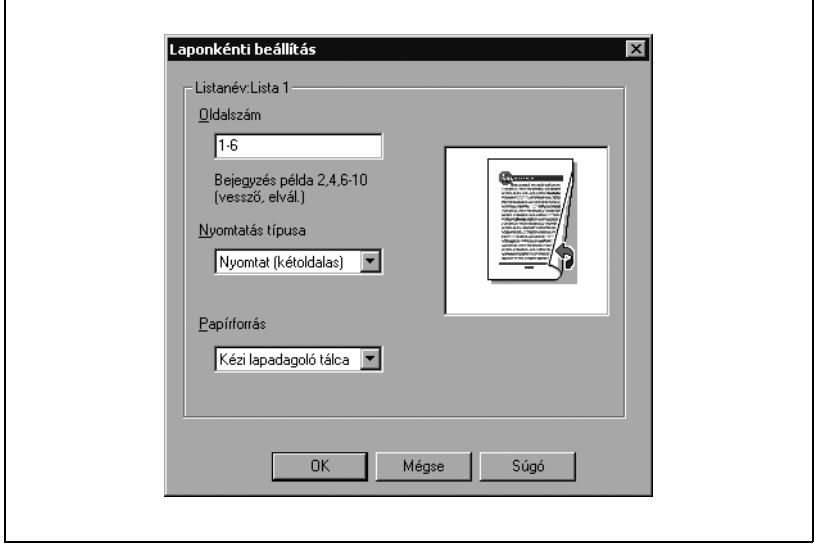

## $\mathbb{Q}$ ...

#### **Megjegyzés**

Létező lista esetén kattintson a [Szerkeszt] gombra a kiválasztott oldalszámok beállításához, vagy kattintson a [Töröl] gombra törlésükhöz.

Az oldalszámok módosításához, a legkisebb vagy a legnagyobbtól kezdődően, kattintson a [▲] vagy a [▼] gombra.

### **6.4 Az Átfedés fül beállítása**

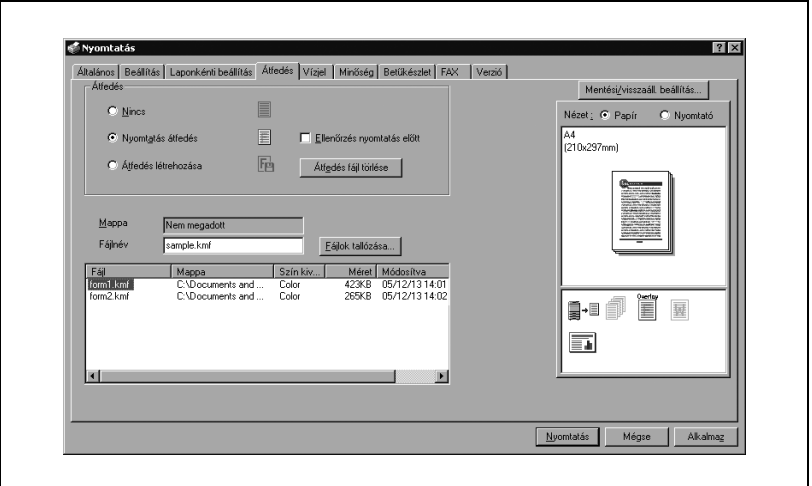

#### **Különböző eredeti dokumentumok együtt történő nyomtatása (átfedésben)**

Egy eredeti dokumentumot külön létrehozott űrlap adatok fölé nyomtat. Ez a funkció fax kísérőlapok és űrlap-levelek nyomtatása esetén hasznos.

A nyomtatandó űrlapot előzetesen regisztrálnia kell. A részleteket lásd "Ű[rlapok szerkesztése" a\(z\) 6-33 oldalon](#page-160-0).

- **1** Valamelyik alkalmazás használatával hozza létre a nyomtatási adatokat.
- **2** A "Fájl" menüben válassza ki a "Nyomtat" menüpontot.
- **3** Válasszon nyomtatót a "Nyomatató kiválasztás"-ban, majd kattintson a [Tulajdonságok] vagy a [Beállítások] gombra.
- **4** Kattintson az Átfedés fülre.
- **5** Válassza ki a "Nyomtatás átfedés" lehetőséget.

**6** A listáról válassza ki a használni kívánt űrlapot.

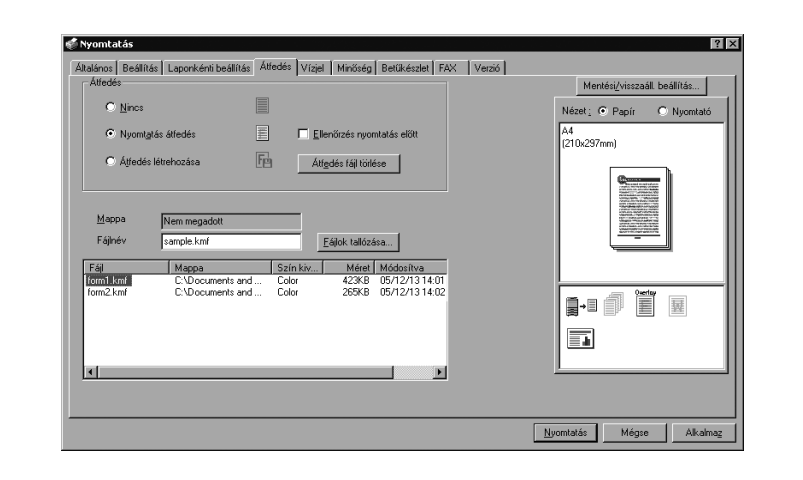

- **7** Válassza ki a fájlnevet, majd kattintson az [OK] gombra.
	- Ismét megjelenik a Nyomtatás párbeszédablak.
- **8** Kattintson az [OK] gombra.

Az átfedéses nyomtatás végrehajtásra kerül.

#### <span id="page-160-0"></span>**Űrlapok szerkesztése**

Az űrlapok használatához az űrlapok adatait előzetesen regisztrálnia kell. Űrlap létrehozásához, válassza ki az "Átfedés létrehozása" jelölőnégyzetet, majd adja meg a regisztrálni kívánt dokumentumot.

- **1** Valamelyik alkalmazás használatával hozza létre az űrlap adatokat.
- **2** A "Fájl" menüben válassza ki a "Nyomtat" menüpontot.
- **3** Válasszon nyomtatót a "Nyomatató kiválasztás"-ban, majd kattintson a [Tulajdonságok] vagy a [Beállítások] gombra.
- **4** Kattintson az Átfedés fülre.
- **5** Válassza ki az "Átfedés létrehozása" lehetőséget.

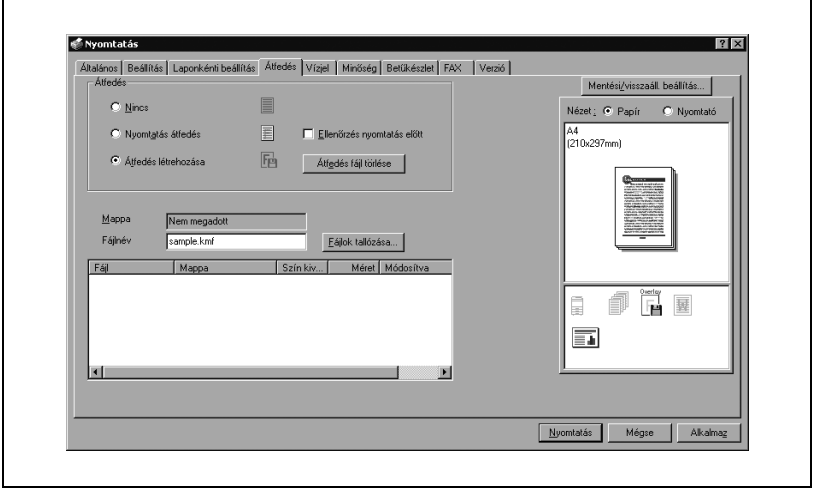

**6** Kattintson a [Fájlok tallózása] gombra.

**7** Adja meg az űrlap adatok tárolási helyét, majd a "Fájlnév" mezőbe írja be a fájl nevét.

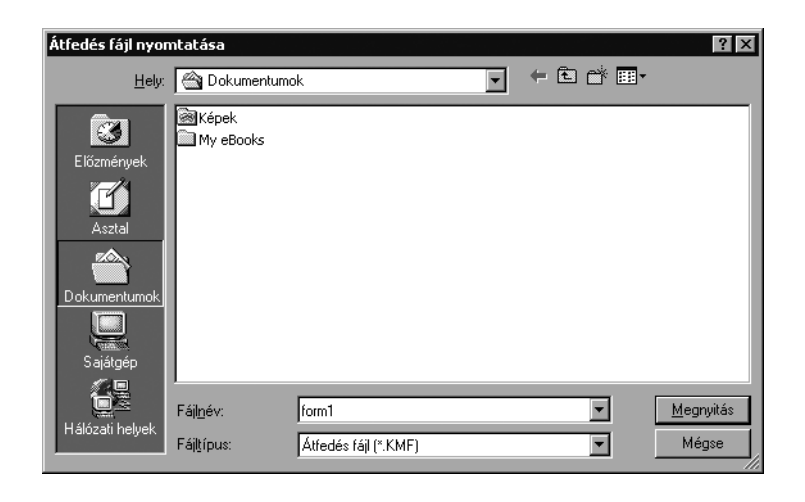

**8** Kattintson a [Mentés] gombra.

- **9** Válassza ki a fájlt, majd kattintson az [OK] gombra.
	- Ismét megjelenik a Nyomtatás párbeszédablak.
- **10** Kattintson az [OK] gombra.

Nyomtatási feladat végrehajtása helyett az űrlap adatok tárolásra kerülnek. A fájl kiterjesztése ".kmf" lesz.

## $\mathbb{Q}$ ...

#### **Megjegyzés**

Ha az átfedésben lévő adatok több oldalból állnak, az adatok első oldala regisztrálódik átfedésként.

Az Átfedés fülön, a kiválasztott űrlap adatok az [Átfedés fájl törlése] gombra kattintva törölhetők.

### **6.5 A Vízjel fül beállítása**

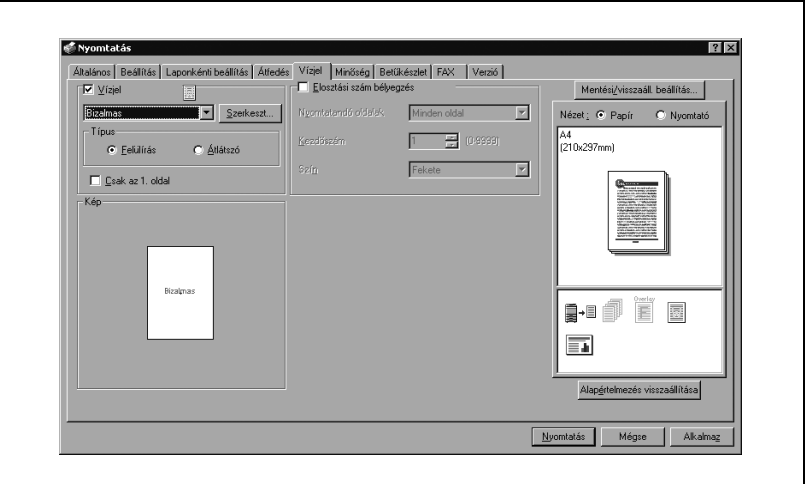

#### **Vízjel nyomtatása**

Meghatározott szöveg nyomtatható vízjelként a háttérbe.

- **1** Kattintson a Vízjel fülre.
- **2** Jelölje ki a "Vízjel" négyezetet.
- **3** A legördülő listáról válassza ki a használni kívánt vízjelet.
- **4** Adja meg a "Típus" és a "Csak az 1. oldal" kívánt beállításait.

Felülírás: A vízjel háttere fehér. Átlátszó: A vízjel háttere átlátszó.

#### **Vízjel szerkesztése**

Módosíthatja a vízjel betűkészletét és helyzetét, illetve regisztrálhat egy új vízjelet.

- **1** Kattintson a Vízjel fülre.
- **2** Jelölje ki a "Vízjel" négyezetet.
- **3** Kattintson a [Szerkesztés] gombra.
- **4** Végezze el a következő beállításokat:

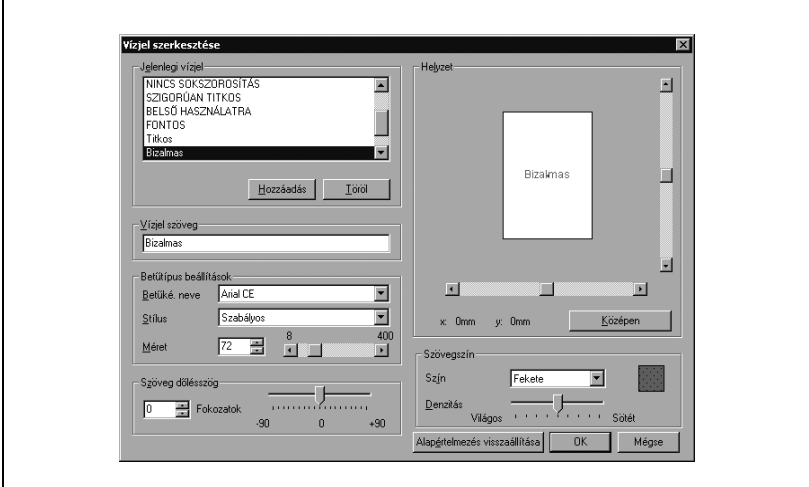

[Hozzáadás]: Kattintson a vízjel szövegmezőbe új vízjel hozzáadásához.

[Töröl]: Rákattintva törlődik a kiválasztott vízjel.

Vízjel szöveg: Adja meg a vízjel nyomtatandó szövegét.

Betűtípus beállítások: Megadja a betűt és a betűméretet.

Szöveg dőlésszög: Megadja a vízjel nyomtatásának szögét.

Helyzet: Megadja a vízjel elhelyezkedését a vízszintes és függőleges gördítősávok segítségével.

Szövegszín: Megadja a vízjel szövegének színét.

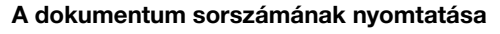

Többpéldányos nyomtatás esetén kinyomtathatja valamennyi dokumentum sorszámát.

- **1** Kattintson a Vízjel fülre.
- **2** Jelölje ki az "Elosztási szám bélyegzés" négyzetet.
- **3** Végezze el a következő beállításokat.

Nyomtatandó oldalak: Megadja azokat az oldalakat, amelyekre számozást kell nyomtatni. Kezdőszám: Megadja a kezdőértéket. Szín: Megadja a nyomtatandó szám színét.

 $\mathbb{Q}$ ...

#### **Megjegyzés**

A "Számozás" jelölőnégyzet nem elérhető, ha a "Leválogatás" jelölőnégyzet nincs kiválasztva a beállítás fülnél.

#### **Másolásvédelem**

Nyomtatás közben a teljes lapra egy különleges mintázat nyomtatható.

Ha a másolatot készít a nyomtatott mintát tartalmazó lapról, a mintázatba ágyazott karakterek megjelenése figyelmeztet az illegális másolatra.

- **1** Kattintson a Vízjel fülre.
- **2** Jelölje ki az "Másolásvédelem" négyzetet.
- **3** Kattintson az [Szerkeszt] gombra.
- **4** Végezze el a beállításokat, majd kattintson az [OK] gombra.

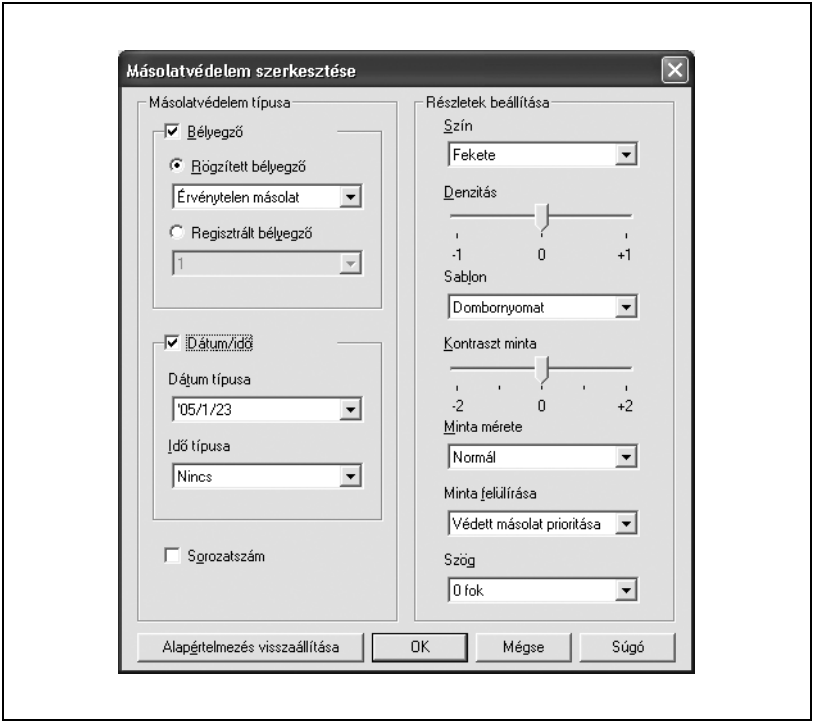

Másolásvédelem típusa: Válassza ki a másolásvédelemhez beágyazott mintázatot. Többféle típus áll rendelkezésre a "Bélyegző", "Dátum/idő", és "Sorozatszám" kategóriákban.

- Bélyegző: A mintázatba beágyazza a kiválasztott karakterláncot. Használható egy előzetesen regisztrált karakterlánc (általános bélyegző) vagy egy ezen a gépen regisztrált karakterlánc (regisztrált bélyegző).
- Dátum/Idő: A mintázatba beágyazza a kiválasztott dátumot és időpontot.
- Sorozatszám: A mintázatba beágyazza a gép gyártási sorozatszámát.

Sorozatszám: A mintázatba beágyazza a gép gyártási sorozatszámát.

- Részletek beállítása: Meghatározza a másolásvédelem során használt mintázat színét és denzitását, valamint a beágyazás módszerét.
- Szín: Válassza ki a nyomtatott mintázat színét.
- Denzitás: Válassza ki a nyomtatott mintázat denzitását.
- Mintázat: Válassza ki a mintázatot.
- Kontraszt minta: Válassza ki a mintázat kontrasztját.
- Minta mérete: Válassza ki a mintázat méretét.
- Minta felülírása: Válassza ki, hogy mintázattal felülírja-e a dokumentum szövegét, vagy a mintázat az üres helyeken jelenjen meg.
- Szög: Válassza ki a mintázat szögét.

### **6.6 A Minőség fül beállításainak elvégzése**

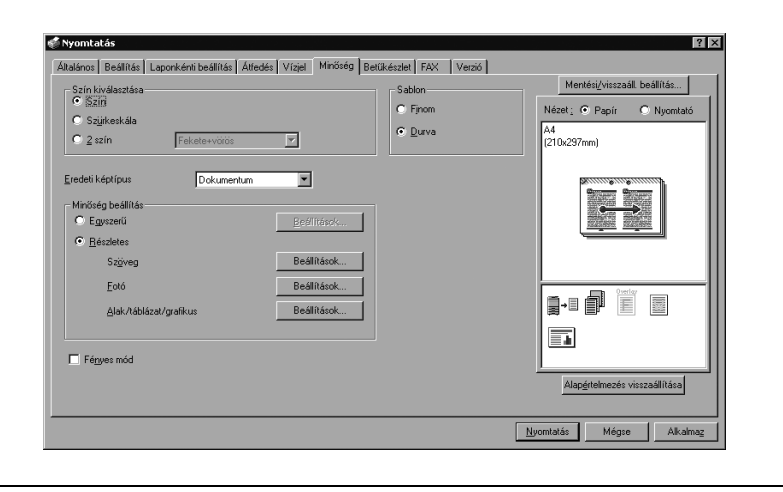

#### **Beállítások megadása**

- **1** Kattintson a Minőség fülre.
- **2** Végezze el a következő beállításokat.

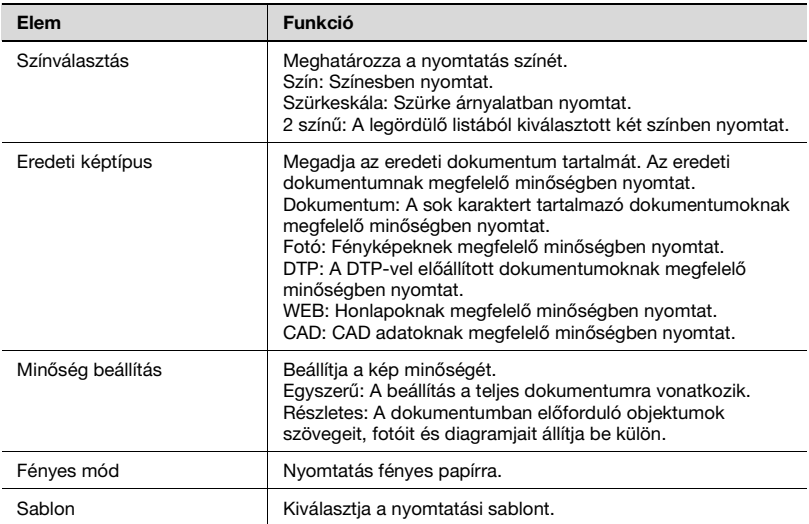

A minőség beállításához válassza az "Egyszerű" vagy "Részletes" fület, majd kattintson a [Beállítások] gombra a kiválasztott beállítás mellett. A megjelenő Minőség beállítás párbeszédablakban adja meg a fényerőt és a színbalanszt.

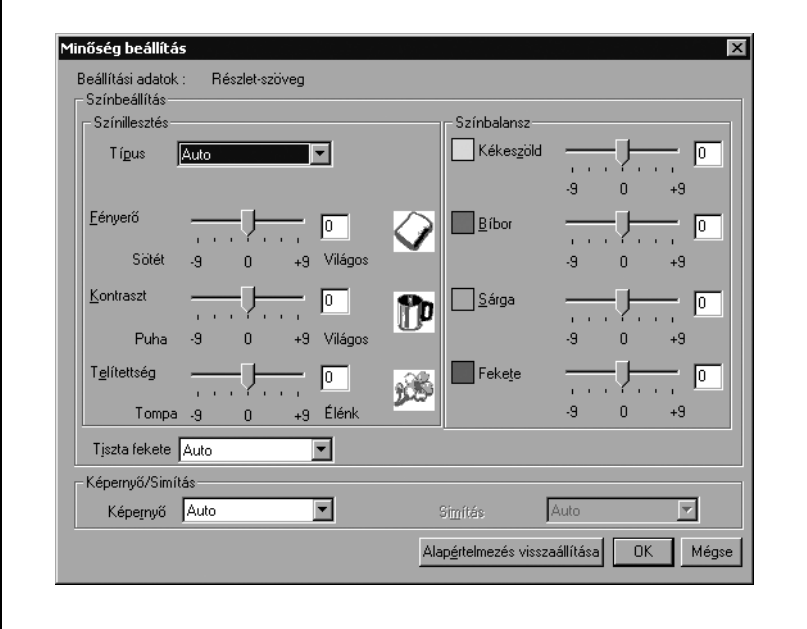

A minőség beállításához válassza a "Részletes" fület, majd kattintson a [Beállítások] gombra az "Alak/táblázat/grafikus" mellett. A megjelenő Minőség beállítás párbeszédablakban megadhatja a színbeállítást és a képernyő/simítás beállításokat és a megfelelő szöveg vagy fotó beállításokat.

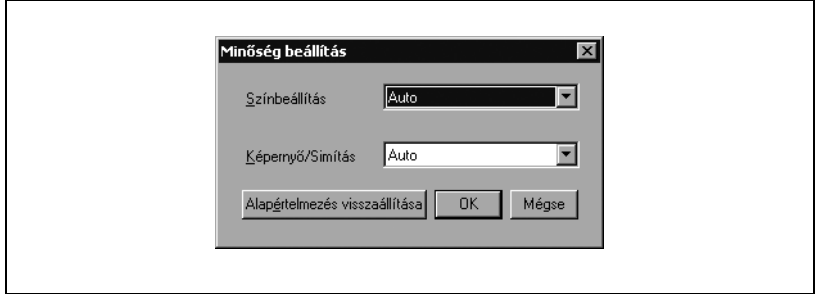

### **6.7 A Betűkészlet fül beállítása**

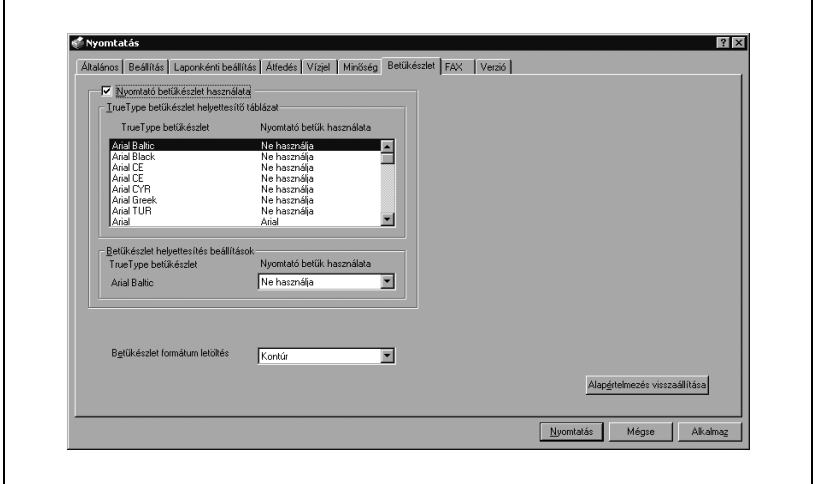

#### **Beállítások megadása**

A Windowsban használt TrueType betűkészletet helyettesítheti a készülék nyomtató-betűkészletével.

- **1** Kattintson a "Betűkészlet" fülre.
- **2** Jelölje ki a "Nyomtató betűkészlet használata" négyzetet.
- **3** Válassza ki a helyettesíteni kívánt TrueType betűkészletet.
- **4** A "Nyomtató betűkészlet használata" legördülő listából, válassza ki a TrueType betűkészletet helyettesítő nyomtató betűkészletet.
- **5** Kattintson az [OK] gombra.

## $\mathbb{Q}$ ...

#### **Megjegyzés**

A nyomtató betűkészletek használatával lerövidíti a nyomtatási időt, bár ilyen esetben a képernyőn megjelenő kép és a nyomtatás között eltérés jelentkezhet.

TrueType betűkészlet letöltéséhez, ha nem használja a nyomtató betűkészletét, válassza ki a "Betűkészlet formátum letöltése" legördülő listáról a nyomtatóra letöltendő betűkészletet.

### **6.8 A Fax fül beállítása**

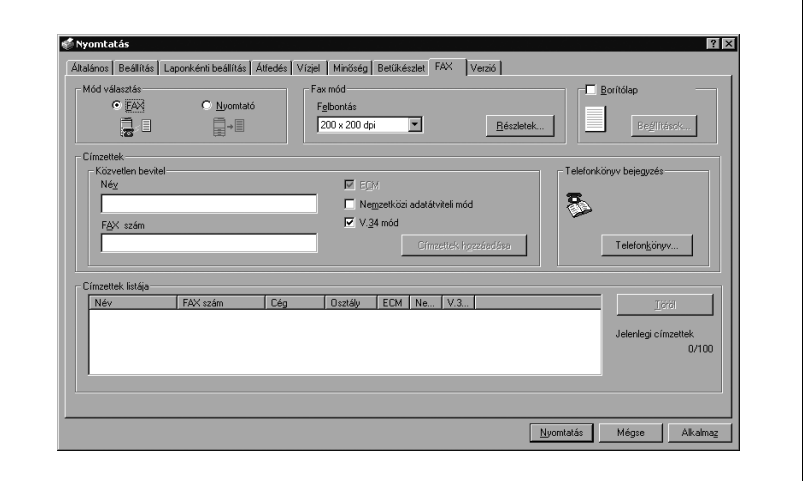

#### **Fax küldése**

Elfaxolhatja az Ön által készített adatokat.

A fax funkciók használatához fel kell szerelni az opciós faxkészletet. Ezen felül engedélyezni kell a faxkészletet az opció fülnél a telepítés után. A részleteket lásd ["Az Opció fül beállításainak megadása" a\(z\) 6-59 oldalon.](#page-186-0)

- **1** Valamelyik alkalmazás használatával hozza létre az elküldend<sup>ő</sup> adatokat.
- **2** A "Fájl" menüben válassza ki a "Nyomtat" menüpontot.
- **3** Válasszon nyomtatót a "Nyomatató kiválasztás"-ban, majd kattintson a [Tulajdonságok] vagy a [Beállítások] gombra.
- **4** Kattintson a "FAX" fülre.
- **5** A "Mód választás"-nál válassza a "FAX"-ot.
	- Ha "Egyedi formátum"-ot választ a "Kimeneti papír" legördülő listából a beállítás fülnél, a fax funkció nem állítható be.
	- A készülék fax funkcióinak részletes ismertetését, lásd a Kezelési útmutató [Fax műveletek] részében.

Megjelenik a jóváhagyási üzenet.

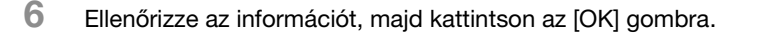

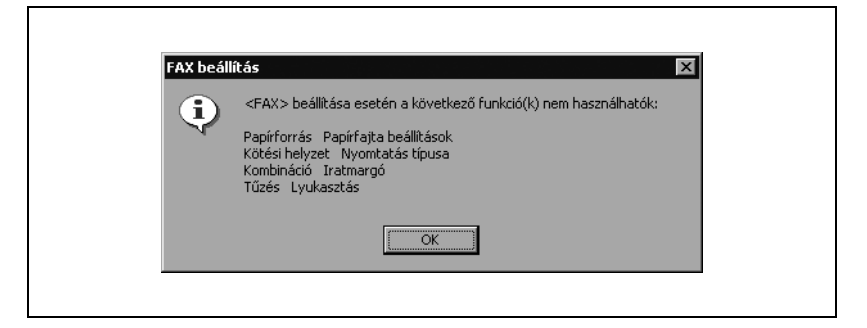

- **7** A "Felbontás" legördülő listából válassza ki a kívánt beállítást.
- **8** Kattintson a Részletek gombra.

A [Fax mód részletek] párbeszédablak jelenik meg.

**9** Faxküldés utáni fájlnyomtatáshoz jelölje be a "Címzettek fájl nyomtatá" négyzetet.

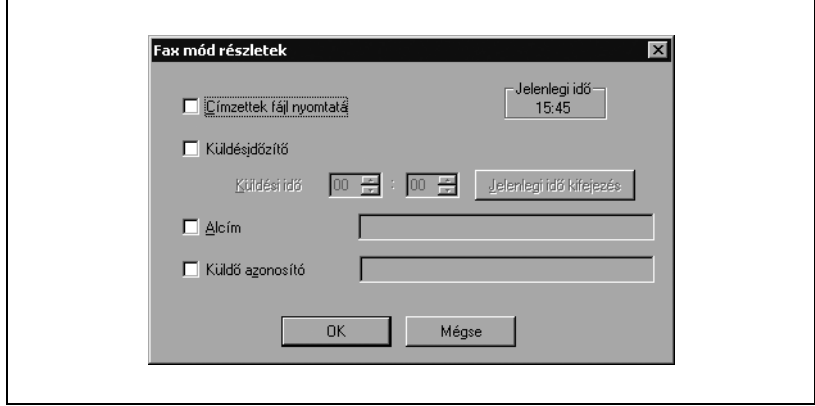

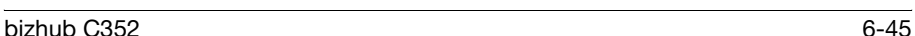

- **10** A faxküldés időpontjának beállításához válassza a "Küldésidőzítő" jelölőnégyzetet, majd adja meg, hogy mikor kerüljön elküldésre a fax a "Küldési idő" mezőben.
	- A [Jelenlegi idő kifejezés] gombra kattintva megjelenik a számítógépen beállított idő a "Küldési idő" mezőben.
	- Amikor a "Küldésidőzítő"-t használja, ellenőrizze, hogy a számítógépen beállított idő szinkronizálva van-e a készüléken beállítottal. Ha a küldési idő korábbra van beállítva, mint a készüléken lévő jelenlegi idő, akkor a fax a következő napon továbbítódik.
- **11** Ha bizalmas faxot továbbít, válassza ki az "Alcím" és "Küldő azonosító" jelölőnégyzeteket, majd adjon meg egy alcímet és adatátviteli azonosítót. Másik faxszal az F-kódok használatával folytathat bizalmas kommunikációt.
	- Legfeljebb 20 karakter (számok: 0-tól 9-ig) adható meg az "Alcím" szövegmezőben.
	- Legfeljebb 20 karakter (számok: 0-tól 9-ig) adható meg az "Küldő azonosító" szövegmezőben.
- **12** Kattintson az IOKI gombra.

Ismét megjelenik a Nyomtatási beállítások párbeszédablak.

**13** Adja meg a fax címzettjét.

Közvetlenül megadhatja a címzett nevét, vagy kiválaszthatja a telefonkönyvből.

A címzett közvetlen megadásához folytassa a 14. lépéstől. A címzett telefonkönyvből történő kiválasztása esetén folytassa a 15. lépéssel.

**14** A "Közvetlen bevitel"-nél adja meg a szükséges információt a "Név" és "FAX szám" szövegmezőkben, majd kattintson a [Címzettek hozzáadása] gombra.

Legfeljebb 100 címzettet menthet el a "Címzettek" listájában. Miután megadta a címzettek adatait, folytassa a 19. lépéssel.

– Legfeljebb 38 karakter (számok 0-tól 9-ig, kötőjelek (-), szóközök, #, \*, E, P és T) adható meg a "Fax szám" szövegmezőben.

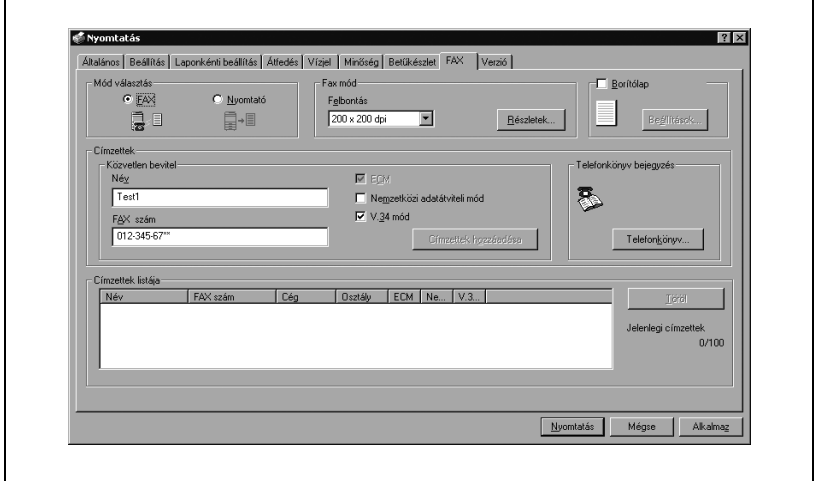

**15** Kattintson a [Telefonkönyv] gombra.

– A címzetteknek a telefonkönyvbe regisztrálásának részleteit lásd a ["Címzettek felvétele a telefonkönyvbe" a\(z\) 6-54 oldalon.](#page-181-0)

Megjelenik a telefonkönyv párbeszédablak.

**16** Kiválaszthatja a címzettet vagy csoportot, ahova a faxot szeretné küldeni.

**17** Kattintson a [Címzett hozzáadása] gombra.

A kiválasztott címzett megjelenik a "Címzett" listában.

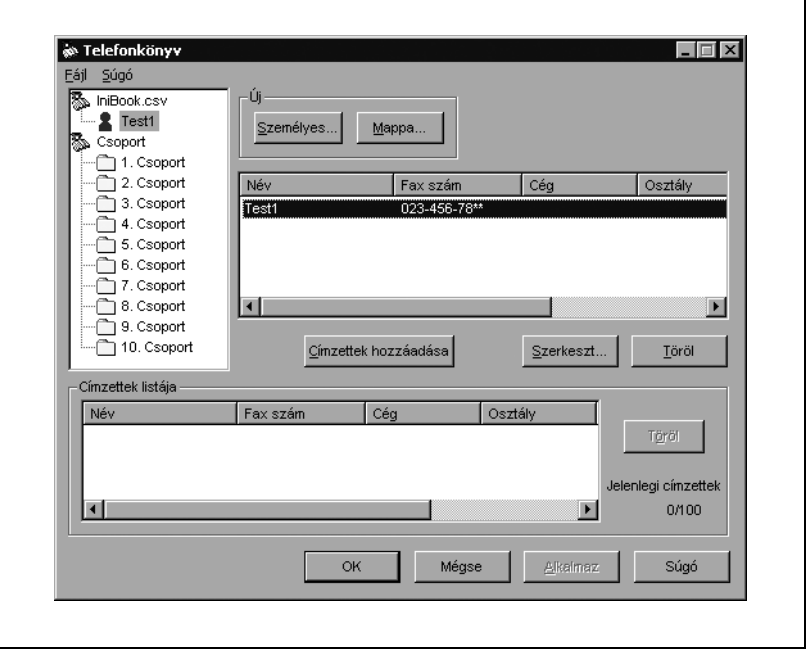

- **18** Válassza ki a címzett nevét, majd kattintson az [OK] gombra.
	- Ha csoport van kiválasztva, a csoport összes tagja megjelenik a "Címzettek" listájában.

Ismét megjelenik a Nyomtatási beállítások párbeszédablak.

- **19** Ellenőrizze, hogy a fájl címzettjei megjelennek-e a "Címzettek" listában.
	- Címzettek törléséhez válassza ki a törölni kívánt címzettet a "Címzettek" listájából, majd kattintson a [Töröl] gombra.
	- Nem szükséges megváltoztatni az "ECM", "Nemzetközi adatátvitel mód" és "V.34" jelölőnégyzetek állapotát. Részletekért lásd a "Kezelési útmutató [Fax művelet]"-et.
- **20** Borítólap hozzáadásakor válassza a "Borítólap" jelölőnégyzetet.
	- Fax borítólap létrehozásához lásd a ["Borítólap létrehozása"](#page-177-0)  [a\(z\) 6-50 oldalon](#page-177-0).
- **21** Kattintson az [OK] gombra.

Ismét megjelenik a Nyomtatás párbeszédablak.

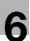

**22** Kattintson az [OK] gombra.

A Fax küldés megerősítés párbeszédablak jelenik meg.

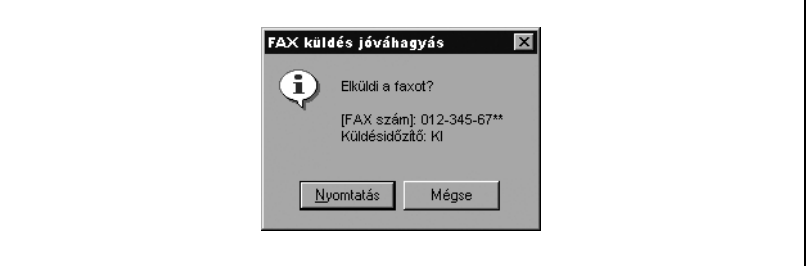

**23** Kattintson az [OK] gombra.

A fax eljutott a megadott címzetthez.

 $\mathbb{Q}$ ...

#### **Megjegyzés**

Ha a fax küldése során hiba lép fel, automatikusan egy átviteli jelentés kerül nyomtatásra. Ha nem akarja, hogy a hibajelentés automatikusan nyomtatódjon, állítsa az "Átviteli jelentés"-t "KI" állásba a jelentés beállítások képernyőn a készülék kezelőpanelén.

#### <span id="page-177-0"></span>**Borítólap létrehozása**

Fax borítólapot hozhat létre, és csatolhatja azt a fax üzenethez.

- **1** A Nyomtatási beállítások párbeszédablakban válassza a "Borítólap" jelölőnégyzetet a fax fülnél.
- **2** Kattintson a [Beállítás] gombra.

A Fax borítólap beállítás párbeszédablak jelenik meg.

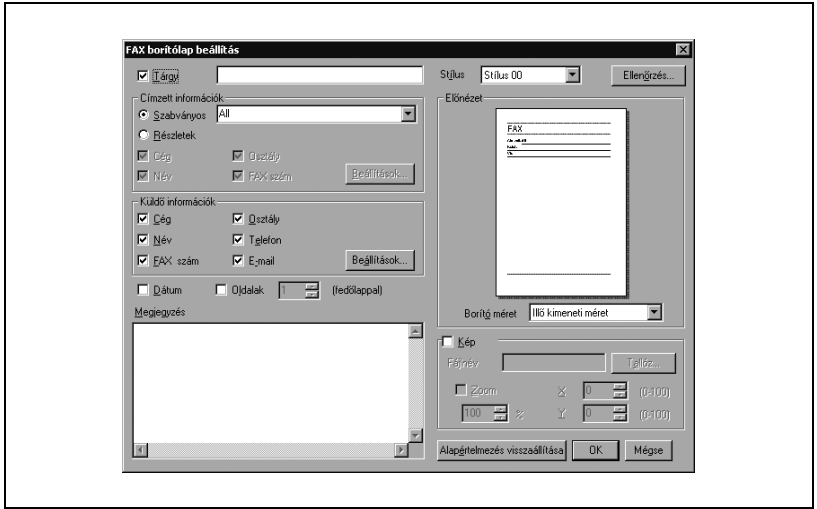

**3** A "Stílus" legördülő listáról válassza ki a borítólapot.

A stílusok: 00 - 03 (03 az angol).

- **4** Jelölje ki a "Tárgy" négyzetet, majd írja be a továbbítandó dokumentum tárgyát.
	- Legfeljebb 64 karakter adható meg a "Tárgy" szövegmezőbe. Windows Me vagy 98 SE használata esetén 64 karaktert írhat be.
- **5** A "Címzett információk" alatt megadhatja a címzett információkat, mint például a személy nevét, a borítólaphoz. A "Címzettek" listájában, a fax fülnél található információ jelenik meg a borítólapon.
	- Szabványos: Szabványos címzett információ adható meg. Válassza a "Szabványos" fület, majd válassza ki a legördülő listából a címzett információk sorba megadandó információkat. Karaktereket is adhat meg.

– Részletek: A címzett információk megadása külön-külön. Válassza a "Részletek"-et, majd a "Cég", "Osztály", "Név" vagy "FAX szám" jelölőnégyzetet a címzett információk sorába megadandó adatokhoz. A [Beállítások] gombra kattintva kiválaszthatja, hogy "Betöltés a kapcsolódó névvel", "Minden címzett cseréje" vagy "Beállítási információ betöltése" jelenjen-e meg a Címzett információ beállítások párbeszédablakban.

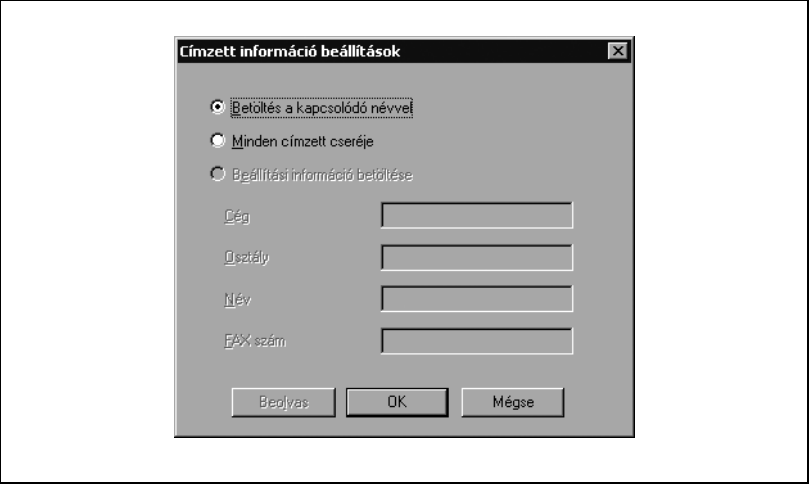

- Az első címzetthez tartozó borítólap jelenik meg az "Előnézet" mezőben.
- Legfeljebb 10 egyedi borítólap készíthető, ha a "Minden címzett cseréje" fül ki van választva. Ha 11 vagy több faxot küld úgy, hogy a "Betöltés a kapcsolódó névvel" vagy "Minden címzett cseréje" van kiválasztva, a "Szabványos"-ként megadott információ jelenik meg a címzett információk sorban.
- Ha a "Minden címzett cseréje" van kiválasztva, a "Címzettek fájl nyomtatá" nem választható ki a Fax mód részletek párbeszédablakban, amely a fax fül alatt jelenik meg.
- Ha a "Címzett" nincs megadva, a "Beállítási információ betöltése" nem választható ki.
- A megadott karaktertípusoktól és a "Stílus"-nál megadott beállítástól függően, nem biztos, hogy minden bevitt karakter megjelenik a borítólapon. Miután megadta az információkat, ellenőrizze, hogy az információ megfelelően jelenik-e meg az "Előnézet" mezőben.

- **6** Válassza ki a "Cég", "Osztály", "Név", "Telefon", "FAX szám" vagy "E-mail" négyzetek közül azokat a "Küldő információk" alatt, amelyeket szeretne, ha megjelennének a küldő információk sorban, majd kattintson a [Beállítások] gombra a borítólap főbb információinak megadásához.
	- A megadott karaktertípusoktól és a "Stílus"-nál megadott beállítástól függően, nem biztos, hogy minden bevitt karakter megjelenik a borítólapon. Miután megadta az információkat, ellenőrizze, hogy az információ megfelelően jelenik-e meg az "Előnézet" mezőben.
	- Legfeljebb 40 karakter adható meg minden esetben. Windows Me vagy 98 SE használata esetén 40 karaktert írhat be.

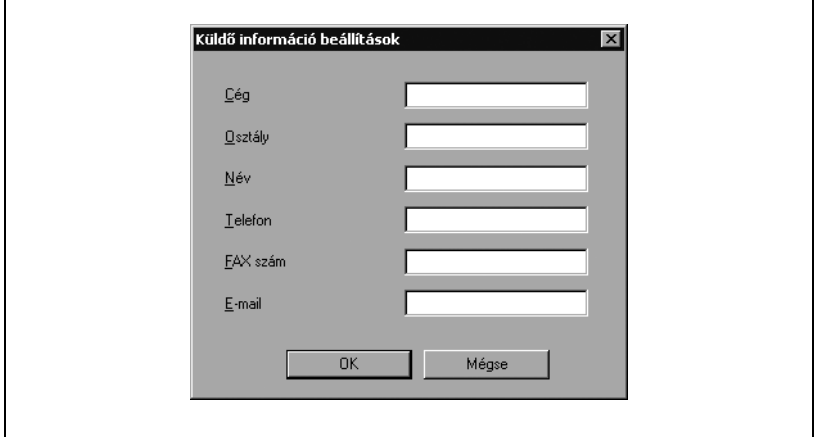

A megadott küldő információk megjelennek az "Előnézet" mezőben.

- **7** A dátum megadásához a borítólapon válassza ki a "Dátum" négyzetet.
- **8** A küldendő oldalak számának megadásához válassza az "Oldalak" jelölőnégyzetet, majd adja meg az oldalak számát.
- **9** Üzenet elhelyezéséhez a borítólapon írja be az üzenetet a "Megjegyzés" szövegmezőbe.
	- Ha több, mint 25 karaktert ad meg soronként, a karakterek lehet, hogy nem jól jelennek meg a borítólapon. Ellenőrizze a szöveget az "Előnézet" mezőben, majd sortöréssel állítsa be a karakterek soronkénti számát.
	- A "Megjegyzés" szövegmezőbe legfeljebb 640 karaktert írhat be. Windows Me vagy 98 SE használata esetén 640 karaktert írhat be. A sortörés két karaktert foglal.
- **10** Ha a borítólapra a cég logóját, térképet vagy más képet szeretne helyezni, válassza ki a "Kép" jelölőnégyzetet, kattintson a [Tallóz] gombra, majd válassza ki a fájlt.
	- Beállíthatja a kép helyzetét, ha értékeket ír be az "X" és "Y" mezőkbe, és beállíthatja a kép méretét 50% és 800% között a zoom tényező megadásával a "Zoom" mezőben.
- **11** Kattintson az [Ellenőrzés] gombra a beállítások ellenőrzéséhez.

A Fax borítólap ellenőrzés párbeszédablak jelenik meg, és a borítólap felnagyítva látszik.

Ellenőrizze a borítólapot, és végezze el a szükséges változtatásokat a képen.

**12** Kattintson az [OK] gombra.

A Fax borítólap beállítás párbeszédablak újra megjelenik.

- **13** Válassza ki a borítólap méretét a "Borítólap méret" legördülő listából.
- **14** Kattintson az [OK] gombra.

Ismét megjelenik a Nyomtatási beállítások párbeszédablak.

### $\mathbb{Q}$ ...

#### **Megjegyzés**

Az összes megváltoztatott beállítás törléséhez kattintson az [Alapértelmezés visszaállítása] gombra a Fax borítólap beállítás párbeszédablakban.

#### <span id="page-181-0"></span>**Címzettek felvétele a telefonkönyvbe**

Felveheti egy fax címzettjét a telefonkönyvbe.

#### **Címzett információ regisztrálása**

**1** A nyomtatási beállítások párbeszédablakban kattintson a [Telefonkönyv] gombra a Fax fül alatt.

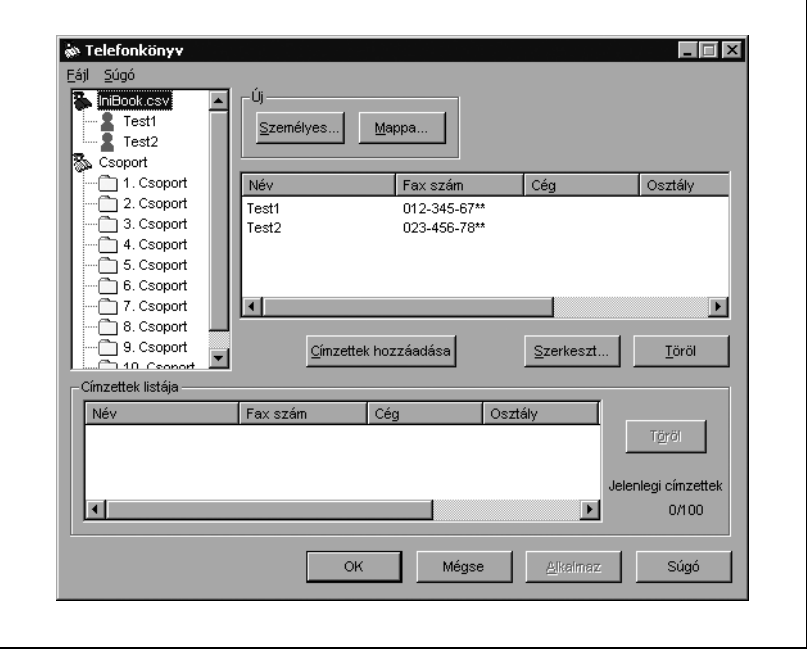

Megjelenik a telefonkönyv párbeszédablak.

- **2** Kattintson a "PhoneBook1.csv" fájlra, majd a [Személyes] gombra. Megjelenik a [Személyes információ] párbeszédablak.
- **3** Adja meg a megfelelő információkat a "Név", "Fax szám", "Cég" és "Osztály" szövegmezőkben. Titulust a "Név" szövegmezőben adhat meg.
	- Nem szükséges megváltoztatni az "Hibajivi", "Intl adatátvitel mód" és "V.34 mod" jelölőnégyzetek állapotát. Részletesen, lásd a Kezelési útmutató [Fax műveletek] részében.
	- Legfeljebb 40 karakter adható meg a "Név", "Cég" és "Osztály" szövegmezőkben.

– Legfeljebb 38 karakter (számok 0-tól 9-ig, kötőjelek (-), szóközök, #, \*, E, P és T) adható meg a "Fax szám" szövegmezőben.

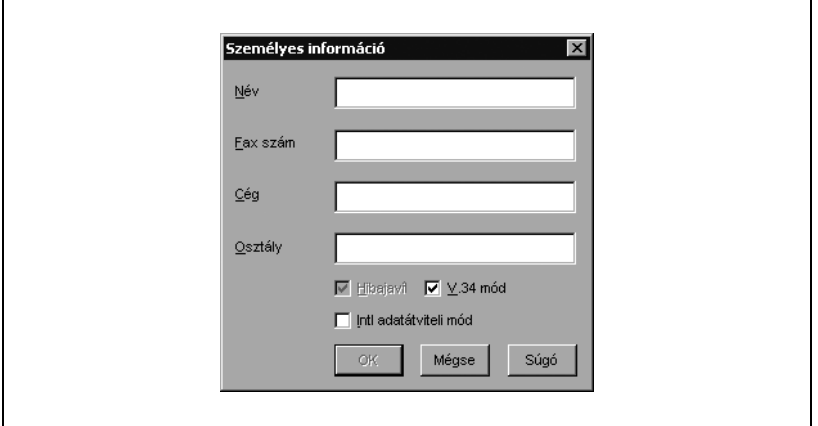

**4** Kattintson az [OK] gombra.

A címzett bekerül a nyilvántartásba és megjelenik a "Címzett" listában.

**5** Kattintson az [OK] gombra.

Megjelenik a mentés másként párbeszédablak.

- **6** Adja meg a tárolás helyét és a fájlnevet.
- **7** Kattintson a [Mentés] gombra.

A telefonkönyv fájlként kerül mentésre.

bizhub C352 6-55

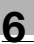

#### **Megjegyzés**

Ha a 2. lépésnél a [Mappa] gombra kattint, létrehozhat egy mappát, és elhelyezheti benne a címzett információit. Ha egy címzettet mappába szeretne helyezni, kattintson jobb egér gombbal a címzett nevére a könyvtár fában a párbeszédablak bal oldalán, majd válassza a "Másol" vagy "Kivág"-ot. Válassza ki, melyik mappába kívánja elhelyezni, majd a "Beilleszt"-tel tegye oda a címzettet.

A mappa neve legfeljebb 40 karakter lehet.

Egy mappa legfeljebb három szint mély lehet.

A címzett információk és mappa szerkesztéséhez válassza ki a kívánt adatokat, majd kattintson a [Szerkeszt] gombra.

Címzett információk vagy mappa törléséhez válassza ki a törölni kívánt címzettet vagy mappát, majd kattintson a [Töröl] gombra.

Ha először kerül be címzett a telefonkönyvbe, a Mentés másként párbeszédablak, melyet az 5. lépés ír le, megjelenik, hogy a telefonkönyvet el lehessen menteni egy fájlba. A Mentés másként párbeszédablak nem jelenik meg legközelebb, amikor a telefonkönyv változik, mivel a telefonkönyv fájl automatikusan felülíródik.

Az elmentett telefonkönyv fájl automatikusan megjelenik legközelebb, ha megnyitja a telefonkönyvet. Más telefonkönyv megnyitásához válassza a "Megnyitás"-t a "Fájl" menüből a telefonkönyv párbeszédablakban. Ha több telefonkönyv fájlt mentett el, tud köztük váltani.

Új telefonkönyvet az "Új" ponttal tud létrehozni a "Fájl" menüben a telefonkönyv párbeszédablakban. A fájlt elmentheti más néven, ha a "Mentés másként"-re kattint a "Fájl" menüben.

A telefonkönyv fájl kiterjesztése ".csv".

#### **Csoport regisztrálása**

Előre megadhatja azokat a címzetteket, akiknek ugyanazt a faxot szeretné elküldeni. Ezt "csoport"-nak nevezik.

**1** A telefonkönyv párbeszédablakban válassza ki a csoportba felvenni kívánt címzetteket.

A kiválasztott címzett megjelölésre kerül.

**2** Kattintson jobb egérgombbal a kiválasztott címzettre, majd a "Csoport hozzáadása" almenüből válassza ki azt a csoportot, amelyhez hozzá kívánja adni a címzettet.

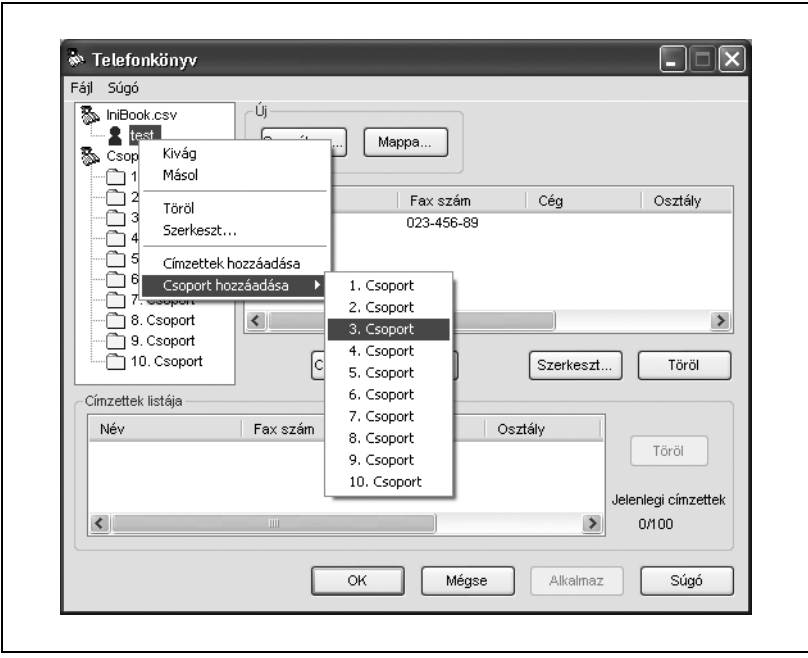

A címzett bekerül a kiválasztott csoportba.

#### **Megjegyzés**

Tíz csoport van beállítva. Nem adhat hozzá többet és nem is törölheti azokat.

Összesen 100 címzettet regisztrálhat mind a 10 csoportban.

Ha először kerül be címzett a telefonkönyvbe, a Mentés másként párbeszédablak jelenik meg, hogy a telefonkönyvet el lehessen menteni egy fájlba. A részleteket lásd ["Címzettek felvétele a telefonkönyvbe"](#page-181-0)  [a\(z\) 6-54 oldalon](#page-181-0).

A csoport nevének megváltoztatásához kattintson jobb egérgombbal a csoport nevére a párbeszédablak bal oldalán található könyvtár fa szerkezetben, majd kattintson a "Szerkeszt"-re.

Ha egy címzettet szeretne törölni a csoportból, kattintson arra a csoportra, amelyből törölni szeretné a címzettet, jobb egérgombbal kattintson a címzett nevére a párbeszédablak bal oldalán található könyvtár fa szerkezetben, majd kattintson a "Törlés a csoportból"-ra.

### **6.9 Az Opció fül beállításainak megadása**

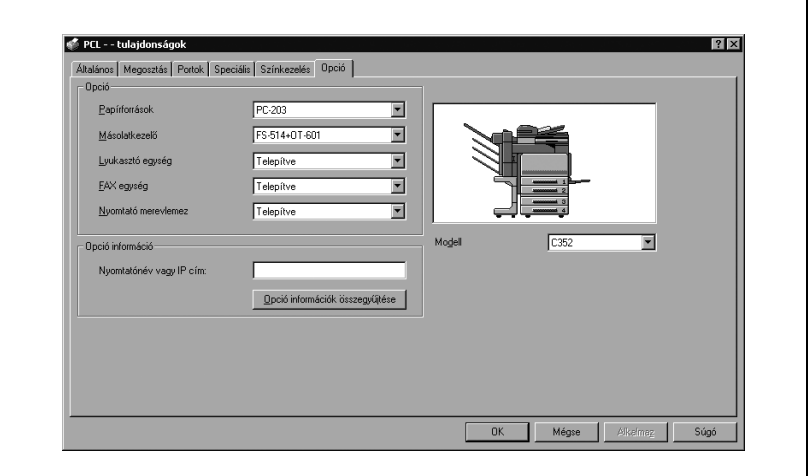

Megadhatja a készülékre felszerelt opciókat, hogy azokat a nyomtatóillesztőprogramból is használhassa.

 $\mathbb{Q}$ ...

#### **Megjegyzés**

Ha a készülékre felszerelt opciók nem kerülnek beállításra az Opció fülön, az opció funkciója nem használható a nyomtató-illesztőprogramból. Az opciók felszerelésénél gondoskodjon a megfelelő beállítások elvégzéséről.

#### **Beállítások megadása**

- **1** Windows 98 SE/Me/2000/NT 4.0 esetén, kattintson a [Start] gombra, mutasson a "Beállítások" menüpontra, majd kattintson a "Nyomtatók" menüpontra. Windows XP/Server 2003 esetén, kattintson a [Start] gombra, majd kattintson "Nyomtatók és faxok" menüpontra.
	- Ha a "Nyomtatók és faxok" menüpont nem jelenik meg a Start menüben, a Start menüből nyissa meg a Vezérlőpultot, válassza ki a "Nyomatók és más hardverek" menüpontot, majd válassza ki a "Nyomtatók és faxok" ikont.
- **2** Kattintson a jobb egérbillentyűvel a nyomtató ikonra, majd kattintson a "Tulajdonságok"-ra.
- **3** Kattintson az Opció fülre.
- **4** Válassza ki a telepített opciót a legördülő listából.

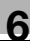

#### **Megjegyzés**

A felszerelt opciók automatikus beállításához írja be a nyomtató nevét vagy IP-címét a "Nyomtatónév vagy IP-cím" mezőbe, az "Opció információ" alatt, majd kattintson az [Opció információk összegyűjtése] gombra.

Az [Opció információk összegyűjtése] gomb csak akkor használható, ha az SNMP beállítás engedélyezett ezen a készüléken, és az SNMP v1/v2c (IP) beállítás jelölőnégyzet ki van választva.

Ha a címezhető tálcás rendező telepítve van, hozzárendelheti az 1. és 2. kimeneti tálcákat a postarekeszekhez.

A postarekeszek kimenetének megadásához válassza ki a "Rekesz beállítás"-t a "Felügyeleti beállítás" - "Rendszer beállítás" - "Kimenet beállítás"-ból a kezelőpanelen.

Ha a "Nyomtató" jelenik meg a kimenet megadásakor a nyomtatómeghajtón, akkor a kiválasztott postarekesz látszik az ábrán.

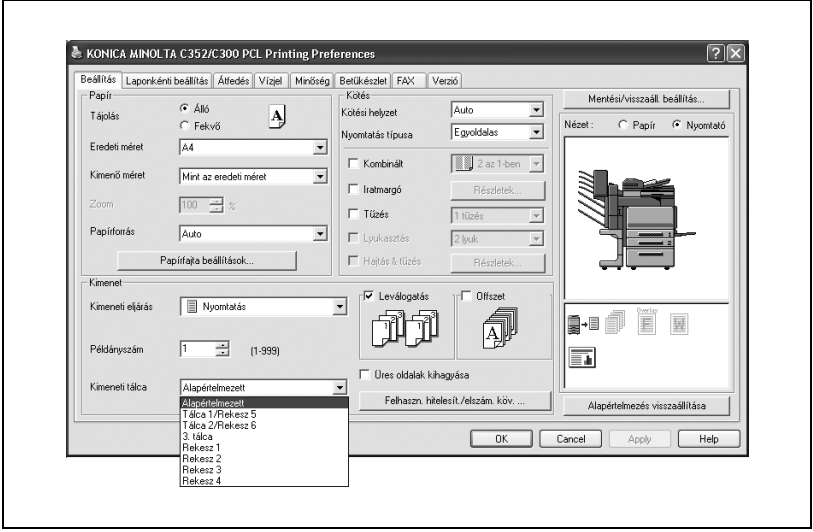

### **6.10 Az illesztőprogram beállításainak tárolása**

A PCL illesztőprogram esetén eltárolhatja a módosított beállításokat és szükség esetén előhívhatja azokat.

#### **Az illesztőprogram beállításainak tárolása**

- **1** Módosítsa az illesztőprogram beállításait a Beállítások és a Laponkénti beállítás füleken.
- **2** Kattintson a [Mentés/visszaáll. beállítás] gombra, majd válassza ki a "Jelenlegi beállítás mentése" menüpontot.

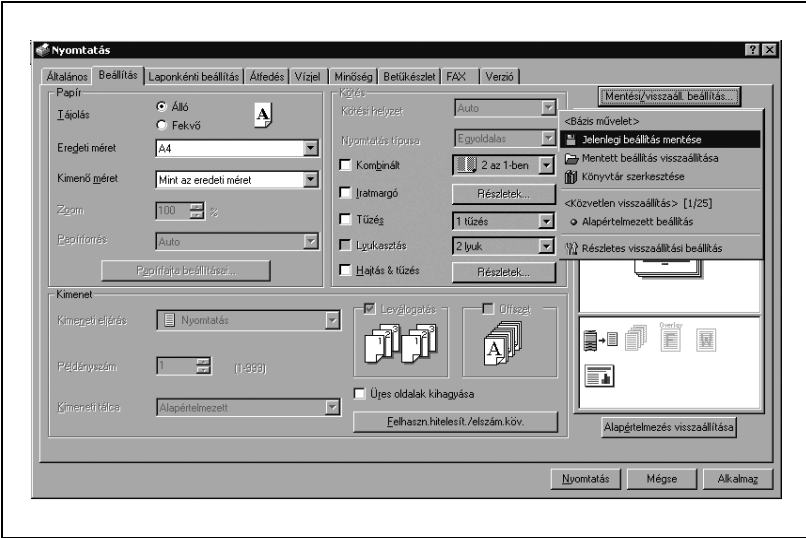

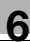

**3** A "Név" szövegmezőbe írja be a fájl nevét.

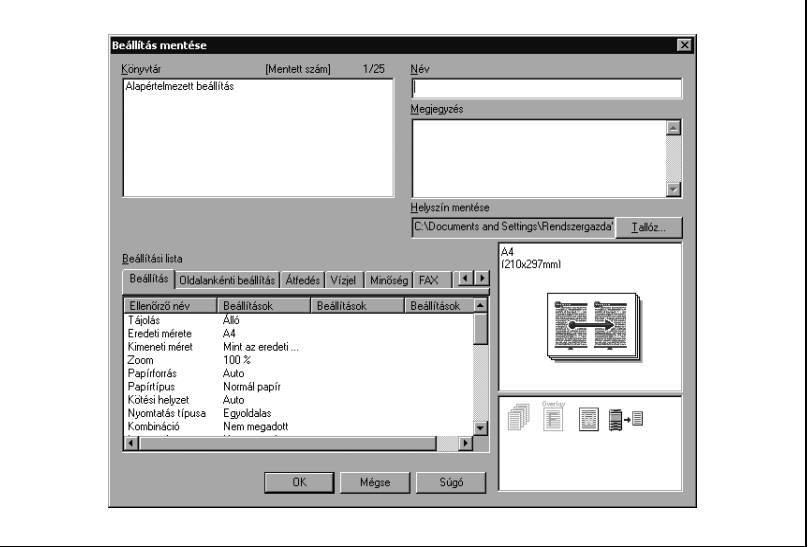

- **4** Szükség esetén írjon be egy üzenetet a "Megjegyzés" szövegmezőbe.
- **5** Adjon meg egy mappát a "Helyszín mentése" mezőben, majd kattintson az [OK] gombra.

A beállítások rögzítésre kerültek a könyvtárban.

## $\mathbb{Q}$ ...

#### **Megjegyzés**

A fájl kiterjesztése ".ksf" lesz.

A könyvárban legfeljebb 25 elem tárolása lehetséges.

A "Név" szövegmezőbe legfeljebb 40 karaktert írhat be. Windows Me vagy 98 SE használata esetén 40 karaktert írhat be.

A "Megjegyzés" szövegmezőbe legfeljebb 512 karaktert írhat be. Windows Me vagy 98 SE használata esetén 512 karaktert írhat be.

#### **A beállítások visszaállítása**

- **1** A Nyomtatási beállítások párbeszédablakban kattintson a [Mentés/ visszaáll. beállítás] gombra, majd válassza ki a "Mentett beállítás visszaállítása" menüpontot.
- **2** A "Könyvtár" listából válassza ki a kívánt beállításfájlt.
- **3** Kattintson az [OK] gombra.

A beállítási értékek előhívásra kerülnek, és ismét megjelenik a Nyomtatási beállítások párbeszédablak.

#### **A beállítások törlése**

- **1** A Nyomtatási beállítások párbeszédablakban kattintson a [Mentés/ visszaáll. beállítás] gombra, majd válassza ki a "Könyvtár szerkesztése" menüpontot.
- **2** A "Könyvtár" listából válassza ki a törölni kívánt beállításfájlt.
- **3** Kattintson a [Töröl] gombra.

# $\mathbb{Q}$ ...

#### **Megjegyzés**

Ha törölte is a beállításfájlt a "Könyvtár" listáról, az továbbra is megmarad a számítógép merevlemezén. A fájlnév megadásával a "Beállításfájl mentése a könyvtárba" mezőben, ismét elmentheti azt a "Könyvtár" listában.

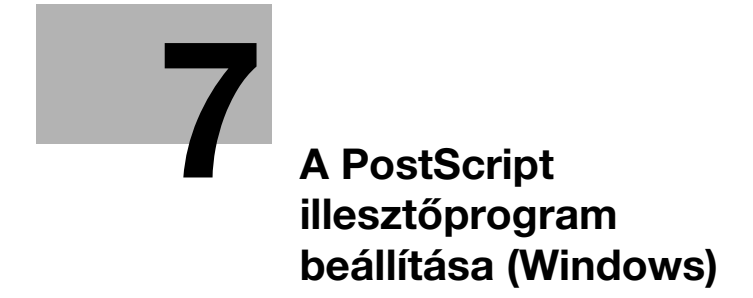

### <span id="page-196-0"></span>**7 A PostScript illesztőprogram beállítása (Windows)**

### **7.1 Beállítások**

#### **Általános beállítások**

Az alábbiakban a valamennyi fülön megjelenő általános beállítások és gombok kerülnek ismertetésre.

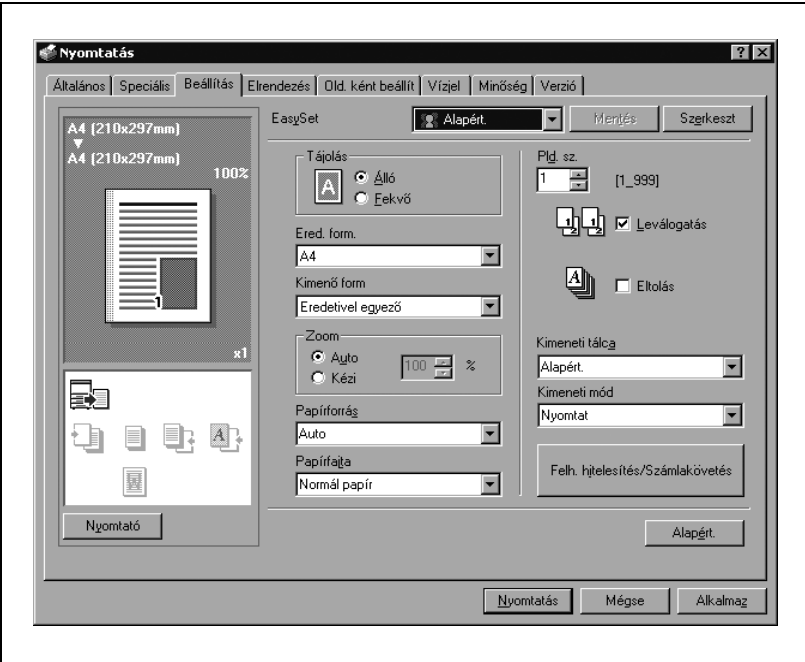

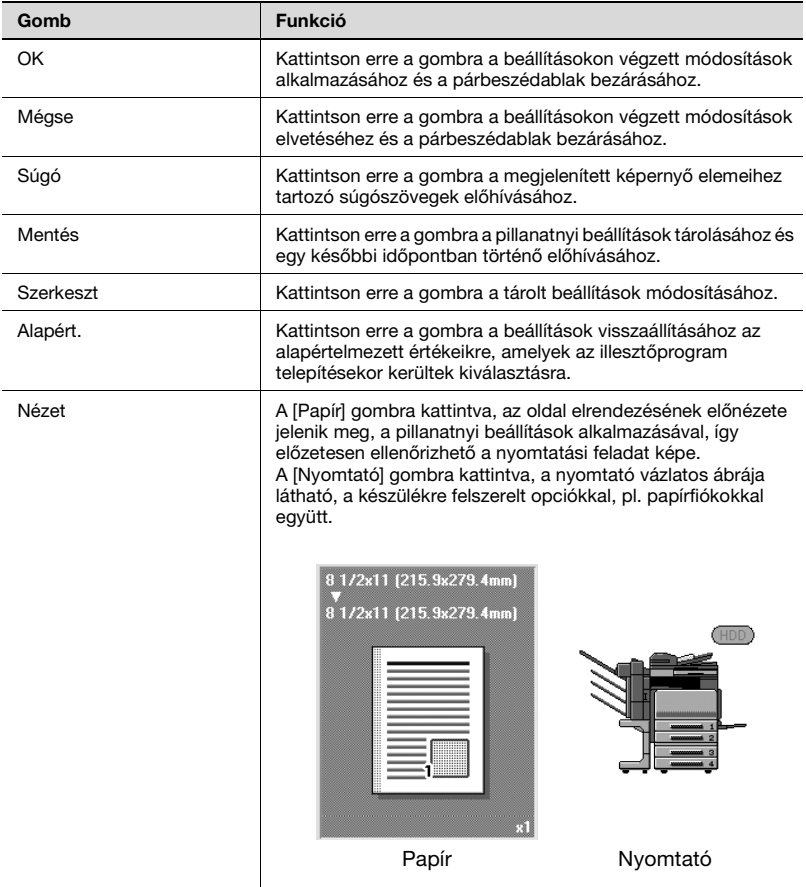

#### **Megjegyzés**

A felszerelt opciók engedélyezéséhez, el kell végezni az opció beállításait. A részleteket lásd ["Az Opció fül beállításainak megadása"](#page-224-0)  [a\(z\) 7-31 oldalon](#page-224-0).

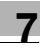

#### **Beállítás fül**

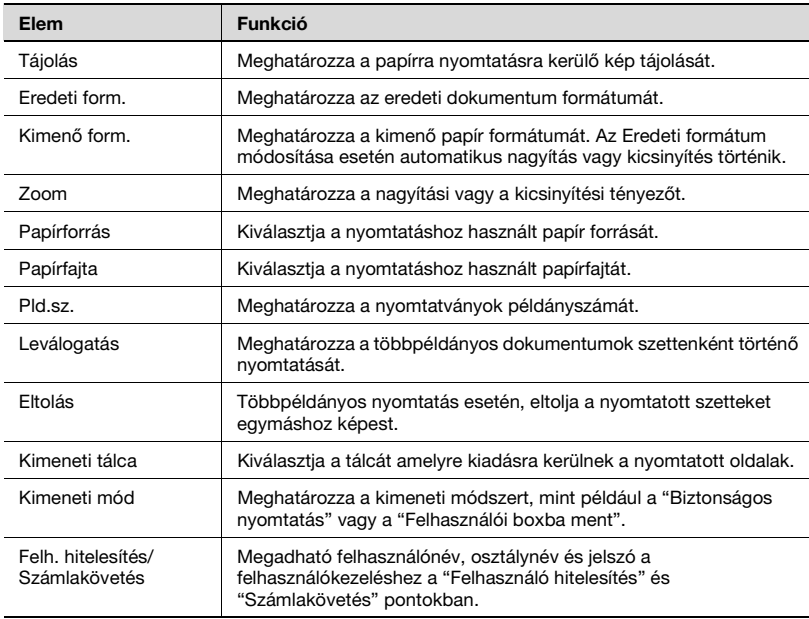

#### **Elrendezés fül**

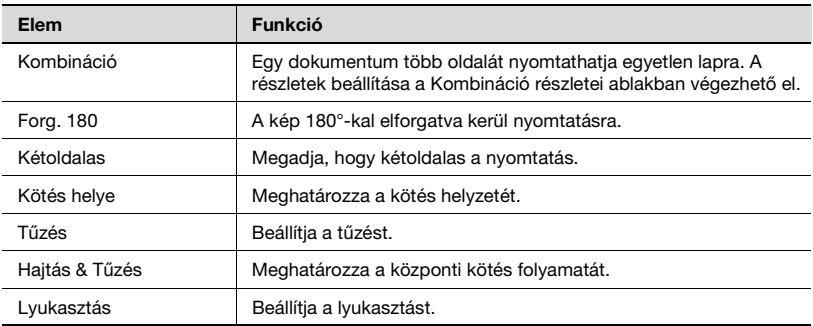

### **Old. ként beállít. fül**

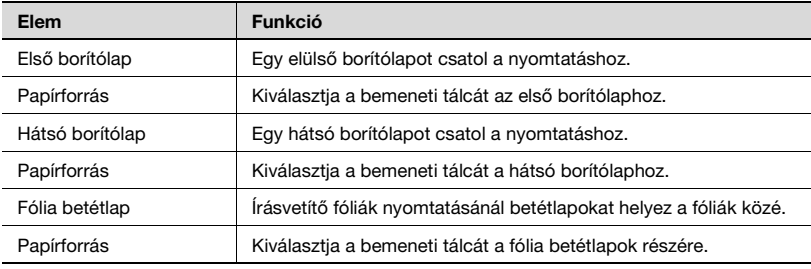

#### **Vízjel fül**

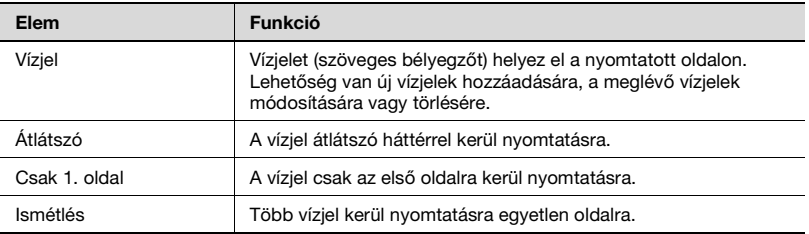

#### **Minőség fül**

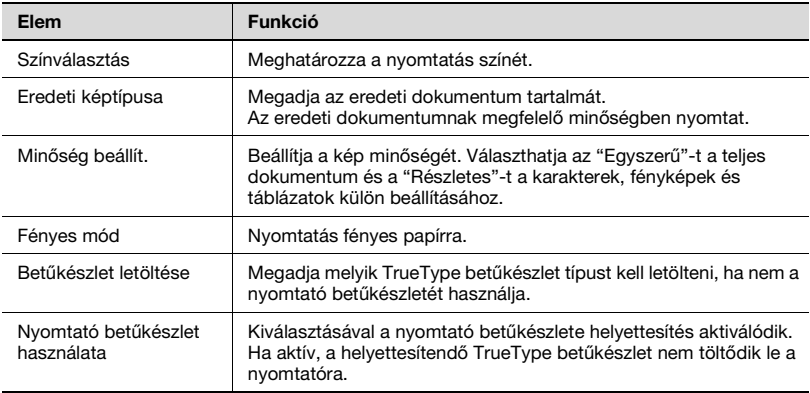

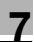

#### **Általános fül**

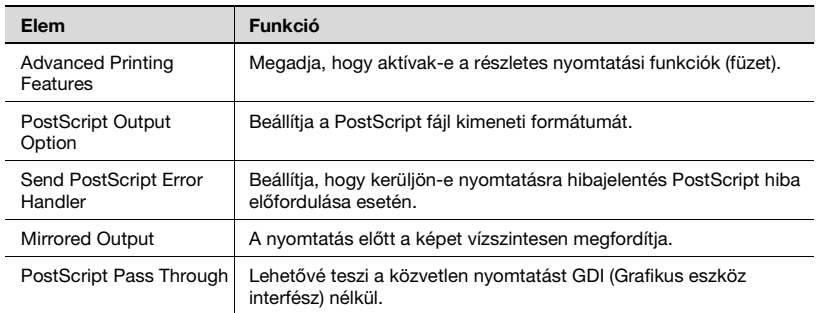

#### **Eszközbeállítás fül**

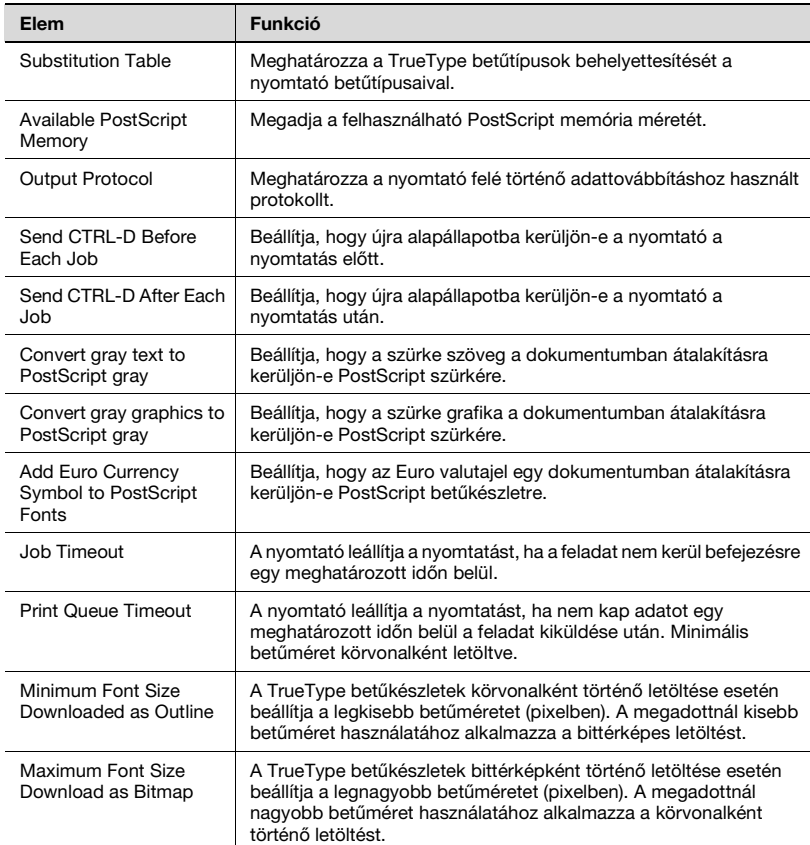

#### **Megjegyzés**

Az Eszközbeállítások fül megjelenítéséhez Windows 2000/XP/NT 4.0/ Server 2003 alatt, kattintson a jobb gombbal a telepített nyomtató ikonjára, majd kattintson a "Tulajdonságok" menüpontra.

#### **Opció fül**

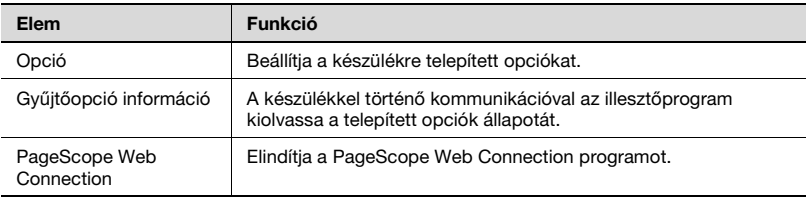

 $\mathbb{Q}$ ...

#### **Megjegyzés**

Az Eszköz információk fül megjelenítéséhez Windows 2000/XP/NT 4.0/ Server 2003 alatt, kattintson a jobb gombbal a telepített nyomtató ikonjára, majd kattintson a "Tulajdonságok" menüpontra.

Nem kattinthat az [Gyűjtőopció információ] gombra, ha nincs csatlakoztatva vagy valamilyen más okból nem lehetséges a kommunikáció a készülékkel.

#### **Beállít. fül**

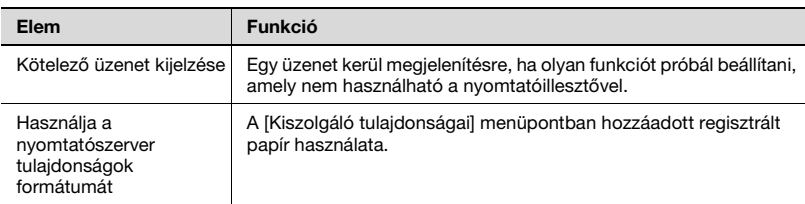

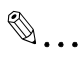

#### **Megjegyzés**

A Beállítások fül megjelenítéséhez Windows 2000/XP/NT 4.0/ Server 2003 alatt, kattintson a jobb gombbal a telepített nyomtató ikonjára, majd kattintson a "Tulajdonságok" menüpontra.

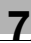

### **7.2 A Beállítás fül beállításainak elvégzése**

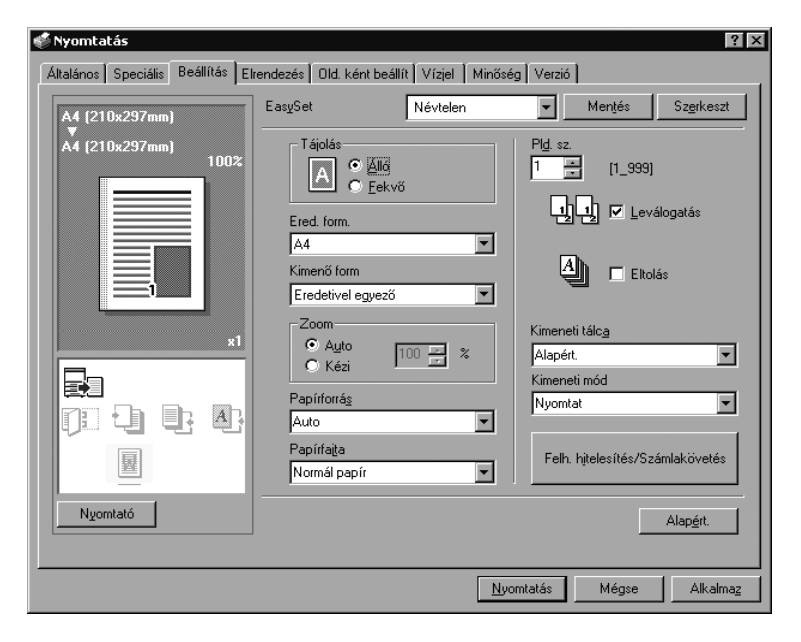

#### **Nyomtatás a papírformátumhoz illeszkedve**

Felnagyíthatja vagy lekicsinyítheti a nyomtatás során létrehozott dokumentumokat, hogy illeszkedjen a papír méretéhez.

- **1** Kattintson a Beállítás fülre.
- **2** Az "Ered. form." és a "Kimenő form." legördülő listákon válassza ki a kívánt beállításokat.
	- A "Zoom" mezőben is megadhat egy nagyítási vagy kicsinyítési tényezőt.

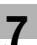

#### **Megjegyzés**

Ha a papír nem szabványos formátumú, válassza ki a kívánt beállításokat miután megadta az egyedi formátum beállításait.

Ha a "W" van kiválasztva minden szabványos papírformátumhoz a nyomtatóillesztőn, az adatok középre rendezhetőek és nyomtathatóak. Például, ha A4 formátumú adat készült, és Ön egy A3 formátumú lap közepére szeretné azt nyomtatni, akkor válassza ki az "A4 W"-t a nyomtatóillesztő papírformátum menüjében, és adja meg a papír forrását "1. tálca" vagy "Kézi adagolás" mint papírforrás. A nyomtatáshoz töltsön be A3 formátumú papírt a készülék nyomtatóillesztőn megadott tálcájába ("1. tálca" vagy "Kézi adagolás"), majd adja meg a lenti beállításokat a [Bázis képernyő (Papír)] — [Tálcabeállítás módosítása] — [Túlméretes papír] menüben a kezelőpanelen. Válassza ki az "A4W"-t.

Adja meg az A3 papírformátumot (420,0 × 297,0) a [Méret módosítása] pontban.

#### **Egyedi formátum tárolása**

Előzetesen meghatározásra és tárolásra kerülhet egy egyedi formátum, az alábbiakban leírtak alapján.

**1** Az "Ered. form." és a "Kimenő form." legördülő listán, válassza ki az "Egyedi méretbeállítás" elemet.

Megjelenik az Egyedi méretbeállítás párbeszédablak.

- **2** Végezze el a következő beállításokat.
	- Méret: Adja meg az egyedi méret hosszát és szélességét, a kiválasztott mértékegységben.

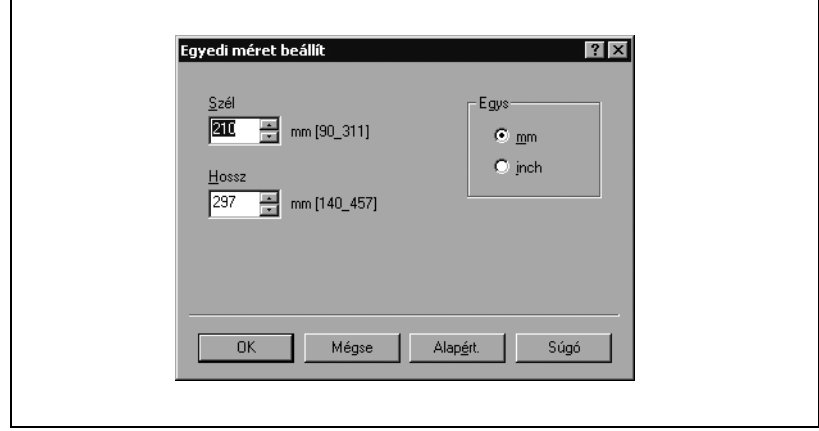

**3** Kattintson az [OK] gombra.

#### **A kimeneti eljárás kiválasztása**

Nem a közvetlen nyomtatás az egyetlen lehetőség, kiválasztható a "Biztonságos nyomtatás", amely egy jelszó beírását kéri a nyomtatás elvégzéséhez, vagy a "Felh. boxba ment", amely a dokumentum mappába menti a dokumentumot.

- **1** Kattintson a Beállítás fülre.
- **2** A "Kimeneti mód" legördülő listáról válassza ki a kimeneti eljárást.
	- Nyomtatás: Azonnal nyomtat.
	- Biztonságos nyomtatás: Eltárolja a dokumentumot a készülék biztonságos nyomtatás fiókjában. Nyomtatásnál a készülék kezelőpaneljén be kell írni a felhasználó azonosítót és a jelszót. Szigorúan bizalmas dokumentumok nyomtatásához válassza ezt a beállítást. (legfeljebb 100 dokumentum).
	- Felh. boxba ment: A nyomtatandó dokumentumot egy felhasználói fiókba menti a készüléken.
	- Felh. boxba ment, nyomtat: Egy felhasználói fiókba menti egyidejűleg a dokumentumot.
	- Levonat és nyomtatás: A dokumentum egy részének nyomtatása után a készülék ideiglenesen leállítja a nyomtatást. Ezzel megelőzheti, hogy a nagyméretű feladatok hibásan kerüljenek nyomtatásra.

#### **Biztonságos nyomtatás**

→ Ha a "Biztonságos nyomtatás" lett kiválasztva, vigye be az egyedi azonosítót és a jelszót a megjelenő párbeszédablakban.

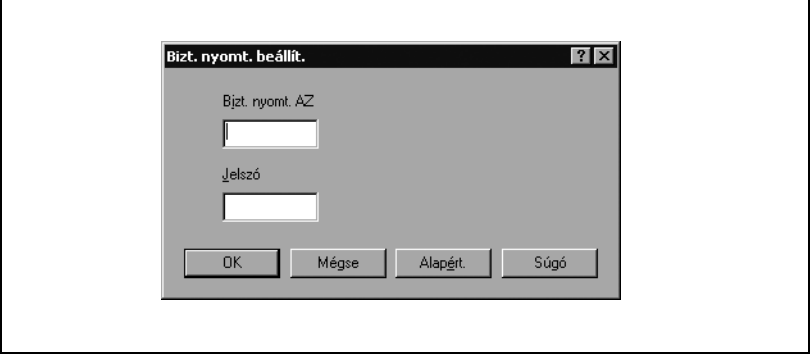

### $\mathbb{Q}$ ... **Megjegyzés**

#### A dokumentum nyomtatásához válassza a [Biztonságos nyomtatás]-t a készülék Fiók módjában, majd adja be az egyedi azonosítót és a jelszót. A készülék fiók funkcióinak részletes ismertetését, lásd a Kezelési útmutató [Fiók funkciók] részében.

Ha jelszó szabályok vannak érvényben a gépen, a biztonságos nyomtatáshoz használt jelszavak korlátozottak, és a feladatok törlődnek, ha a megadott jelszó nem egyezik a megadott jelszó szabállyal. A jelszó szabályok részletes ismertetését lásd a Kezelési útmutató [Másolási műveletek] részében.

#### **Mentés felhasználói fiókba**

→ Ha a "Felh. boxba ment" vagy "Felh. boxba ment, nyomtat" ki van választva, adja meg a fájlnevet és a felhasználói fiók számát a megfelelő párbeszédablakban.

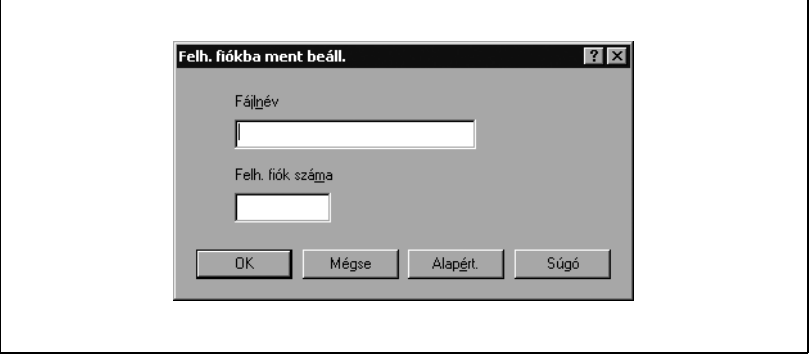

 $\textcircled{\scriptsize 1}\ldots$ 

#### **Megjegyzés**

A készülék fiók funkcióinak részletes ismertetését, lásd a Kezelési útmutató [Fiók funkciók] részében.

#### **Levonat és nyomtatás**

 $\rightarrow$  Egy nyomtatási feladat kiküldése esetén a dokumentum egy részének nyomtatása után a készülék ideiglenesen leállítja a nyomtatást. A feladat fennmaradó része nyomtatási feladatként kerül tárolásra a készüléken. Több példány nyomtatása esetén, a fennmaradó rész nyomtatása a nyomtatás eredményének ellenőrzése után végezhető el.

# $\mathbb{Q}$ ...

#### **Megjegyzés**

A dokumentum nyomtatásához határozza meg a dokumentumot a készülék Feladat módjában, majd adja be az egyedi azonosítót és a jelszót. A részleteket lásd ["Nyomtatási feladatok kezelése"](#page-401-0)  [a\(z\) 10-122 oldalon](#page-401-0).

#### **Felhasználóhitelesítés beállításai**

Ha a készüléken felhasználói hitelesítés került beállításra, egy feladat nyomtatásához meg kell adnia a felhasználónevet és a jelszót.

Ha egy nyomtatási feladat olyan azonosítóval és jelszóval kerül kiküldésre, amely nem a készülék egy regisztrált felhasználójához tartozik, vagy a feladat a "Felhasználó hitelesítés" kiválasztása nélkül került kiküldésre, a feladat törlődik anélkül, hogy a készülék elvégezné a hitelesítést.

Ha a felhasználói hitelesítési beállítások meg vannak adva ezen a készüléken, a hitelesítési művelet korlátozó funkció 2. módban van, és a hitelesítési információk nincsenek jól megadva, akkor zárolja a felhasználót, így az nem léphet be.

- **1** Kattintson a Beállítás fülre.
- **2** Kattintson a [Felh. hitelesítés/Számlakövetés] gombra.
- **3** Jelölje ki a "Felh. hitelesítés" négyzetet, majd írja be a felhasználónevet és a jelszót.

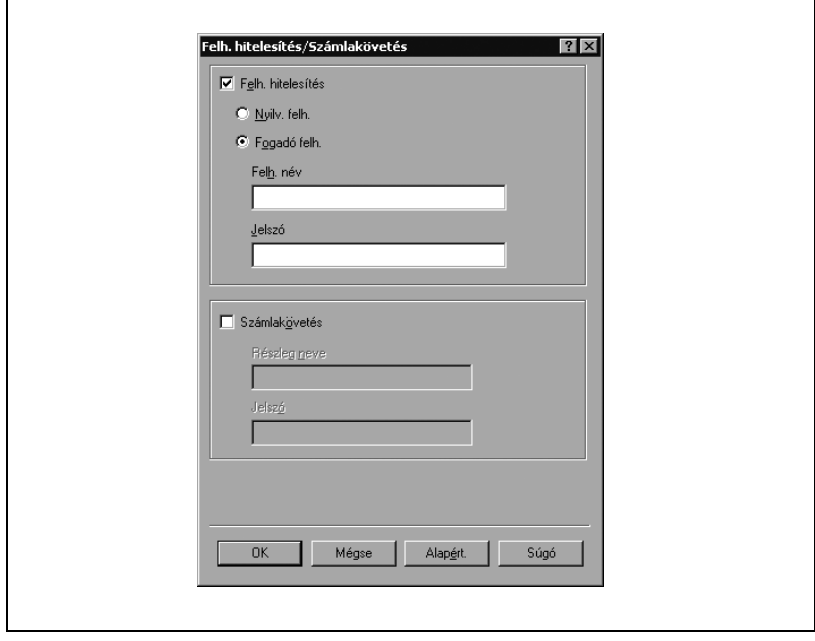

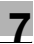

#### **Megjegyzés**

Ha a készülék úgy van beállítva, hogy engedélyezi a nyilvános felhasználókat, akkor felhasználónév és jelszó nélkül használható.

Ha a nyomtatás nincs engedélyezve, akkor azt még egy regisztrált felhasználó sem teheti meg.

A felhasználó hitelesítési beállításokkal kapcsolatban kérjen tájékoztatást a készülék felügyelőjétől.

#### **A Számlakövetés beállítása**

Ha a készüléken számlakövetés került beállításra, egy feladat nyomtatásához meg kell adnia a felhasználónevet és a jelszót.

Ha egy nyomtatási feladat olyan osztálynévvel és jelszóval kerül kiküldésre, amely nem a készülék egy regisztrált számlájához tartozik, vagy a feladat "Számlakövetés" kiválasztása nélkül került kiküldésre, a feladat törlődik anélkül, hogy a készülék elvégezné a hitelesítést.

Ha a számla hitelesítési beállítások meg vannak adva ezen a készüléken, a hitelesítési művelet korlátozó funkció 2. módban van, és a hitelesítési információk nincsenek jól megadva, akkor zárolja a számlát, és nem engedi a belépést.

- **1** Kattintson a Beállítás fülre.
- **2** Kattintson a [Felh. hitelesítés/Számlakövetés] gombra.
- **3** Jelölje ki a "Számlakövetés" négyzetet, majd írja be a felhasználónevet és a jelszót.

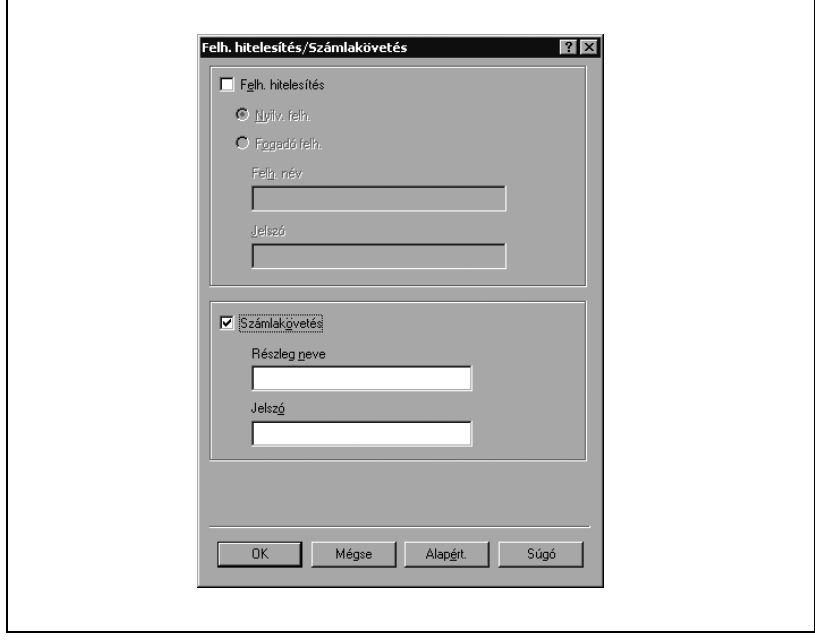

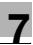

### **Megjegyzés**

Ha a nyomtatás nincs engedélyezve, akkor azt még egy regisztrált számlával sem tehető meg.

A számlakövetés részletekkel kapcsolatban kérjen tájékoztatást a készülék felügyelőjétől.

### **7.3 Az Elrendezés fül beállításainak elvégzése**

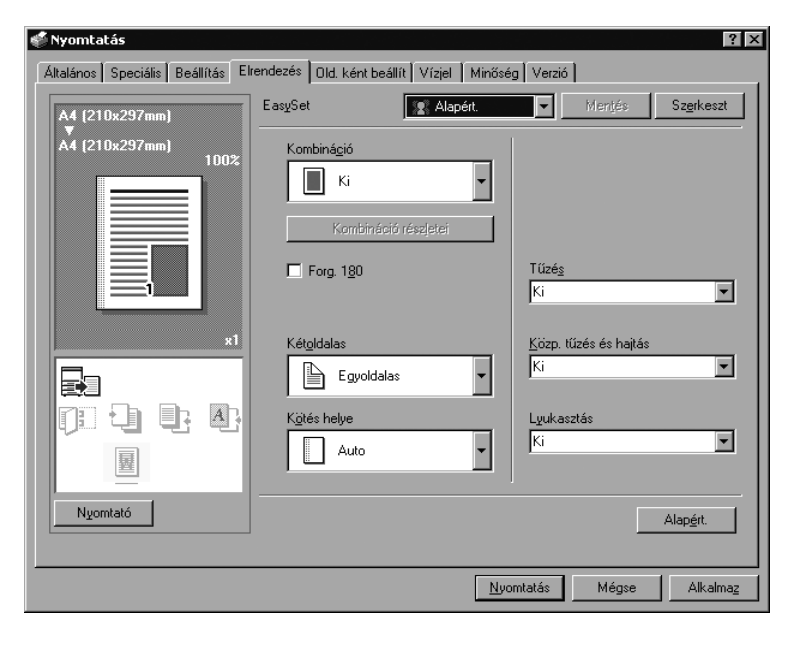

#### **Több oldal nyomtatása egy oldalra (1-re N)**

Egy dokumentum több oldalát nyomtathatja egyetlen lapra. A "Füzet" beállítás használatával a nyomtatott lapok félbehajtásával egy füzet képezhető.

- **1** Kattintson az Elrendezés fülre.
- **2** A "Kombináció" legördülő listáról, válassza ki az egy oldalra nyomtatandó oldalak számát.

A határvonal és nyomtatási sorrend beállításainak módosításához, kattintson a [Kombináció részletei] gombra, majd módosítsa a beállításokat a megjelenő Kombináció részletei párbeszédablakban.

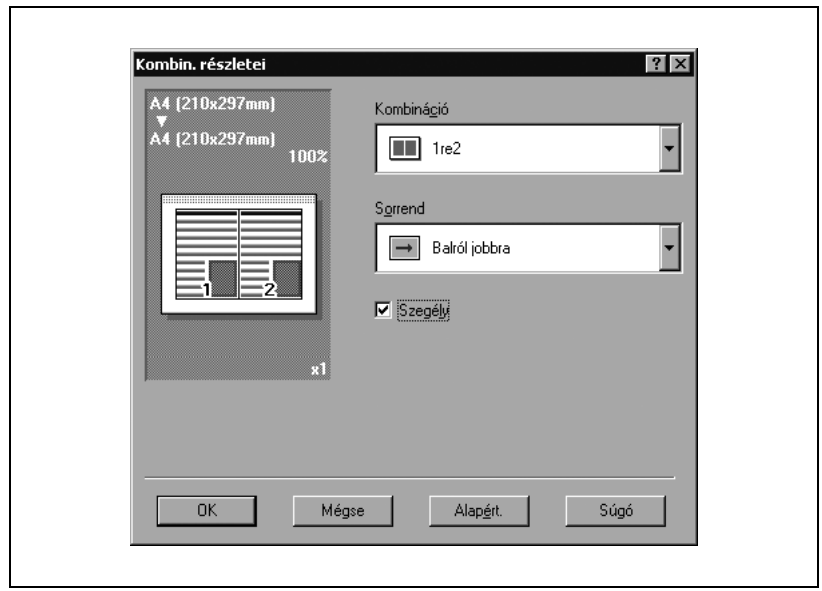

### $\mathbb{Q}$ ...

#### **Megjegyzés**

Eltérő méretű vagy tájolású oldalakat tartalmazó dokumentumok nyomtatása esetén előfordulhat, hogy nyomtatásnál egyes részek hiányoznak vagy egymással fedésbe kerülnek.

#### **Kétoldalas nyomtatás**

A dokumentum nyomtatásánál a lap mindkét oldalát felhasználhatja. Ez hasznos lehet, ha többoldalas dokumentumokat kíván összefűzni.

- **1** Kattintson az Elrendezés fülre.
- **2** A "Kétoldalas" legördülő listában válassza ki a "Kétoldalas" elemet.

#### **Iratmargó beállítása**

Nyomtatás előtt iratmargókat hozhat létre a dokumentumban.

- **1** Kattintson az Elrendezés fülre.
- **2** A "Kötés helye" legördülő listában válassza ki a kötési margó helyzetét.

#### **Tűzés**

A többlapos dokumentumok összetűzhetők.

A tűzés funkció csak akkor érhető el, ha az opcionális kezelő is fel van szerelve.

- **1** Kattintson az Elrendezés fülre.
- **2** A "Tűzés" legördülő listában válassza ki a tűzőkapcsok számát és helyzetét.

### $\mathbb{Q}$ ...

#### **Megjegyzés**

A kiválasztott kötési helyzettől függően, eltérő tűzési helyek választhatók.
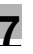

### **Hajtás & Tűzés**

Megadásával hajtható és összetűzhető a kinyomtatott dokumentum.

- **1** Kattintson az Elrendezés fülre.
- **2** A legördülő menüből válassza ki a hajtás opciót.

Kiválaszthatja a "Hajtás & Tűzés"-t a dokumentum hajtásához és tűzéséhez, a "Központi tűzés"-t a dokumentum középen történő tűzéséhez vagy a "Hajtás"-t a dokumentum félbehajtásához.

# $\mathbb{Q}$ ...

### **Megjegyzés**

A Hajtás & Tűzés funkció csak akkor érhető el, ha az opcionális FS-514 kezelőre fel van szerelve az SD-503 gerincfűző.

### **Lyukasztás**

Fűzőlyukak készíthetők a nyomtatott dokumentum lapjaiba.

A lyukasztás funkció csak akkor érhető el, ha fel van szerelve az opcionális FS-514 kezelő és PK-510 lyukasztó készlet.

- **1** Kattintson az Elrendezés fülre.
- **2** A "Lyukasztás" legördülő listában válassza ki a lyukak számát.

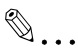

## **Megjegyzés**

A kiválasztott kötési helyzettől függően, eltérő lyukasztási helyek választhatók.

## **7.4 A Old. ként beállít. fül beállítása**

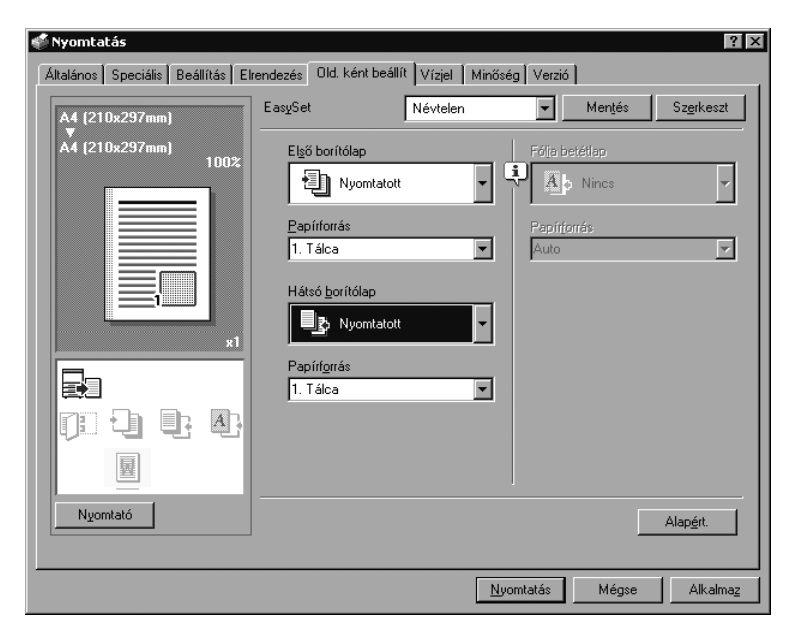

#### **Dokumentumok nyomtatása első/hátsó borítólappal**

- **1** Kattintson a Old. ként beállít. fülre.
- **2** Az "Első borítólap" és a "Hátsó borítólap" legördülő listákból válassza ki a kívánt beállításokat.

Ha nyomtatni kíván az elülső és a hátsó borítólapra, válassza ki a "Nyomtatott" lehetőséget. Ha csak üres lapot kíván hozzáadni, válassza ki az "Üres" lehetőséget.

**3** Válassza ki a bemeneti tálcát, amely az elülső és a hátsó borítólapnak szánt papírt tartalmazza.

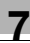

## **7.5 A Vízjel fül beállítása**

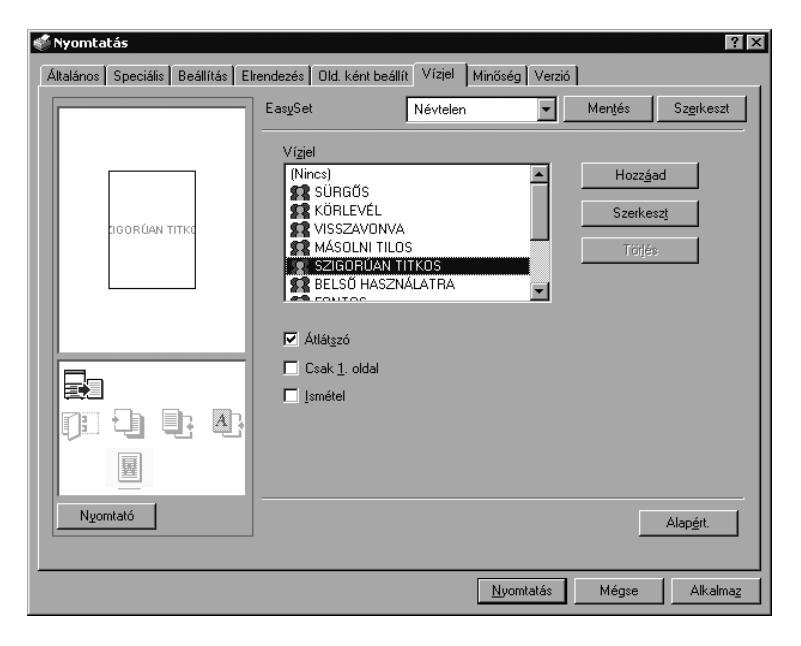

#### **Vízjel nyomtatása**

Egy meghatározott szöveg nyomtatható vízjelként a háttérbe.

- **1** Kattintson a Vízjel fülre.
- **2** A legördülő listáról válassza ki a használni kívánt vízjelet.
- **3** Végezze el a következő beállításokat.

Átlátszó: A vízjel átlátszó. Csak 1. oldal: Csak az első oldalra nyomtat. Ismétel: Egy oldalra több vízjelet nyomtat.

# $\mathbb{Q}$ ...

#### **Megjegyzés**

Ha ki van választva a "Füzet" a "Kombinált" legördülő listában, nem nyomtatódik vízjel.

## **Vízjel szerkesztése**

Módosíthatja a vízjel betűtípusát és helyzetét, és regisztrálhat egy új vízjelet.

- **1** Kattintson a Vízjel fülre.
- **2** Vízjel létrehozásához kattintson a [Hozzáad] gombra.
	- Vízjel módosításához, válassza ki a módosítani kívánt vízjelet, majd kattintson a [Szerkeszt] gombra.
- **3** Végezze el a következő beállításokat.

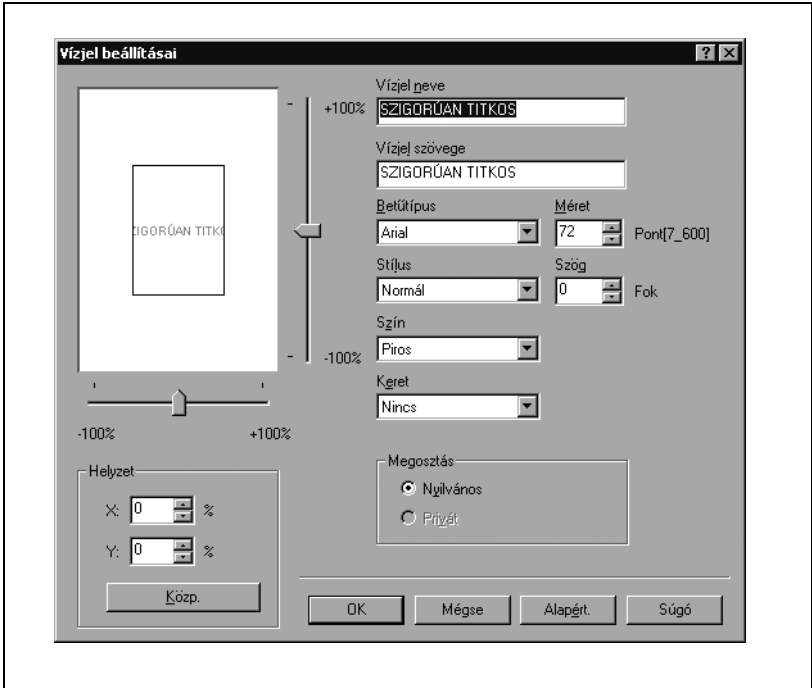

Vízjel neve: Megadja a vízjel regisztrált nevét.

Vízjel szövege: Megadja a vízjel szövegét.

Betűtípus, Méret, Stílus, Szög, Szín és Keret: Megadja a vízjel betűtípusát, méretét, stílusát, dőlésszögét, színét és keretét. Helyzet: Megadja a vízjel helyzetét a vízszintes és függőleges gördítősávok segítségével.

Megosztás: Megadja, hogy a vízjel meg van-e osztva más felhasználókkal.

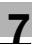

# $\mathbb{Q}$ ...

## **Megjegyzés**

Csak a számítógép felügyelője végezheti el a "Megosztás" beállítását.

## **7.6 A Minőség fül beállítása**

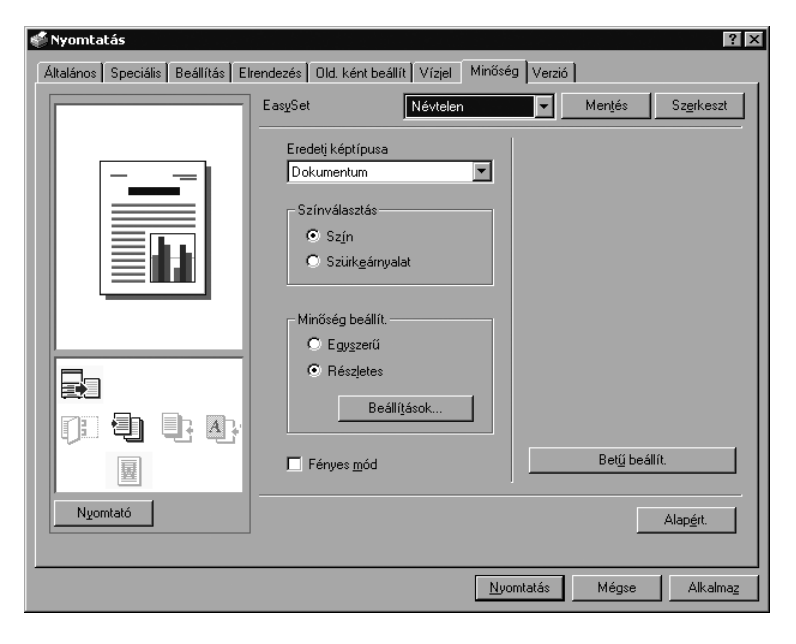

### **Beállítások megadása**

- **1** Kattintson a Minőség fülre.
- **2** Végezze el a következő beállításokat.
	- Eredeti képtípus Megadja az eredeti dokumentum tartalmát. Az eredeti dokumentumnak megfelelő minőségben nyomtat. Dokumentum: A sok karaktert tartalmazó dokumentumoknak megfelelő minőségben nyomtat. Fotó: Fényképhez megfelelő minőségben nyomtat. DTP: DTP-vel előállított dokumentumoknak megfelelő minőségben nyomtat. Web: Honlapok nyomtatásához megfelelő. Simán adja vissza a kis felbontású képeket. CAD: Megfelelő a finom vonalakat tartalmazó eredetik nyomtatásához. Reprodukálja a nagy felbontású képeket. – Színválasztás Szín: Színesben nyomtat. Szürkeskála: Szürkeárnyalatosan nyomtat.
	- Minőség beállít. Részletes: Külön állítja be minden elem minőségét (szöveg, fotó és diagramok) a dokumentumban.
	- Fényes mód Nyomtatás fényes papírra.

## **Betűkészlet beállítások**

A Windowsban használt TrueType betűkészletet helyettesítheti a készülék nyomtató-betűkészletével.

- **1** Kattintson a [Betű beállít.] gombra.
- **2** Végezze el a következő beállításokat.

Betűkészlet formátum letöltése: Válassza ki a letöltendő TrueType betűkészlet típust, ha nem a nyomtató betűkészletét kívánja használni. Felhasználói nyomtató betűkészlet: Kiválasztásával a nyomtató betűkészlet helyettesítése aktiválódik. Ha aktív, a helyettesítendő TrueType betűkészlet nem töltődik le a nyomtatóra.

 $\mathbb{Q}$ ...

#### **Megjegyzés**

A nyomtató betűkészletek használatával lerövidíti a nyomtatási időt, bár ilyen esetben a képernyőn megjelenő kép és a nyomtatás között eltérés lehet.

TrueType betűkészlet használata esetén, válassza ki a "Betűkészlet formátum letöltése" legördülő listáról a nyomtatóra letöltendő betűkészletet.

A betűkészlet helyettesítési listát az Eszközbeállítások fülön állíthatja be.

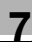

## **7.7 Az Opció fül beállításainak megadása**

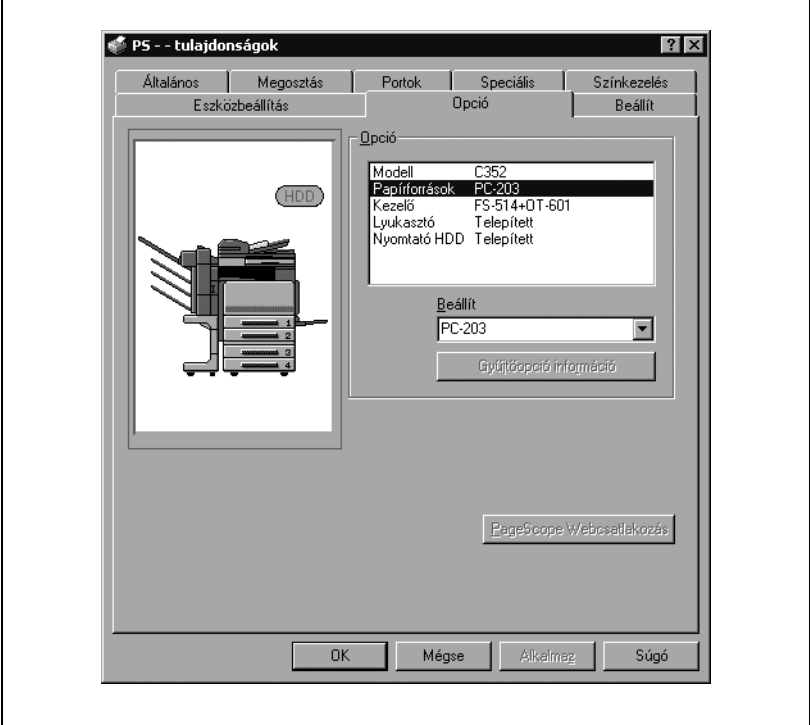

Megadhatja a készülékre felszerelt opciókat, hogy azokat a nyomtatóillesztőprogramból is használhassa.

 $\mathbb{Q}$ ...

#### **Megjegyzés**

Ha a készülékre felszerelt opciók nem kerülnek beállításra az Opció fülön, az opció funkciója nem használható a nyomtató-illesztőprogramból. Az opciók felszerelésénél, gondoskodjon a megfelelő beállítások elvégzéséről.

## **Beállítások megadása**

- **1** Windows 2000/NT 4.0 esetén, kattintson a [Start] gombra, mutasson a "Beállítások" menüpontra, majd kattintson a "Nyomtatók" pontra. Windows XP/Server 2003 esetén, kattintson a [Start] gombra, majd kattintson a "Nyomtatók és faxok" menüpontra.
	- Ha a "Nyomtatók és faxok" menüpont nem jelenik meg a Start menüben, a Start menüből nyissa meg a Vezérlőpultot, válassza ki a "Nyomatók és más hardverek" menüpontot, majd válassza ki a "Nyomtatók és faxok" ikont.
- **2** Kattintson a jobboldali egérbillentyűvel a nyomtató ikonra, majd kattintson a "Tulajdonságok"-ra.
- **3** Kattintson az Opció fülre.
- **4** Válassza ki az opciót, majd az alább található legördülő listán állítsa be az állapotát.

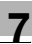

# $\mathbb{Q}$ ...

## **Megjegyzés**

A telepített opciók automatikusan regisztrálásra kerülhetnek az "Opció" listában, ha az [Gyűjtőopció információ] gombra kattint, amikor a számítógép a készülékhez csatlakozik.

Az [Gyűjtőopció információ] gomb csak akkor használható, ha az SNMP Beállítás engedélyezett ezen a készüléken, és az SNMP v1/v2c (IP) beállítás jelölőnégyzet ki van választva.

Ha a címezhető tálcás rendező telepítve van, hozzárendelheti az 1. és 2. kimeneti tálcákat a postarekeszekhez.

A postarekeszek kimenetének megadásához válassza ki a "Rekesz beállítás"-t a "Felügyeleti beállítás" - "Rendszer beállítás" - "Kimenet beállítás"-ból a kezelőpanelen.

Ha a "Nyomtató" jelenik meg a kimenet megadásakor a nyomtatómeghajtón, akkor a kiválasztott postarekesz látszik az ábrán.

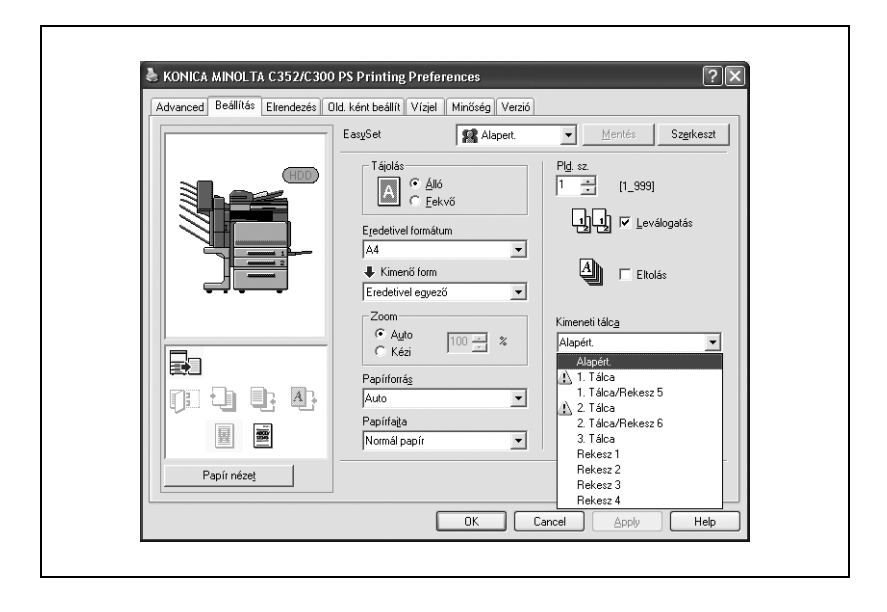

## **7.8 Az illesztőprogram beállításainak tárolása**

A PostScript illesztőprogram esetén, eltárolhatja a módosított beállításokat és szükség esetén előhívhatja azokat.

### **Az illesztőprogram beállításainak tárolása**

- **1** Módosítsa az illesztőprogram beállításait a Beállítás és az Elrendezés füleken.
- **2** Kattintson a [Mentés] gombra.

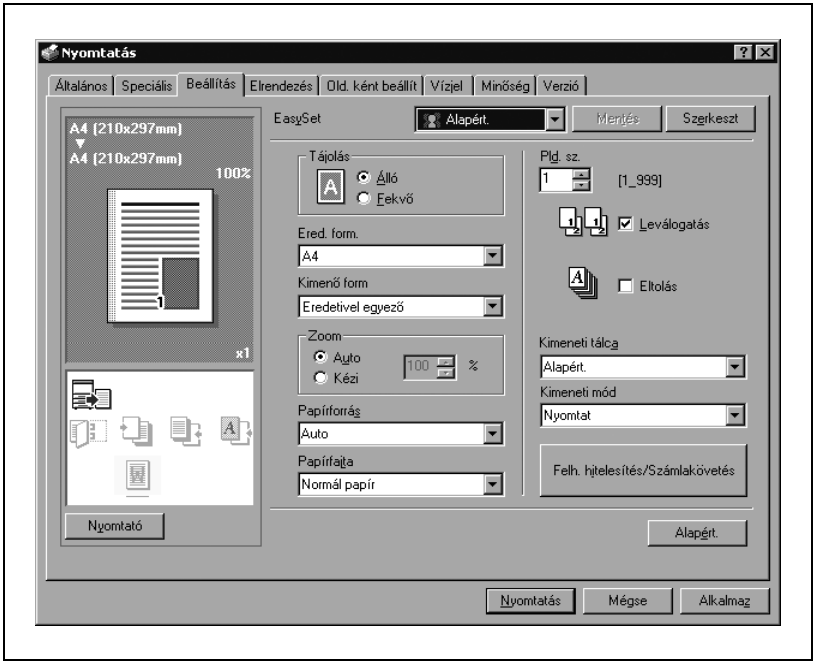

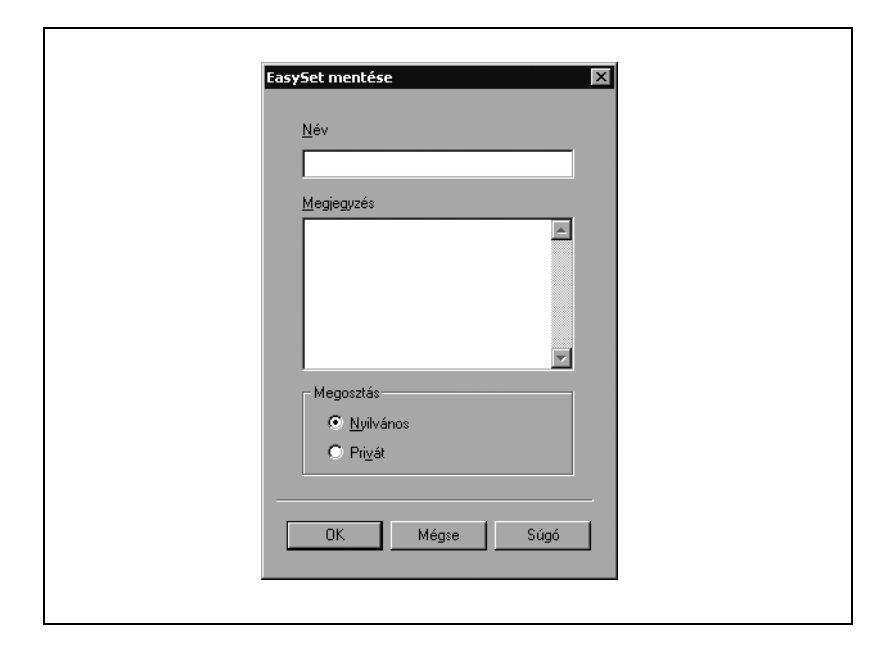

**3** A "Név" szövegmezőbe írja be a fájl nevét.

- **4** Szükség esetén írjon be egy üzenetet a "Megjegyzés" szövegmezőbe.
- **5** Adja meg, hogy az illesztő beállításait megosztja-e más felhasználókkal.
- **6** Kattintson az [OK] gombra.

A beállítások rögzítésre kerültek a könyvtárban.

# $\mathbb{Q}$ ...

### **Megjegyzés**

A fájl kiterjesztése ".ksf" lesz.

Legfeljebb 25 elemet menthet el.

Csak a számítógép felügyelője végezheti el a "Megosztás" beállítását.

## **A beállítások visszaállítása**

→ Válassza ki a visszaállítandó beállításokat a Nyomtatási beállítások párbeszédablak "Easy Set" legördülő listájából. A beállítási értékek előhívásra kerülnek és ismét megjelenik a Nyomtatási beállítások párbeszédablak.

#### **A beállítások módosítása**

- **1** A Nyomtatási beállítások párbeszédablakban, kattintson a [Szerkeszt] gombra.
- **2** A listából válassza ki a módosítani kívánt beállítást, majd végezze el a módosítást. A fájl törléséhez kattintson a [Törlés] gombra.
- **3** Kattintson az [Opció] gombra, ellenőrizze a visszaállítandó beállításokat, majd kattintson az [OK] gombra.

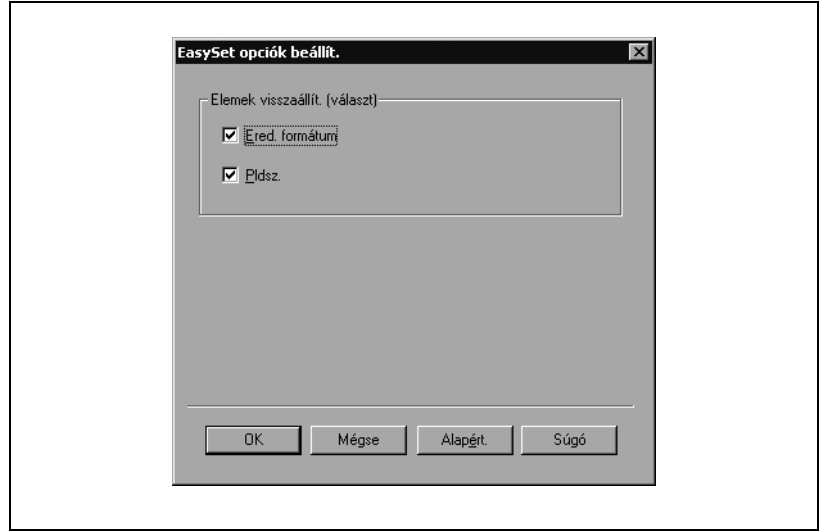

**4** Kattintson az [OK] gombra.

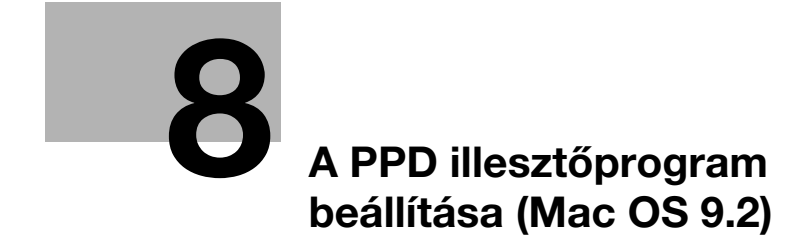

## <span id="page-234-0"></span>**8 A PPD illesztőprogram beállítása (Mac OS 9.2)**

## **8.1 Beállítások**

A készülék funkcióinak beállítását a Page Setup (Oldalbeállítás) és a Print (Nyomtatás) párbeszédablakokból végezheti, amelyeket egy alkalmazásból hívhat elő.

A beállítások csak az adott alkalmazásban használva érvényesülnek. Amikor kilép az alkalmazásból, a beállítások visszaállnak az alapértékekre.

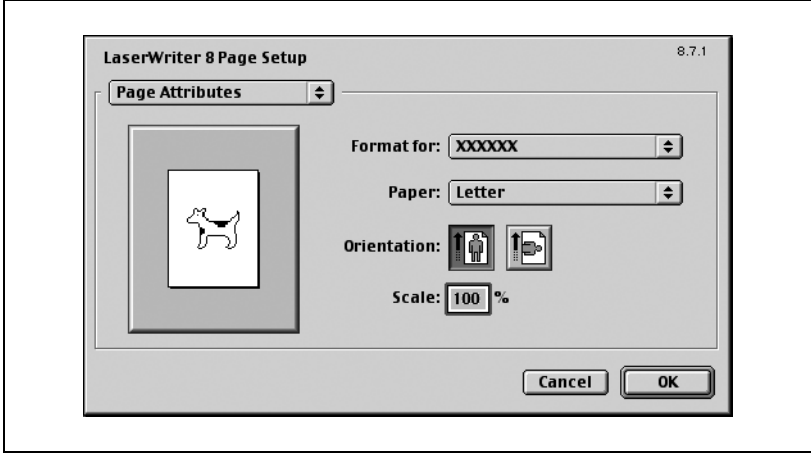

### **Page Setup (Oldalbeállítás) párbeszédablak**

## Page Setup elemek

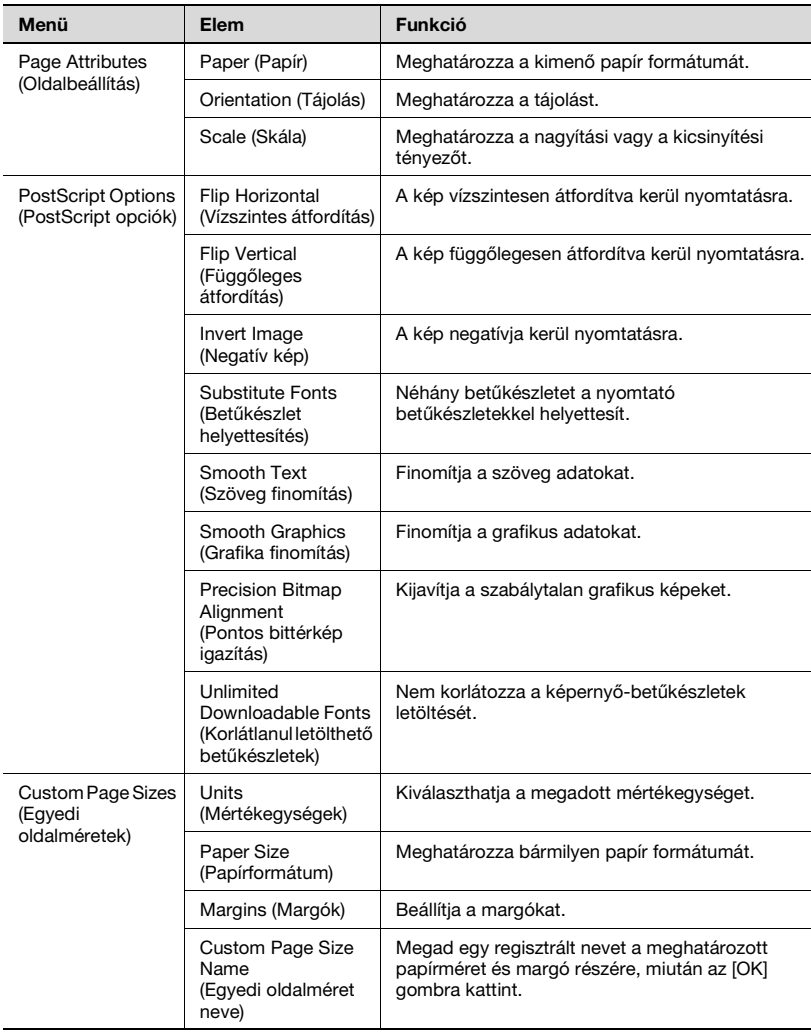

# $\mathbb{Q}$ ...

#### **Megjegyzés**

Az alkalmazástól függően, a "Page Setup" (Oldalbeállítás) helyett "Paper Setup" (Papírbeállítás) is megjelenhet. Ezenfelül kiválaszthatja a "Paper Setup" (Papírbeállítás) —"Options" (Opciók) pontot a "File" (Fájl) menüből.

A párbeszédablakok az alkalmazástól függően különbözőek lehetnek.

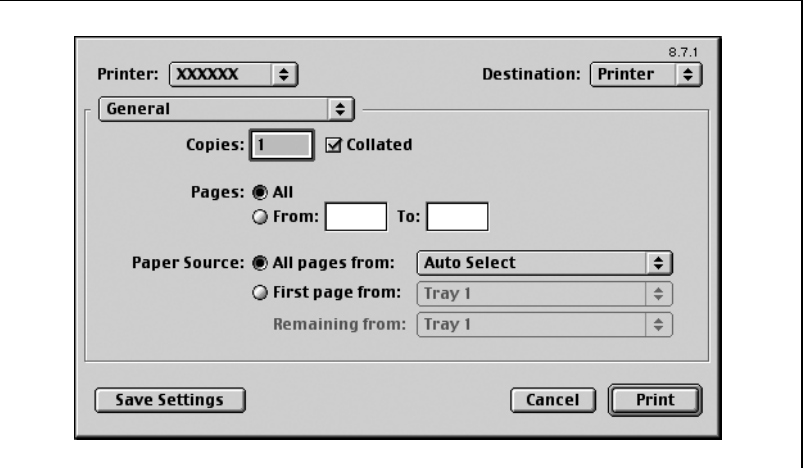

## **Print (Nyomtatás) párbeszédablak**

## Nyomtatási elem

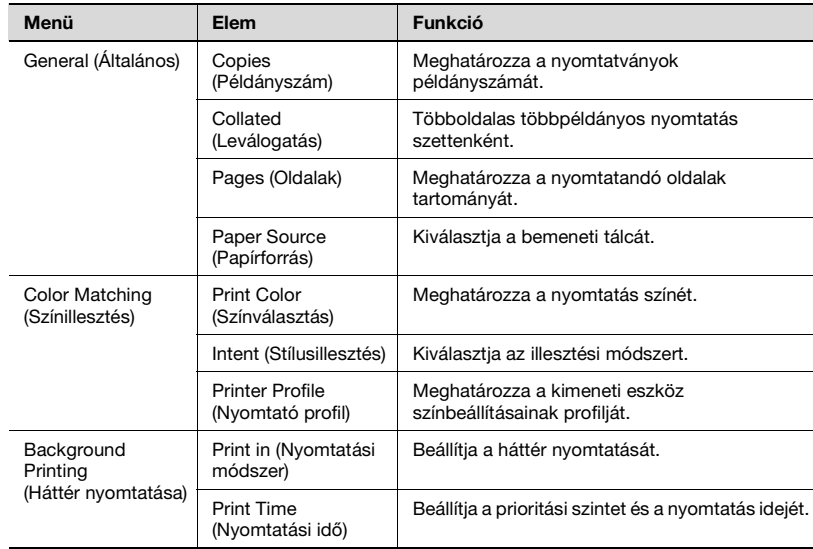

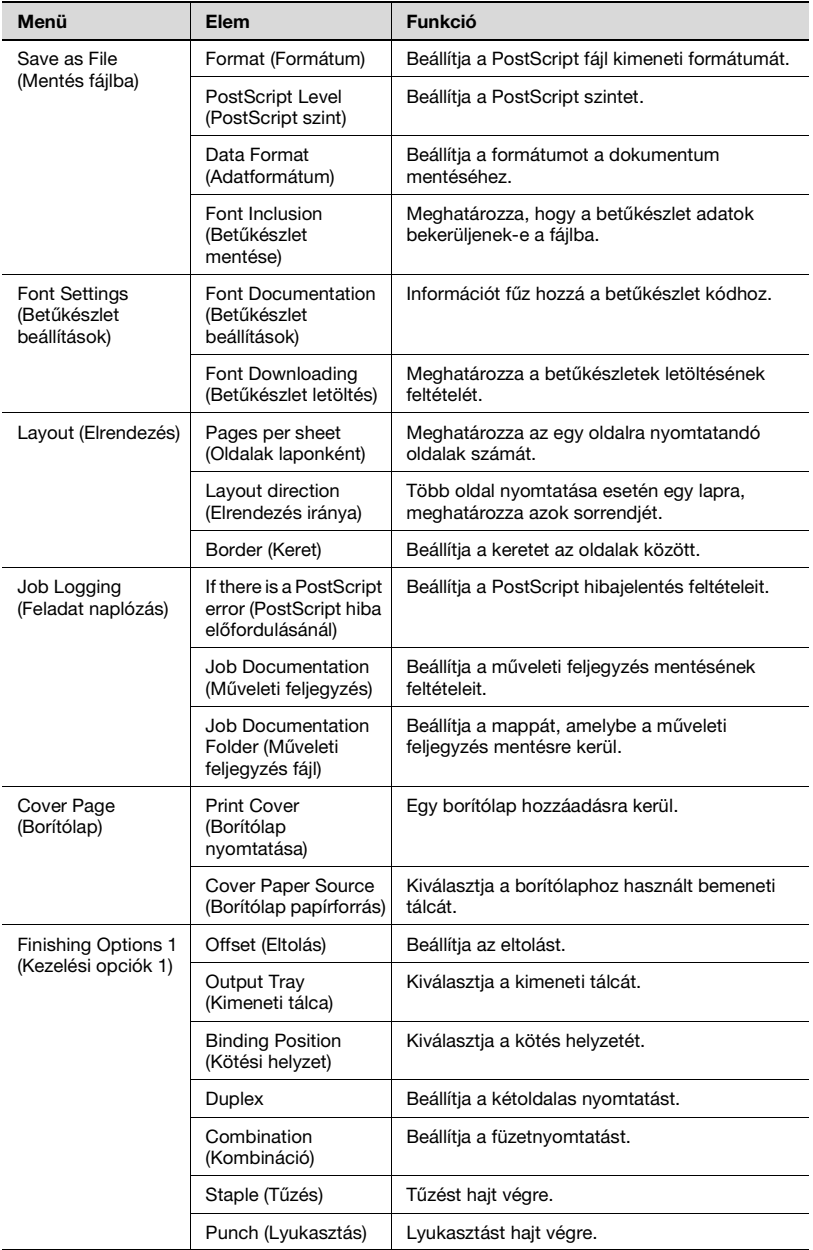

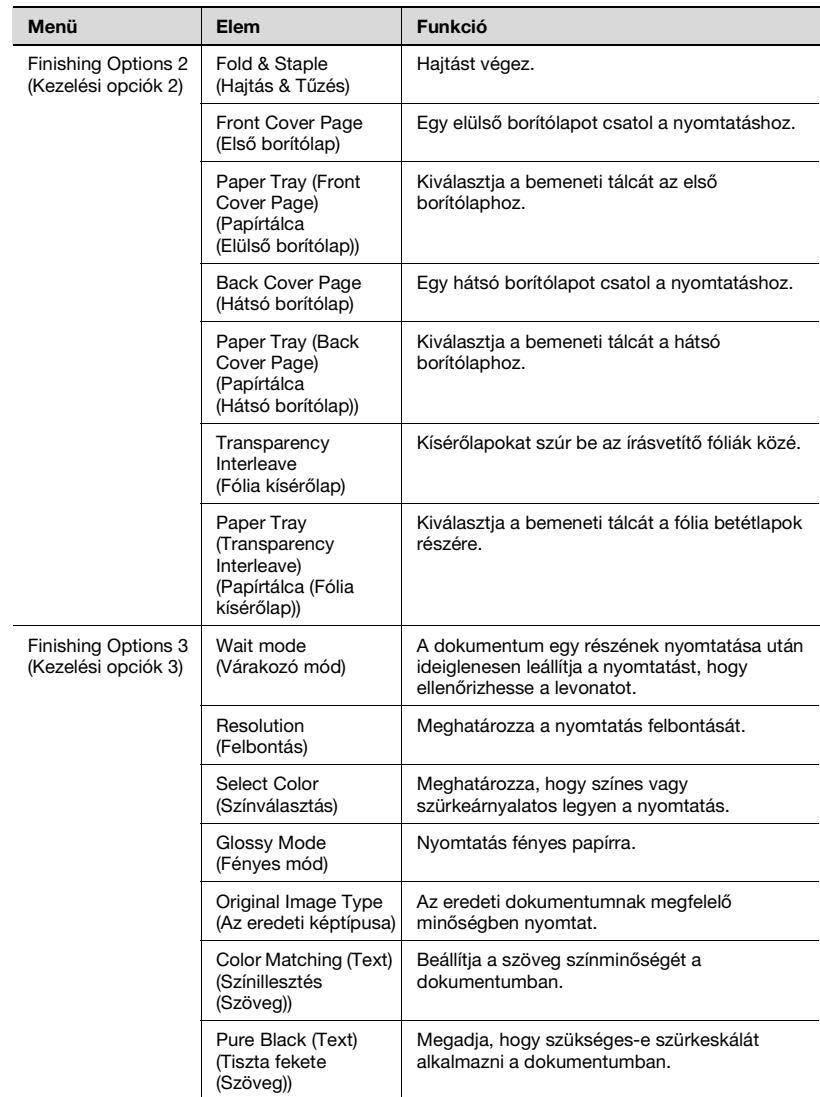

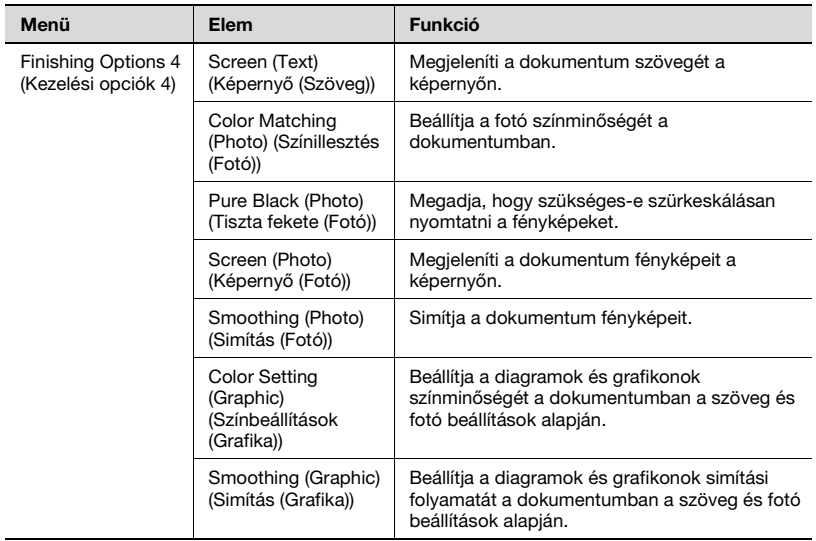

 $\mathbb{Q}$ ...

## **Megjegyzés**

A párbeszédablakok az alkalmazástól függően különbözőek lehetnek.

## **8.2 Page Setup (Oldalbeállítás)**

## **Page Attributes (Oldalbeállítás) (alapbeállítások)**

- **1** Válassza ki a "Paper Setup" (Oldalbeállítás) vagy "Page Setup" (Papírbeállítás) pontot a "File" (Fájl) menüből.
- **2** Válassza ki a "Page Attributes" (Oldalbeállítás) menüpontot.

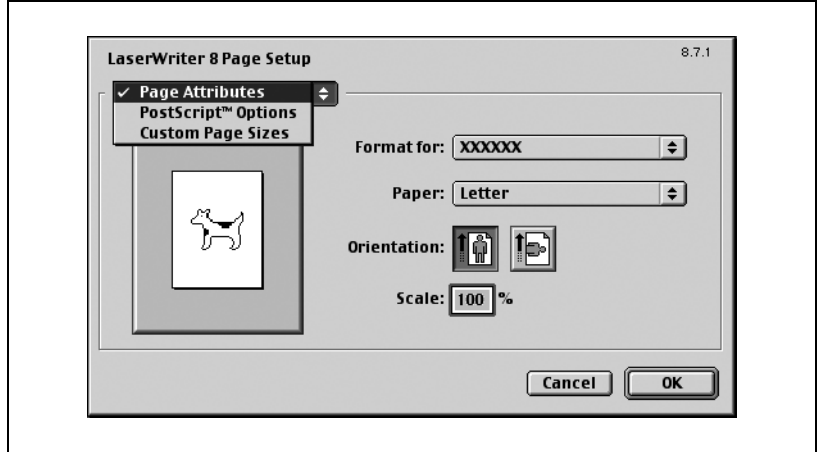

**3** Végezze el a következő beállításokat.

Paper (Papír): Megadja a papír formátumát. Orientation (Tájolás): Megadja a tájolást. Scale (Skála): Megadja a nagyítási és kicsinyítési arányt.

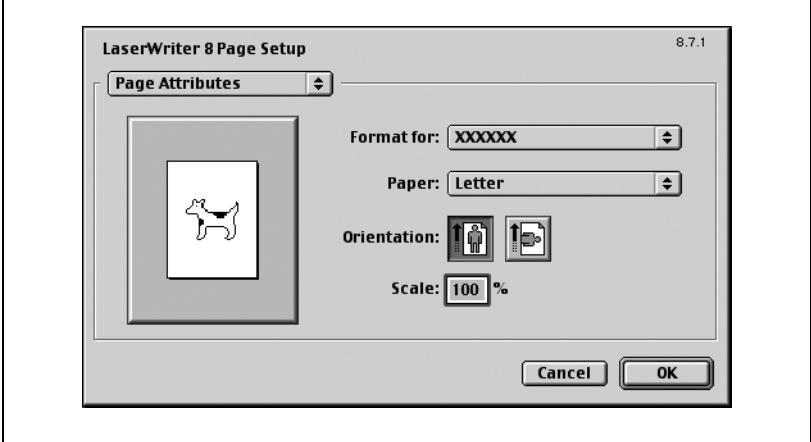

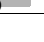

# $\mathbb{Q}$ ...

## **Megjegyzés**

A hajtási funkció arról a képernyőről választható ki, amelyik akkor jelenik meg, amikor a Print (Nyomtat) párbeszédablakban a "Layout" (Elrendezés) menüpontot választja ki.

### **Custom Page Sizes (Egyedi oldalformátum)**

- **1** Válassza ki a "Paper Setup" (Papírbeállítás) vagy "Page Setup" (Oldalbeállítás) pontot a "File" (Fájl) menüből.
- **2** Válassza ki a "Custom Page Sizes" (Egyedi oldalformátum) menüpontot.
- **3** Végezze el a következő beállításokat.

Paper Size (Papírformátum): Megadja a papír formátumát. Margins (Iratargók): Megadja az iratmargót.

Custom Page Size Name (Egyedi papírformátum neve): Adja meg az adott papírformátum és iratmargó regisztrált nevét, majd kattintson az [OK] gombra.

Units (Mértékegységek): Válassza ki a mértékegységet.

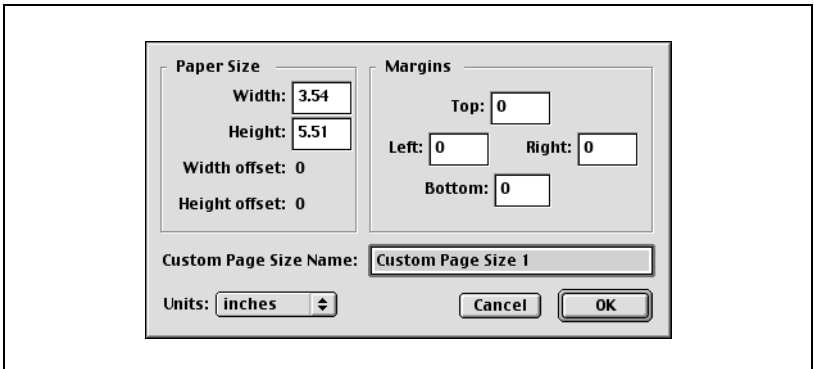

**4** Kattintson az [OK] gombra.

Ezzel regisztrálásra kerülnek az egyedi papírméret beállításai, amely lehetővé teszi a papír kiválasztását amikor kiválasztja a "Page Attributes" (Oldalbeállítás) menüt.

## **PostScript Options (PostScript opciók)**

- **1** Válassza ki a "Paper Setup" (Papírbeállítás) vagy "Page Setup" (Oldalbeállítás) pontot a "File" (Fájl) menüből.
- **2** Válassza ki a "PostScript Options" (PostScript opciók) menüpontot.
- **3** Végezze el a következő beállításokat.

Visual Effects (Vizuális hatások): "Flip Horizontal" (Vízszintes forgatás), "Flip Vertical" (Függőleges forgatás) és "Invert Image" (Képinvertálás) (negatíve kép).

Substitute Fonts (Helyettesítő betűkészlet): Néhány karaktert nyomtató betűkészlettel helyettesít.

Smooth Text (Szövegsimítás): Kisimítja a szöveg adatokat.

Smooth Graphics (Grafikus simítás): Kisimítja a grafikus adatokat. Precision Bitmap Alignment (Pontos bittérképes elhelyezés): Javítja a recés grafikus gépeket.

Unlimited Downloadable Fonts (Korlátlanul letölthető betűkészlet): Nem korlátozza a képernyőn megjelenő betűkészletet.

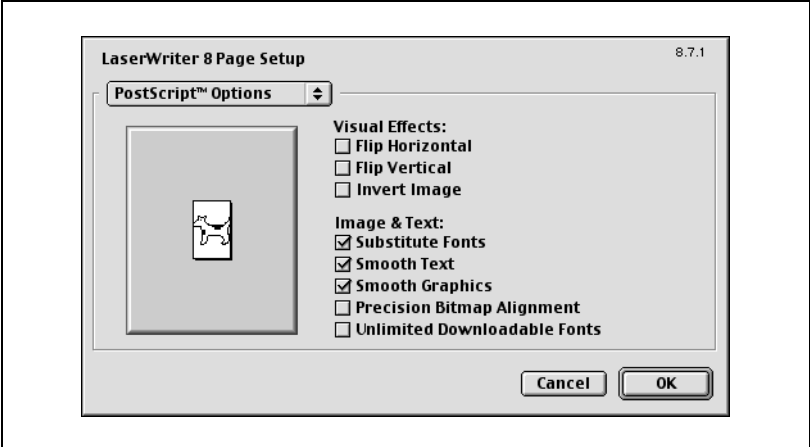

## **8.3 Print (Nyomtatás)**

## **General (Általános) (alapbeállítások)**

- **1** A "File" (Fájl) menüben válassza ki a "Print" (Nyomtatás) menüpontot.
- **2** Válassza a "General" (Általános) elemet.

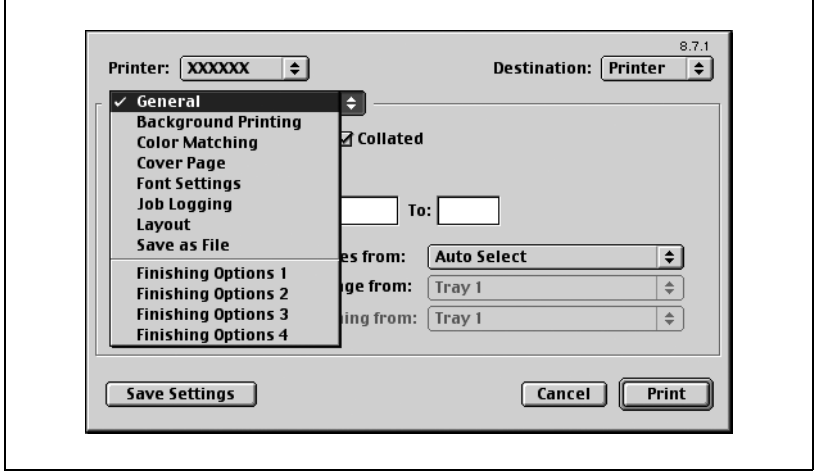

**3** Végezze el a következő beállításokat.

Copies (Példányszám): Megadja a nyomtatandó oldalak számát. Collated (Eltolt): Szettekben nyomtat több példányt. Pages (Oldalak): Megadja a nyomtatandó tartományt.

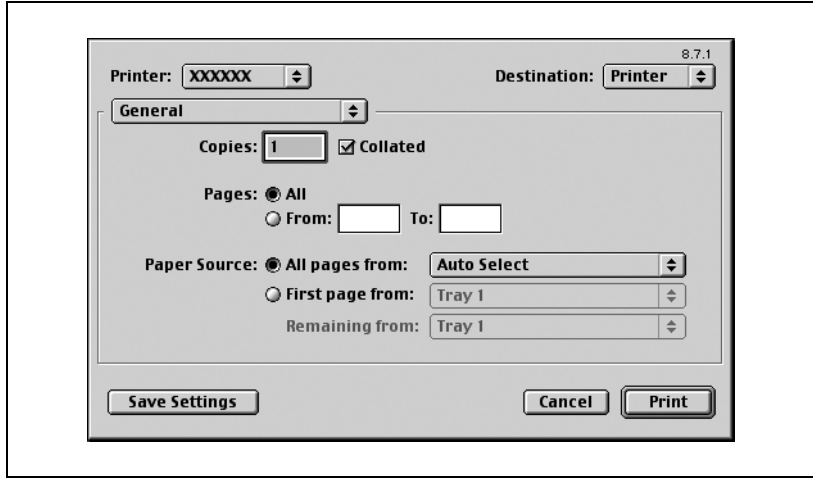

Paper Source (Papírforrás): Megadja a bemeneti tálcát.

### **Layout (Elrendezés) (Több oldal nyomtatása egyetlen oldalra)**

Beállítható több oldal nyomtatása egyetlen lapra vagy a kétoldalas nyomtatás.

- **1** A "File" (Fájl) menüben válassza ki a "Print" (Nyomtat) menüpontot.
- **2** Válassza ki a "Layout" (Elrendezés) menüpontot.
- **3** Végezze el a következő beállításokat.

Pages per sheet (Oldalak laponként): Megadja az egy oldalra nyomtatható oldalak számát.

Layout direction (Elrendezés iránya): Megadja a dokumentum lapsorrendjét.

Border (Keret): Megadja az oldalak körüli keretet.

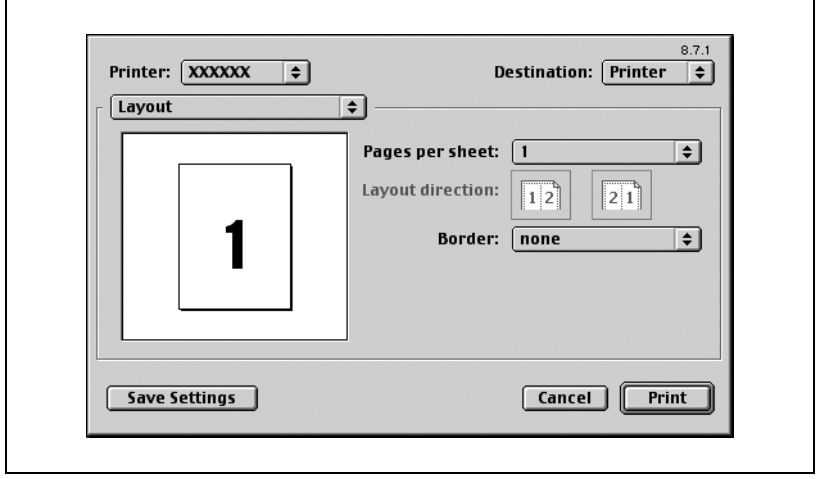

## **Nyomtatóspecifikus opciók (Kezelési opciók 1-4)**

Elvégezheti a nyomtatóspecifikus opciók beállítását. Beállíthatja ezt az opciót, amikor a készülék tűzés vagy lyukasztás funkcióit használja.

- **1** A "File" (Fájl) menüben válassza ki a "Print" (Nyomtat) menüpontot.
- **2** Válassza ki a "Finishing Options 1-4" (Kezelési opciók 1-4) menüpontot.
- **3** Végezze el a következő beállításokat.

Offset (Eltolás): Az eltolást adja meg. Output Tray (Kimeneti tálca): Megadható a kimeneti tálca. Binding Position (Kötési helyzet): Megadja a kötési helyzetet. Duplex: Kétoldalas nyomtatás. Combination (Kombináció): Megadható a füzet nyomtatás. Staple (Tűzés): Tűzés történik. Punch (Lyukasztás): Lyukasztás történik. Fold & Staple (Hajtás & Tűzés): Hajtás történik. Front Cover Page (Elülső borítólap): Hozzákapcsol a dokumentumhoz egy elülső borítólapot. Paper Tray (Front Cover Page) (Papírtálca (Elülső borítólap)): Kiválasztja az elülső borítólap bemeneti tálcáját. Back Cover Page (Hátsó borítólap): Hátsó borítólapot csatol a dokumentumhoz. Paper Tray (Back Cover Page) (Papírtálca (Hátsó borítólap)): Kiválasztja a hátsó borítólap bemeneti tálcáját. Transparency Interleaving (Fólia kísérőlap): Kísérőlapokat szúr be az írásvetítő fóliák közé. Paper Tray (Transparency Interleave) (Papírtálca (Fólia kísérőlap)): Kiválasztja a fólia kísérőlap bemeneti tálcáját. Wait Mode (Várakozás üzemmód): Ideiglenesen leállítja a nyomtatást miután a dokumentum egy része elkészült, hogy a levonat ellenőrizhető legyen. Resolution (Felbontás): Megadja a felbontást. Select Color (Színválasztás): Megadja, hogy színes vagy szürkeárnyalatos a nyomtatás. Glossy Mode (Fényes mód): Fényes papírra nyomtat. Original Image Type (Eredeti kép fajtája): Az eredeti dokumentumnak megfelelő minőségben nyomtat. Color Matching (Text) (Színillesztés (Szöveg)): Beállítja a dokumentum szöveg részének színminőségét. Pure Black (Text) (Tisztán fekete (Szöveg)): Megadja, hogy kell-e szürkeskálát alkalmazni a dokumentumban, a szövegrészben. Screen (Text) (Képernyő (Szöveg)): Megjeleníti a dokumentum szövegrészét a képernyőn.

Color Matching (Photo) (Színillesztés (Fotó)): Beállítja a dokumentum fotóinak színminőségét.

Pure Black (Photo) (Tisztán fekete (Fotó)): Megadja, hogy kell-e szürkeskálát alkalmazni a dokumentum fényképeinél.

Screen (Photo) (Képernyő (Szöveg)): Megjeleníti a dokumentum fényképeit a képernyőn.

Simítás (Fotó): A dokumentum fotóinak simítását adja meg.

Color Setting (Graphic) (Színbeállítás (Grafikus)): Beállítja a diagramok és grafikonok színminőségét a dokumentumban a szöveghez vagy fotó beállításokhoz képest.

Smoothing (Graphic) (Simítás (Grafikus)): Megadja a diagramok és grafikonok simítási folyamatát a dokumentumban a szöveg vagy fotó beállításokhoz képest.

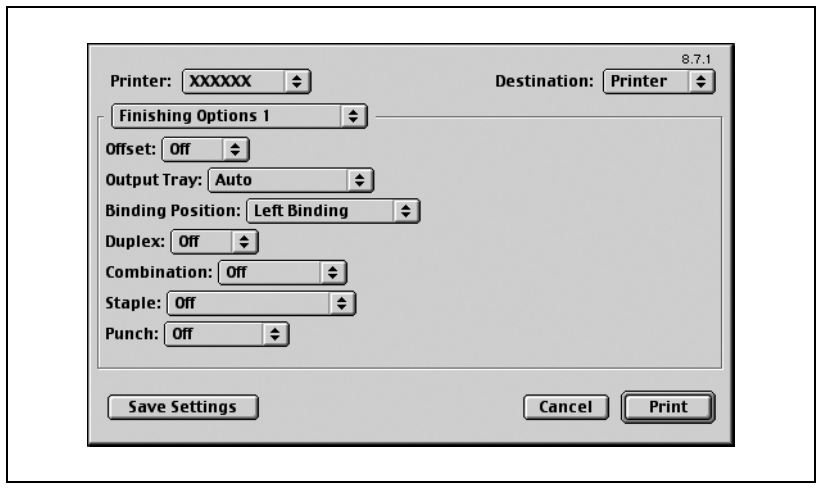

## $\mathbb{Q}$ ... **Megjegyzés**

A tűzés funkció csak akkor érhető el, ha az opcionális FS-514 kezelő fel van szerelve.

A lyukasztás funkció csak akkor érhető el, ha fel van szerelve az opcionális FS-514 kezelő és PK-510 lyukasztó készlet.

A Hajtás & Tűzés funkció csak akkor érhető el, ha az opcionális FS-514 kezelőre fel van szerelve az SD-503 gerincfűző.

## **8.4 Beállítási opciók**

Megadhatja a készülékre felszerelt opciókat, hogy azokat a nyomtatóillesztőprogramból is használhassa.

# $\mathbb{Q}$ ...

### **Emlékeztető**

Ha a készülékre felszerelt opciók nem kerülnek beállításra az Installable Options (Telepíthető opciók) képernyőn, az opció funkciója nem használható a nyomtató-illesztőprogramból. Az opciók felszerelésénél gondoskodjon a megfelelő beállítások elvégzéséről.

### **Beállítások megadása**

- **1** Az Apple menüben, kattintson a "Chooser" (Választás) menüpontra.
- **2** Válassza ki a nyomtató nevét.
- **3** Kattintson a [Setup] (Beállítás) gombra.
- **4** Kattintson a [Configure] (Konfigurálás) gombra.

Megjelenik a beállítóképernyő az opciók hozzáadásához.

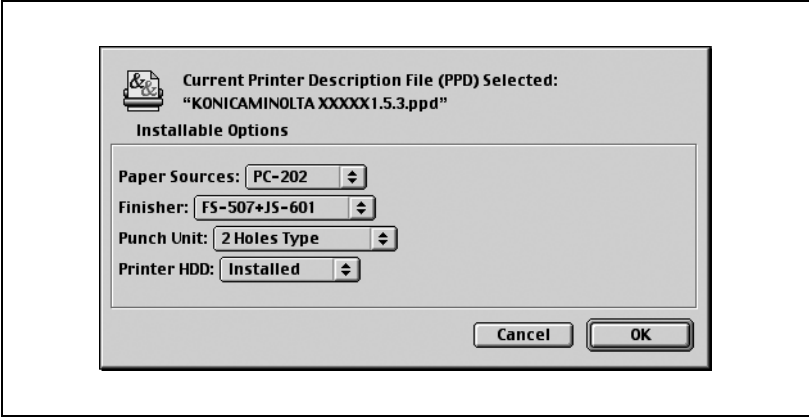

- **5** Az Options Installed 1 és az Options Installed 2 közül válassza ki a gépre felszerelt opciós egységeket.
- **6** Kattintson az [OK] gombra. Ismét megjelenik a Chooser (Választás) ablak.
- **7** Zárja be a Chooser (Választás) ablakot.

# $\mathbb{Q}$ ...

## **Megjegyzés**

Az opció beállításai automatikusan kijelzésre kerülnek az első alkalommal amikor a nyomtatóillesztő kiválasztásra kerül.
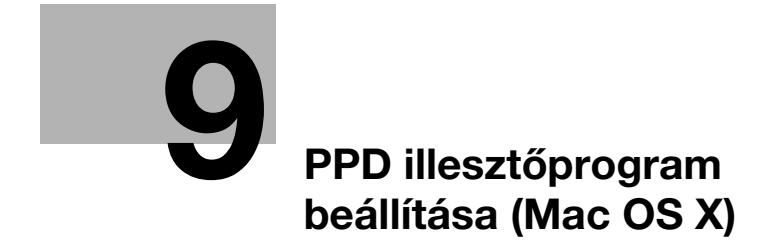

## <span id="page-254-0"></span>**9 PPD illesztőprogram beállítása (Mac OS X)**

## **9.1 Beállítások**

A készülék funkcióinak beállítását a Page Setup (Oldalbeállítás) és a Print (Nyomtatás) párbeszédablakokból végezheti, amelyeket egy alkalmazásból hívhat elő.

A beállítások csak az adott alkalmazásban használva érvényesülnek. Amikor kilép az alkalmazásból, a beállítások visszaállnak az alapértékekre.

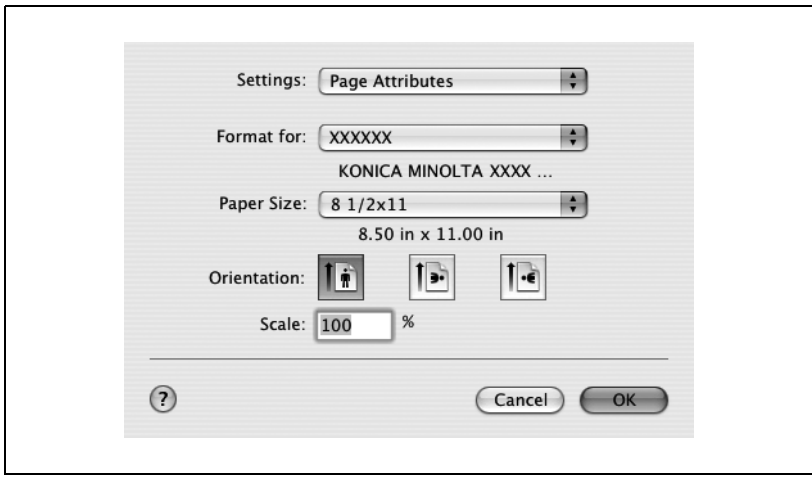

#### **Page Setup (Oldalbeállítás) párbeszédablak**

Page Setup (Oldalbeállítás) elemek

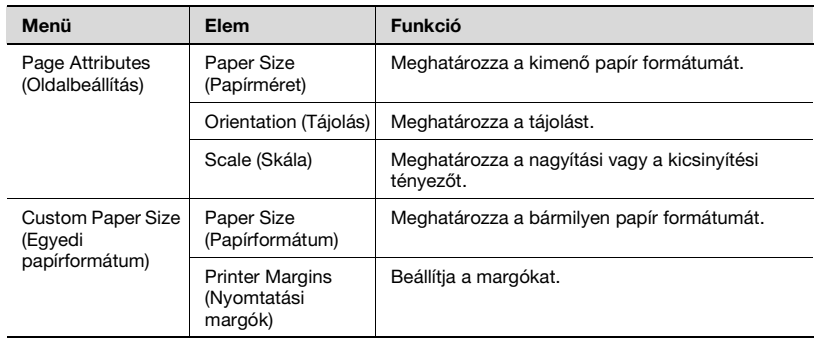

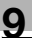

# $\mathbb{Q}$ ...

#### **Megjegyzés**

Az alkalmazástól függően, a "Page Setup" (Oldalbeállítás) helyett "Paper Setup" (Papírbeállítás) is megjelenhet. Ezenfelül kiválaszthatja a "Paper Setup" (Papírbeállítás) —"Options" (Opciók) pontot a "File" (Fájl) menüből.

A párbeszédablakok az alkalmazástól függően különbözőek lehetnek.

A "Custom Paper Size" (Egyedi papírformátum) beállításokhoz Mac OS 10.4 estén, válassza a "Manage Custom Sizes" (Egyedi formátumok kezelése) pontot a "Paper Size" (Papírformátum) legördülő listából.

#### **Print (Nyomtatás) párbeszédablak**

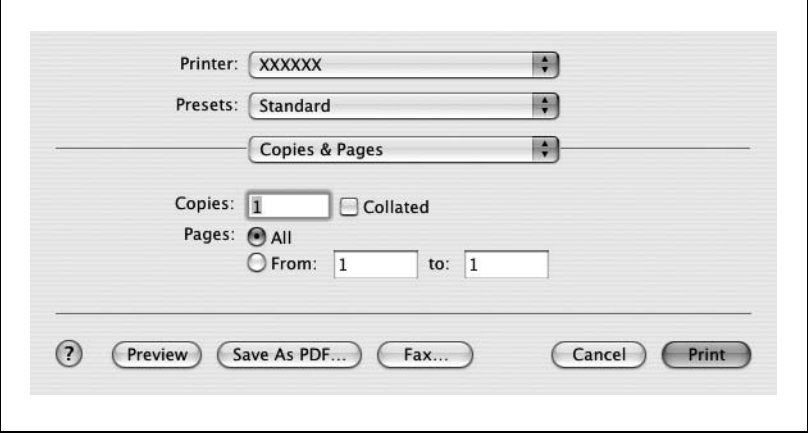

#### Nyomtatási elem

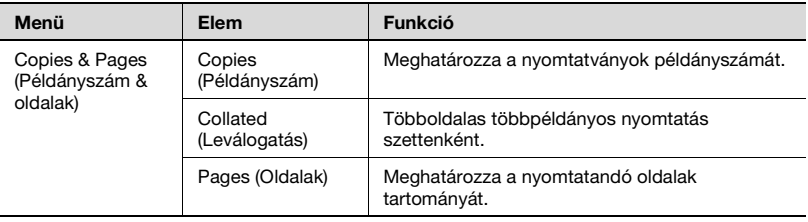

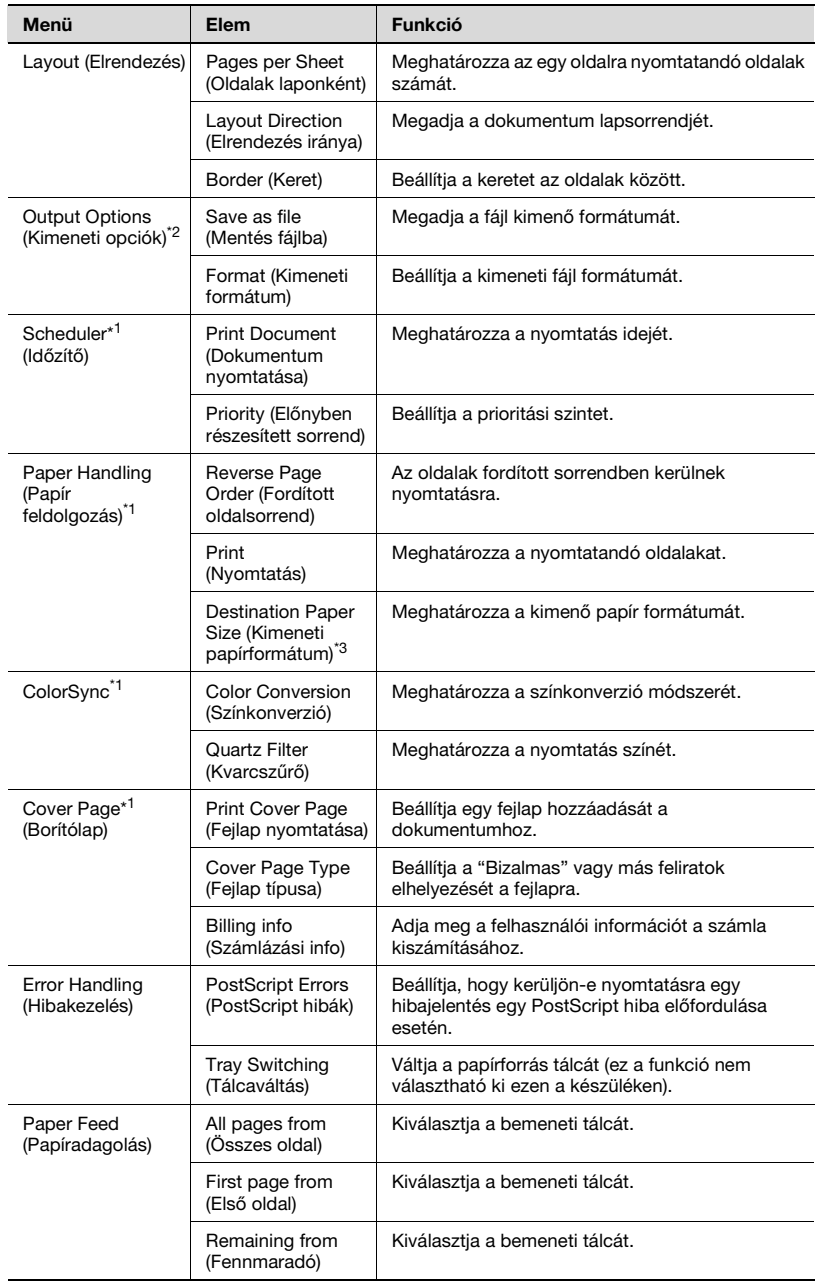

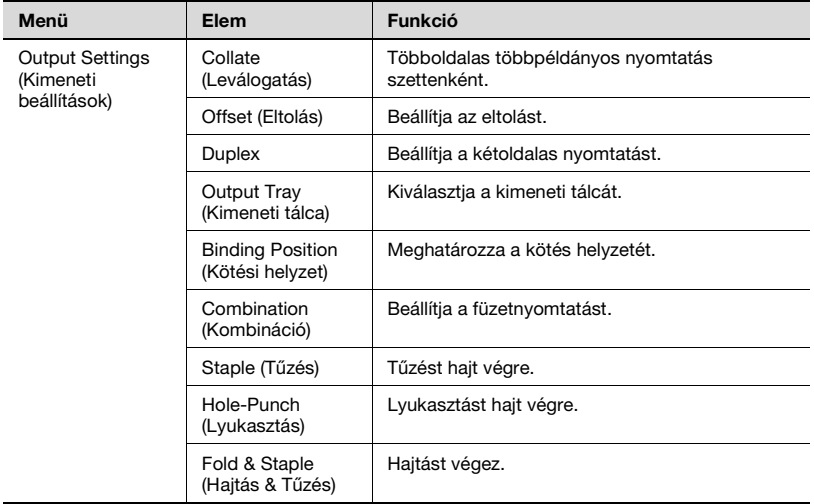

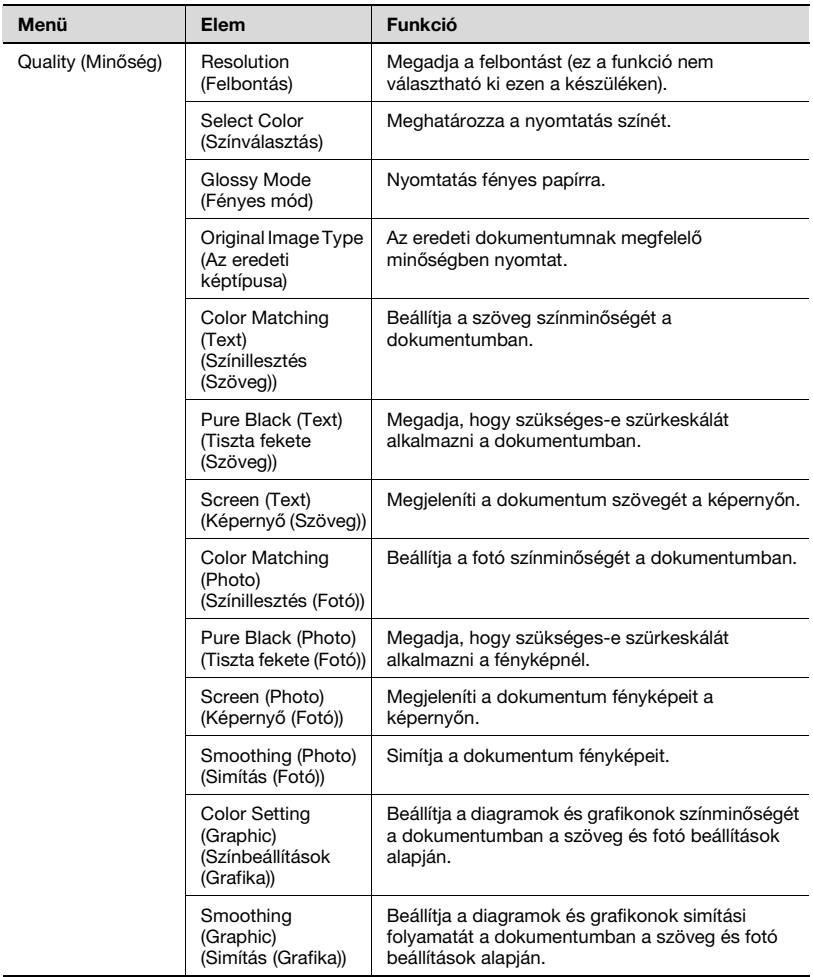

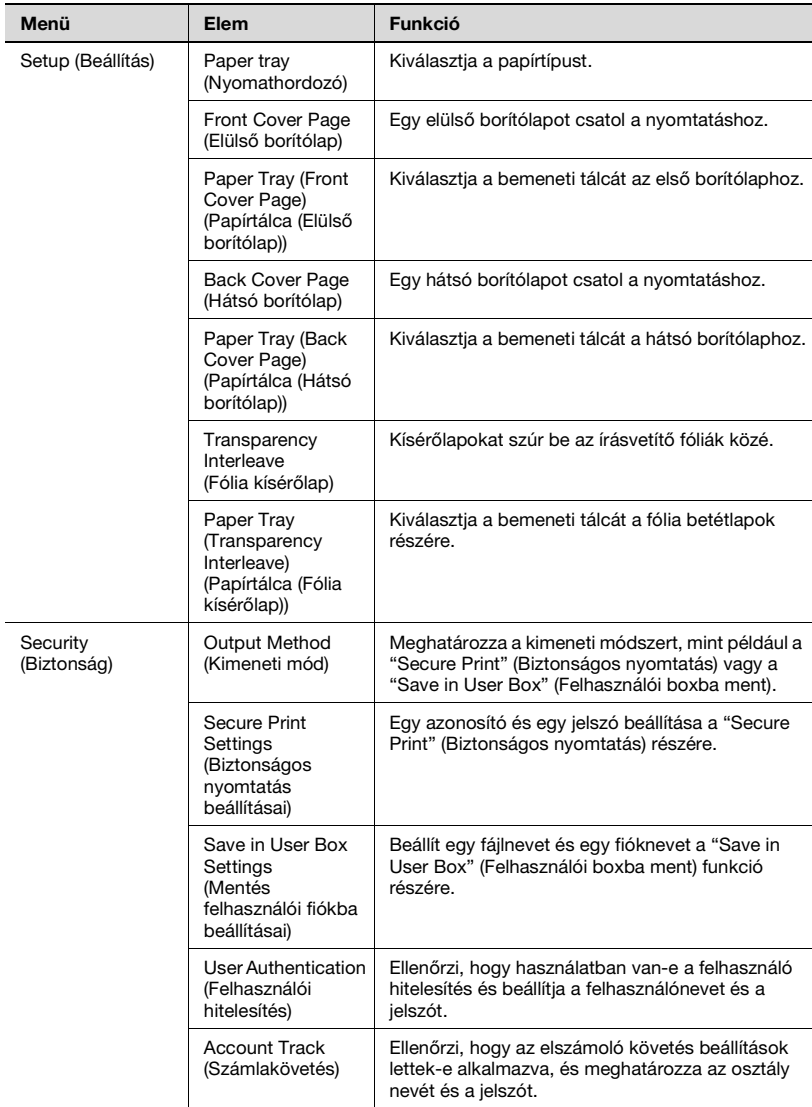

# $\begin{picture}(20,20) \put(0,0){\vector(0,1){30}} \put(15,0){\vector(0,1){30}} \put(15,0){\vector(0,1){30}} \put(15,0){\vector(0,1){30}} \put(15,0){\vector(0,1){30}} \put(15,0){\vector(0,1){30}} \put(15,0){\vector(0,1){30}} \put(15,0){\vector(0,1){30}} \put(15,0){\vector(0,1){30}} \put(15,0){\vector(0,1){30}} \put(15,0){\vector(0,1){30}} \put(15,0){\vector(0$

### **Megjegyzés**

A párbeszédablakok az alkalmazástól függően különbözőek lehetnek.

Az "\*1"-gyel jelölt elemek a Mac OS 10.3 és Mac OS 10.4 rendszerben jelennek meg.

A "\*2"-vel jelölt elemek csak a Mac OS 10.3 rendszerben jelennek meg.

A "\*3"-mal jelölt elemek csak a Mac OS 10.4 rendszerben jelennek meg.

## **9.2 Page Setup (Oldalbeállítás)**

#### **Page Attributes (Oldalbeállítás) (alapbeállítások)**

- **1** Válassza ki a "Page Setup" (Oldalbeállítás) vagy "Paper Setup" (Papírbeállítás) pontot a "File" (Fájl) menüből.
- **2** Válassza ki a "Page Attributes" (Oldalbeállítás) menüpontot.

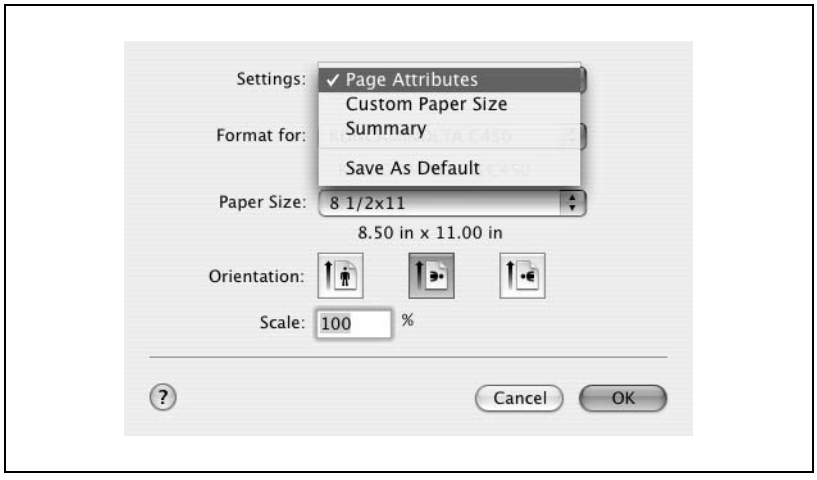

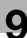

**3** Végezze el a következő beállításokat.

Paper Size (Papírméret): Megadja a papír formátumát. Orientation (Tájolás): Megadja a tájolást. Scale (Skála): Megadja a nagyítási és kicsinyítési arányt.

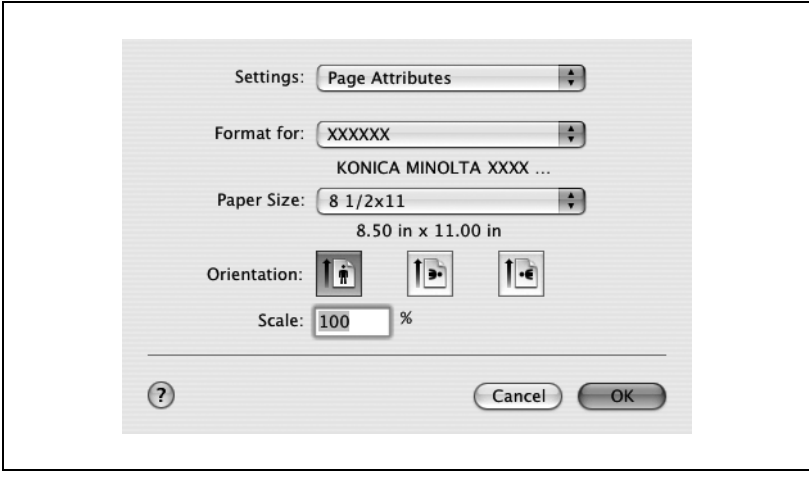

## $\mathbb{Q}$ ... **Megjegyzés**

Ha a papír nem szabványos formátumú, válassza ki a kívánt beállításokat miután megadta az egyedi papírméret beállításait.

Ha a "W" van kiválasztva minden szabványos papírformátumhoz a nyomtatóillesztőn, az adatok középre rendezhetőek és nyomtathatóak. Például, ha A4 formátumú adat készült, és Ön egy A3 formátumú lap közepére szeretné azt nyomtatni, akkor válassza ki az "A4 W"-t a nyomtatóillesztő papírformátum menüjében, és adja meg a papír forrását "1. tálca" vagy "Kézi adagolás" mint papírforrás. A nyomtatáshoz töltsön be A3 formátumú papírt a készülék

nyomtatóillesztőn megadott tálcájába ("1. tálca" vagy "Kézi adagolás"), majd adja meg a lenti beállításokat a [Bázis képernyő (Papír)] — [Tálcabeállítás módosítása] — [Túlméretes papír] menüben a kezelőpanelen.

Válassza ki az "A4W"-t.

Adja meg az A3 papírformátumot (420,0 × 297,0) a [Méret módosítása] pontban.

#### **Custom Paper Size (Egyéni papírméret)**

- **1** Válassza ki a "Page Setup" (Oldalbeállítás) vagy "Paper Setup" (Papírbeállítás) pontot a "File" (Fájl) menüből.
- **2** Mac OS 10.3-nál válassza a "Custom Paper Size" (Egyedi papírméret) et a "Settings" (Beállítások) menüben. Mac OS 10.4 estén, válassza a "Manage Custom Sizes" (Egyedi méretek kezelése) pontot a "Paper Size" (Papírméret) legördülő listából.
- **3** Kattintson a [New] (Új) (Mac OS 10.3) vagy a [+] (Mac OS 10.4) gombra.
- **4** Írja be a papírformátum nevét.
- **5** Végezze el a következő beállításokat.

Paper Size (Papírméret): Kijelölhető bármilyen papírméret. Printer Margins (Nyomtatási margók): Megadja a papír margóit.

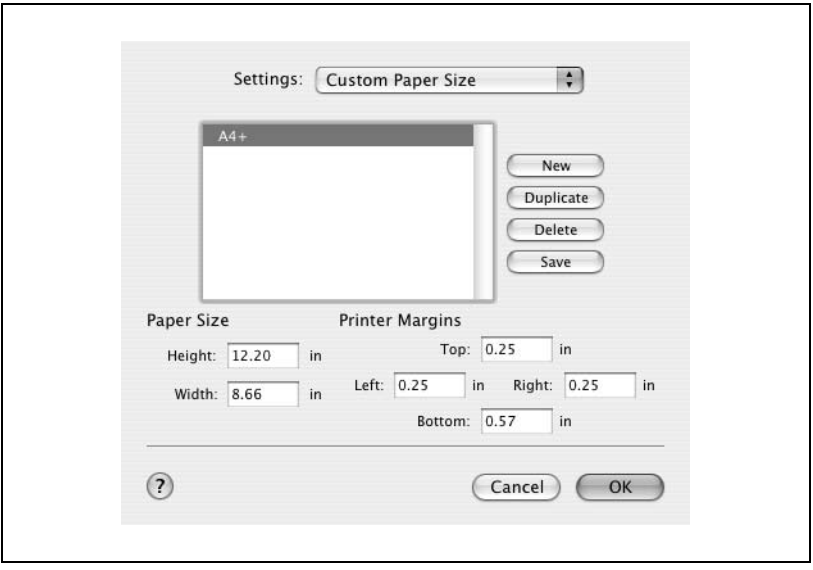

- **6** Mac OS 10.3 esetén kattintson a [Save] (Mentés) gombra. Mac OS 10.4 esetén folytassa a 7. lépéssel.
- **7** Kattintson az [OK] gombra.

Ezzel regisztrálásra kerülnek az egyedi papírméret beállításai, amely lehetővé teszi a papír kiválasztását amikor kiválasztja a "Page Attributes" (Oldalbeállítás) menüt.

## **9.3 Print (Nyomtatás)**

#### **Copies & Pages (Példányszám & Oldalak) (Általános beállítások)**

- **1** A "File" (Fájl) menüben válassza ki a "Print" (Nyomtat) menüpontot.
- **2** Válassza ki a "Copies & Pages" (Példányszám és oldalak) menüpontot.

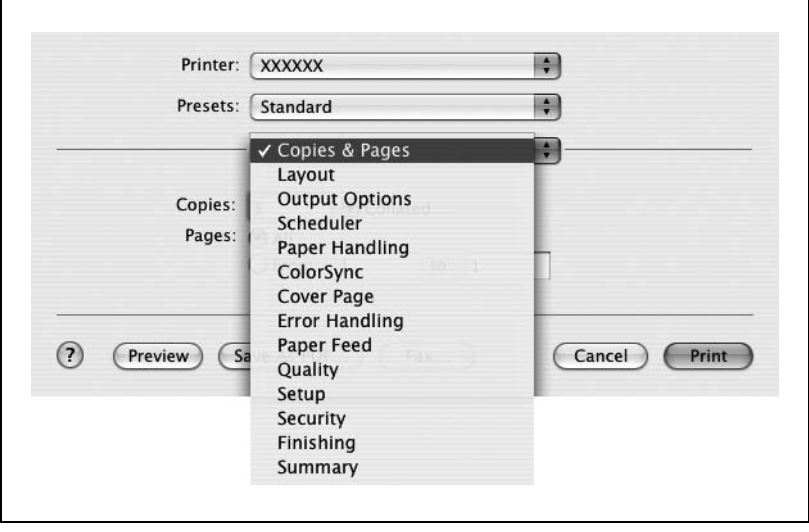

**3** Végezze el a következő beállításokat.

Copies (Példányszám): Megadja a nyomtatandó oldalak számát. Collated (Eltolt): Szettekben nyomtat több példányt. Pages (Oldalak): Megadja a nyomtatandó tartományt. Paper Source (Papírforrás): Megadja a bemeneti tálcát.

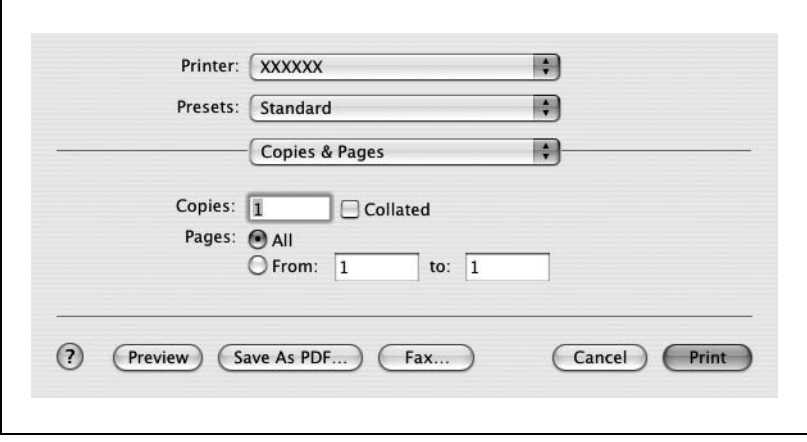

#### **Layout (Elrendezés) (Több oldal nyomtatása egyetlen oldalra)**

Egy dokumentum több oldalát nyomtathatja egyetlen lapra.

- **1** A "File" (Fájl) menüben válassza ki a "Print" (Nyomtat) menüpontot.
- **2** Válassza ki a "Layout" (Elrendezés) menüpontot.
- **3** Végezze el a következő beállításokat.

Pages per Sheet (Oldalak laponként): Megadja az egy oldalra nyomtatható oldalak számát.

Layout Direction (Elrendezés iránya): Megadja a dokumentum lapsorrendjét.

Border (Keret): Megadja az oldalak körüli keretet.

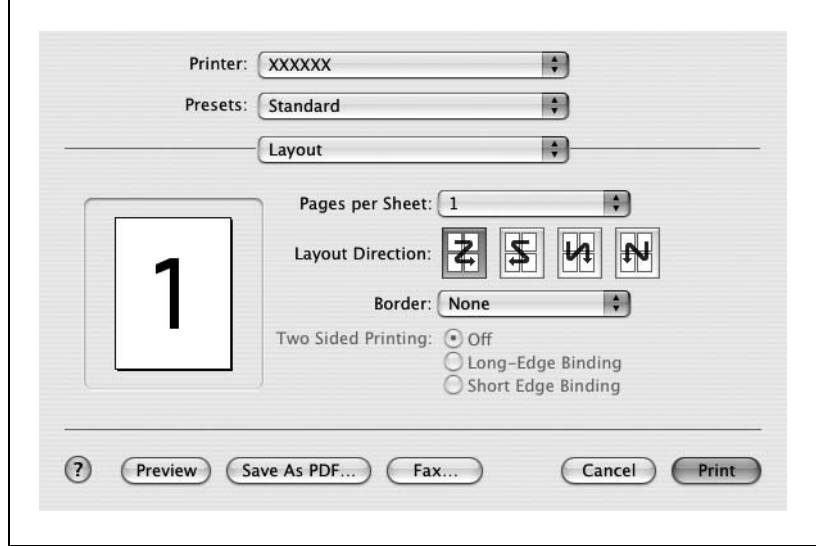

#### **Paper Feed (Papíradagolás)**

Beállíthatja a bemeneti tálcát a nyomtatáshoz.

- **1** A "File" (Fájl) menüben válassza ki a "Print" (Nyomtat) menüpontot.
- **2** Válassza ki a "Paper Feed" (Papíradagolás) menüpontot.
- **3** Végezze el a következő beállításokat.

All pages from (Összes oldal): Kiválasztható a bemeneti tálca az összes oldal kinyomtatásához.

First page from (Első oldal): Kiválasztható a bemeneti tálca az első oldal kinyomtatásához.

Remaining from (Többi): Kiválasztható a bemeneti tálca a másodiktól kezdődően az összes oldal kinyomtatásához.

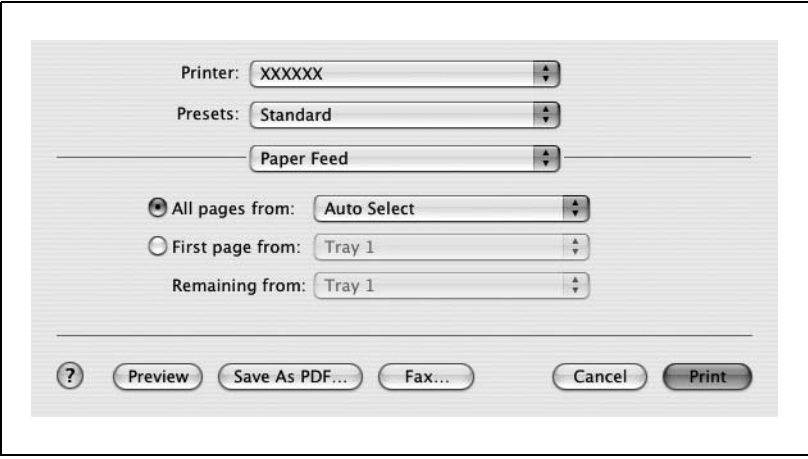

#### **Security (Biztonság)**

Nem a közvetlen nyomtatás az egyetlen lehetőség, hanem kiválaszthatja a "Secure Print" (Biztonságos nyomtatás) funkciót, amely egy jelszót igényel a nyomtatás elvégzéséhez, a "Save in User Box" (Mentés felhasználói fiókba) funkciót, amely fiókba menti a dokumentumot, a "Proof and Print" funkciót (Levonat és nyomtatás), amely egy többpéldányos nyomtatás esetén az első szett után ideiglenesen leállítia a nyomtatást, a "Authentication Settings" (Hitelesítési beállítások) funkciót, amely felhasználó hitelesítést igényel, valamint az "Account Track Settings" (Számlakövetés beállítások) funkciót, amely nyomon követi a nyomtatott oldalak számát.

- **1** A "File" (Fájl) menüben válassza ki a "Print" (Nyomtat) menüpontot.
- **2** Válassza ki a "Security" (Biztonság) menüpontot.
- **3** Végezze el a következő beállításokat.

Output Method (Kimeneti mód): Megadja a "Secure Print" (Biztonságos nyomtatás) és a "Save in User Box" (Mentés felhasználói fiókba) feltételeit.

Secure Print Settings (Biztonságos nyomtatás beállítások): Azonosítót és jelszót kell megadni, ha "Secure Print" (Biztonságos nyomtatás) ki van választva az "Output Method" (Kimeneti mód) legördülő listából. A nyomtatáshoz a készülék kezelőpaneljén írja be az azonosítót és a jelszót. (Legfeljebb 100 dokumentum)

Save in User Box Settings (Mentés felhasználói fiókba beállítások): Fájlnevet és fiókszámot kell megadni, ha a "Save in User Box" (Mentés felhasználói fiókba) vagy "Save in User Box and Print" (Mentés felhasználói fiókba és nyomtatás) van kiválasztva az "Output Method" (Kimeneti mód) legördülő listából.

User Authentication (Felhasználói hitelesítés): Felhasználónevet és jelszót kell megadni, ha felhasználói hitelesítési beállításokat alkalmazták a készüléken, és ha a jelölőnégyzet ki van választva. Ha a készülék úgy van beállítva, hogy engedélyezi a nyilvános felhasználókat, akkor felhasználónév és jelszó nélkül használható. Account Track (Számlakövetés): Osztálynevet és jelszót kell megadni, ha a számlakövetés beállításokat alkalmazták a készüléken, és ha a jelölőnégyzet ki van választva.

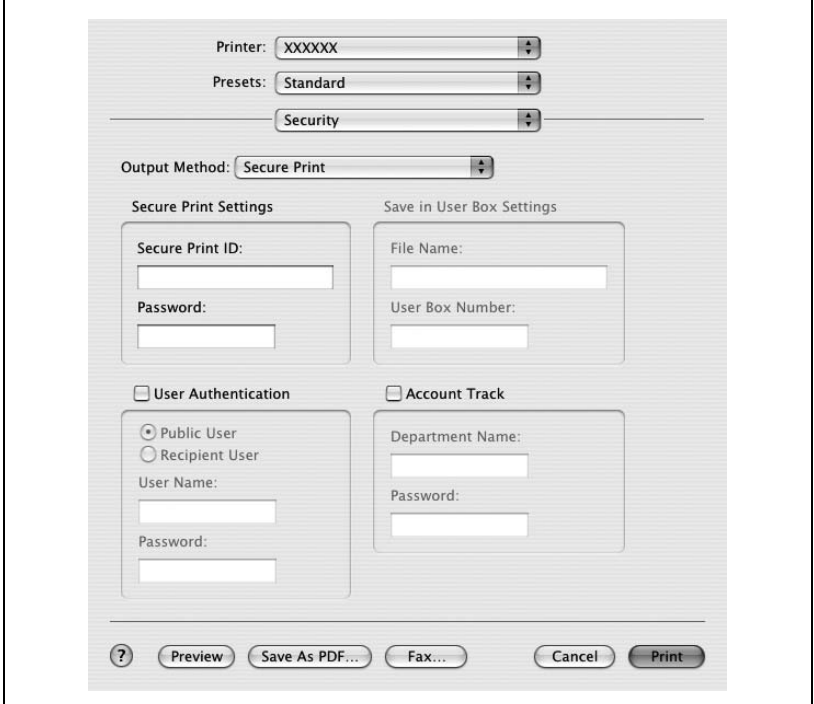

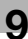

# $\mathbb{Q}$ ...

#### **Megjegyzés**

Ha egy nyomtatási feladat olyan azonosítóval és jelszóval kerül kiküldésre, amely nem a készülék egy regisztrált felhasználójához tartozik, vagy a feladat a "User Authentication" (Felhasználó hitelesítés) kiválasztása nélkül került kiküldésre, a feladat törlődik anélkül, hogy a készülék elvégezné a hitelesítést.

Ha egy nyomtatási feladat olyan osztálynévvel és jelszóval kerül kiküldésre, amely nem a készülék egy regisztrált számlájához tartozik, vagy a feladat "Account Track" (Számlakövetés) kiválasztása nélkül került kiküldésre, a feladat törlődik anélkül, hogy a készülék elvégezné a hitelesítést.

Ha a felhasználó vagy számla hitelesítési beállítások meg vannak adva ezen a készüléken, a hitelesítési művelet korlátozó funkció 2. módban van, és a hitelesítési információk nincsenek jól megadva, akkor zárolja a felhasználót vagy a számlát, és nem engedi a belépést.

Ha a készülék úgy van beállítva, hogy engedélyezi a nyilvános felhasználókat, akkor felhasználónév és jelszó nélkül használható.

Ha a nyomtatás nincs engedélyezve, akkor az még egy regisztrált számlával vagy felhasználónévvel sem tehető meg.

A felhasználó hitelesítés és számlakövetés részleteivel kapcsolatban kérjen tájékoztatást a készülék felügyelőjétől.

Nyomtassa a "Proof and Print" (Nyomtatás és lenyomat) dokumentumot a készülék kezelőpaneljéről. A részleteket lásd ["Nyomtatási feladatok](#page-401-0)  [kezelése" a\(z\) 10-122 oldalon](#page-401-0).

A készülék fiók funkcióinak részletes ismertetését, lásd a Kezelési útmutató [Fiók funkciók] részében.

Ha jelszó szabályok vannak érvényben a gépen, a biztonságos nyomtatáshoz használt jelszavak korlátozottak, és a feladatok törlődnek, ha a megadott jelszó nem egyezik a megadott jelszó szabállyal.

A jelszó szabályok részletes ismertetését lásd a Kezelési útmutató [Másolási műveletek] részében.

#### **Finishing (Kezelés)**

Beállíthatja ezeket az opciókat, amikor a készülék tűzés vagy lyukasztás funkcióit használja.

- **1** A "File" (Fájl) menüben válassza ki a "Print" (Nyomtat) menüpontot.
- **2** Válassza ki a "Finishing" (Kezelés) menüpontot.
- **3** Végezze el a következő beállításokat.

Collate (Leválogatás): Szettekben nyomtat több példányt. Offset (Eltolás): Az eltolást adja meg. Duplex: Kétoldalas nyomtatás. Output Tray (Kimeneti tálca): Megadható a kimeneti tálca. Binding Position (Kötési helyzet): Megadja a kötési helyzetet. Combination (Kombináció): Megadható a füzet nyomtatás. Staple (Tűzés): Tűzés történik Hole-Punch (Lyukasztás): Lyukasztás történik. Fold & Staple (Hajtás & Tűzés): Hajtás történik.

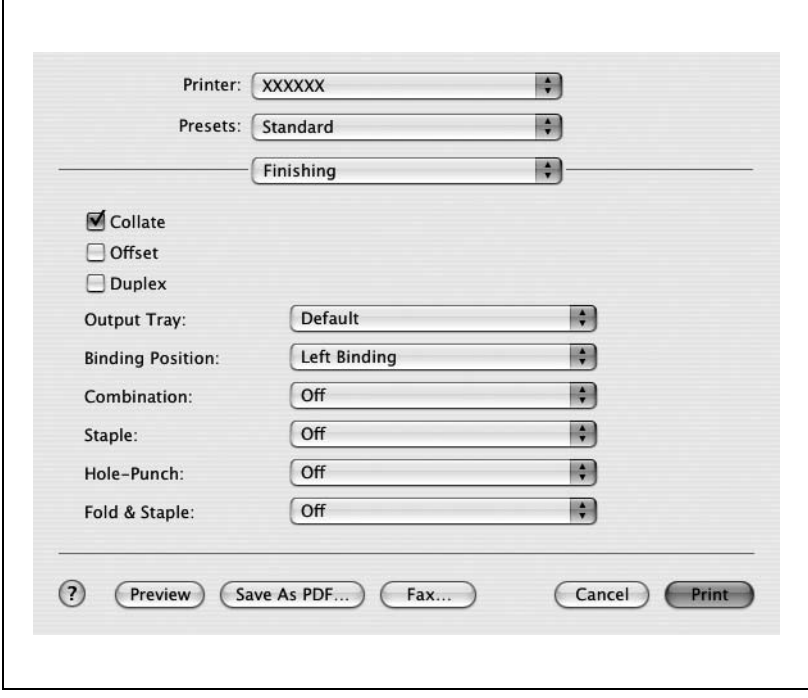

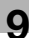

# $\mathbb{Q}$ ...

#### **Megjegyzés**

A tűzés funkció csak akkor érhető el, ha az opcionális FS-514 kezelő fel van szerelve.

A lyukasztás funkció csak akkor érhető el, ha fel van szerelve az opcionális FS-514 kezelő és PK-510 lyukasztó készlet.

A Hajtás & Tűzés funkció csak akkor érhető el, ha az opcionális FS-514 kezelőre fel van szerelve az SD-503 gerincfűző.

#### **Quality (Minőség)**

- A "File" (Fájl) menüben válassza ki a "Print" (Nyomtat) menüpontot.
- Válassza ki a "Quality" (Minőség)-et.
- Végezze el a következő beállításokat.

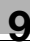

Resolution (Felbontás): Megadja a felbontást.

Select Color (Színválasztás): Megadja, hogy színes vagy

szürkeárnyalatos a nyomtatás.

Glossy Mode (Fényes mód): Fényes papírra nyomtat.

Original Image Type (Eredeti kép fajtája): Az eredeti dokumentumnak megfelelő minőségben nyomtat.

Color Matching (Text) (Színillesztés (Szöveg)): Beállítja a dokumentum szöveg részének színminőségét.

Pure Black (Text) (Tisztán fekete (Szöveg)): Megadja, hogy kell-e szürkeskálát alkalmazni a dokumentumban, a szövegrészben. Screen (Text) (Képernyő (Szöveg)): Megjeleníti a dokumentum szövegrészét a képernyőn.

Color Matching (Photo) (Színillesztés (Fotó)): Beállítja a dokumentum fotóinak színminőségét.

Pure Black (Photo) (Tisztán fekete (Fotó)): Megadja, hogy kell-e szürkeskálát alkalmazni a dokumentum fényképeinél.

Screen (Photo) (Képernyő (Szöveg)): Megjeleníti a dokumentum fényképeit a képernyőn.

Simítás (Fotó): A dokumentum fotóinak simítását adja meg. Színbeállítás (Grafikus): Beállítia a diagramok és grafikonok színminőségét a dokumentumban a szöveghez vagy fotó beállításokhoz képest.

Smoothing (Graphic) (Simítás (Grafikus)): Megadja a diagramok és grafikonok simítási folyamatát a dokumentumban a szöveg vagy fotó beállításokhoz képest.

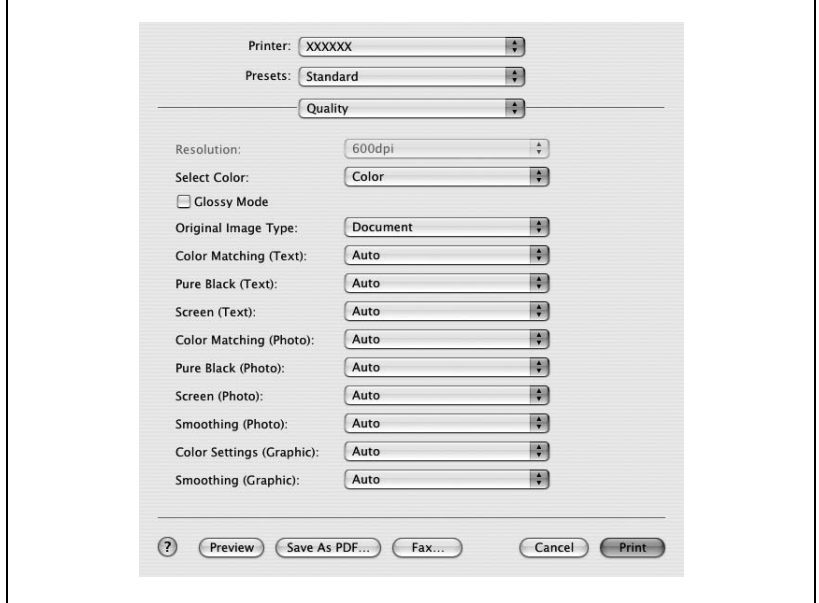

#### **Setup (Beállítás)**

Elvégezheti a borító beállításait.

- **1** A "File" (Fájl) menüben válassza ki a "Print" (Nyomtat) menüpontot.
- **2** Válassza ki a "Setup" (Beállítás) menüpontot.
- **3** Végezze el a következő beállításokat.

Paper Type (Papírfajta): Kiválasztia a papírtípust. Front Cover Page (Elülső borítólap): Hozzákapcsol a dokumentumhoz egy elülső borítólapot.

Paper Tray (Front Cover Page) (Papírtálca (Elülső borítólap)): Kiválasztja az elülső borítólap bemeneti tálcáját.

Back Cover Page (Hátsó borítólap): Hátsó borítólapot csatol a dokumentumhoz.

Paper Tray (Back Cover Page) (Papírtálca (Hátsó borítólap)): Kiválasztja a hátsó borítólap bemeneti tálcáját.

Transparency Interleave (Fólia kísérőlap): Kísérőlapokat szúr be az írásvetítő fóliák közé.

Paper Tray (Transparency Interleave) (Papírtálca (Fólia kísérőlap)): Kiválasztja a fólia kísérőlap bemeneti tálcáját.

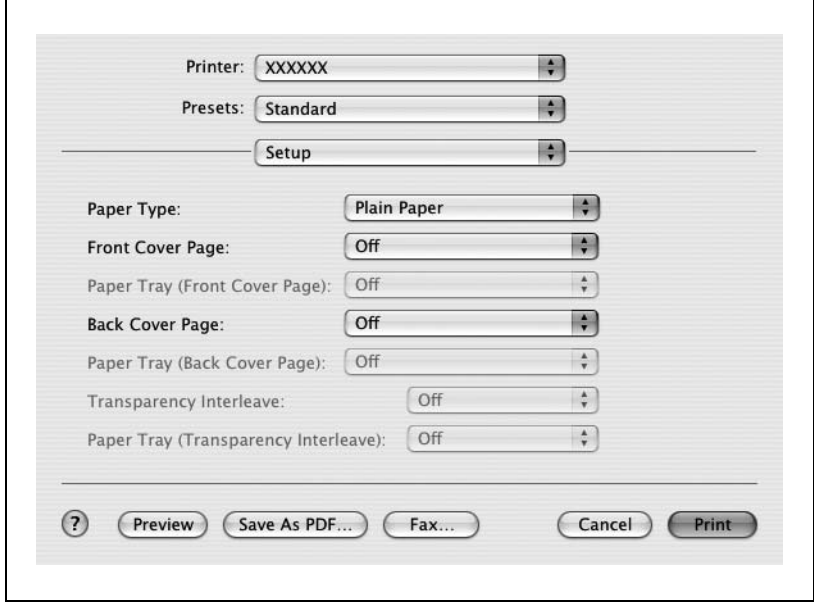

## **9.4 Beállítási opciók**

Megadhatja a készülékre felszerelt opciókat, hogy azokat a nyomtatóillesztőprogramból is használhassa.

# $\mathbb{Q}$ ...

#### **Emlékeztető**

Ha a készülékre felszerelt opciók nem kerülnek beállításra az Installable Options (Telepíthető opciók) képernyőn, az opció funkciója nem használható a nyomtató-illesztőprogramból. Az opciók felszerelésénél gondoskodjon a megfelelő beállítások elvégzéséről.

#### **Beállítások megadása**

- **1** Nyissa meg a Print Center vagy a Printer Setup segédprogramot, amely az "Applications" — "Utilities" mappában található a "Hard Disk" egységen, és adja meg a nyomtató modellt.
- **2** A "Printer" (Nyomtató) menüből válassza ki a "Show Info" (Info bemutatása) pontot.

Megjelenik a "Printer Info" (Nyomtató info) párbeszédablak.

**3** Válassza ki az "Installable Options" (Telepíthető opciók) menüpontot.

**4** Válassza ki a készülékre telepített opciókat.

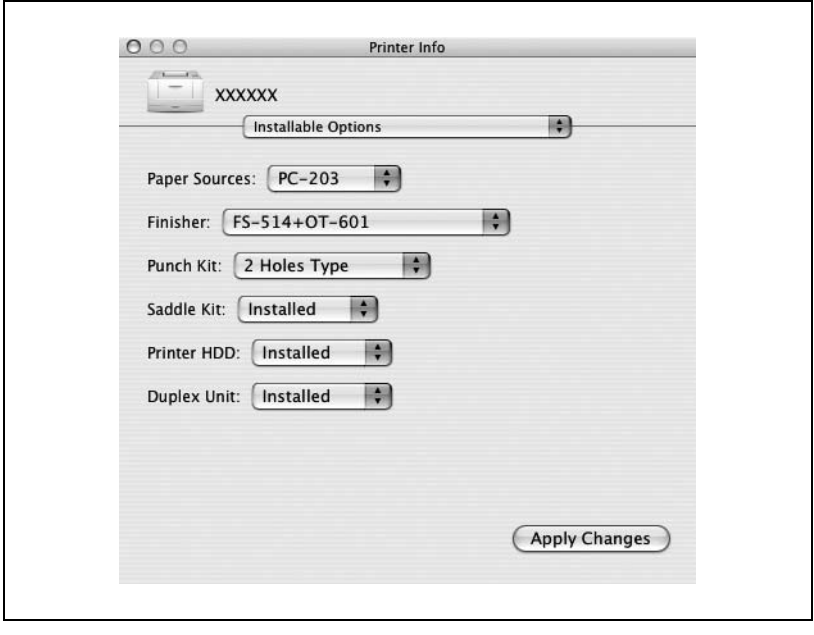

**5** Kattintson az [Apply Changes] (Változások érvényesítése) vagy a [  $\Theta$  ] gombra, és zárja be a Printer Info párbeszédablakot.

## **9.5 Az illesztőprogram beállításainak tárolása**

A Mac OS X illesztőprogram esetén, eltárolhatja a módosított beállításokat és szükség esetén előhívhatia azokat.

#### **Az illesztőprogram beállításainak tárolása**

- **1** Módosítsa az illesztőprogram beállításait a "Copies & Pages" (Példányszám és oldalak) és "Layout" (Elrendezés) menüpontokban.
- **2** A "Presets" menüben, kattintson a "Save As" (Mentés másként) menüpontra.

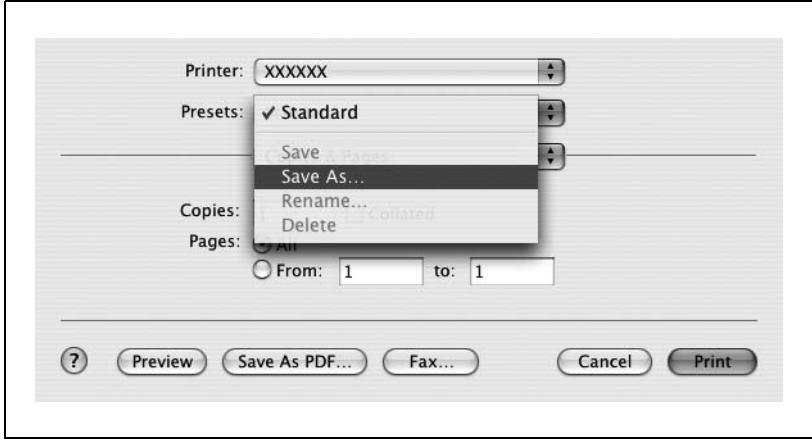

**3** Írja be a "Save Preset As".

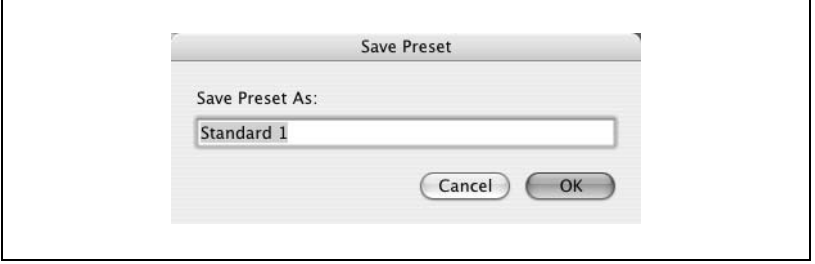

**4** Kattintson az "OK" gombra.

A beállítás regisztrálásra került az előzetes beállítások között.

#### **A beállítások visszaállítása**

→ Válassza ki a "Presets" pontot a "Print" (Nyomtatás) párbeszédablakban a beállítások visszaállításához. A beállítás előhívásra kerül és ismét megjelenik a nyomtatóillesztő párbeszédablaka.

#### **A beállítások módosítása**

- **1** Válassza ki a "Presets" pontot a "Print" (Nyomtatás) párbeszédablakban a beállítások módosításához.
- **2** Módosítsa az illesztőprogram beállításait a "Copies & Pages" és "Layout" menüpontokban.
- **3** A "Presets" menüben, kattintson a "Save As" (Mentés másként) menüpontra.

A törléshez, kattintson a "Delete" (Törlés) menüpontra. A név módosításához, kattintson a "Rename" (Átnevezés) menüpontra. Az előzetes beállítások módosításra kerültek.

# **[Különféle beállítások](#page-282-0)**

# <span id="page-282-0"></span>**10 Különféle beállítások**

## **10.1 Nyomtatási beállítások segédfunkció módban**

A kezelőpanelen módosíthatja a nyomtatás különféle beállításait.

#### **Alapértelmezett beállítások**

#### <span id="page-282-1"></span>**A segédfunkciók beállítási képernyőjének megjelenítése**

**1** Nyomja meg a [Kieg./Számlálók] gombot.

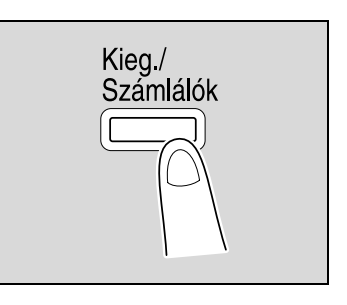

**2** Érintse meg a [2 Felhasználói beállítás] gombot.

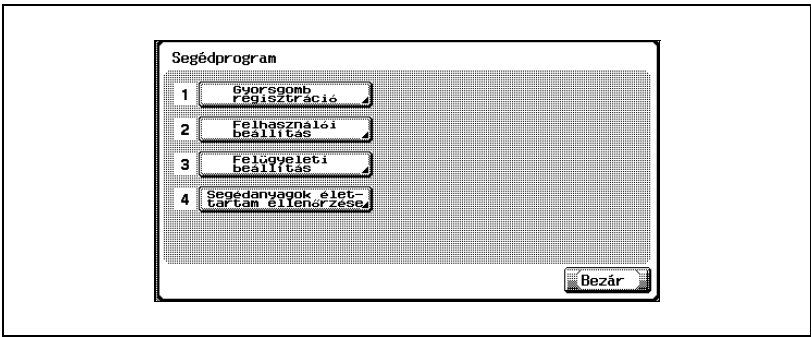

Megjelenik a felhasználói beállítás képernyő.

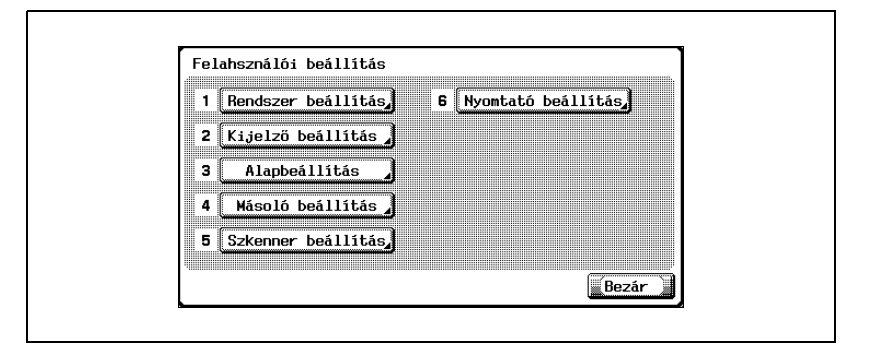

# $\mathbb{Q}$ ...

#### **Megjegyzés**

Segédfunkciók módban úgy is lehet tételt választani, hogy a billentyűzeten meg kell érinteni a gombot a kívánt fül melletti szám kiválasztásához. A "2 Felhasználó beállítás" kiválasztásához meg kell érinteni a [2] gombot a billentyűzeten.

A Segédfunkciók mód beállításából való kilépéshez érintse meg a [Kilépés] gombot a mellékkijelző területén, vagy nyomja meg a [Kieg./ Számlálók] gombot. Különben állítsa meg a Segédfunkciók módot a [Bezár] gomb ismételt megérintésével minden képernyőn, amíg a másolás, fax, szkennelés vagy Box mód képernyője meg nem jelenik.

#### **PDL beállítás**

Elvégezheti a PDL (Page Description Language: Oldal leíró nyelv) beállítását. (Alapértelmezett beállítás: Auto)

- **1** A Segédfunkciók beállító képernyőn érintse meg a [6 Nyomtató beállítás] gombot.
	- A Segédfunkció beállítások képernyő előhívásának részletes ismertetését, lásd ["A segédfunkciók beállítási képerny](#page-282-1)őjének megielenítése" a(z) 10-3 oldalon.
- **2** Érintse meg az [1 Alapbeállítás] gombot.

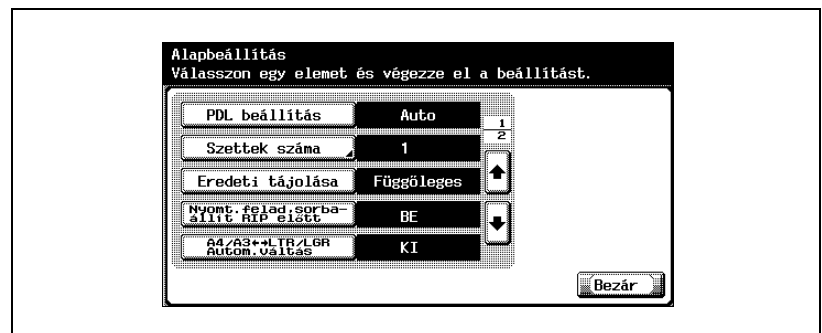

**3** Érintse meg a [PDL beállítás] gombot.

- **4** Érintse meg a gombot a kívánt beállításhoz.
	- Auto: Automatikus váltás a PCL és a PS között.
	- PCL: Csak a PCL használata.
	- PS: Csak a PS használata.

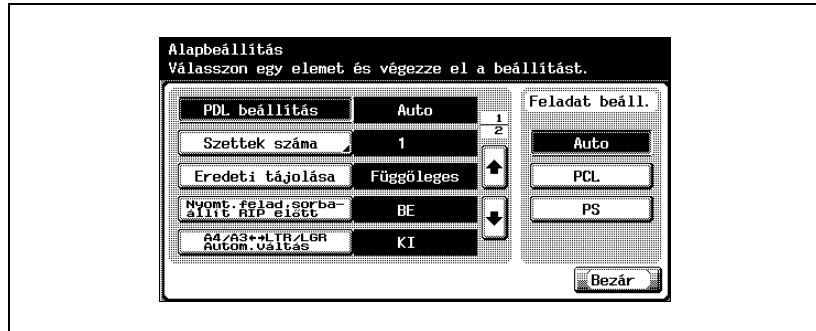

#### **Szettek száma**

Meghatározhatja az alapértelmezett példányszámot, ha a nyomtatóillesztőn nincs megadva semmilyen beállítás. (Alapértelmezett beállítás: 1 szett)

- **1** A Segédfunkciók beállító képernyőn érintse meg a [6 Nyomtató beállítás] gombot.
	- A Segédfunkció beállítások képernyő előhívásának részletes ismertetését, lásd ["A segédfunkciók beállítási képerny](#page-282-1)őjének [megjelenítése" a\(z\) 10-3 oldalon.](#page-282-1)
- **2** Érintse meg az [1 Alapbeállítás] fület.
- **3** Érintse meg a [Szettek száma] fület.

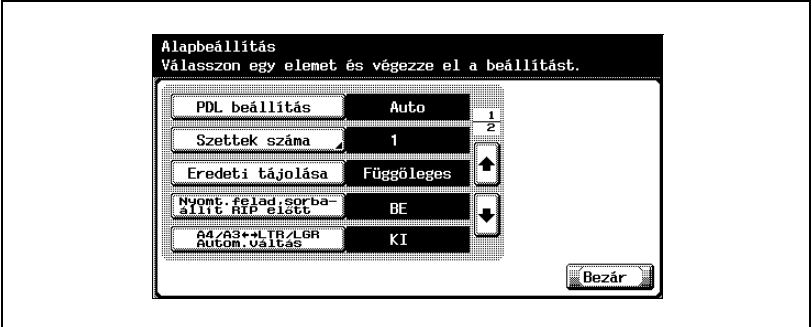

- **4** Az érték törléséhez érintse meg a [C] (Törlés) gombot, majd a billentyűzet segítségével vigye be az alapértelmezett példányszámot (1 és 999 között).
	- Ha az érték a megengedett tartományon kívül esik, a "Beviteli hiba" üzenet jelenik meg. Vigye be a megengedett tartományba eső értéket.

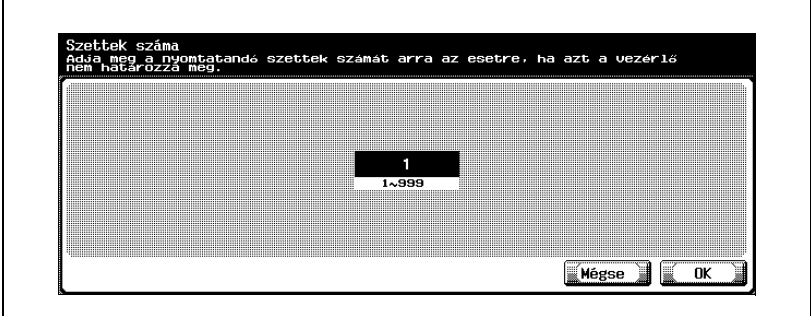

Az alapértelmezett példányszám be van állítva. A beállítások módosításainak törléséhez, érintse meg a [Mégse] gombot.

#### **Eredeti tájolása**

Megadhatja az alapértelmezett képtájolást. (Alapértelmezett beállítás: Függőleges)

- **1** A Segédfunkciók beállító képernyőn érintse meg a [6 Nyomtató beállítás] gombot.
	- A Segédfunkció beállítások képernyő előhívásának részletes ismertetését, lásd ["A segédfunkciók beállítási képerny](#page-282-1)őjének megielenítése" a(z) 10-3 oldalon.
- **2** Érintse meg az [1 Alapbeállítás] gombot.
- **3** Érintse meg az [Eredeti tájolása] mezőt.

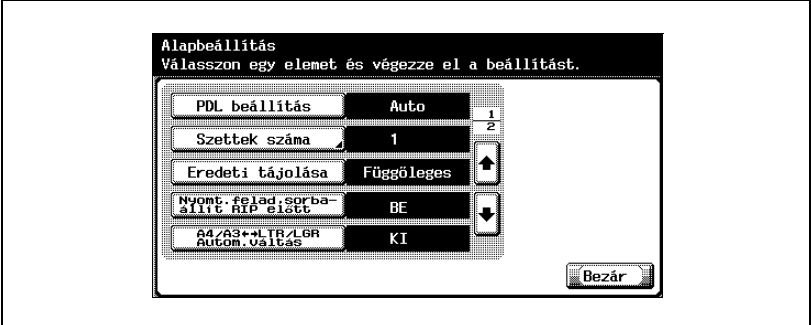

- **4** Érintse meg a gombot a kívánt beállításhoz.
	- Függőleges: A kép függőlegesen kerül a lapra. Vízszintes: A kép vízszintesen kerül a lapra.

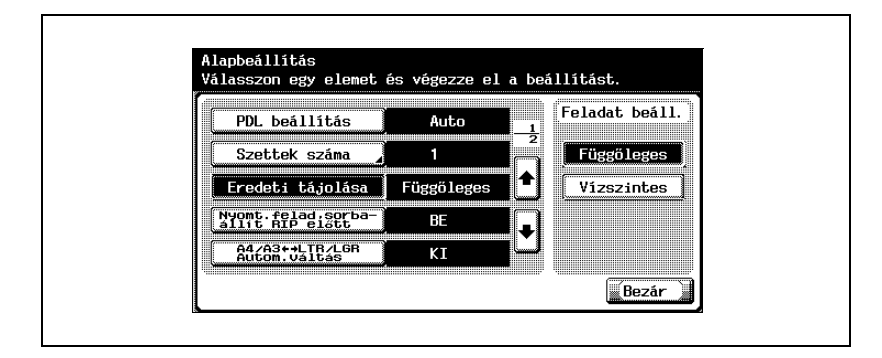
#### **Sorba állítás beállítása**

Kiválaszthatja, hogy szeretne-e sorba állítást használni. (Alapértelmezett beállítás: BE)

- **1** A Segédfunkciók beállító képernyőn érintse meg a [6 Nyomtató beállítás] gombot.
	- A Segédfunkció beállítások képernyő előhívásának részletes ismertetését, lásd ["A segédfunkciók beállítási képerny](#page-282-0)őjének megielenítése" a(z) 10-3 oldalon.
- **2** Érintse meg az [1 Alapbeállítás] gombot.
- **3** Érintse meg a [Nyomt. felad. sorbaállít RIP előtt].

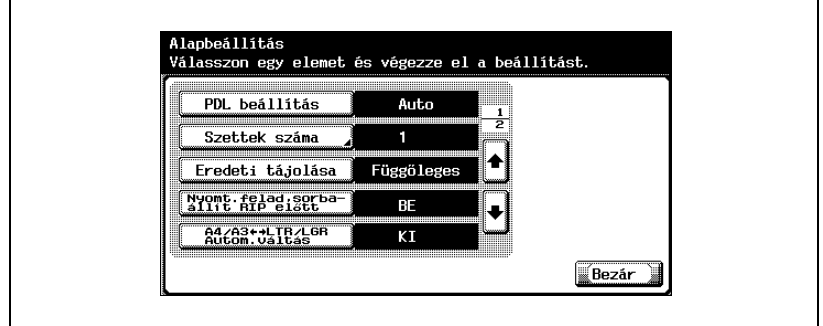

- **4** Érintse meg a gombot a kívánt beállításhoz.
	- BE: Ha beérkezik a következő feladat, miközben egy másik épp folyamatban van, a nyomtatási adatok a merevlemezen tárolódnak. KI: A nyomtatási adatok nem tárolódnak a merevlemezen.

# $\mathbb{Q}$ ...

# **Megjegyzés**

Ne állítsa át "KI"-re. A nyomtatás ekkor lehet, hogy nem sikerül.

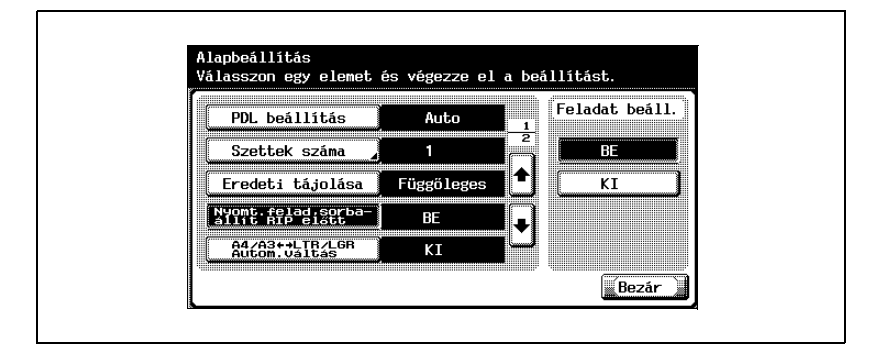

#### **Papírformátum módosítás**

Megadhatja, hogy a hasonló papírformátumok 8-1/2 × 11 és A4, illetve 11 × 17 és A3 helyettesíthetőek-e egymással, ha nincs megadva adott méretű papír a nyomtatóillesztőn. (Alapértelmezett beállítás: KI)

- $\mathcal V$  A kép lehet, hogy sérül, mert a nyomtatás nem az eredeti feltételek szerint történt.
- **1** A Segédfunkciók beállító képernyőn érintse meg a [6 Nyomtató beállítás] gombot.
	- A Segédfunkció beállítások képernyő előhívásának részletes ismertetését, lásd ["A segédfunkciók beállítási képerny](#page-282-0)őjének [megjelenítése" a\(z\) 10-3 oldalon.](#page-282-0)
- **2** Érintse meg az [1 Alapbeállítás] gombot.
- **3** Érintse meg a [A4/A3 <-> LTR/LGR Autom. váltás] fület.

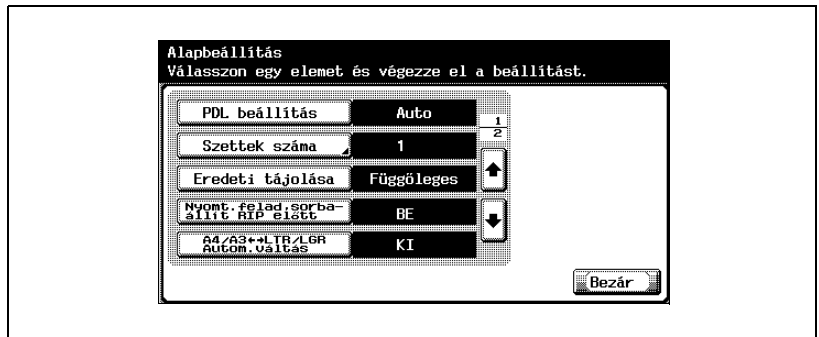

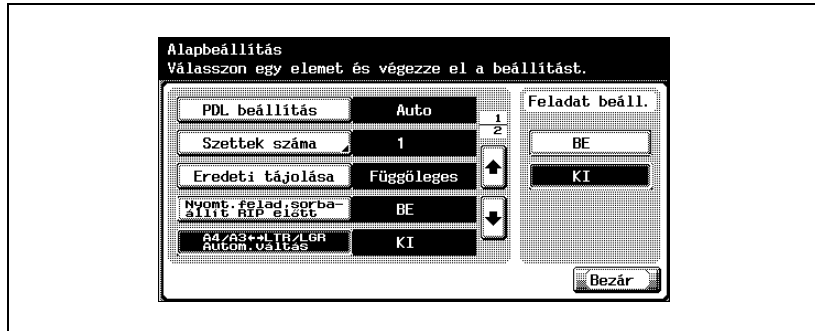

Megadhatja, hogy szeretne-e fejlapokat (borítólapokat) nyomtatni a nyomtatási feladat feladójával és címével. (Alapértelmezett beállítás: KI)

BE: Címszalagok nyomtatása.

KI: Nem nyomtat címszalagot.

- **1** A Felhasználói beállítás képernyőn érintse meg a [6 Nyomtató beállítás] fület.
	- A Felhasználói beállítások képernyő előhívásának részletes ismertetését, lásd ["A segédfunkciók beállítási képerny](#page-282-0)őjének [megjelenítése" a\(z\) 10-3 oldalon.](#page-282-0)
- **2** Érintse meg az [1 Alapbeállítás] gombot.
- **3** Érintse meg a [  $\cdot$  ] vagy [  $\cdot$  ] fület, majd érintse meg a [Címszalag] beállít.] fület.

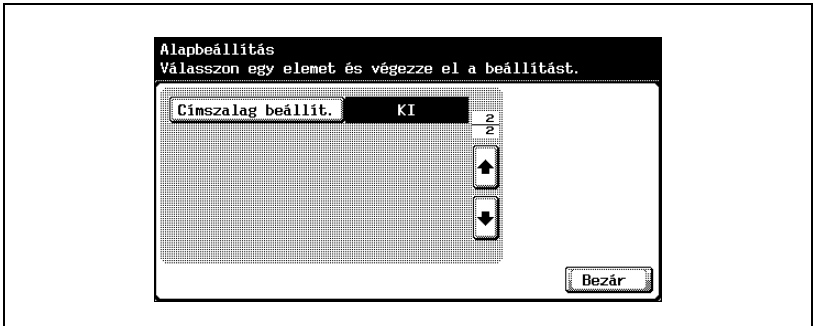

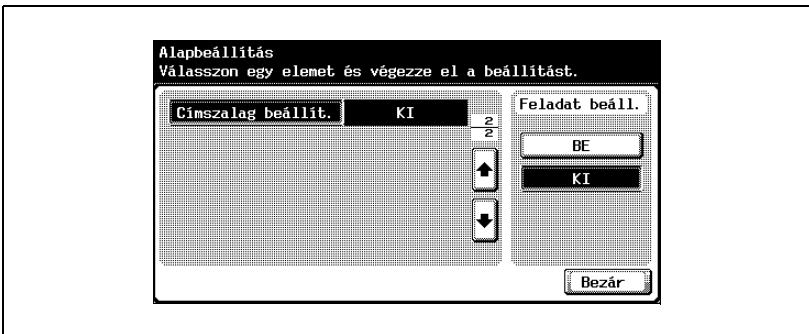

Meghatározhatja a bemeneti tálcát, amely használatba kerül amikor az nem került meghatározásra a nyomtatóillesztőn. (Alapértelmezett beállítás: Auto)

- **1** A Segédfunkciók beállító képernyőn érintse meg a [6 Nyomtató beállítás] gombot.
	- A Segédfunkció beállítások képernyő előhívásának részletes ismertetését, lásd ["A segédfunkciók beállítási képerny](#page-282-0)őjének [megjelenítése" a\(z\) 10-3 oldalon.](#page-282-0)
- **2** Érintse meg a [2 Papírbeállítás] fület.
- **3** Érintse meg a [Papírtálca] fület.

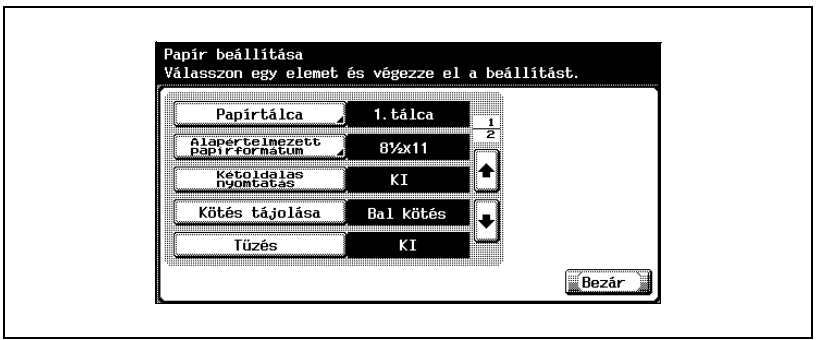

- **4** Érintse meg a kívánt papírtálcának megfelelő gombot.
	- A bemeneti tálca automatikus kiválasztásához érintse meg az [Auto] fület.

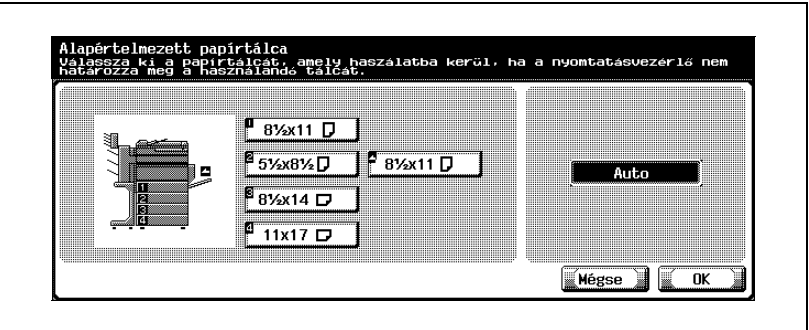

- **5** Érintse meg az [OK] gombot.
	- A beállítások módosításainak törléséhez, érintse meg a [Mégse] gombot.

#### **Alapértelmezett papírformátum**

Meghatározhatja a használni kívánt papírformátumot, ha a nyomtatóillesztőn nincs megadva semmilyen beállítás. (Alapértelmezett beállítás: 8-1/2 × 11)

- **1** A Segédfunkciók beállító képernyőn érintse meg a [6 Nyomtató beállítás] gombot.
	- A Segédfunkció beállítások képernyő előhívásának részletes ismertetését, lásd ["A segédfunkciók beállítási képerny](#page-282-0)őjének megielenítése" a(z) 10-3 oldalon.
- **2** Érintse meg a [2 Papírbeállítás] fület.
- **3** Érintse meg az [Alapértelmezés papírformátum] fület.

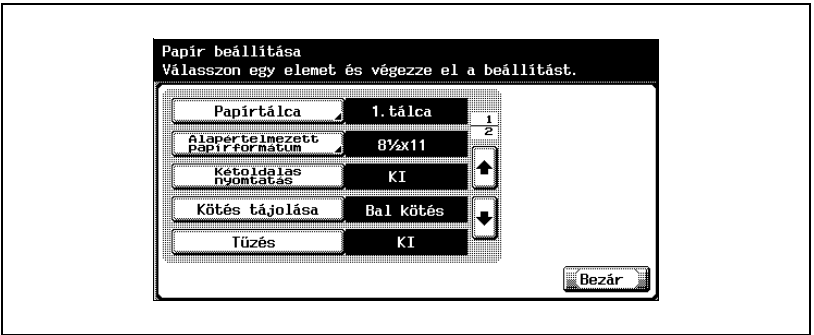

- **4** Érintse meg a gombot a kívánt beállításhoz.
	- A "8K", "16K", "envB5", "envC5", "envDL", "envCom10", vagy "env Monarch" kiválasztásához érintse meg az [Egyéb form.] fület.

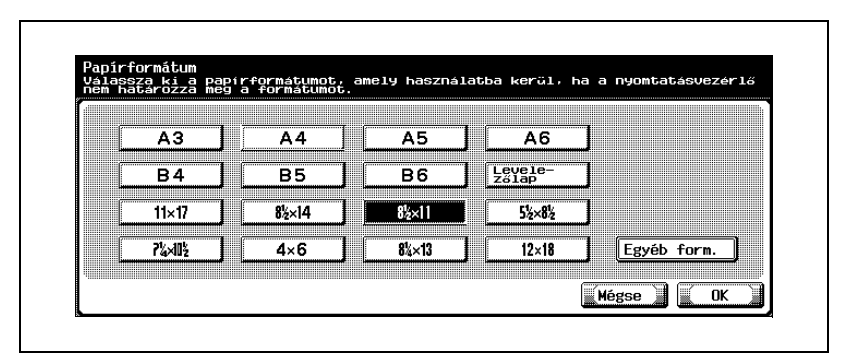

- **5** Érintse meg az [OK] gombot.
	- A beállítások módosításainak törléséhez, érintse meg a [Mégse] gombot.

#### **Kétoldalas nyomtatás**

Megadhatja az alapértelmezett kétoldalas nyomtatási beállításokat. (Alapértelmezett beállítás: KI)

- **1** A Segédfunkciók beállító képernyőn érintse meg a [6 Nyomtató beállítás] gombot.
	- A Segédfunkció beállítások képernyő előhívásának részletes ismertetését, lásd ["A segédfunkciók beállítási képerny](#page-282-0)őjének [megjelenítése" a\(z\) 10-3 oldalon.](#page-282-0)
- **2** Érintse meg a [2 Papírbeállítás] fület.

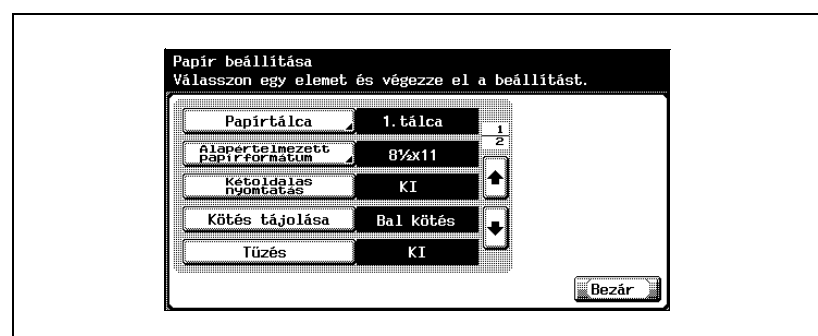

**3** Érintse meg a [Kétoldalas nyomtatás] fület.

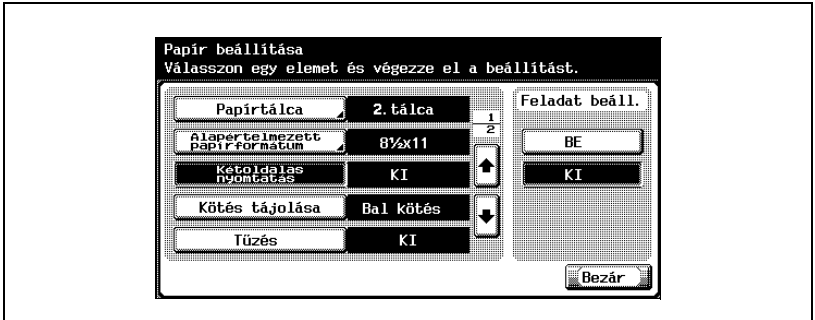

#### **Kötés tájolása**

Megadhatja az alapértelmezett kötési helyzet beállításokat kétoldalas nyomtatáshoz. (Alapértelmezett beállítás: Bal kötés)

- **1** A Segédfunkciók beállítás képernyőn érintse meg a [6 Nyomtató beállítás] gombot.
	- A Segédfunkció beállítások képernyő előhívásának részletes ismertetését, lásd ["A segédfunkciók beállítási képerny](#page-282-0)őjének [megjelenítése" a\(z\) 10-3 oldalon.](#page-282-0)
- **2** Érintse meg a [2 Papírbeállítás] fület.
- **3** Érintse meg a [Kötés tájolása] fület.

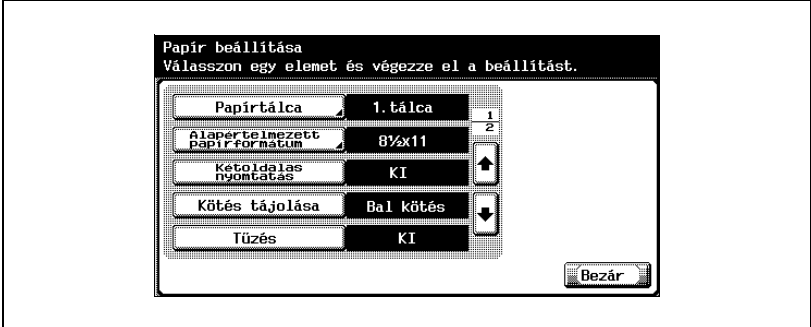

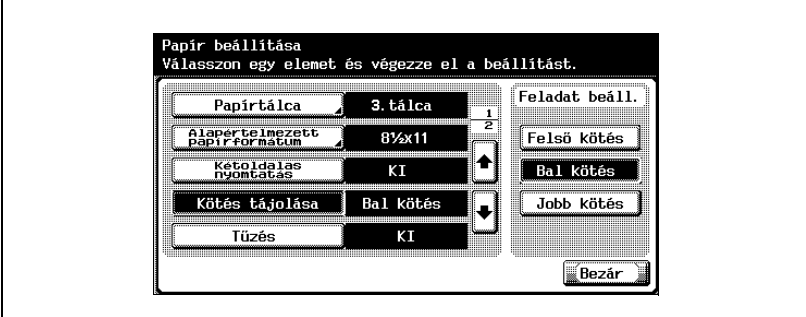

## **Tűzés**

Megadhatja a tűzési beállításokat. (Alapértelmezett beállítás: KI)

- **1** A Segédfunkciók beállító képernyőn érintse meg a [6 Nyomtató beállítás] gombot.
	- A Segédfunkció beállítások képernyő előhívásának részletes ismertetését, lásd ["A segédfunkciók beállítási képerny](#page-282-0)őjének [megjelenítése" a\(z\) 10-3 oldalon.](#page-282-0)
- **2** Érintse meg a [2 Papírbeállítás] fület.
- **3** Érintse meg a [Tűzés] fület.

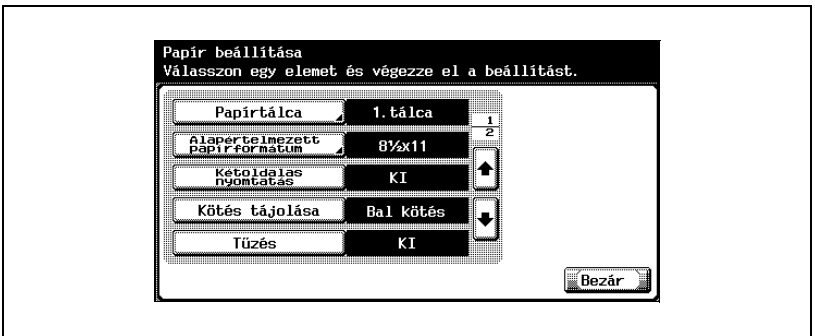

**4** Érintse meg a gombot a kívánt beállításhoz.

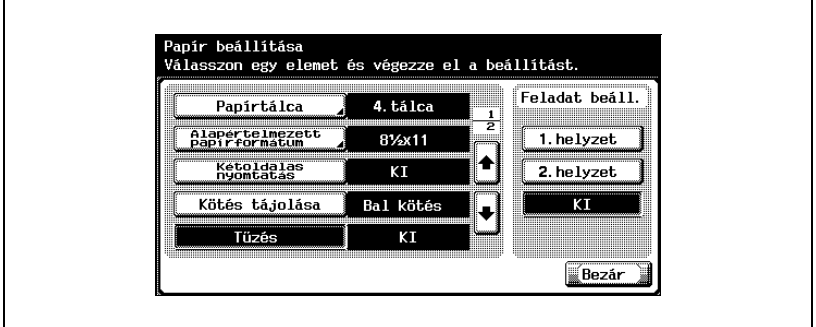

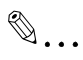

#### **Megjegyzés**

A tűzés funkció csak akkor érhető el, ha az opcionális FS-514 kezelő fel van szerelve.

#### **Lyukasztás**

Megadhatja a lyukasztási beállításokat. (Alapértelmezett beállítás: KI)

- **1** A Segédfunkciók beállító képernyőn érintse meg a [6 Nyomtató beállítás] gombot.
	- A Segédfunkció beállítások képernyő előhívásának részletes ismertetését, lásd ["A segédfunkciók beállítási képerny](#page-282-0)őjének [megjelenítése" a\(z\) 10-3 oldalon.](#page-282-0)
- **2** Érintse meg a [2 Papírbeállítás] fület.
- **3** Érintse meg a [  $\cdot$  ] vagy [  $\cdot$  ] fület, majd érintse meg a [Lyukasztás]-t.

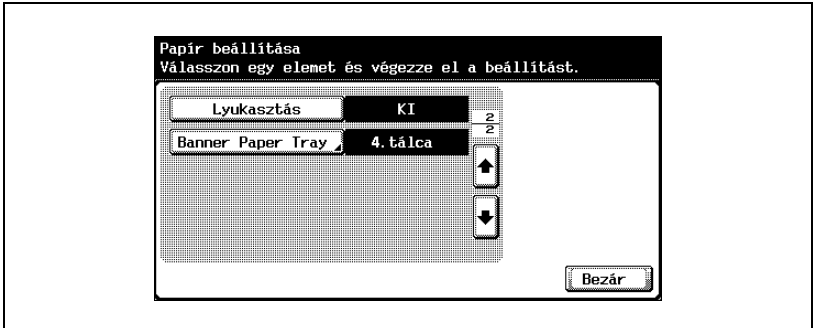

**4** Érintse meg a gombot a kívánt beállításhoz.

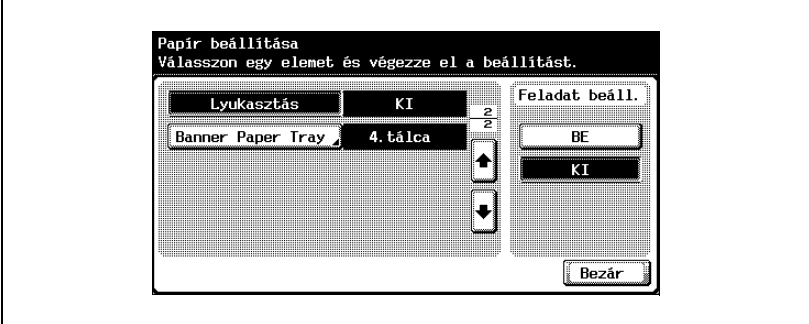

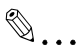

#### **Megjegyzés**

A lyukasztás funkció csak akkor érhető el, ha fel van szerelve az opcionális FS-514 kezelő és PK-510 lyukasztó készlet.

#### **Banner paper tray**

Megadhatja a papírtálcát a fejlap nyomtatásához. (Alapértelmezett beállítás: Auto)

- **1** A Felhasználói beállítás képernyőn érintse meg a [6 Nyomtató beállítás] fület.
	- A Felhasználói beállítások képernyő előhívásának részletes ismertetését, lásd ["A segédfunkciók beállítási képerny](#page-282-0)őjének megielenítése" a(z) 10-3 oldalon.
- **2** Érintse meg a [2 Papírbeállítás] fület.
- **3** Érintse meg a [  $\cdot$  ] vagy [  $\cdot$  ] fület, majd érintse meg a [Banner Paper Tray]-t.

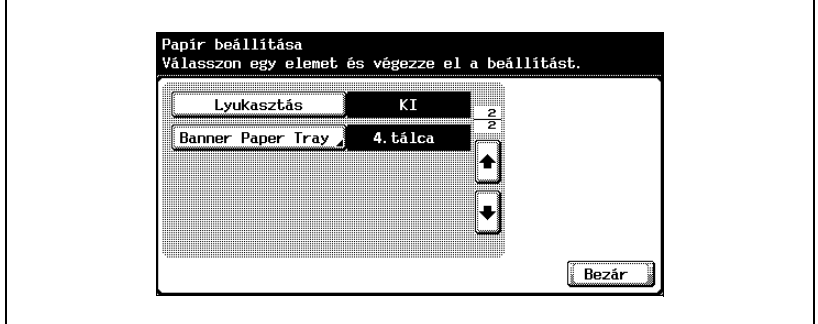

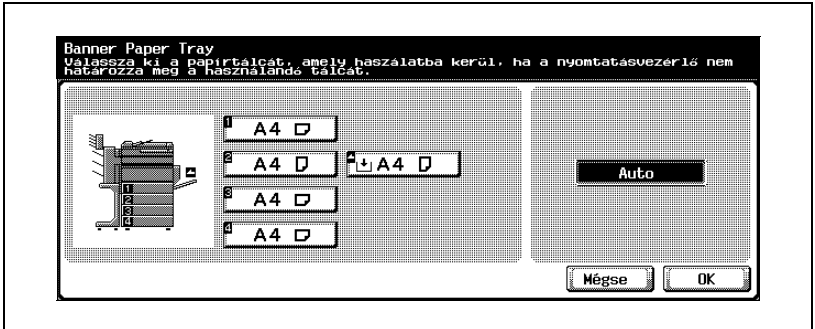

#### **Betűtípus**

Meghatározhatja a használni kívánt betűkészletet, ha a nyomtatóillesztőn nincs megadva semmilyen beállítás. (Alapértelmezett beállítás: Courier)

- **1** A Segédfunkciók beállító képernyőn érintse meg a [6 Nyomtató beállítás] gombot.
	- A Segédfunkció beállítások képernyő előhívásának részletes ismertetését, lásd ["A segédfunkciók beállítási képerny](#page-282-0)őjének [megjelenítése" a\(z\) 10-3 oldalon.](#page-282-0)
- **2** Érintse meg a [3 PCL beállítás] gombot.
- **3** Érintse meg az [1 Betűtípus] fület.

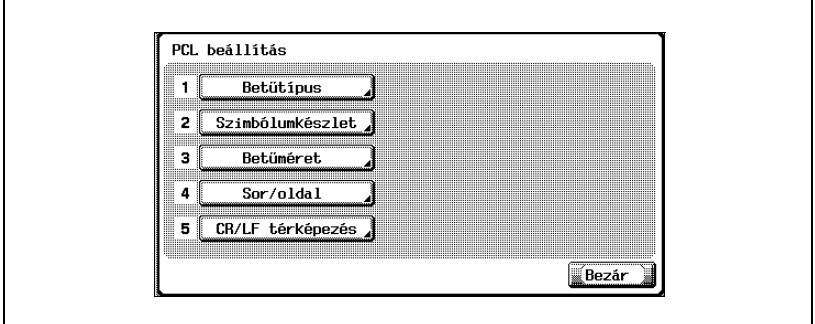

- **4** Érintse meg az [Internal] fület.
	- Ha vannak letöltött betűkészletek, a [Disk] és [Soft] is kiválasztható.

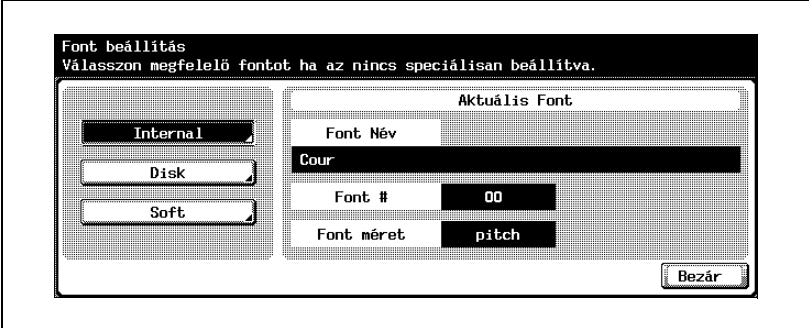

- **5** Érintse meg a gombot a kívánt beállításhoz.
	- Érintse meg a [ ] vagy [ ] fület, majd a kívánt beállítás eléréséhez szükséges gombot is.
	- Ellenőrizheti a kiválasztott betűkészlet számát és méretét.

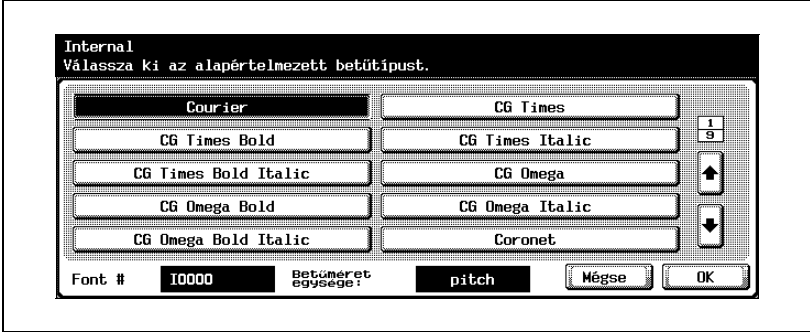

- **6** Érintse meg az [OK] gombot.
	- A beállítások módosításainak törléséhez, érintse meg a [Mégse] gombot.

#### **Szimbólumkészlet**

Meghatározhatja a használni kívánt szimbólumkészletet, ha a nyomtatóillesztőn nincs megadva semmilyen beállítás. (Alapértelmezett beállítás: PC-8, Code Page 437)

- **1** A Segédfunkciók beállító képernyőn érintse meg a [6 Nyomtató beállítás] gombot.
	- A Segédfunkció beállítások képernyő előhívásának részletes ismertetését, lásd ["A segédfunkciók beállítási képerny](#page-282-0)őjének [megjelenítése" a\(z\) 10-3 oldalon.](#page-282-0)
- **2** Érintse meg a [3 PCL beállítás] fület.
- **3** Érintse meg a [2 Szimbólumkészlet] fület.

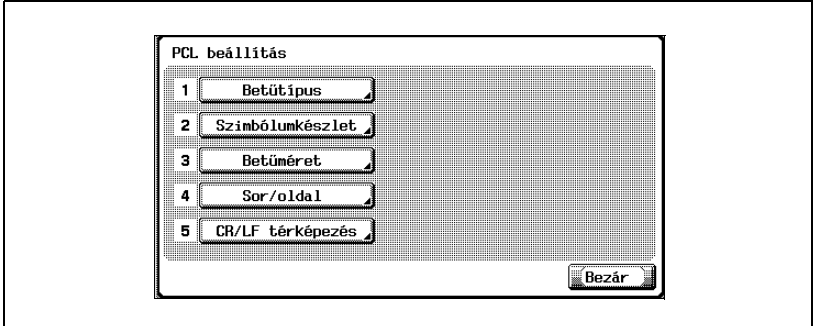

- **4** Érintse meg a gombot a kívánt beállításhoz.
	- Érintse meg a  $[\overline{\bullet}]$  vagy  $[\overline{\bullet}]$  fület, majd a kívánt beállítás eléréséhez szükséges gombot is.

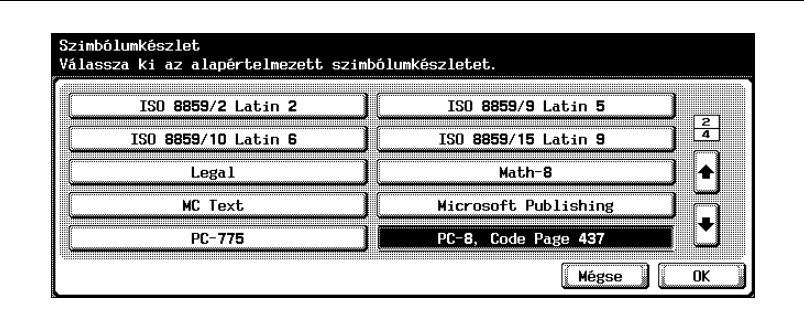

- **5** Érintse meg az [OK] gombot.
	- A beállítások módosításainak törléséhez, érintse meg a [Mégse] gombot.

#### **Betűméret**

Meghatározhatja a használni kívánt betűméretet, ha a nyomtatóillesztőn nincs megadva semmilyen beállítás. (Alapértelmezett beállítások: Méretezhető betű – 12,00 pont; Bittérképes betű – 10,00 pitch)

- **1** A Segédfunkciók beállító képernyőn érintse meg a [6 Nyomtató beállítás] gombot.
	- A Segédfunkció beállítások képernyő előhívásának részletes ismertetését, lásd ["A segédfunkciók beállítási képerny](#page-282-0)őjének [megjelenítése" a\(z\) 10-3 oldalon.](#page-282-0)
- **2** Érintse meg a [3 PCL beállítás] fület.
- **3** Érintse meg a [3 Betűméret] fület.

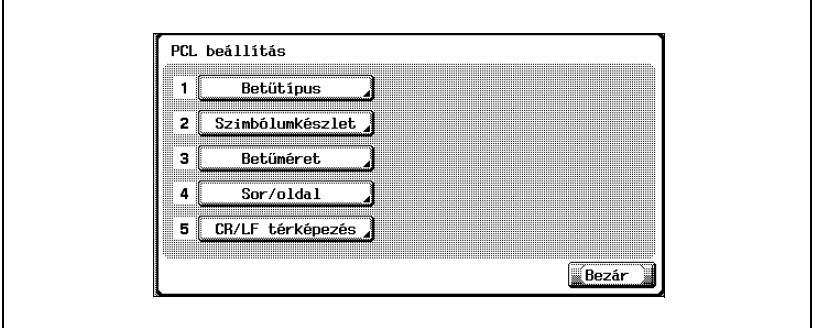

- **4** Nyomja meg a [C] (törlés) gombot az érték törléséhez, majd a billentyűzet segítségével adja meg az alapértelmezett betűméretet (Méretezhető betű: 4,00 és 999,75 pont között; Bittérképes betű: 0,44 és 99,00 pitch között).
	- Méretezhető betű: Megadja a betűméretet pontban. Bittérképes betű: Megadja a rögzített szélességű betű szélességét pitch-ben.
	- Ha az érték a megengedett tartományon kívül esik, a "Beviteli hiba" üzenet jelenik meg. Vigye be a megengedett tartományba eső értéket.

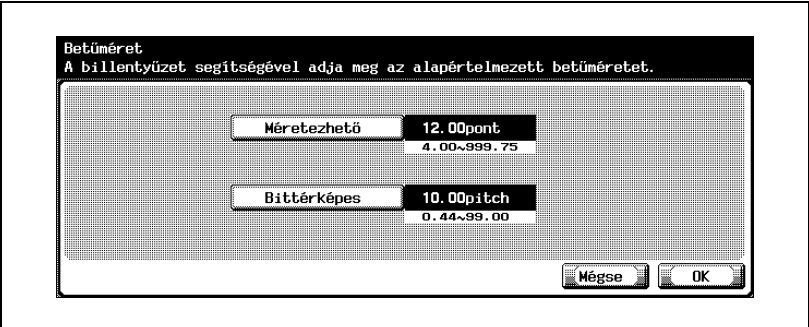

**5** Érintse meg az [OK] gombot.

A betűméret be van állítva.

A beállítások módosításainak törléséhez, érintse meg a [Mégse] fület.

#### **Sor/Oldal**

Megadhatja az egy oldalra eső sorok számát a tesztnyomtatáshoz. (Alapértelmezett beállítás: 64 sor)

- **1** A Segédfunkciók beállító képernyőn érintse meg a [6 Nyomtató beállítás] gombot.
	- A Segédfunkció beállítások képernyő előhívásának részletes ismertetését, lásd ["A segédfunkciók beállítási képerny](#page-282-0)őjének [megjelenítése" a\(z\) 10-3 oldalon.](#page-282-0)
- **2** Érintse meg a [3 PCL beállítás] fület.
- **3** Érintse meg a [4 Sor/oldal] fület.

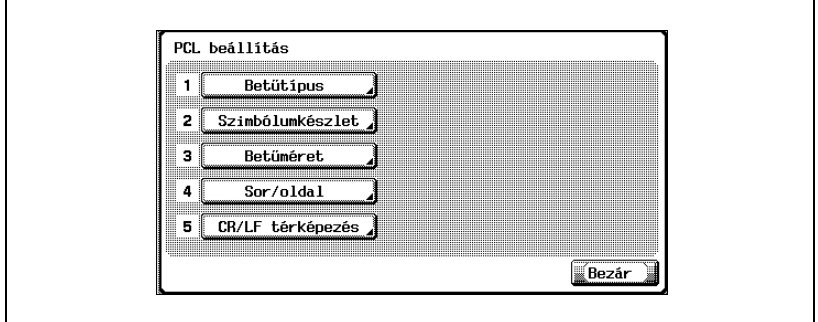

- **4** Az érték törléséhez érintse meg a [C] (Törlés) gombot, majd a billentyűzet segítségével vigye be az alapértelmezett sorok számát (5 és 128 között).
	- Ha az érték a megengedett tartományon kívül esik, a "Beviteli hiba" üzenet jelenik meg. Vigye be a megengedett tartományba eső értéket.

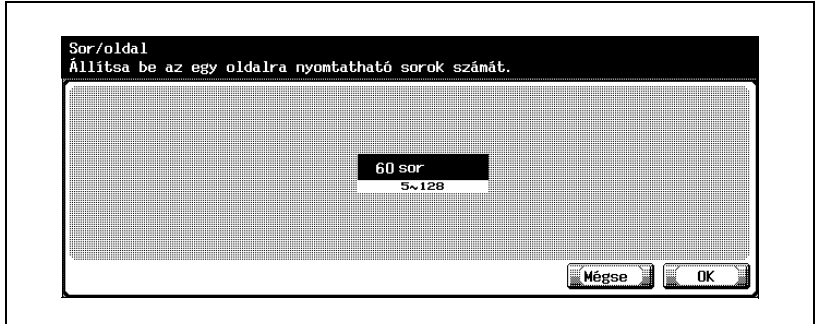

**5** Érintse meg az [OK] gombot.

A sor/oldal szám be van állítva. A beállítások módosításainak törléséhez, érintse meg a [Mégse] fület.

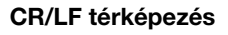

Megadhatja az adathelyettesítési módot szövegadatok nyomtatásához. (Alapértelmezett beállítás: KI)

- 1. mód: A CR-t helyettesíti CR-LF-fel.
- 2. mód: Az LF-et helyettesíti CR-LF-fel.
- 3. mód: CR-LF-fel helyettesít.
- KI: Nem végez helyettesítést.
- **1** A Segédfunkciók beállító képernyőn érintse meg a [6 Nyomtató beállítás] gombot.
	- A Segédfunkció beállítások képernyő előhívásának részletes ismertetését, lásd ["A segédfunkciók beállítási képerny](#page-282-0)őjének [megjelenítése" a\(z\) 10-3 oldalon.](#page-282-0)
- **2** Érintse meg a [3 PCL beállítás] gombot.
- **3** Érintse meg a [5 CR/LF térképezés] fület.
	- Érintse meg a gombot a kívánt beállításhoz.

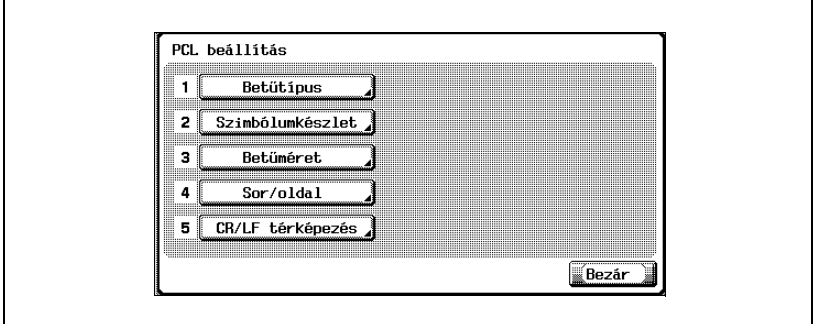

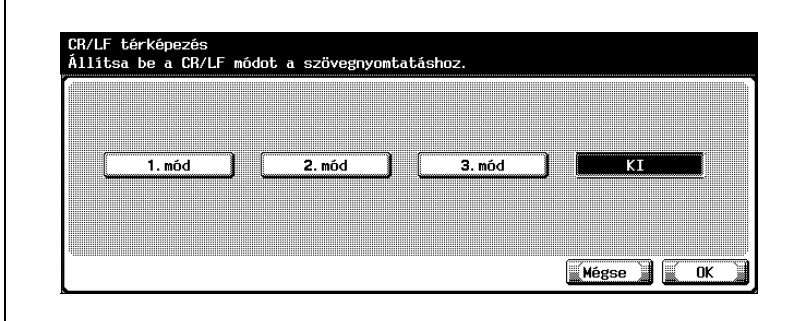

- **5** Érintse meg az [OK] gombot.
	- A beállítások módosításainak törléséhez, érintse meg a [Mégse] gombot.

#### **PS hibanyomtatás**

Beállíthatja egy hibaüzenet kiírását, ha a PS raszterizálás közben egy hiba keletkezik. (Alapértelmezett beállítás: KI)

- **1** A Segédfunkciók beállító képernyőn érintse meg a [6 Nyomtató beállítás] gombot.
	- A Segédfunkció beállítások képernyő előhívásának részletes ismertetését, lásd ["A segédfunkciók beállítási képerny](#page-282-0)őjének [megjelenítése" a\(z\) 10-3 oldalon.](#page-282-0)
- **2** Érintse meg a [4 PS beállítás] gombot.
- **3** Érintse meg a [PS hibanyomtatás] gombot.

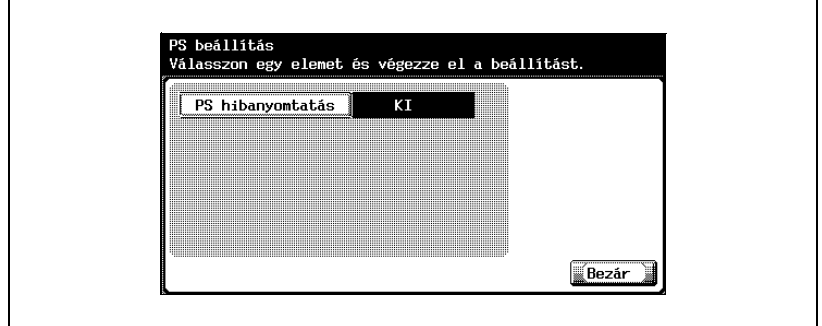

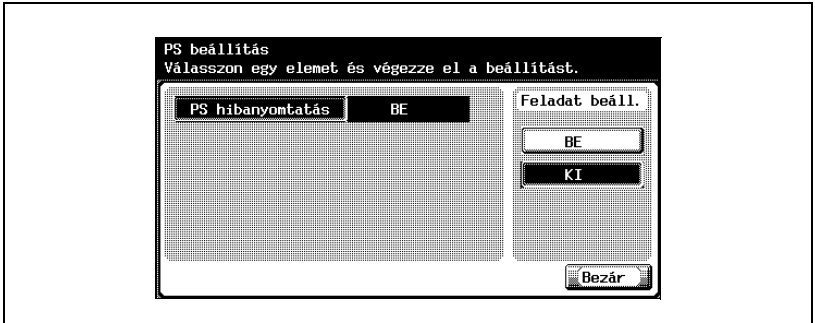

#### **Jelentések nyomtatása**

A következő négy típusú jelentés kiadása lehetséges. Ezen jelentés kimeneti módszer magyarázata a PCL betűlistában található.

- **1** A Segédfunkciók beállító képernyőn érintse meg a [6 Nyomtató beállítás] gombot.
- **2** Érintse meg az [5 Jelentések nyomtatása] gombot.
- **3** Érintse meg a gombot a kívánt beállításhoz.

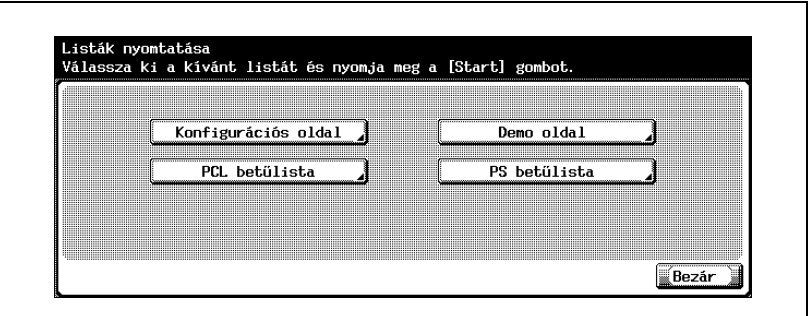

- Konfigurációs oldal: A gép beállításainak listáját mutatja. Demo oldal: Tesztoldalt mutat. PCL betűlista: A PCL betűlistát mutatja. PS betűlista: A PS betűlistát mutatja.
- **4** Érintse meg a kívánt papírtálca fülét és a [Szimplex/Duplex] fület.

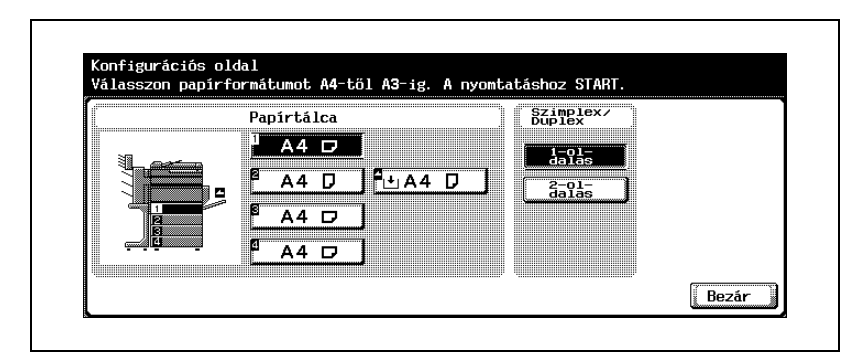

**5** Jelentés készítéséhez nyomja meg a [Start] gombot.

# <span id="page-310-0"></span>**10.2 Nyomtatási beállítások felügyeleti módban**

**Az adminisztrátor beállítás képernyő megjelenítése**

**1** Nyomja meg a [Kieg./Számlálók] gombot.

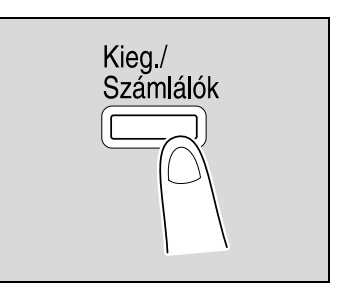

**2** Érintse meg a [3 Felügyeleti beállítás] gombot.

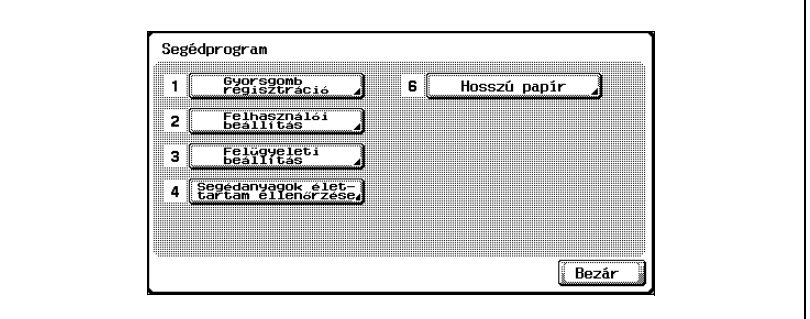

**3** Adja meg a jelszót, majd érintse meg az [OK]-t.

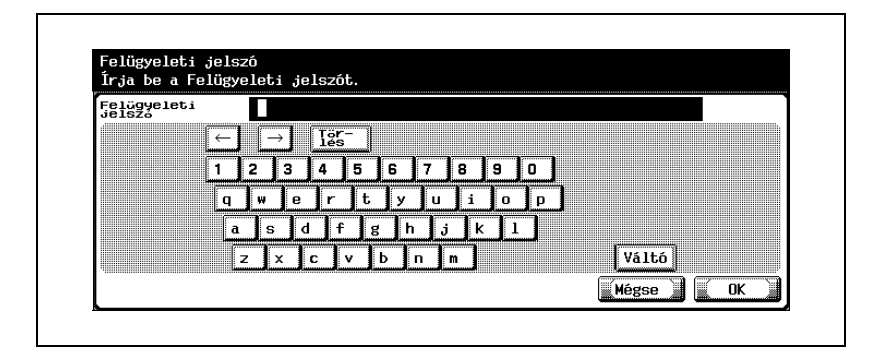

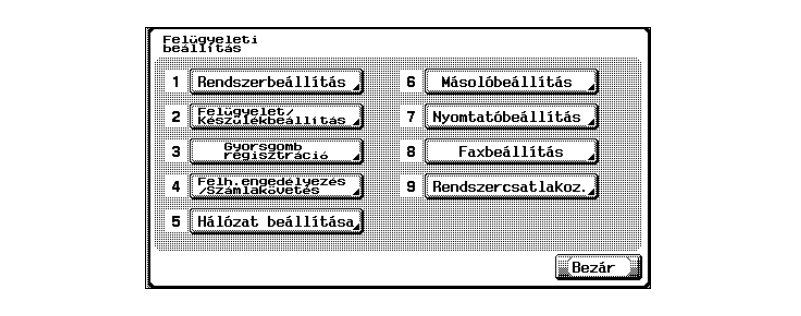

 $\heartsuit$ 

#### **Bővebb információk**

Segédfunkciók módban úgy is lehet tételt választani, hogy a billentyűzeten meg kell érinteni a gombot a kívánt gomb melletti szám kiválasztásához. A "3 Felügyeleti beállítás" kiválasztásához meg kell érinteni a [3] gombot a billentyűzeten.

A jelszó beállítási és módosítási beállítások részleteit lásd a Kezelési útmutató [Másolási funkciók] részében.

 $\heartsuit$ 

#### **Bővebb információk**

A Segédfunkciók mód beállításából való kilépéshez érintse meg a [Kilépés] gombot a mellékkijelző területén, vagy nyomja meg a [Kieg./ Számlálók] gombot. Különben állítsa meg a Segédfunkciók módot a [Bezár] gomb ismételt megérintésével minden képernyőn, amíg a másolás, fax, szkennelés vagy Box mód képernyője meg nem jelenik.

#### **Nyomtató/Fax kimeneti beállítás**

Megadhatja, hogy a nyomtatási adatokat fogadásuk után, vagy a fogadással egy időben nyomtassa a készülék.

Ezt a funkciót külön nyomtatásra és faxolásra is megadhatja. (Alapértelmezett beállítások: Nyomtató – Oldalnyomtatás; Fax – Kötegelt nyomtatás)

- **1** A Felügyeleti beállítás képernyőn érintse meg az [1 Rendszerbeállítás] fület.
	- A Felügyeleti beállítások képernyő előhívásának részletes ismertetését, lásd ["Az adminisztrátor beállítás képerny](#page-310-0)ő [megjelenítése" a\(z\) 10-31 oldalon](#page-310-0).
- **2** A Felügyeleti beállítás képernyőn érintse meg az [2 Kimenet beállítás] fület.
- **3** A Felügyeleti beállítás képernyőn érintse meg az [1 Nyomtató/fax beállítás] fület.

Megjelenik a Nyomtató/Fax kimeneti beállítás képernyő.

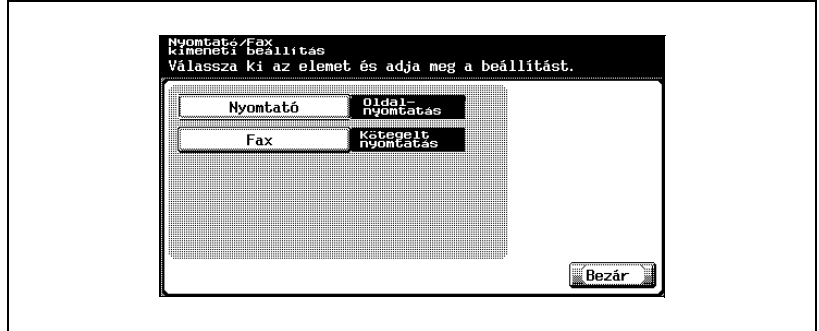

**4** Érintse meg a [Nyomtató] vagy [Fax] fület.

Megjelennek a használható beállítások gombjai.

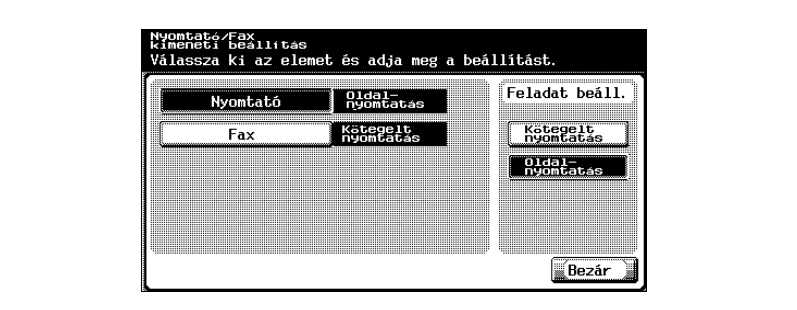

**5** Érintse meg a gombot a kívánt beállításhoz.

A nyomtatási idő beállításra került.

# $\heartsuit$ **Bővebb információk**

Ha a "Felügyelő biztonsági szint" paraméter "2. szint", a felhasználók is megadhatják ezt a beállítást. Érintse meg a [Felhasználói beállítás], [Rendszerbeállítás], [Kimeneti beállítás], majd a [Nyomtató/Fax kimeneti beállítás] fület a Nyomtató/Fax kimeneti beállítás képernyő megjelenítéséhez.

A felhasználói belépés szintjeinek részleteit lásd a Kezelési útmutató [Másolási funkciók] részében.

# $\mathbb{Q}$ ...

#### **Megjegyzés**

Ha a "Kötegelt nyomtatás" van kiválasztva, a nyomtatás akkor kezdődik, ha minden adat fogadása kész, és a nyomtatási feladat várólistán van. Ha az "Oldalnyomtatás" van kiválasztva, a nyomtatás akkor kezdődik, ha az első oldal adatainak fogadása kész, és a nyomtatási feladat várólistán van.

#### **I/F időzítés**

Beállíthatja a kommunikáció időzítéséig kivárandó időt a párhuzamos, USB vagy hálózati illesztőhöz. (Alapértelmezett beállítás: 60 másodperc)

- **1** A Felügyeleti beállítás képernyőn érintse meg a [7 Nyomtatóbeállítás] gombot.
	- A Felügyeleti beállítások képernyő előhívásának részletes ismertetését, lásd ["Az adminisztrátor beállítás képerny](#page-310-0)ő megielenítése" a(z) 10-31 oldalon.
- **2** A Nyomtató beállítás képernyőn érintse meg az [1 I/F időzítés] fület. Megjelenik az I/F időzítés képernyő.

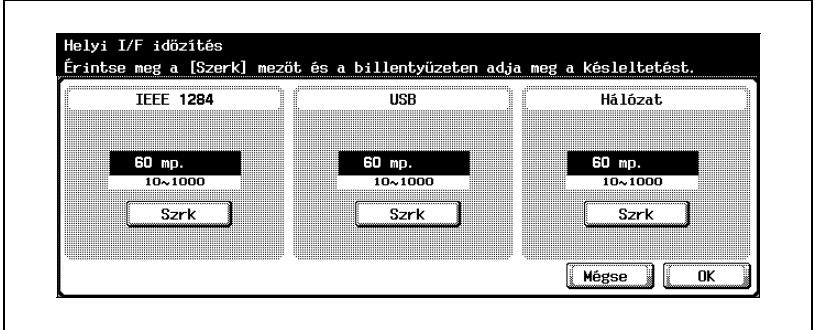

- **3** Érintse meg a [Szrk] fület a megadni kívánt beállítás alatt.
- **4** Az érték törléséhez érintse meg a [C] (Törlés) gombot, majd a billentyűzet segítségével vigye be az alapértelmezett idő hosszát (10 és 1000 másodperc között).
	- Ha az érték a megengedett tartományon kívül esik, a "Beviteli hiba" üzenet jelenik meg. Írjon be egy értéket a megengedett tartományon belül.
- **5** Érintse meg az [OK] gombot.
	- A kommunikáció időzítéséig kivárandó idő be van állítva. A beállítások módosításainak törléséhez, érintse meg a [Mégse] fület.

#### **Párhuzamos I/F**

Beállíthatja a párhuzamos illesztő használatának módját. (Alapértelmezett beállítás: ECP)

- **1** A Felügyeleti beállítás képernyőn érintse meg a [7 Nyomtatóbeállítás] gombot.
	- A Felügyeleti beállítások képernyő előhívásának részletes ismertetését, lásd ["Az adminisztrátor beállítás képerny](#page-310-0)ő megielenítése" a(z) 10-31 oldalon.
- **2** A Nyomtatóbeállítás képernyőn érintse meg az [2 Párhuzamos I/F] fület.

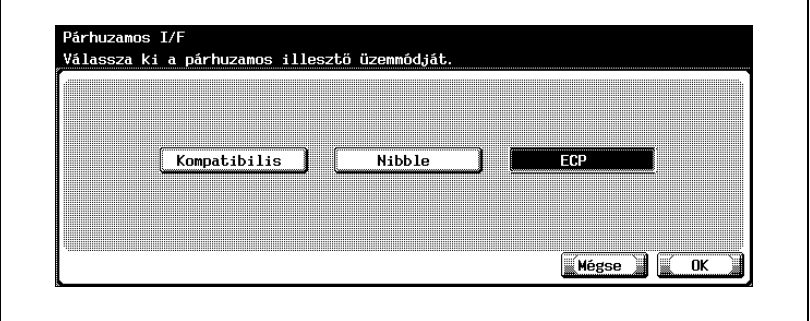

Megjelenik a párhuzamos I/F képernyő.

- **3** Érintse meg a gombot a kívánt beállításhoz.
- **4** Érintse meg az [OK] gombot.

A párhuzamos illesztő mód be van állítva. A beállítások módosításainak törléséhez, érintse meg a [Mégse] gombot.

#### **IEEE 1284/USB**

Beállíthatja, hogy a párhuzamos vagy az USB portot szeretné használni. (Alapértelmezett beállítás: USB)

- **1** A Felügyeleti beállítás képernyőn érintse meg a [7 Nyomtatóbeállítás] gombot.
- **2** A Nyomtatóbeállítás képernyőn érintse meg az [3 IEEE 1284/USB] fület.
- **3** Érintse meg a kívánt portot.

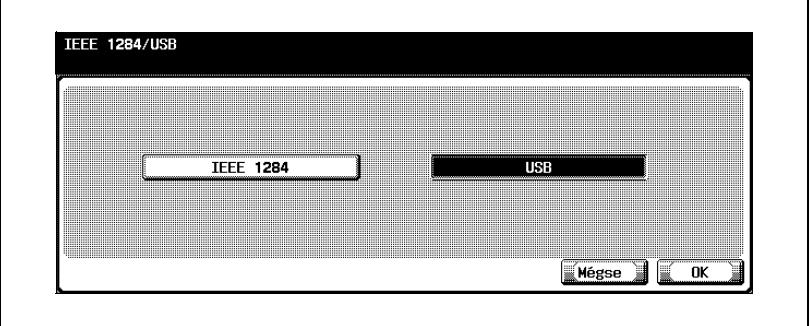

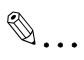

# **Megjegyzés**

A párhuzamos és USB portok nem használhatóak egyszerre.

#### **Nyomtatási adatok befogása**

Engedélyezheti vagy letilthatja a nyomtatási feladatok adatbefogását. (Alapértelmezett beállítás: Enged)

- **1** A Felügyeleti beállítás képernyőn érintse meg a [Biztonsági beállítás] gombot.
	- A Felügyeleti beállítások képernyő előhívásának részletes ismertetését, lásd ["Az adminisztrátor beállítás képerny](#page-310-0)ő megielenítése" a(z) 10-31 oldalon.
- **2** A Biztonsági beállítás képernyőn érintse meg a [4 Biztonsági részletek] fület.
- **3** A Biztonsági részletek képernyőn érintse meg a [  $\rightarrow$  ] vagy [  $\rightarrow$  ], majd a [Nyomtatási adatok befogása] fület.

Megjelennek a használható beállítások gombjai.

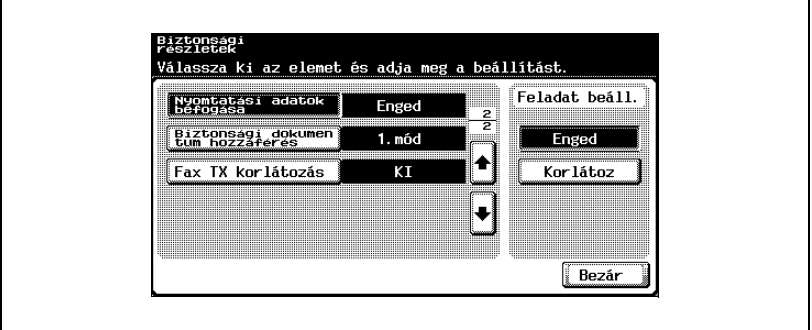

**4** Érintse meg a gombot a kívánt beállításhoz.

A nyomtatási feladat adatainak befogása vagy engedélyezett vagy letiltott.

 $\mathbb{Q}$ ...

#### **Megjegyzés**

A nyomtatási feladat adatainak befogásával kapcsolatos részletekért forduljon egy szerviztechnikushoz.

# **10.3 A PageScope Web Connection használata**

A PageScope Web Connection egy eszközkezelő segédprogram, amelyet a nyomtatásvezérlőbe beépített HTTP szerver biztosít.

Indítson el egy böngészőprogramot egy, a hálózathoz csatlakozó számítógépen, és lépjen be PageScope Web Connection programba, hogy egyszerűen megváltoztassa a másológép beállításait.

#### **Rendszerigény**

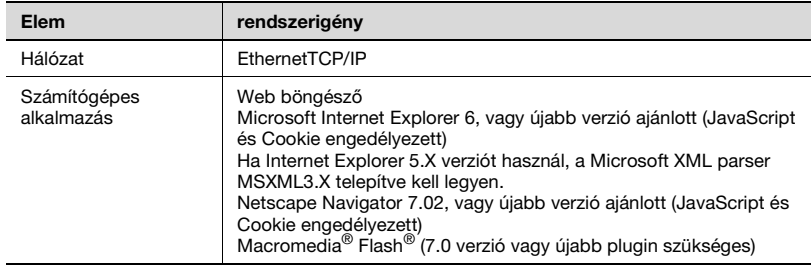

#### **Belépés a PageScope Web Connection programba**

A PageScope Web Connection közvetlenül egy böngészőprogramon keresztül érhető el.

- **1** Indítsa el a böngészőt.
- **2** Vigye be a címmezőbe ennek a gépnek az IP-címét, azután érintse meg az [Enter] gombot.

http://<A\_készülék\_IP\_címe>/ Például, ha a készülék IP-címe 192.168.1.20 http://192.168.1.20/

# $\mathbb{Q}$

#### **Bővebb információk**

Ha a felhasználói hitelesítés funkció engedélyezett, adjon meg felhasználónevet és jelszót. A részleteket lásd ["Bejelentkezés](#page-325-0)  [felhasználói módba \(nyilvános felhasználó\)" a\(z\) 10-46 oldalon](#page-325-0).

A gép IP-címének beállítását, lásd ["A készülék IP-címének beállítása"](#page-52-0)  [a\(z\) 4-9 oldalon](#page-52-0).

#### **Az oldal szerkezete**

A PageScope Web Connection-be történő belépés után közvetlenül megjelenő képernyőt felhasználói mód oldalnak nevezik, és akkor jelenik meg, ha nyilvános felhasználóként lépett be.

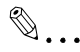

#### **Megjegyzés**

A [Logout] (Kijelentkezés) gombra kattintva más néven vagy felügyelőként jelentkezhet be. A részleteket lásd ["Bejelentkezés és](#page-322-0)  [kijelentkezés" a\(z\) 10-43 oldalon](#page-322-0).

A PageScope Web Connection oldal szerkezete az alábbi ábrán látható.

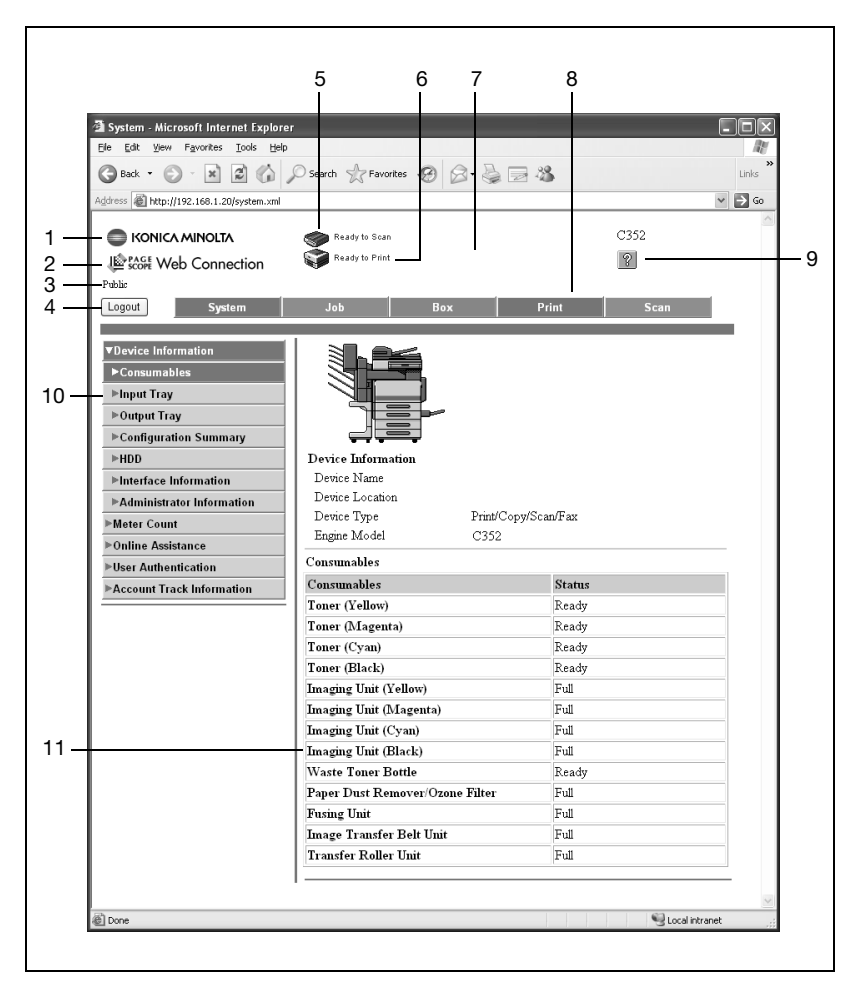

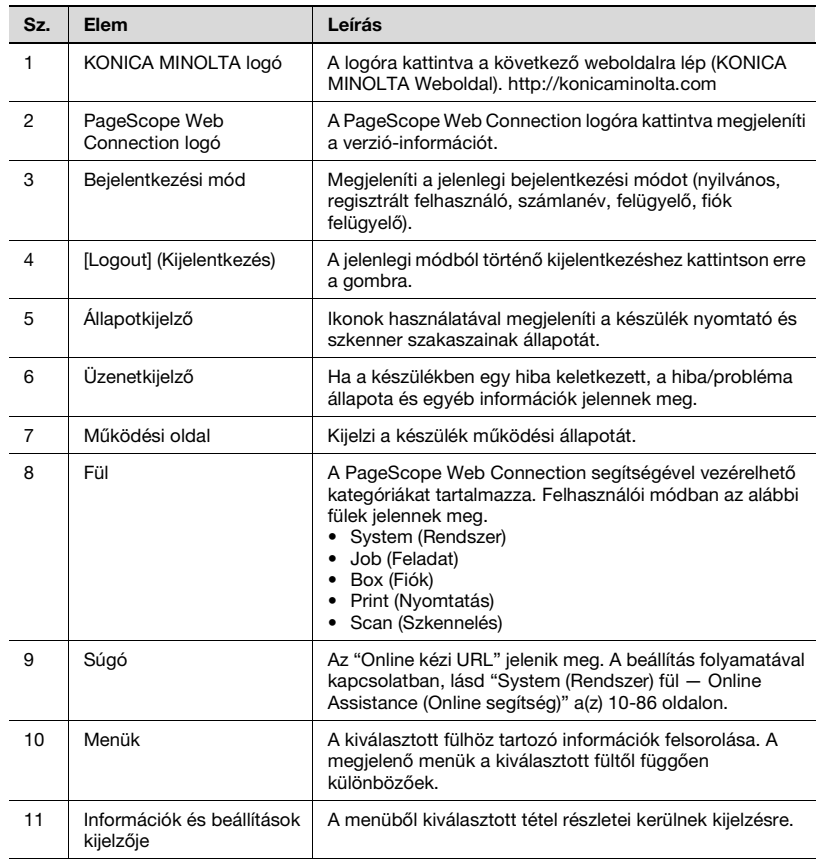

## **A böngészőprogramok gyorsító funkciója**

A legfrissebb információk lehet, hogy nem jelennek meg a PageScope Web Connection oldalon a böngészőprogram gyorsító funkciója miatt. Ezenfelül a más problémák is felmerülhetnek, ha használja a gyorsító funkciót.

A PageScope Web Connection használata közben kapcsolja ki a böngészőprogram gyorsító funkcióját.

 $\heartsuit$ 

## **Bővebb információk**

A menük és parancsok változhatnak a böngészőprogram verziójától függően. A részleteket, lásd a Web böngésző súgójában.

Ha a gyorsító funkció engedélyezve van a böngészőprogramban, és időzítés történik határ felügyeleti módban, akkor az időzítés oldal jelenik meg akkor is, ha a PageScope Web Connectionbe történt a belépés. Ha ez megtörténik, a készülék kezelőpanelje zárolt marad, és újra kell indítani a készüléket (ki-, majd ismét bekapcsolni a főkapcsolót). Az ilyen problémák elkerülése érdekében tiltsa le a gyorsító funkciót.

Ha a főkapcsolót ki-, majd ismét be kell kapcsolni, először mindig a másodlagos főkapcsolót kapcsolja le, és csak azután a főkapcsolót. Ezen felül legalább 10 másodpercet várjon, mielőtt újra bekapcsolná a főkapcsolót; ellenkező esetben nem fog megfelelően működni a készülék.

## **Internet Explorer**

- **1** Az "Eszközök" menüben kattintson az "Internet opciók" menüpontra.
- **2** A Általános fülön, kattintson a [Beállítások] gombra a "Ideiglenesen letöltött fájlok" alatt.
- **3** Válassza ki a "Az oldal minden látogatásakor" pontot és kattintson az [OK] gombra.

## **Netscape Navigator**

- **1** A "Szerkesztés" menüben kattintson a "Preferenciák" menüpontra.
- **2** A "Kategória" szövegdobozban kattintson a "Speciális"-ra, majd a "Gyorsítótár"-ra.
- **3** "A gyorsítótárban lévő lap összehasonlítása a hálózaton lévő lappal" lehetőségeinél jelölje meg a "Az oldal minden látogatásakor" változatot.

#### <span id="page-322-0"></span>**Bejelentkezés és kijelentkezés**

A PageScope Web Connectionbe történő belépéskor megjelenik a bejelentkezés oldal a készülék felhasználói hitelesítéshez és számlakövetéshez, mert a nyilvános felhasználó bejelentkezésekor megjelenő oldalon nem lehet felhasználói hitelesítést és számlakövetést végezni. Ha más felhasználóként vagy felügyelőként szeretne bejelentkezni, először ki kell jelentkezni, majd újra visszajelentkezni.

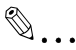

#### **Megjegyzés**

Ha adott ideig nem történik semmilyen művelet a bejelentkezés ideje alatt, akkor az időkorlát automatikusan életbe lép, és akkortól nem végezhető semmilyen művelet.

Beállíthatja a felhasználói és felügyeleti mód időkorlátjának hosszát a [Network] (Hálózat) – [Authentication] (Hitelesítés) – [Auto Logout] (Automatikus kijelentkezés) pontban, felügyeleti módban.

#### **Kijelentkezés**

→ Kattintson az oldal bal felső sarkában lévő [Logout] (Kijelentkezés) gombra.

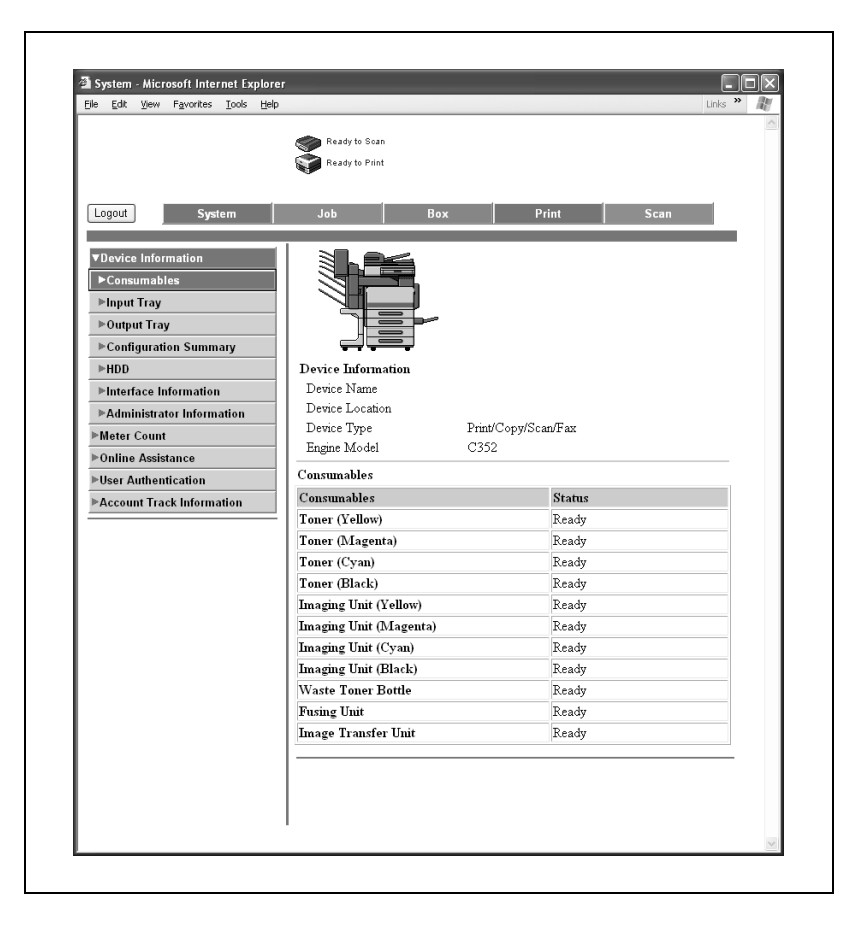
A bejelentkezés oldal jelenik kijelentkezés után.

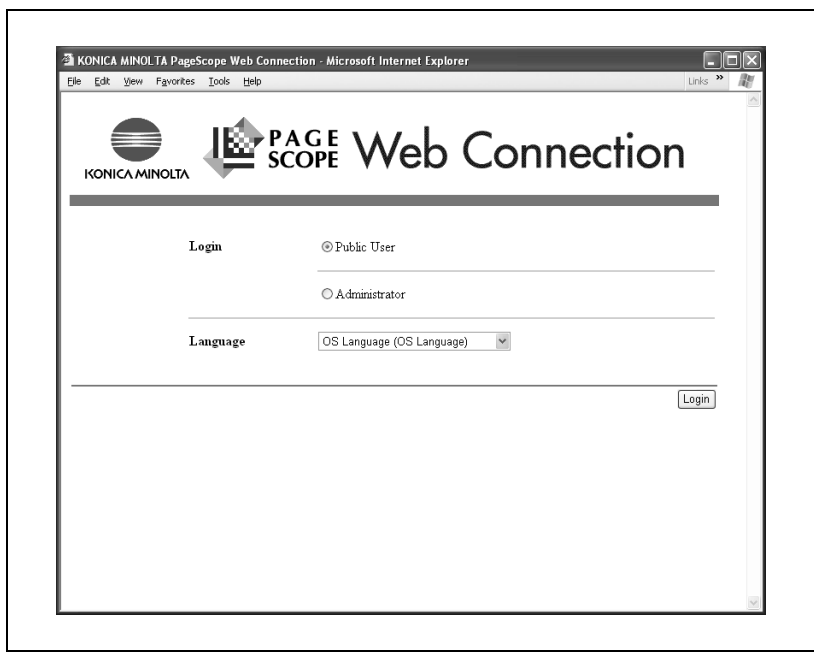

### **Bejelentkezés felhasználói módba (nyilvános felhasználó)**

Ha nem történt felhasználói hitelesítés, akkor nyilvános felhasználóként léphet be.

- **1** A Bejelentkezés oldalon, válassza ki a [Public User] (Nyilvános felhasználó) lehetőséget.
	- Ha szükséges, a "Language" (Nyelv) legördülő listáról válassza ki a kijelző nyelvét.

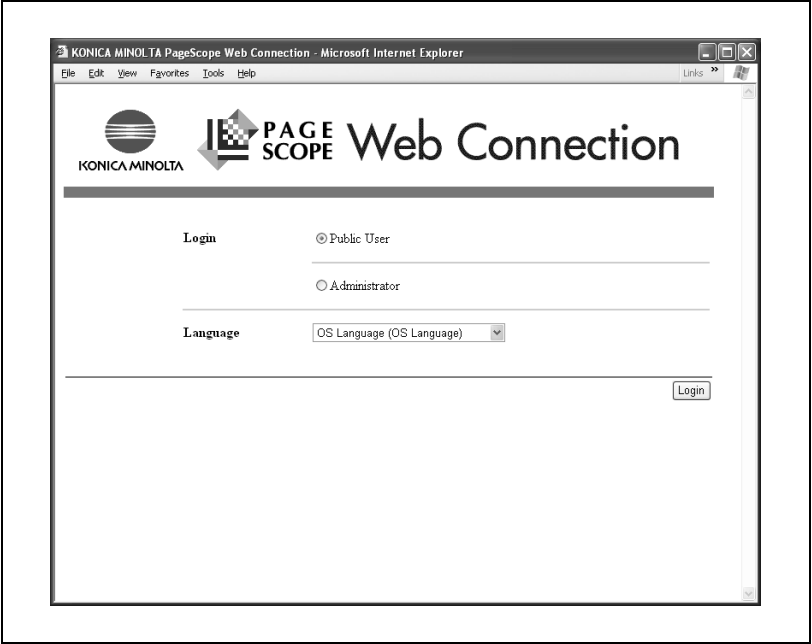

**2** Kattintson a [Login] (Bejelentkezés) gombra.

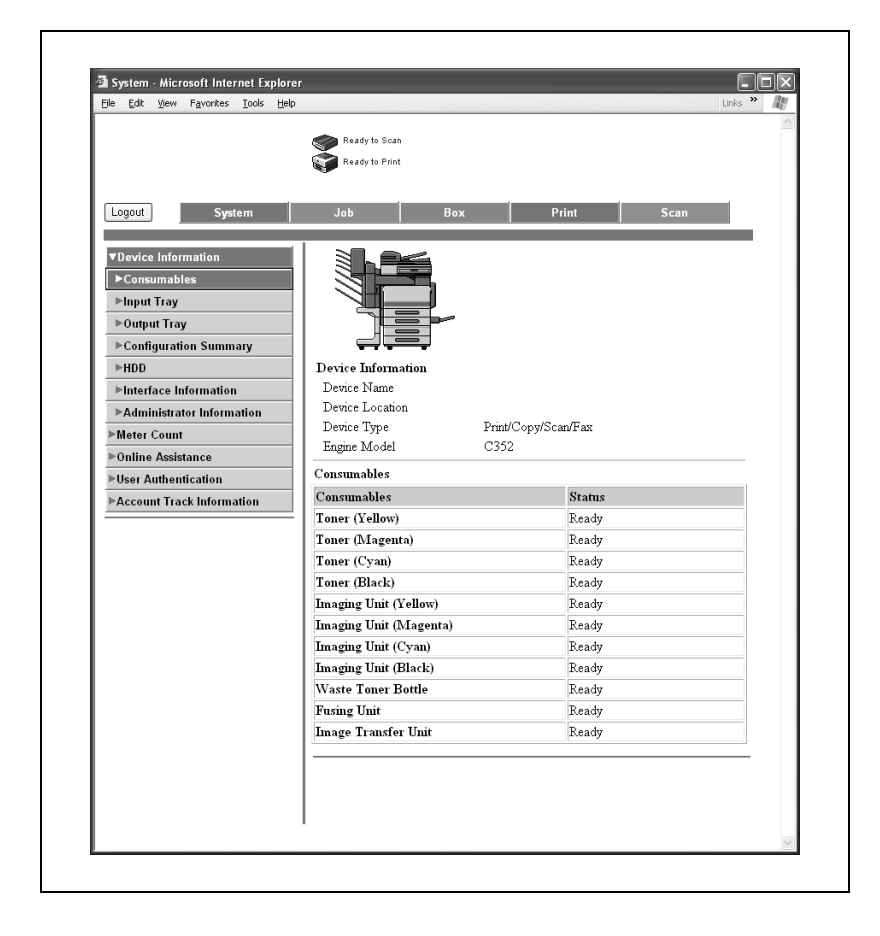

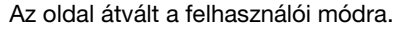

### **Bejelentkezés felhasználói módba (regisztrált felhasználó)**

Felhasználói hitelesítés végrehajtása esetén a belépésnél meg kell adni a készülékhez vagy egy külső hitelesítő kiszolgálóhoz tartozó regisztrált felhasználónevet és jelszót. Ez a rész leírja, hogyan jelentkezhet be adott felhasználónévvel, felhasználó hitelesítés használatával.

- **1** A Bejelentkezés oldalon, írja be a felhasználónevet és a jelszavát.
	- Számlakövetés végrehajtása esetén, adja meg a számla nevét és a jelszót.
	- Ha szükséges, a "Language" (Nyelv) legördülő listáról válassza ki a kijelző nyelvét.

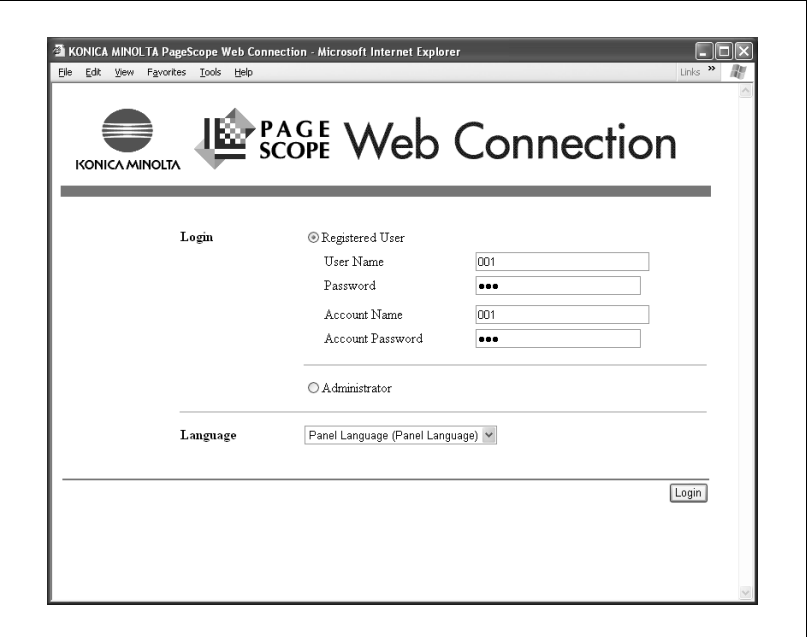

**2** Kattintson a [Login] (Bejelentkezés) gombra.

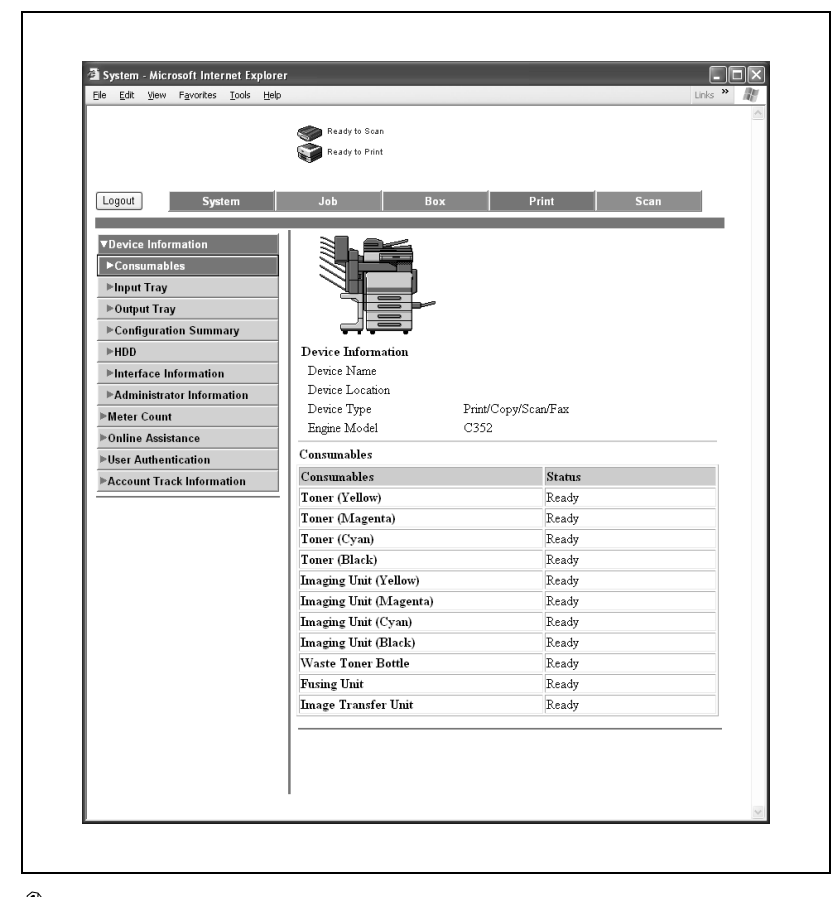

Az oldal átvált a felhasználói mód oldalra.

## $\mathbb{Q}$ ...

#### **Emlékeztető**

Ha a felhasználó vagy számla hitelesítési beállítások meg vannak adva ezen a készüléken, a hitelesítési művelet korlátozó funkció 2. módban van, és a hitelesítési információk nincsenek jól megadva, akkor zárolja a felhasználót vagy a számlát, és nem engedi a belépést.

 $\mathbb{Q}$ ...

#### **Megjegyzés**

Ha a "User Name" (Felhasználói név) mellett jobbra található ikonra kattint, kiválaszthatja a felhasználónevet a listából.

Ha több tartomány van megadva a készüléken külső kiszolgáló által végzett hitelesítéshez, írjon egy "@" jelet a felhasználónév után, majd adja meg a tartománynevet. (Például: Ha a felhasználónév "user01" és a tartománynév "domain", a következőt kell beírnia: "user01@domain".)

#### <span id="page-330-0"></span>**Bejelentkezés a felügyeleti módba**

Megadhatja a rendszer és a hálózat beállításait, ha bejelentkezik a felügyeleti módba.

- **1** A bejelentkezés oldalon válassza az [Administrator] (Felügyelő) fület, majd kattintson a [Login] (Bejelentkezés) gombra.
	- Ha szükséges, a "Language" (Nyelv) legördülő listáról válassza ki a kijelző nyelvét.

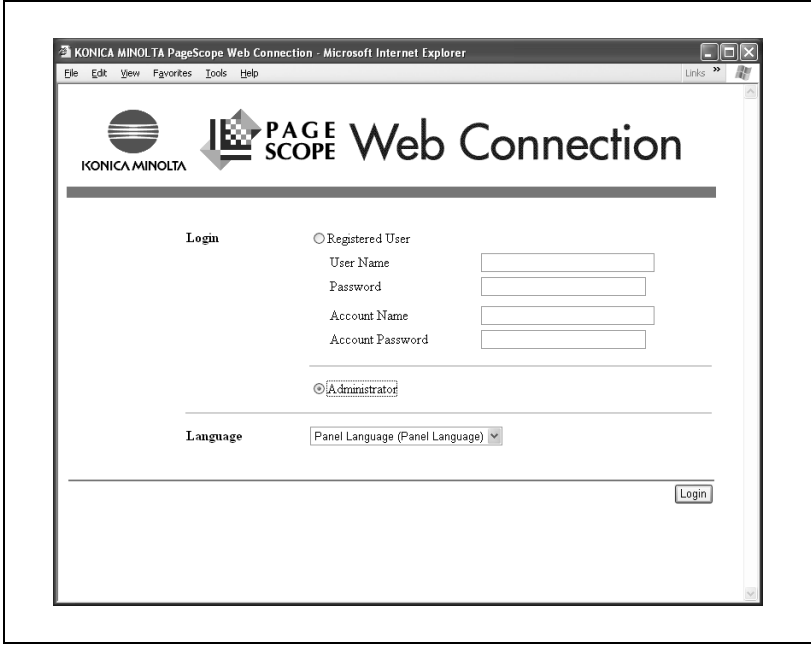

**2** Írja be a gép felügyelőjének jelszavát, majd kattintson az [OK] gombra.

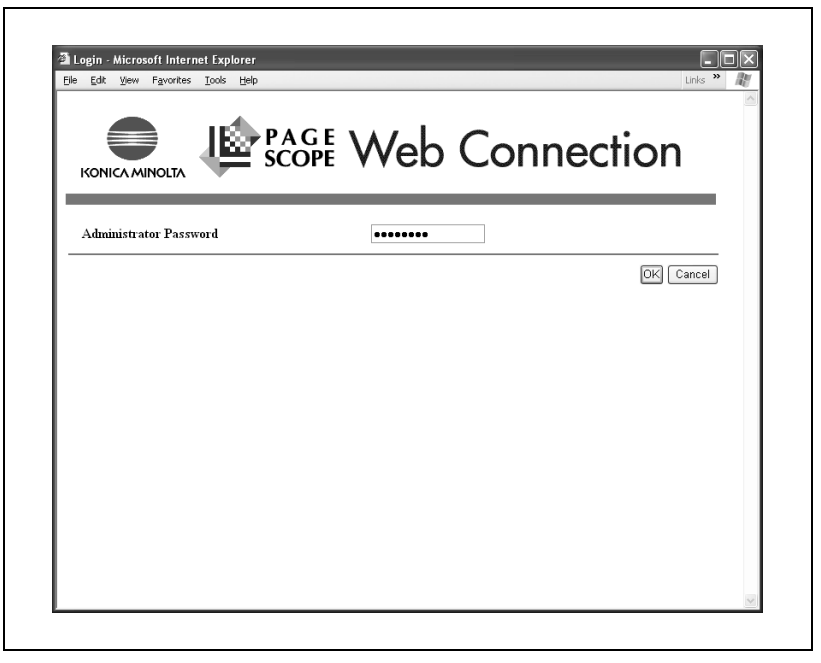

Az oldal átvált a felügyeleti mód oldalra.

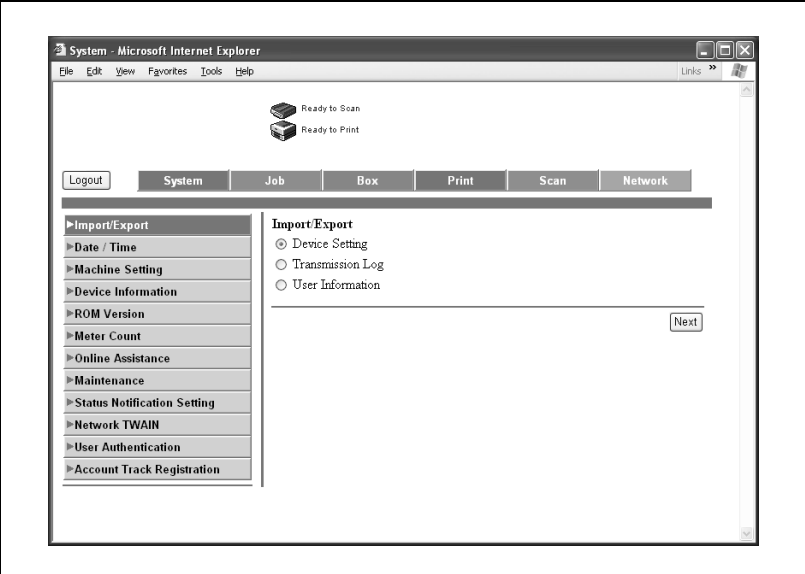

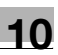

# $\mathbb{Q}$ ...

## **Megjegyzés**

Adminisztrátor módban való belépéskor, a gép kezelőpultja zárolva van és nem használható.

A készülék állapotától függően, előfordulhat, hogy nem lehet bejelentkezni a Felügyeleti módba.

## **Felhasználói mód**

A Felhasználói mód a készülék felhasználói szintű kezeléséhez és ellenőrzéséhez biztosít funkciókat. Öt fül közül választhat (System (Rendszer), Job (Feladat), Box (Fiók), Print (Nyomtatás) és Scan (Szkennelés)).

## $\mathbb{Q}$ ...

#### **Megjegyzés**

Ebben az útmutatóban a nyomtatáshoz kapcsolódó funkciók kerülnek ismertetésre. A készülék fiók és szkenner funkcióival kapcsolatban, lásd a Kezelési útmutató [Fiók funkciók] és [Hálózati szkenner műveletek] részeit.

A System (Rendszer) fülön a készülék konfigurációjával kapcsolatos információk és beállítások jelennek meg.

### **System (Rendszer) fül — Device Information (Eszköz információ) — Consumables (Segédanyagok)**

A System (Rendszer) fülön, kattintson a "Device Information" (Eszköz információ), majd a "Consumables" (Segédanyagok) pontra a megjelenő almenüben. Ezenfelül ez a kezdőoldal jelenik meg, amikor a böngészővel belép a http://<A\_készülék\_IP-címe>/ lapra.

Ez az oldal a készülékhez tartozó segédanyagokat tartalmazza.

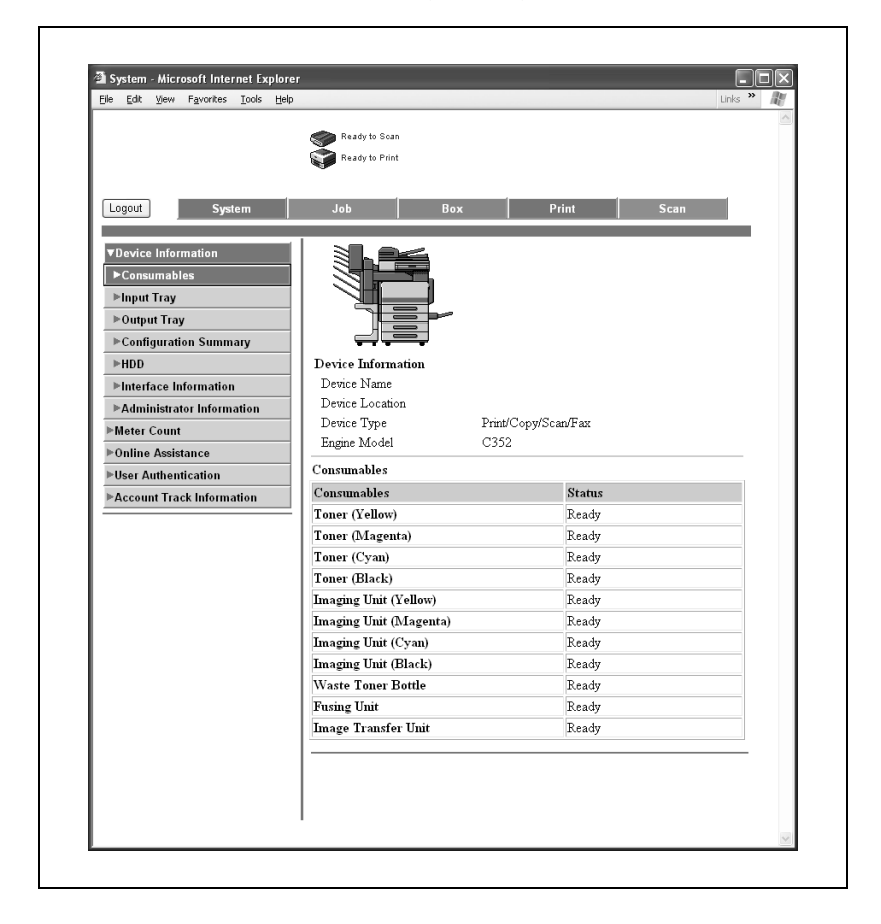

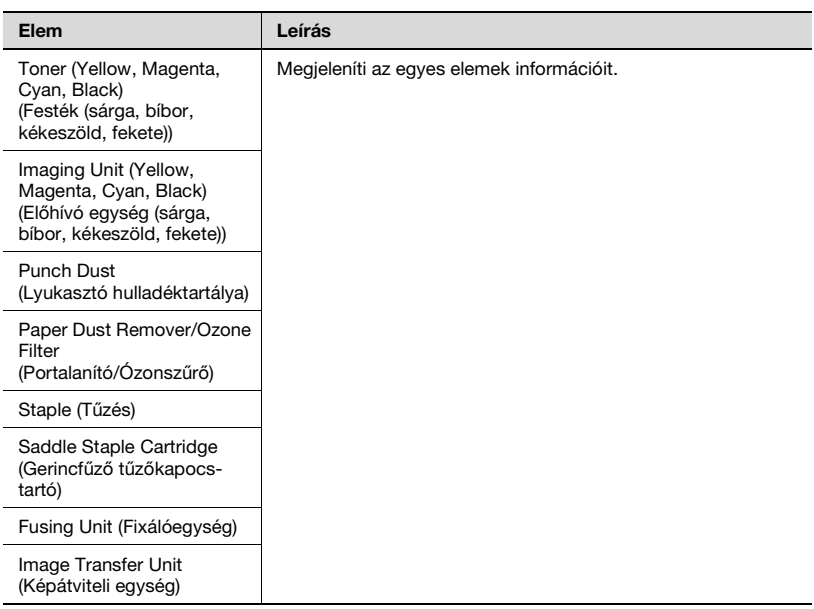

 $\mathbb{Q}$ ...

## **Megjegyzés**

A megjelenített elemek függenek a különböző telepített opcióktól.

## **System (Rendszer) fül — Device Information (Eszköz információ) — Input Tray (Bemeneti tálca)**

Kattintson a System (Rendszer) fülre, majd a "Device Information" (Eszközinformáció), és "Input Tray" (Bemeneti tálca) pontra a megjelenő almenüben.

Ellenőrizheti a készülék papírtálcáinak állapotát.

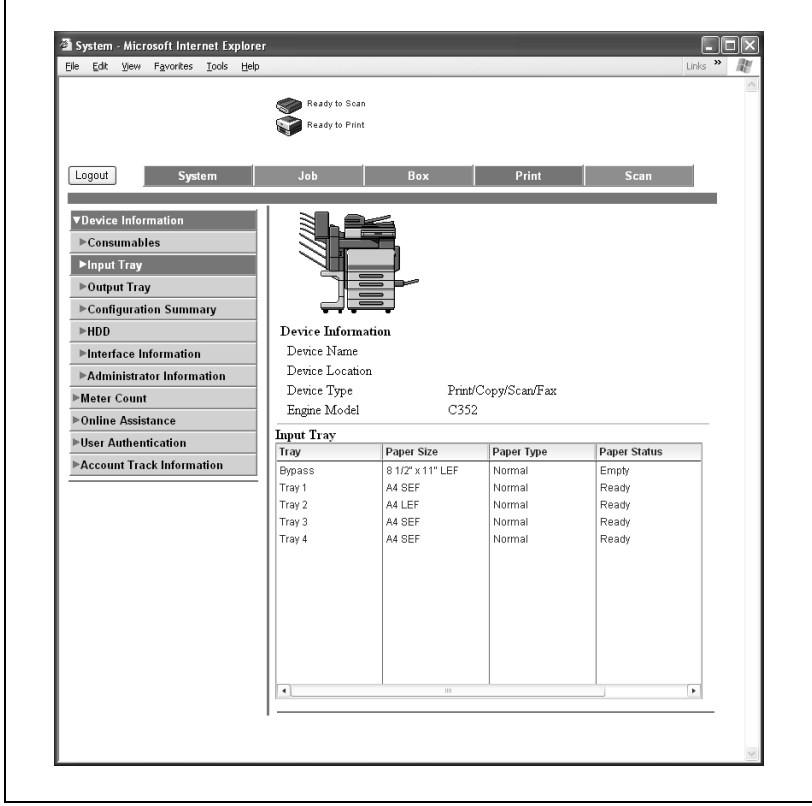

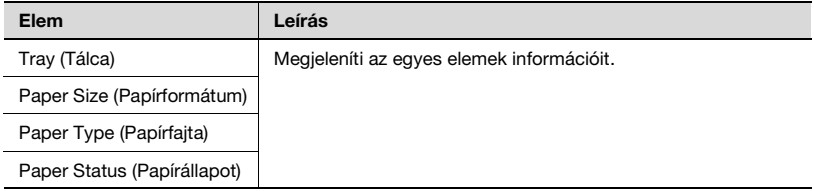

## **System (Rendszer) fül — Device Information (Eszköz információ) — Output Tray (Kimeneti tálca)**

Kattintson a System (Rendszer) fülre, majd a "Device Information" (Eszközinformáció), és "Output Tray" (Kimeneti tálca) pontra a megjelenő almenüben.

Ellenőrizheti a készülék kimeneti tálcáinak állapotát.

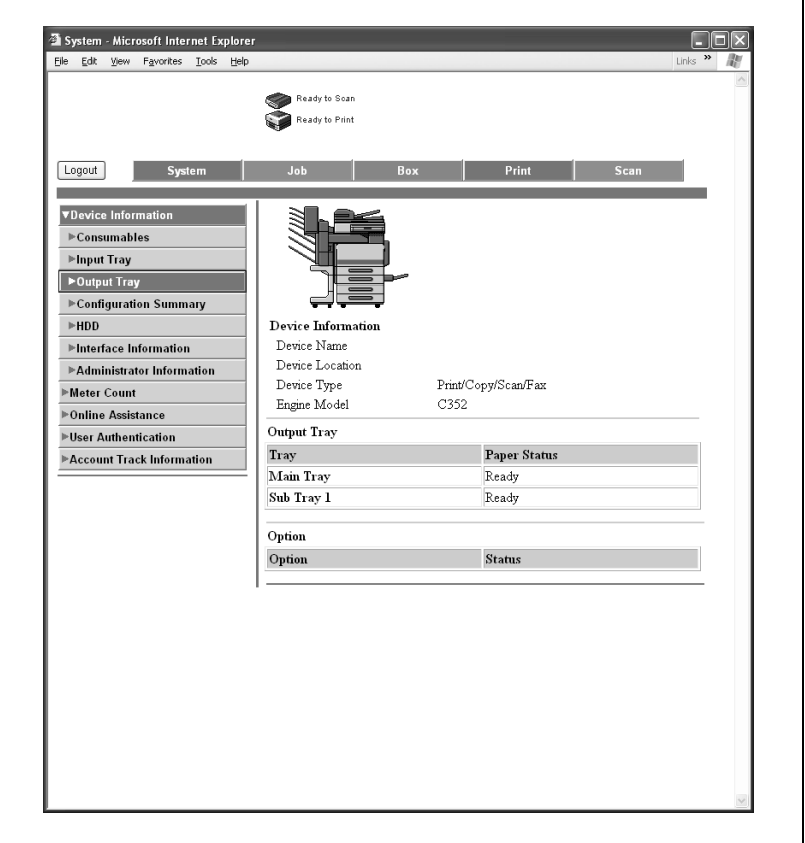

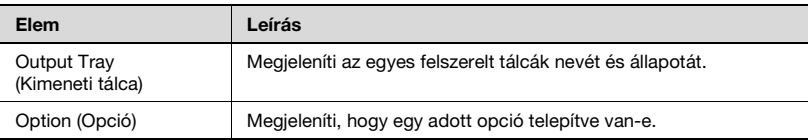

Kattintson a System (Rendszer) fülre, majd a "Device Information" (Eszközinformáció), és "Configuration Summary" (Konfiguráció összefoglaló) pontra a megjelenő almenüben. Ez az oldal megadja az adott rendszer konfigurációját és a készülék állapotát.

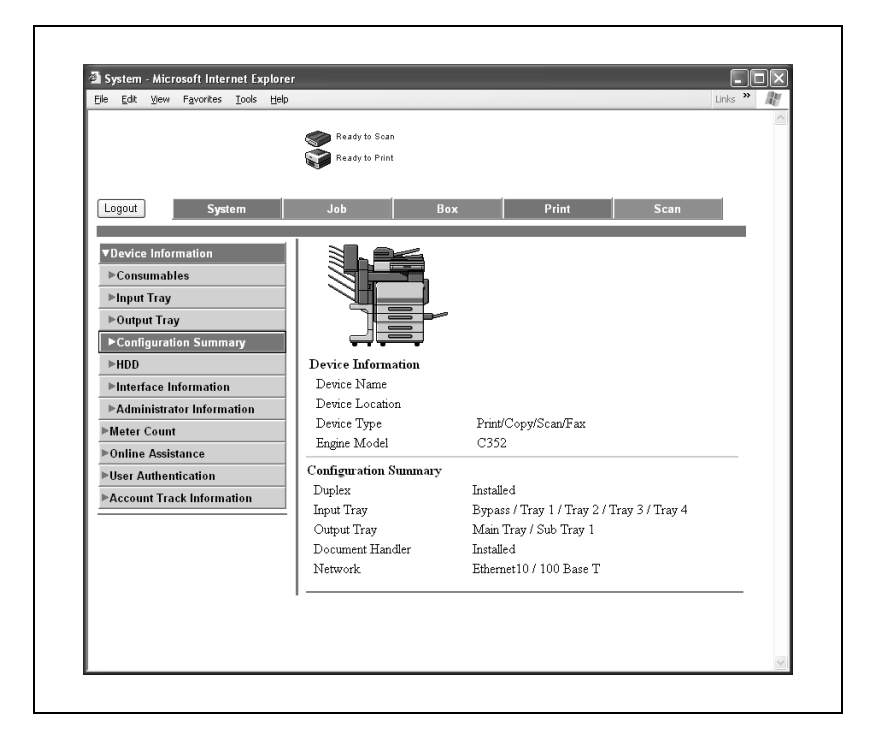

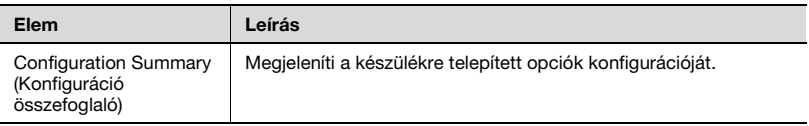

## **System (Rendszer) fül — Device Information (Eszköz információ) — HDD (Merevlemez)**

A System (Rendszer) fülön, kattintson a "Device Information" (Eszközinformáció), majd a "HDD" (Merevlemez) pontokra a megjelenő almenüben.

Ellenőrizheti a készülék merevlemezének állapotát.

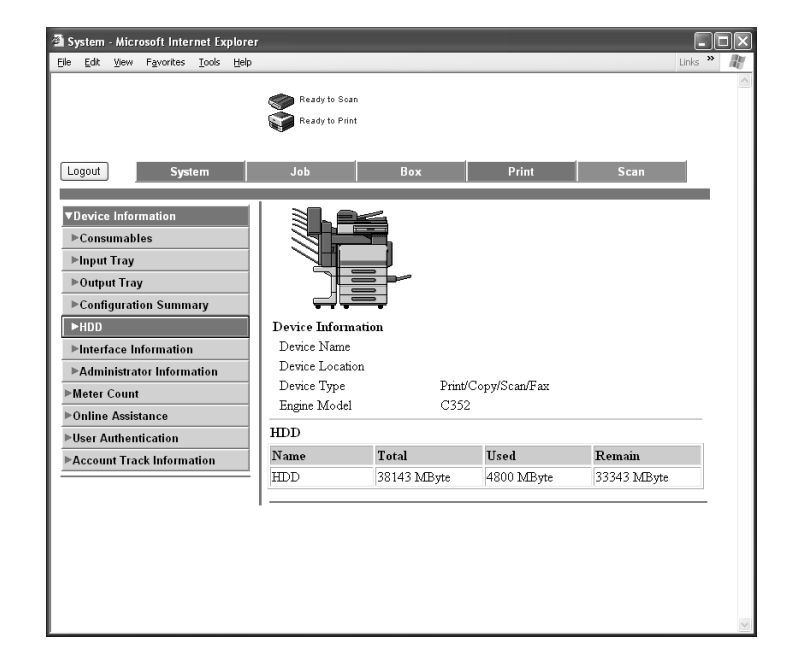

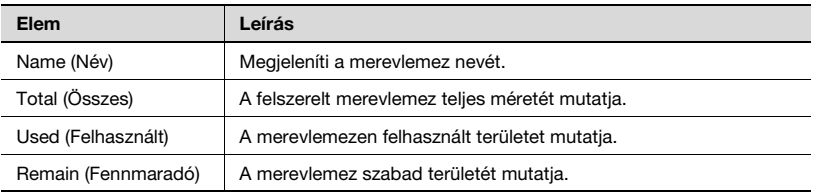

### **System (Rendszer) fül — Device Information (Eszköz információ) — Interface Information (Illesztő információ)**

Kattintson a System (Rendszer) fülre, majd a "Device Information" (Eszközinformáció), és "Interface Information" (Illesztő információ) pontra a megjelenő almenüben.

Ellenőrizheti a készülék illesztőinek információit.

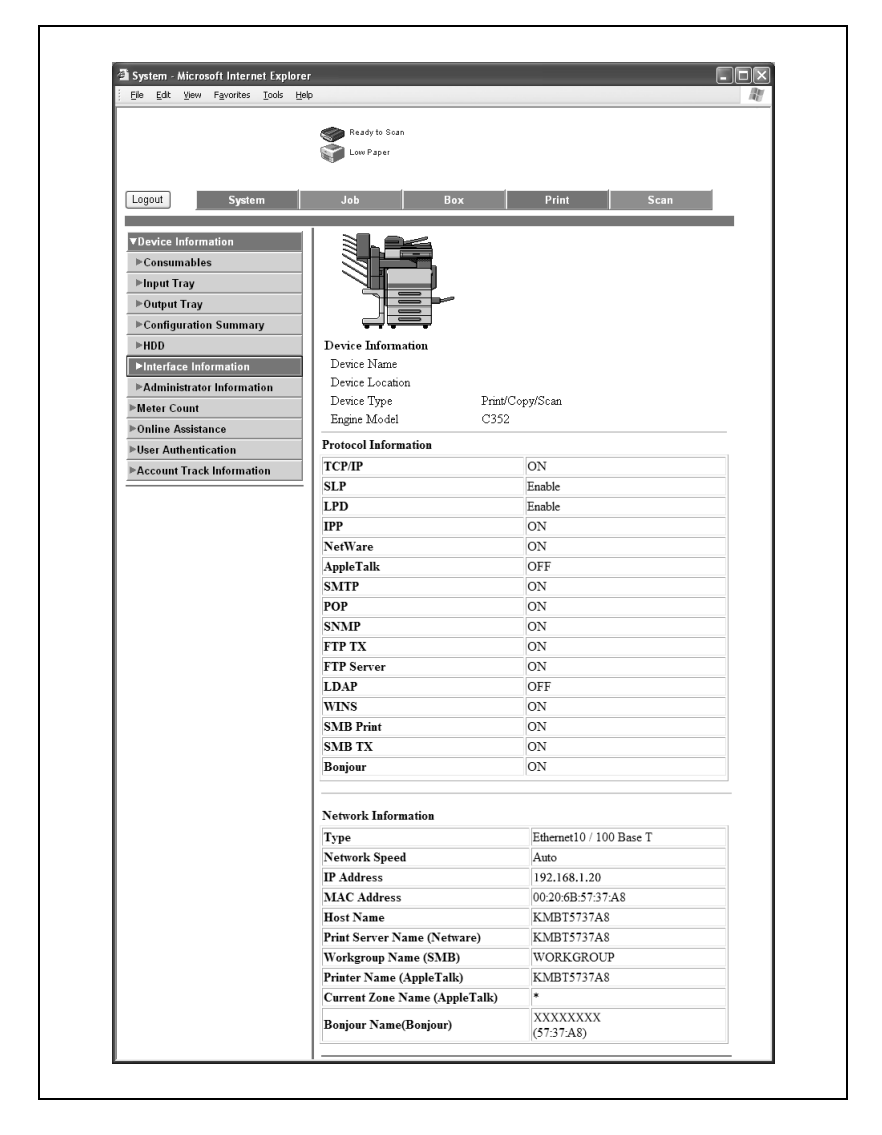

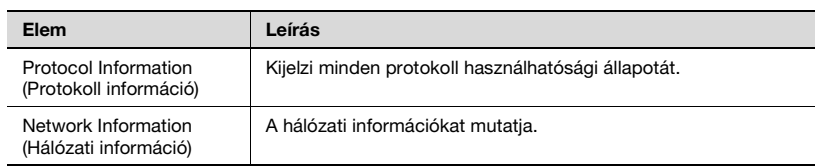

### **System (Rendszer) fül — Device Information (Eszköz információ) — Administrator Information (Felügyelő információ)**

Kattintson a System (Rendszer) fülre, majd a "Device Information" (Eszközinformáció), és "Administrator Information" (Felügyelő információ) pontra a megjelenő almenüben. Ez az oldal a készülék felügyelő információit tartalmazza.

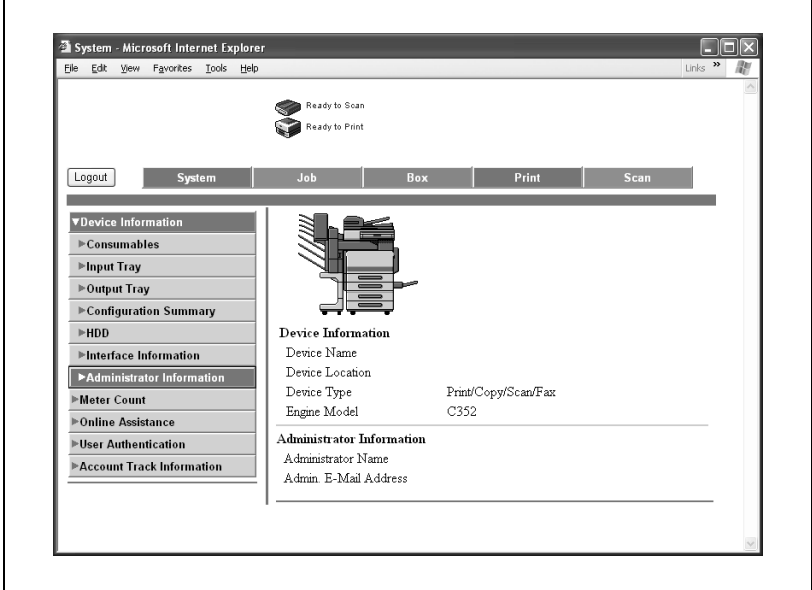

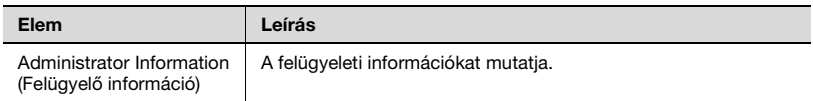

# $\mathbb{Q}$ ...

### **Megjegyzés**

Előfordulhat, hogy az állapot nem jelenik meg megfelelően, ha az adott segédanyag nincs felszerelve.

## **System (Rendszer) fül — Meter Count (Számlálók)**

Kattintson a system (Rendszer) fülre, majd a "Meter Count" (Számlálók) a menüben.

Ellenőrizheti a készülék által vezetett számlálók információit.

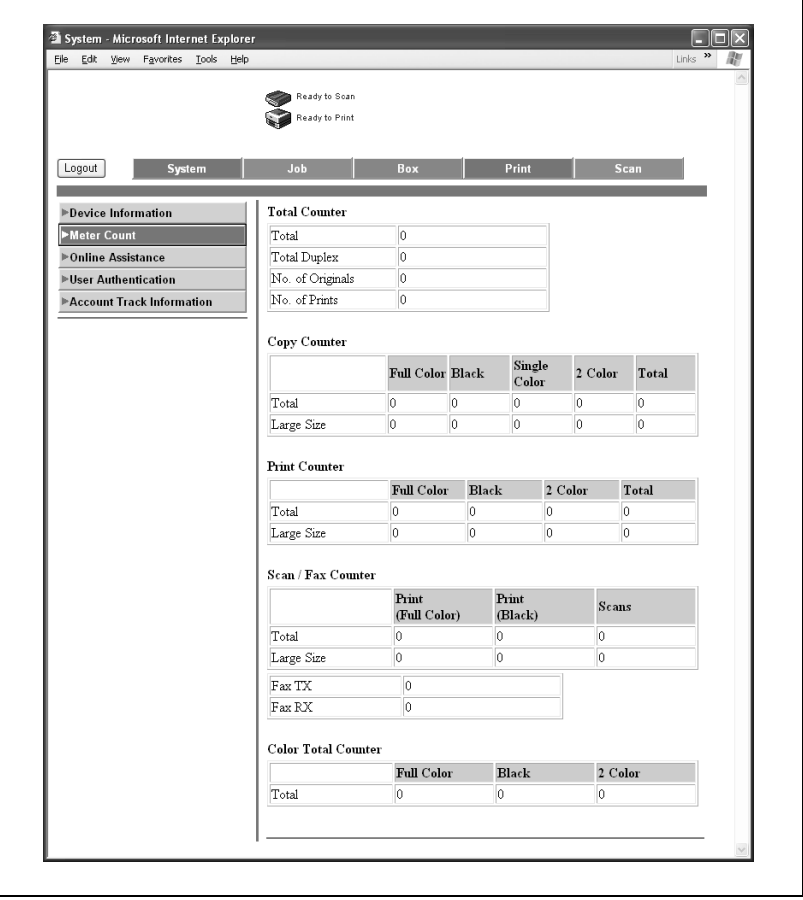

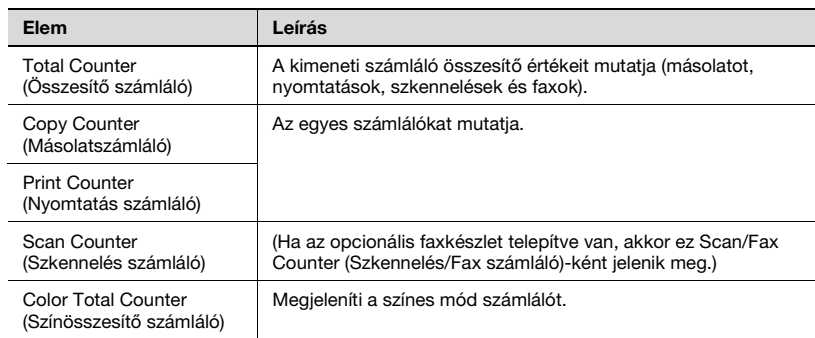

٦

 $\blacksquare$ 

## **System (Rendszer) fül — Online Assistance (Online segítség)**

Kattintson a System (Rendszer) fülre, majd a menüben kattintson az "Online Assistance" (Online segítség) menüpontra.

Ellenőrizheti a termékkel kapcsolatos támogatási információkat.

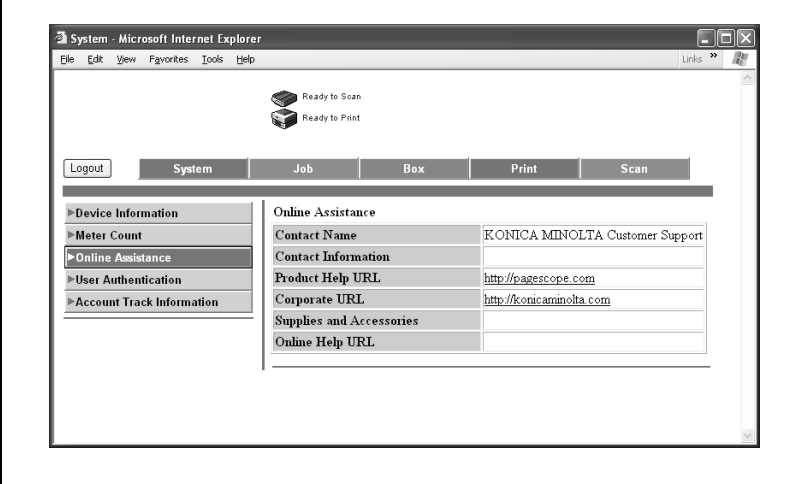

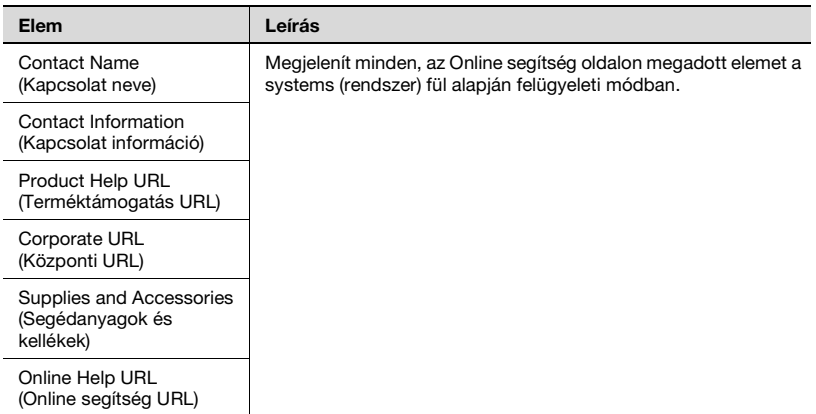

Kattintson a System (Rendszer) fülre, majd a "User Authentication" (Felhasználó hitelesítés), és "User Password Change" (Felhasználói jelszó módosítása) pontra a megjelenő almenüben.

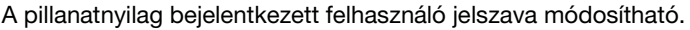

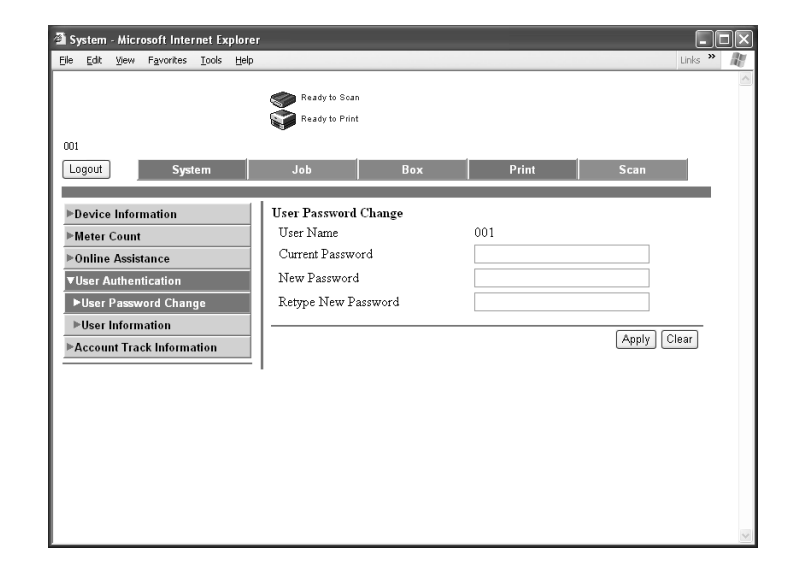

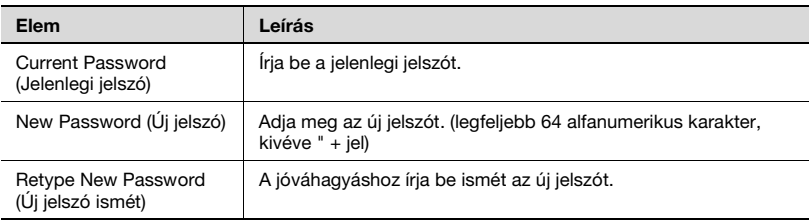

 $\mathbb{Q}$ ...

### **Megjegyzés**

Amennyiben a felhasználó nincsen pillanatnyilag bejelentkezve, a jelszó nem módosítható.

Kattintson a System (Rendszer) fülre, majd a "User Authentication" (Felhasználó hitelesítés), és "User information" (Felhasználói információ) pontra a megjelenő almenüben.

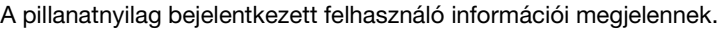

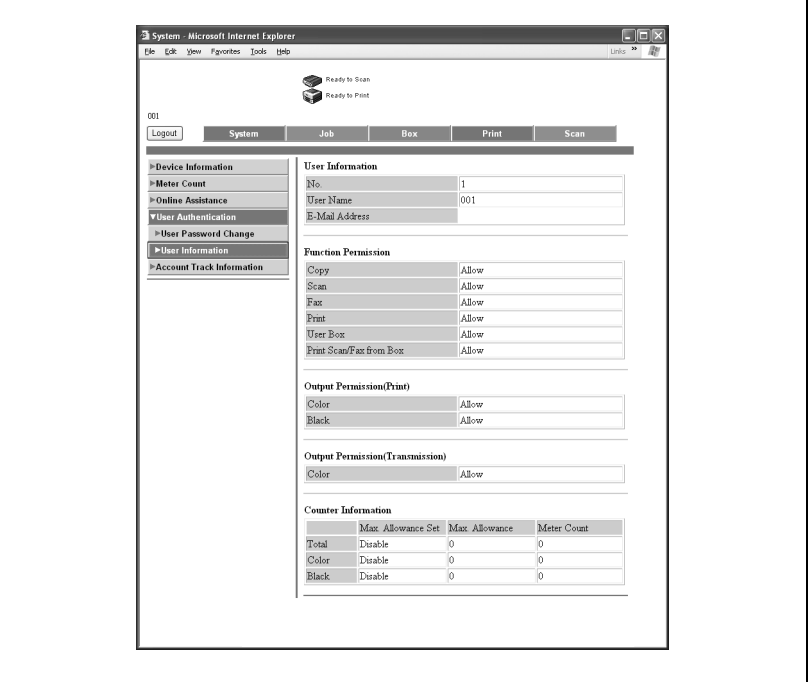

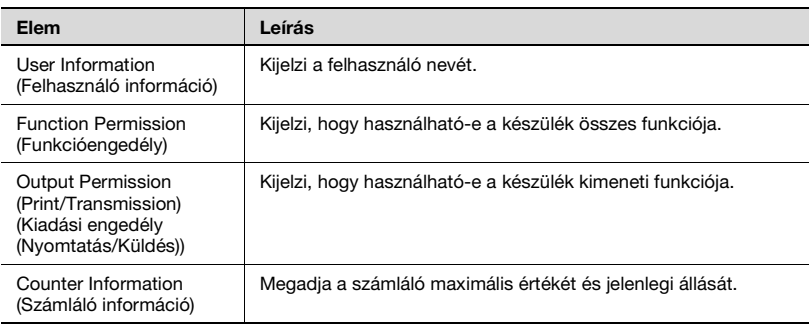

r

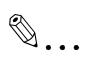

## **Megjegyzés**

Amennyiben a felhasználó nincsen pillanatnyilag bejelentkezve, a felhasználó információ nem jelenik meg.

Kattintson a System (Rendszer) fülre, majd a menüben kattintson az "Account Track Information" (Számlakövetés információ) menüpontra.

A pillanatnyilag bejelentkezett felhasználó számlakövetés információi megjelennek.

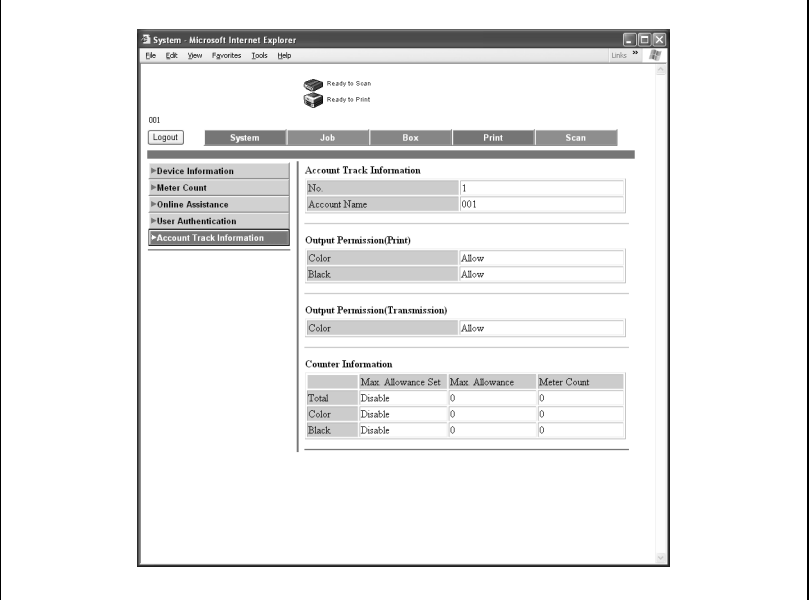

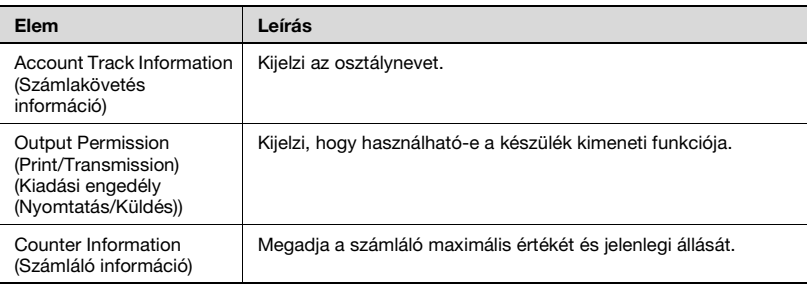

# $\textcircled{\scriptsize 1}\ldots$

### **Megjegyzés**

A számlakövetés információ nem jelenik meg, ha a számlakövetés funkció nincs engedélyezve a készüléken.

A Job (Feladat) fülön ellenőrizhető a készülék által kezelt feladatokat.

### **Job (Feladat) fül — Current job (Jelenlegi feladat)**

Kattintson a Job (Feladat) fülre, majd a "Current Job List" (Jelenlegi feladatlista)-ra a menüben, és válasszon ki minden funkciót (nyomtatási és szkennelési műveletek) a feladatok típusa szerint.

Ellenőrizheti a nyomtatás alatt lévő és a nyomtatásra várakozó feladatokat.

Job - Microsoft Internet Explorer  $\Box \Box x$ File Edit View Favorites Tools Help Links  $\overline{\mathbf{v}}$ Ready to Soan Ready to Print Logout Print Current Job **Current Jobs (Print)** ►Job History Job Type Print  $\bullet$   $\circ$  OK Job No. **Hear Name** Document Name Status **Time Stored** Increase Priority Delete

Egy példa a Print (Nyomtatás) oldalra

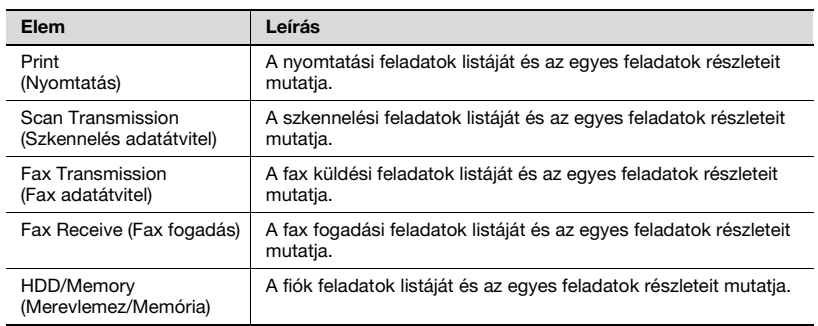

# $\mathbb{Q}$ ...

## **Megjegyzés**

A feladat száma mezőben a feladat várakozási sorba helyezésénél hozzárendelt szám jelenik meg.

A kimenetek (nyomtatási feladatok) prioritási sorrendjének megadásához válassza ki a Job (Feladat) fület, majd kattintson az [Increase Priority] (Prioritás növelése) fülre.

Címek ellenőrzéséhez (adatátviteli feladatok) válassza ki a Job (Feladat) fület, majd kattintson a [Display Broadcast Destination] (Közvetítési címek megjelenítése) fülre.

Egy feladat törléséhez, válassza ki a feladatot, majd nyomja meg a [Delete] (Törlés) gombot.

## **Job (Feladat) fül — Job History (Feladatnapló)**

Kattintson a Job (Feladat) fülre, majd a "Job History" (Feladatnapló)-ra a menüben, és válasszon ki minden funkciót (nyomtatási és szkennelési műveletek) a feladatok típusa szerint.

Ellenőrizheti a befejezett feladatokat.

Egy példa a Print (Nyomtatás) oldalra

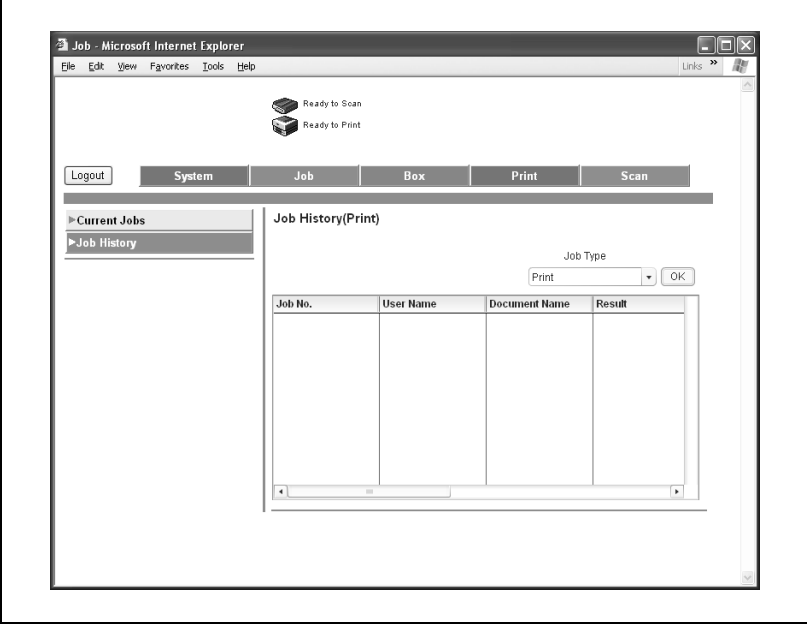

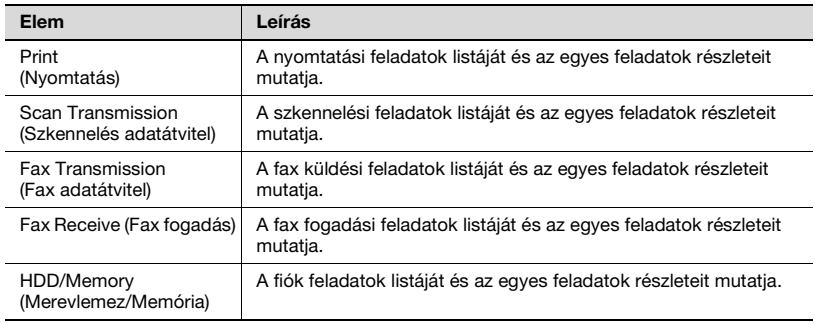

# $\mathbb{Q}$ ...

#### **Megjegyzés**

A feladat száma mezőben a feladat várakozási sorba helyezésénél hozzárendelt szám jelenik meg.

## **Print (Nyomtatás) fül**

Ellenőrizheti a nyomtató alapértelmezett beállításait és különféle jelentéseket készíthet.

## **Print (Nyomtatás) fül — General Settings (Általános beállítások)**

Kattintson a Print (Nyomtatás) fülre, a menüben kattintson a "General Settings" (Általános beállítások) menüpontra, majd válassza ki az egyes beállítási csoportokat (általános és PCL).

Ha egy nyomtatási feladat meghatározott beállítások nélkül került kiküldésre, a nyomtatás az itt megjelenő beállításokkal kerül végrehajtásra.

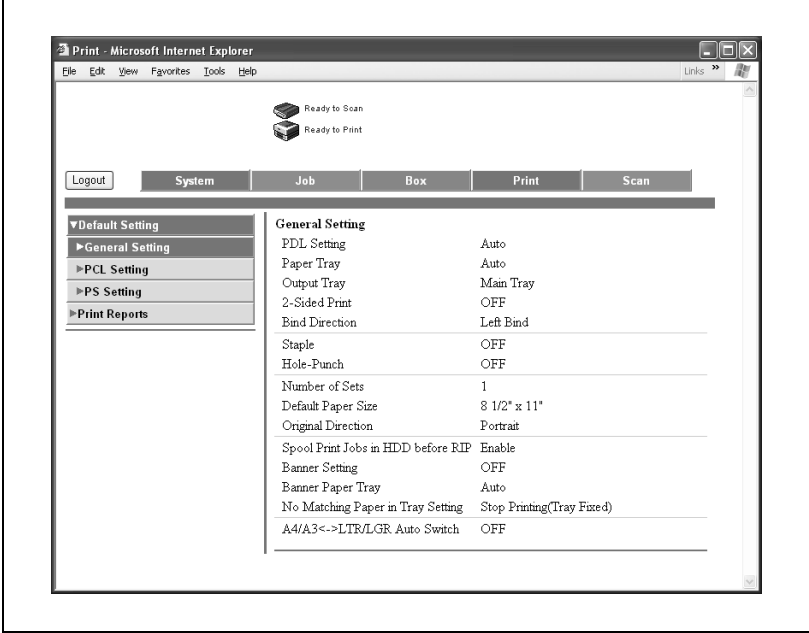

Egy példa a General Settings (Általános beállítások) lapra

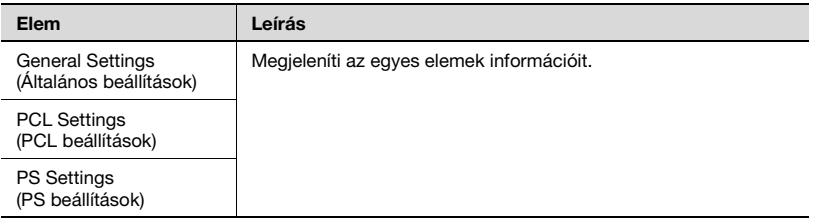

Kattintson a Print (Nyomtatás) fülre, majd a menüben kattintson a "Print Reports" (Nyomtatási jelentések) menüpontra.

Különféle konfigurációs információkat, demó oldalakat vagy PCL betűkészlet információkat nyomtathat. Válassza ki a nyomtatni kívánt jelentést, majd a papírtálcát a "Paper Tray" (Papírtálca) legördülő listából, majd kattintson a [Print] (Nyomtatás) fülre.

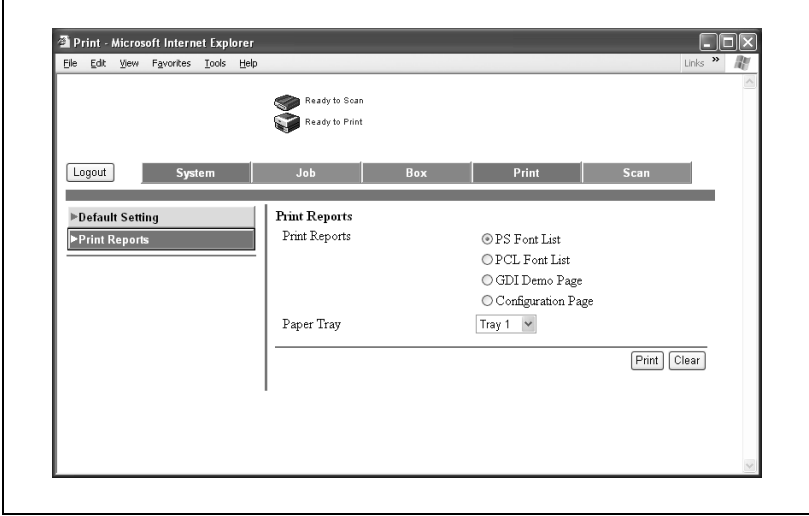

 $\mathbb{Q}$ ...

#### **Megjegyzés**

Amikor a készülék egy feladat feldolgozását végzi, nem lehet jelentéseket nyomtatni.

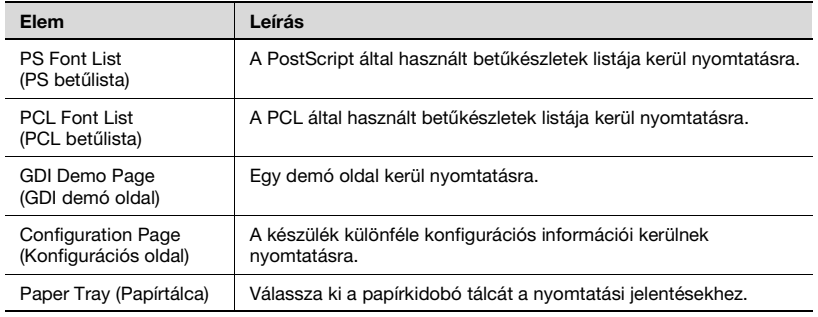

## **Felügyeleti mód**

A Felügyeleti módban elvégezheti a készülék rendszerbeállításait. A következő fülek közül választhat (System (Rendszer), Job (Feladat), Box (Fiók), Print (Nyomtatás), Scan (Szkennelés) és Network (Hálózat)).

A Felügyeleti módba történő belépés részletes ismertetését, lásd ["Bejelentkezés a felügyeleti módba" a\(z\) 10-51 oldalon](#page-330-0).

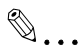

#### **Megjegyzés**

Ebben az útmutatóban a nyomtatáshoz kapcsolódó funkciók kerülnek ismertetésre. A készülék fiók, szkenner és hálózat funkcióival kapcsolatban, lásd a Kezelési útmutató [Fiók műveletek] és [Hálózati szkenner műveletek] részeit.

#### **Bázis művelet**

- **1** Kattintson az egyik fülre, majd válasszon egy menüpontot a menüből.
- **2** Végezze el a megjelenő elemek beállítását. A beállításokat vagy közvetlenül, vagy egy legördülő listából kiválasztva adhatja meg.
- **3** A beállítás alkalmazásához kattintson az [Apply] (Alkalmaz) gombra.

A System (Rendszer) fülön a készülék konfigurációjával kapcsolatos információk és beállítások jelennek meg.

#### **System (rendszer) fül — Import/Export**

Elmentheti (export) a készülék beállítási információit fájlként vagy kiírhatja (import) az információt egy fájlból a készülékre.

Adja meg az importálandó vagy exportálandó információkat, majd kattintson a [Next] (Következő) fülre.

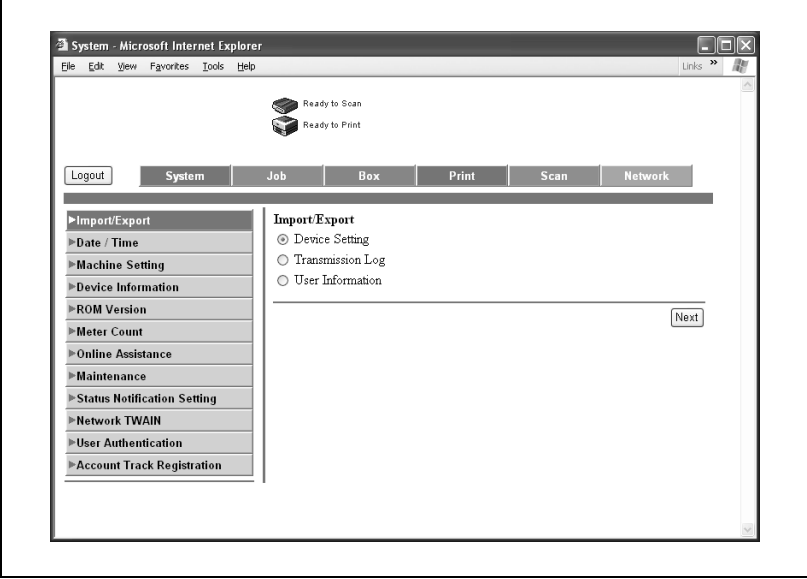

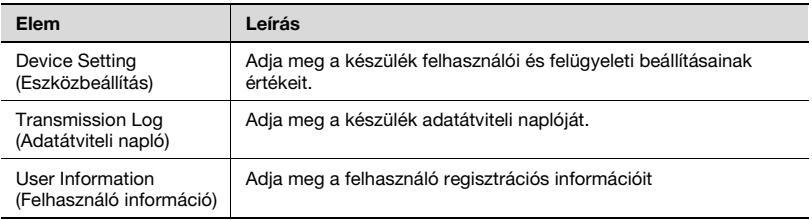

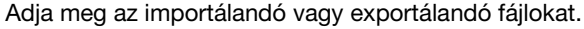

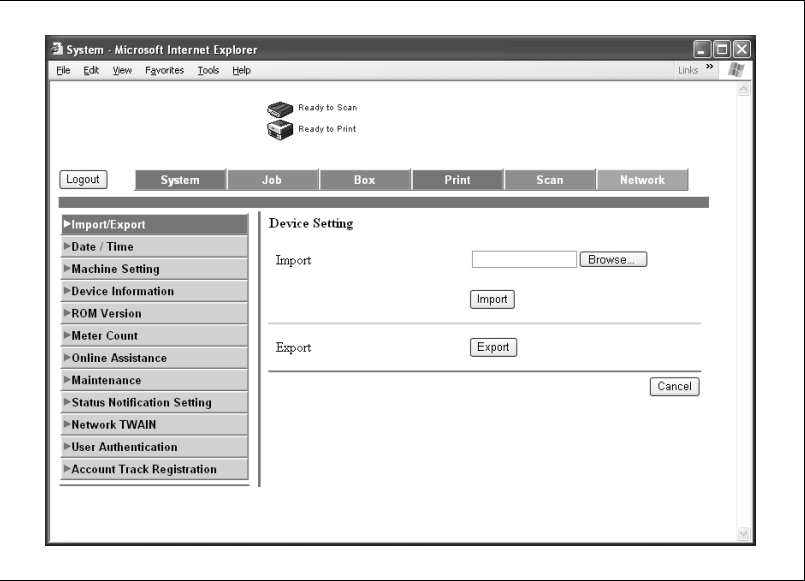

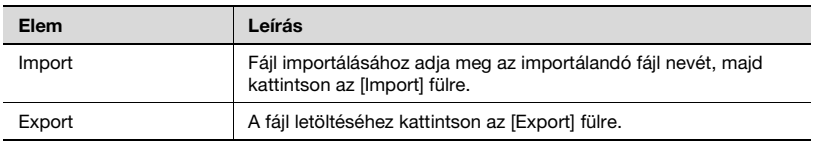

 $\mathbb{Q}$ ...

#### **Megjegyzés**

Az exportált fájlok nem szerkeszthetőek.

 $\textcircled{\scriptsize 1}\ldots$ 

## **Megjegyzés**

Csak az adatátviteli napló exportálható.

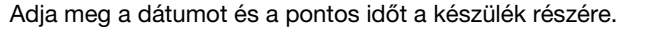

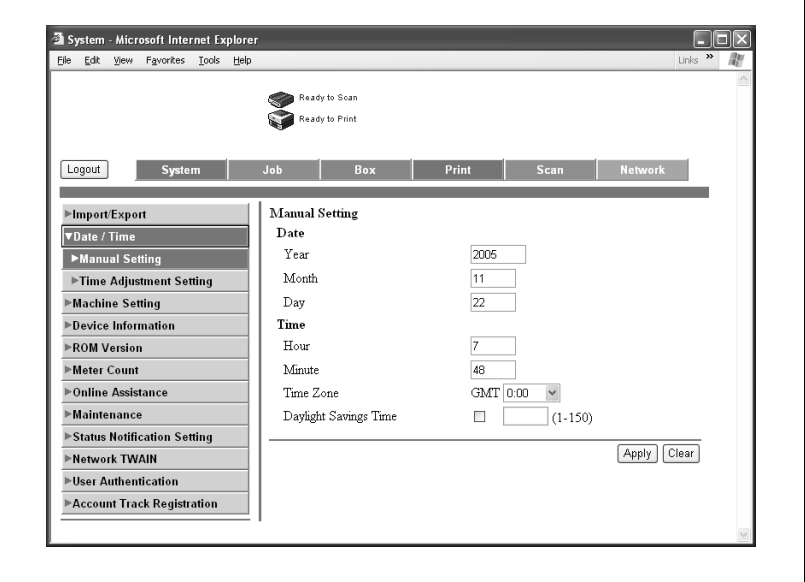

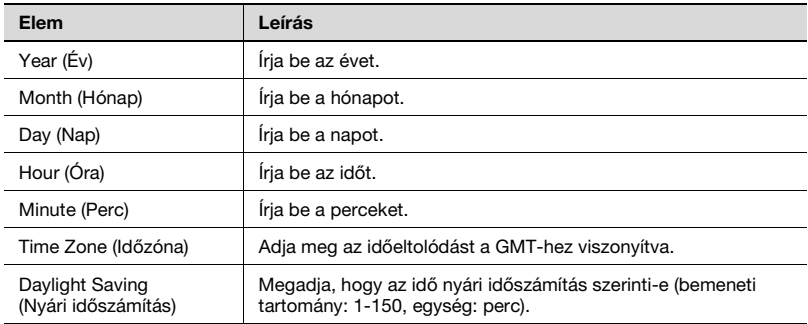

## **System (Rendszer) fül — Date/Time (Dátum/Idő) — Time Adjustment Setting (Időbeállítás)**

A készülék ideje és dátuma passzívan is beállítható, az NTP kiszolgálóról.

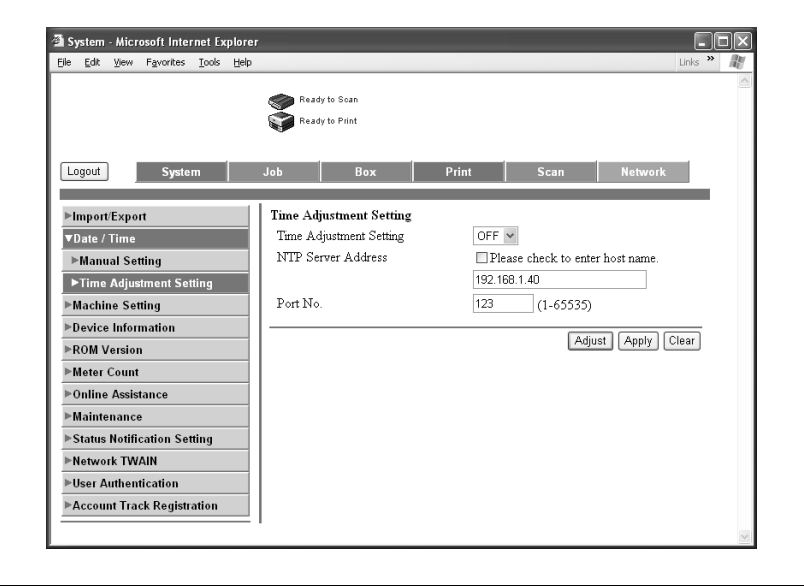

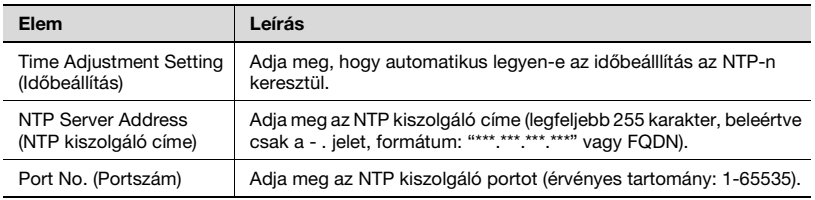

Kattintson az [Adjust] (Beállít) fülre ahhoz, hogy az adott feltételekkel csatlakozhasson az NTP kiszolgálóhoz és beállítsa az időt.
# **System (Rendszer) fül — Machine Setting (Gépbeállítás)**

Módosíthatja a gépbeállításokat.

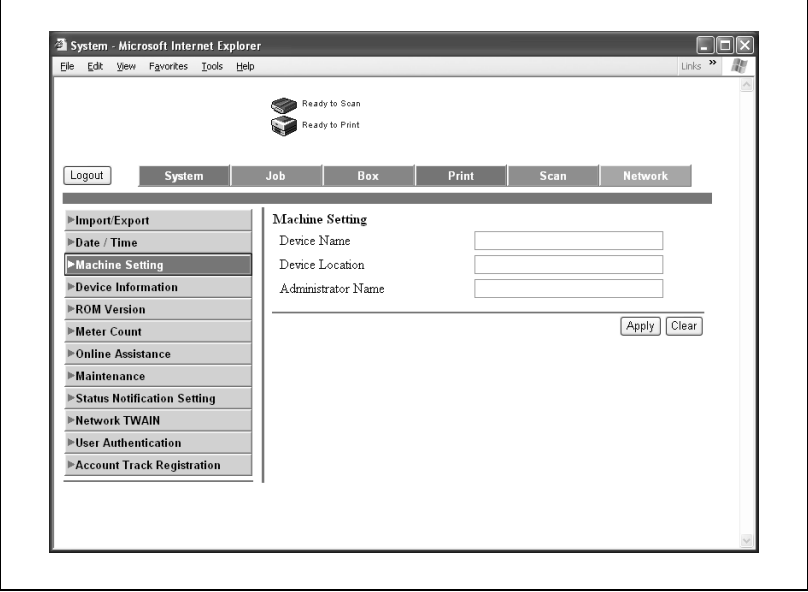

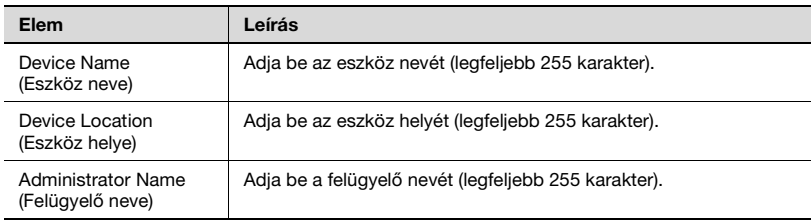

# **System (Rendszer) fül — Device Information (Eszköz információ)**

Kattintson a System (Rendszer) fülre, majd a "Device Information" (Eszközinformáció)-ra a menüben, és válasszon ki minden beállítást (Consumables (Segédanyagok), Input Tray (Kimeneti tálca) stb.).

Ez az oldal megadja a készülék konfigurációját és állapotát.

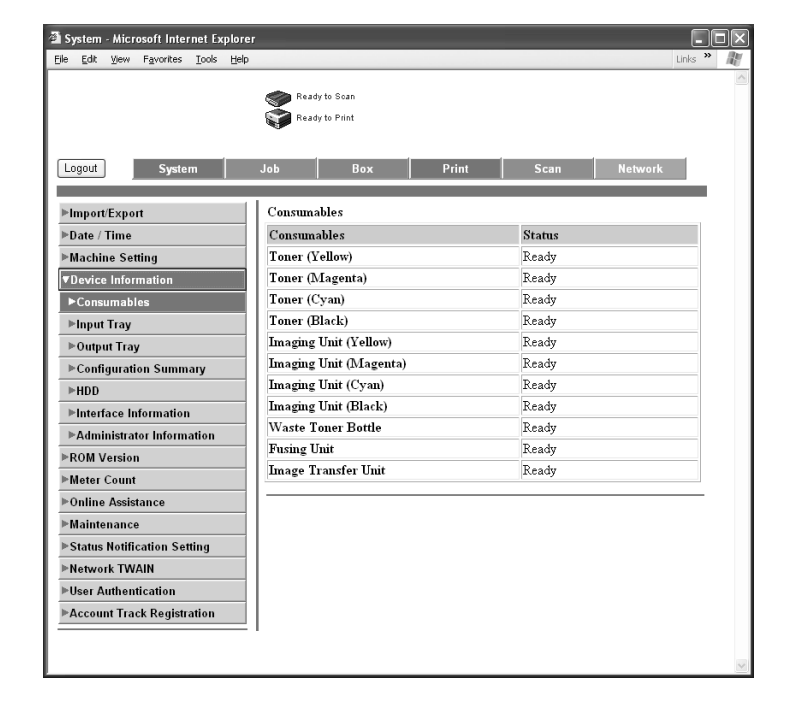

# $\mathbb{Q}$ ...

### **Megjegyzés**

A kijelzett elem ugyanaz, mint ami a System (Rendszer) fül "Device Information" (Eszközinformáció) alatt található felhasználói módban.

### **System (Rendszer) fül — ROM Version (ROM verzió)**

Kijelzi a ROM verziót.

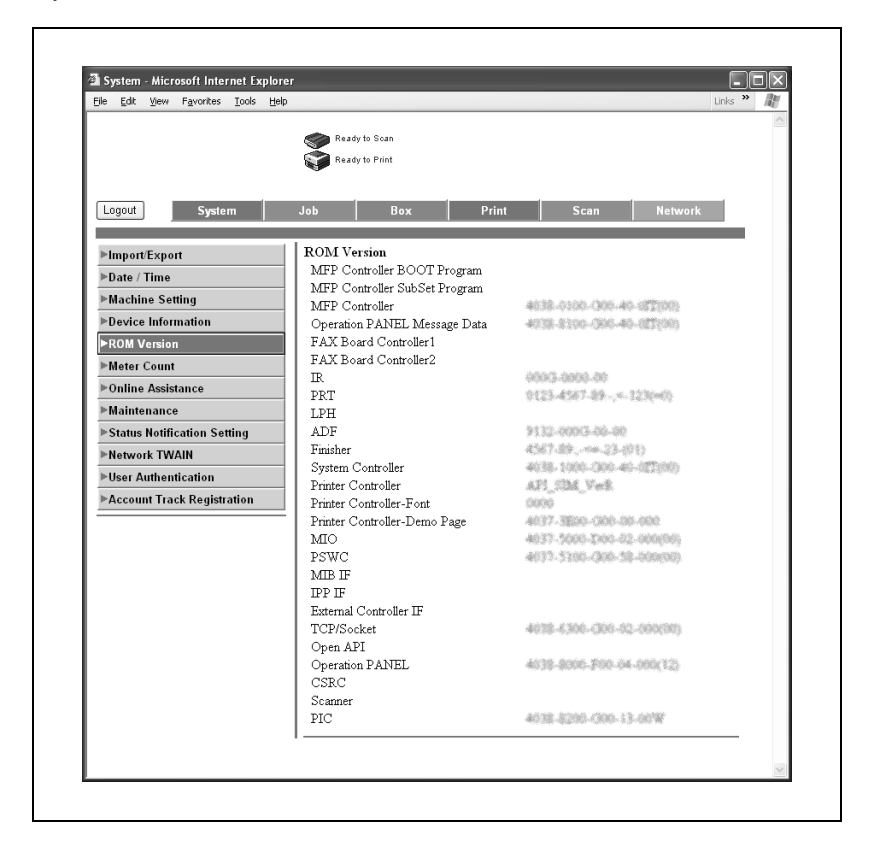

## **System (Rendszer) fül — Meter Count (Számlálók)**

Kattintson a system (Rendszer) fülre, majd a "Meter Count" (Számlálók) a menüben.

Ellenőrizheti a készülék által vezetett számlálók információit.

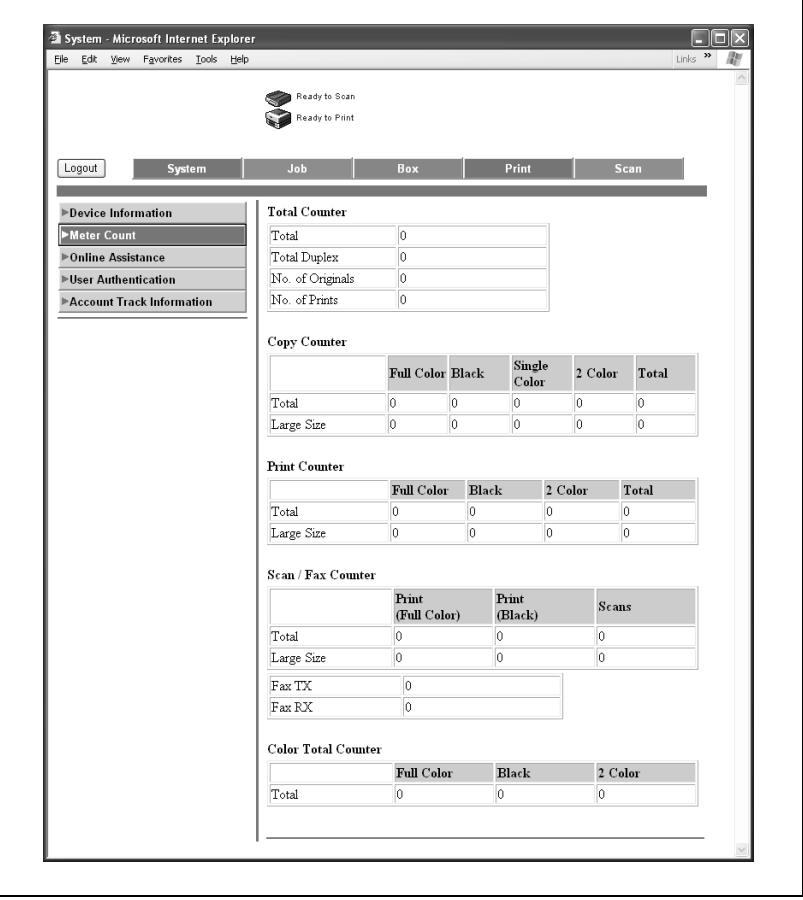

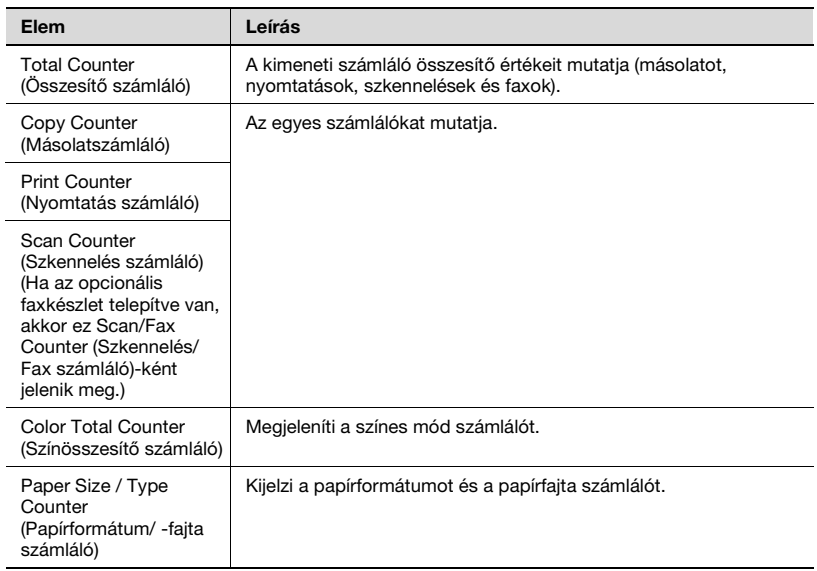

### **System (Rendszer) fül — Online Assistance (Online segítség)**

Módosíthatja az online támogatás információit. Ezen információk megtekintéséhez, Felhasználói módban kattintson a System (Rendszer) fülre, majd kattintson az "Online Assistance" (Online segítség) menüpontra.

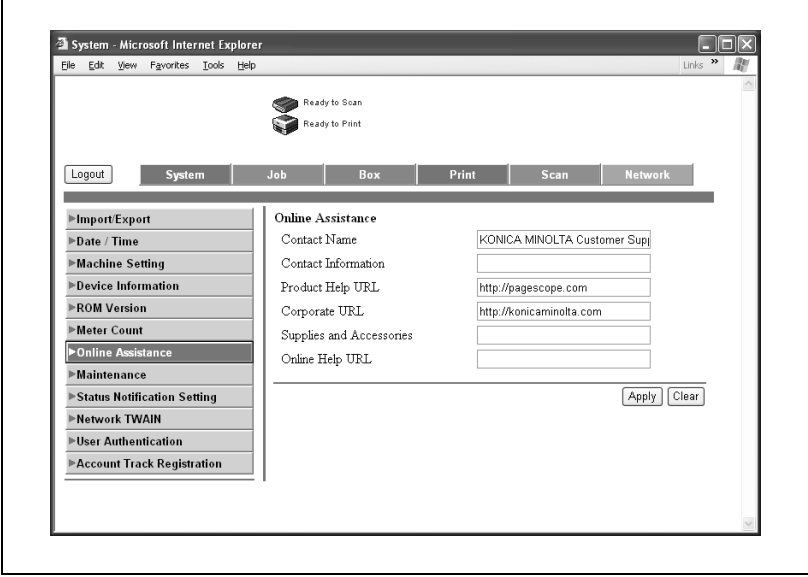

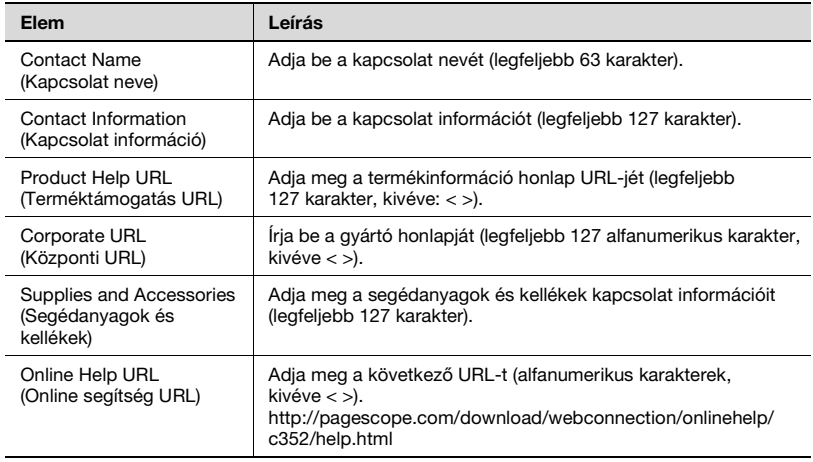

 $\mathsf{r}$ 

#### **System (Rendszer) fül — Maintenance (Karbantartás) — Network Setting Clear (Hálózati beállítások törlése)**

Visszaállíthatja a készülék hálózati konfigurációját a gyári értékekre.

A végrehajtáshoz kattintson a [Clear] (Törlés) fülre.

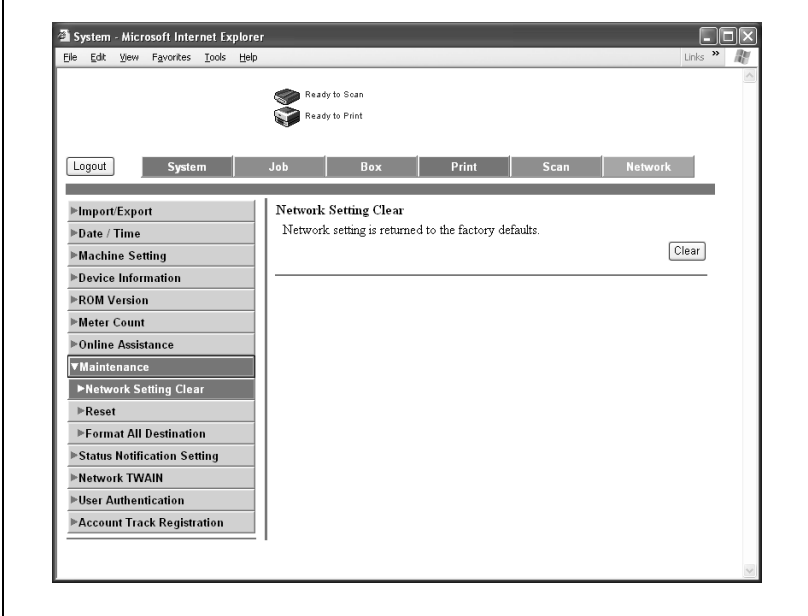

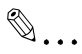

#### **Megjegyzés**

Ha törli a beálllításokat, nem fog tudni belépni a PageScope Web Connection-be, amíg nem állítja vissza azokat.

Ha a fokozott biztonsági mód engedélyezett, ez a menü nem jelenik meg.

 $\blacksquare$ 

# **System (Rendszer) fül — Maintenance (Karbantartás) — Reset (Visszaállítás)**

Visszaállítja a nyomtatásvezérlőt.

A végrehajtáshoz kattintson a [Reset] (Visszaállítás) fülre.

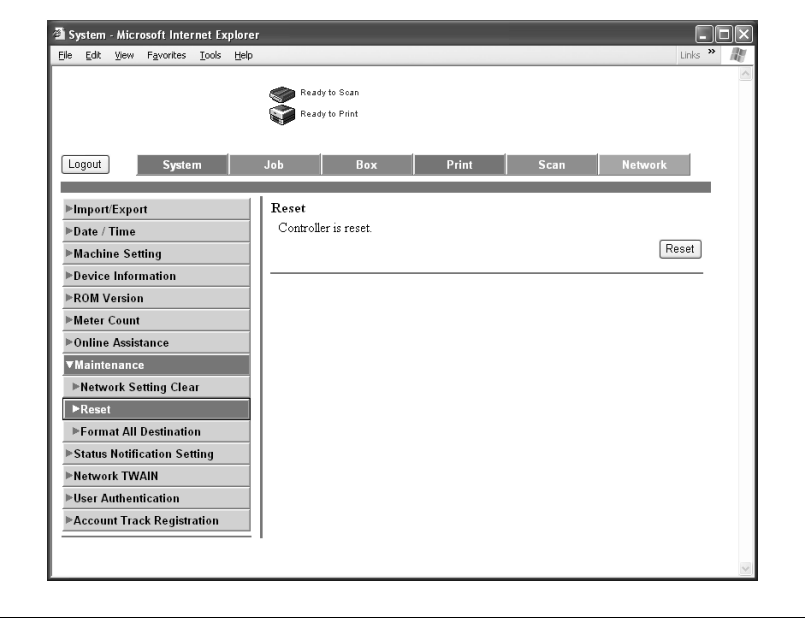

 $\Gamma$ 

# <span id="page-368-0"></span>**System (Rendszer) fül — Status Notification Setting (Állapotértesítés beállítás)**

Ha hiba keletkezik a készülékben, a regisztrált személy értesítést kap.

Adja meg az értesítés idejét, majd kattintson az [Apply] (Alkalmaz) fülre.

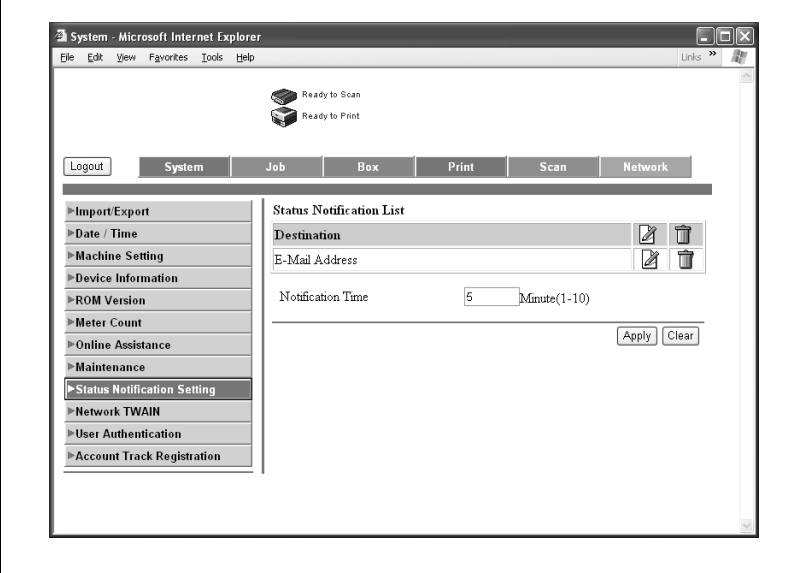

Ha az [Edit] (Szerkesztés) ⊠ ikonra kattint az értesítési cím jobb oldalán, megadhatja az értesítési címet és az értesítés feltételeit.

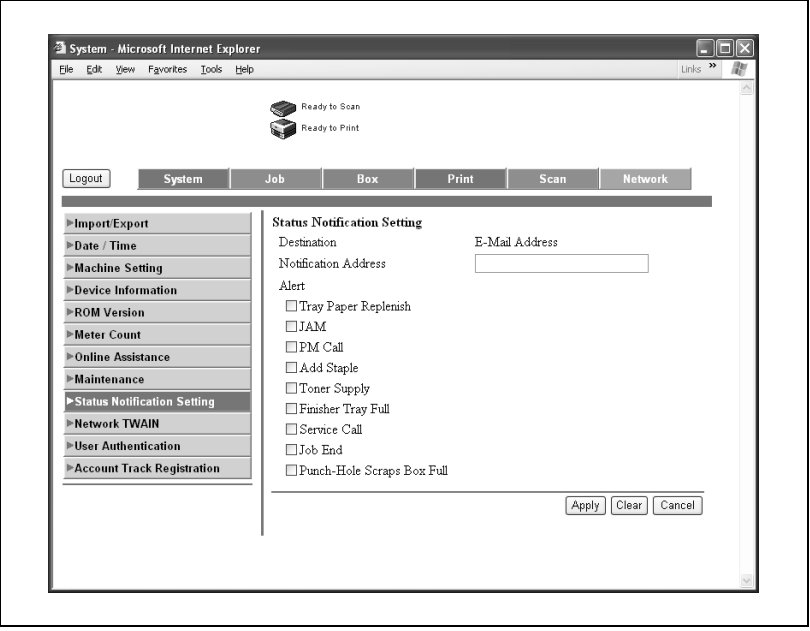

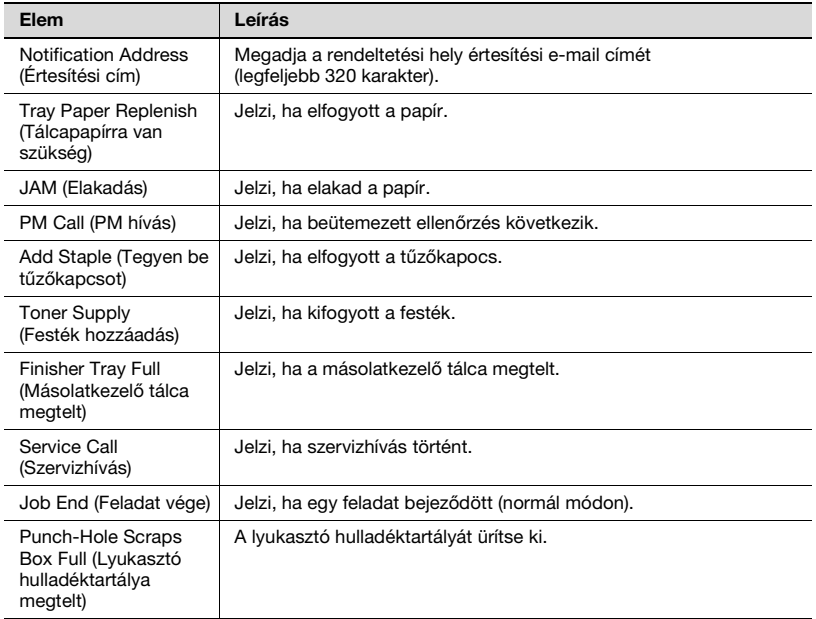

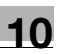

# $\mathbb{Q}$ ...

### **Megjegyzés**

Az állapotértesítési funkció által küldött e-mailben szereplő nyomtató helye a "Printer Location" (Nyomtató helye) részben a Network (Hálózat) fül – IPP Setting (IPP beállítás) alatt adható meg. A "Printer Location" (Nyomtató helye) pontot lásd a következő részben ["Network \(Hálózat\) fül](#page-390-0)  [— IPP Setting \(IPP beállítás\)" a\(z\) 10-111 oldalon](#page-390-0).

# **System (Rendszer) fül — User Authentication (Felhasználó hitelesítés) — User Registration (Felhasználó regisztráció)**

Ha felhasználói hitelesítést hajt végre a készüléken, regisztrálhatja azokat a felhasználókat, akik bejelentkezhetnek.

Új felhasználót a [New Registration] (Új regisztráció) fül alatt regisztrálhat. Ha az [Edit] (Szerkeszt) a ikonra kattint a felhasználónév jobb oldalán, akkor szerkesztheti a regisztrált felhasználó feltételeit.

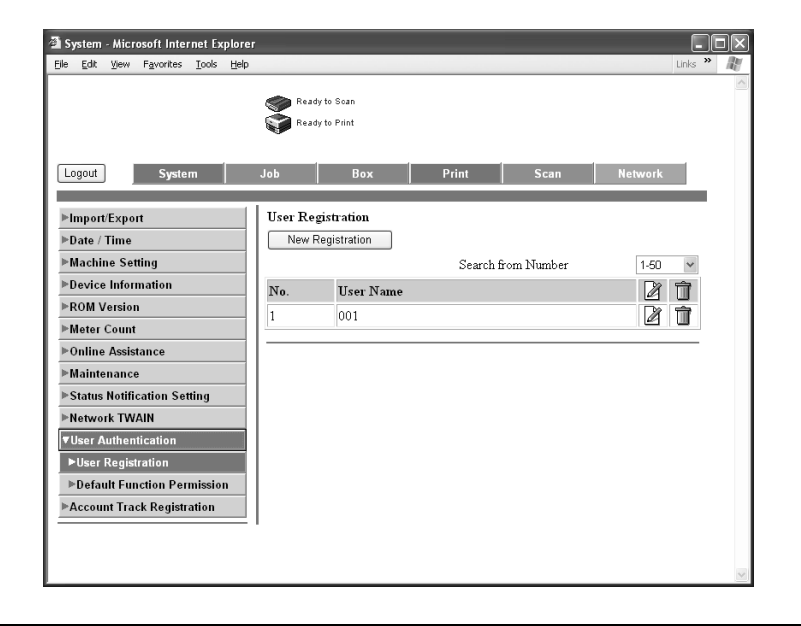

Megadhatja a felhasználói feltételeket úgy, hogy minden elemet bevisz, majd rákattint az [Apply] (Alkalmazás) fülre.

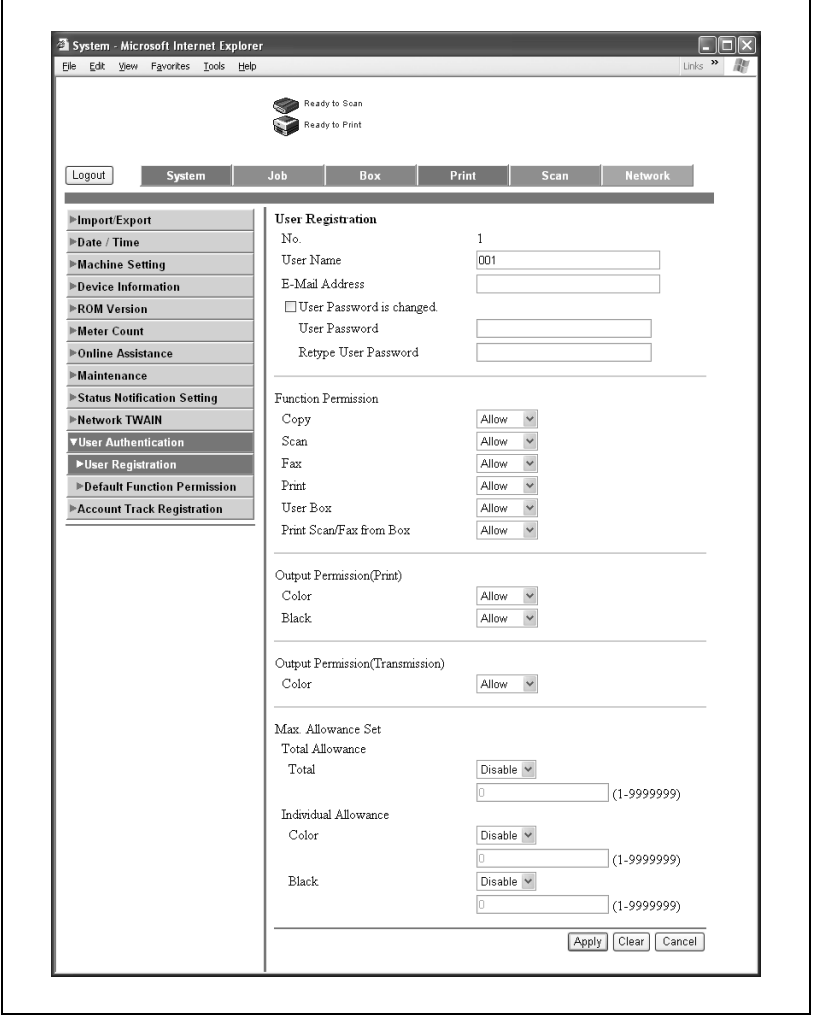

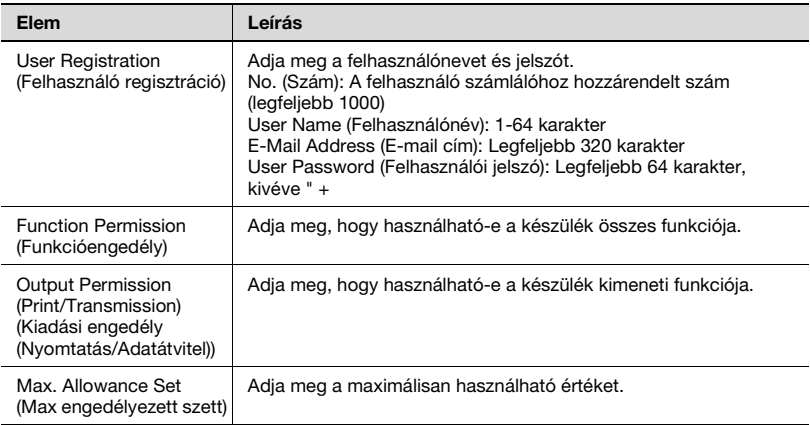

### **System (Rendszer) fül — User Authentication (Felhasználó hitelesítés) — Default Function Permission (Alapértelmezett funkcióengedély)**

A felhasználó regisztrációs oldal korlátozott funkcióinak alapértelmezett értékeit adhatja meg.

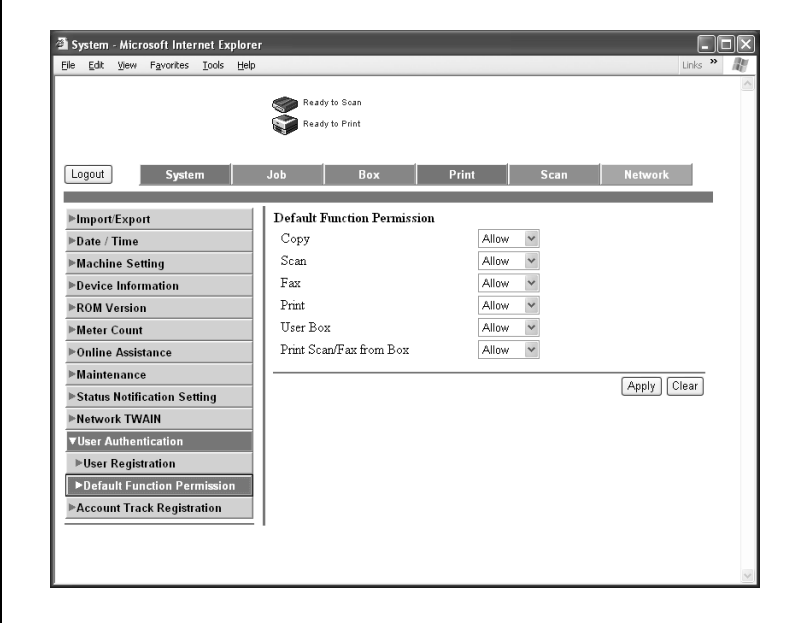

Ha számlakövetést állít be a készüléken, regisztrálhatja kezelendő számlákat.

Új számlát a [New Registration] (Új regisztráció) fül alatt regisztrálhat. Ha az [Edit] (Szerkeszt) a ikonra kattint az osztálynév jobb oldalán, akkor szerkesztheti a regisztrált számla feltételeit.

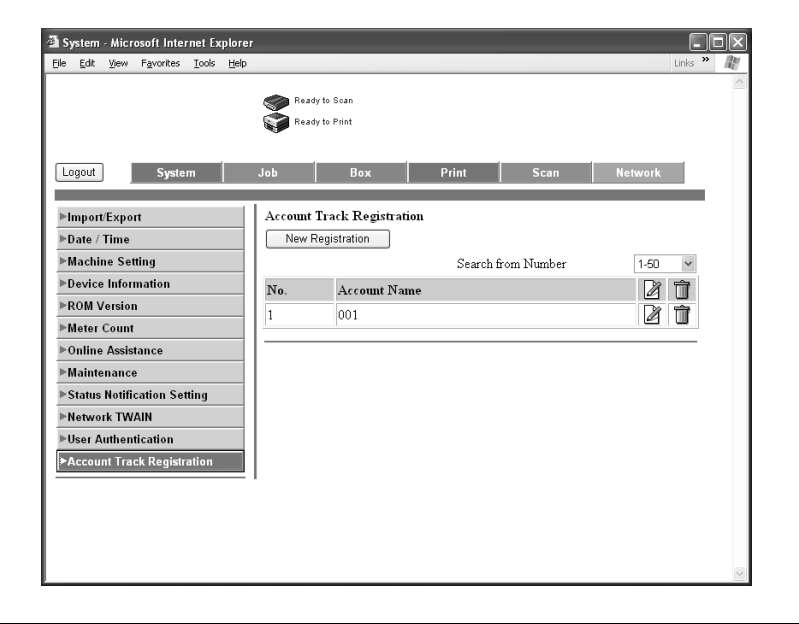

Megadhatja a számla feltételeit úgy, hogy minden elemet bevisz, majd rákattint az [Apply] (Alkalmazás) fülre.

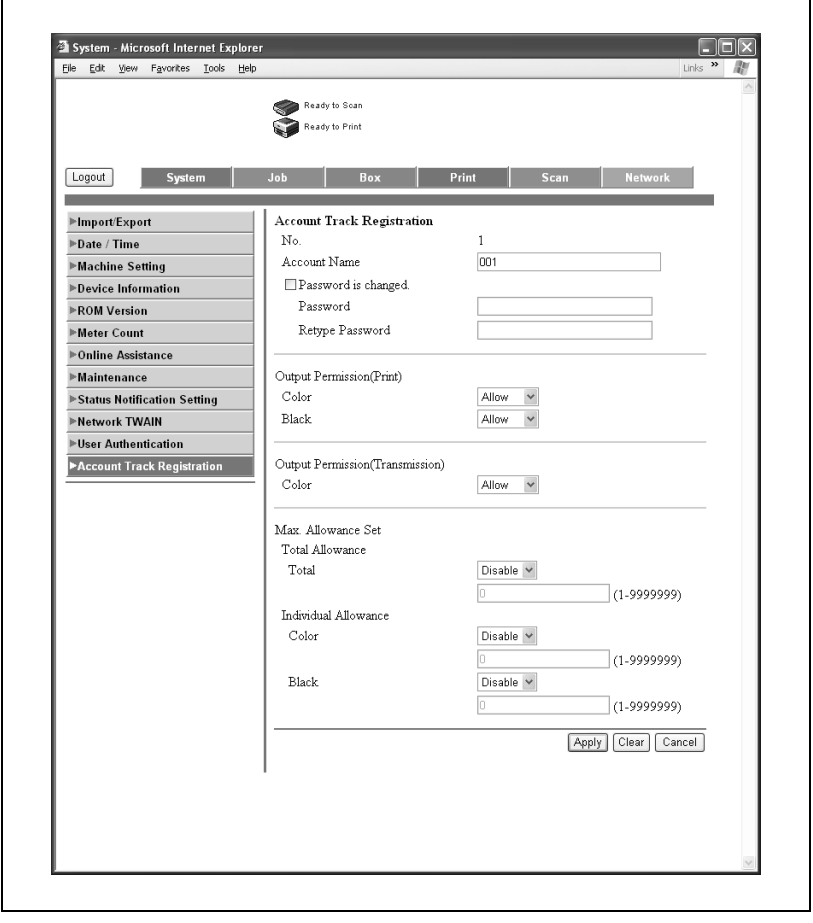

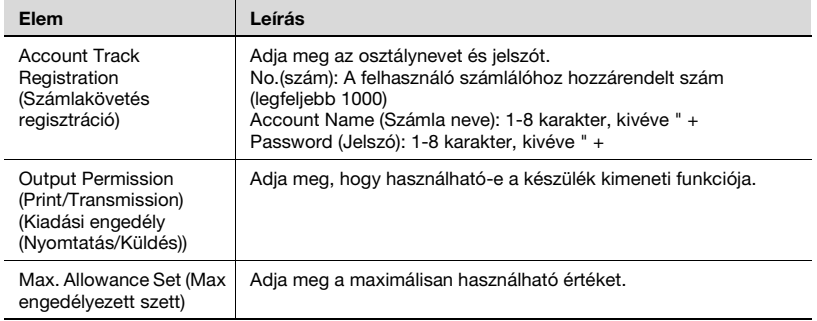

### **Job (Feladat) fül — Job History (Feladat-napló)**

Kattintson a Job (Feladat) fülre, majd a menüben kattintson a "Job History" (Feladatnapló) menüpontra.

Válasszon ki minden funkciót (nyomtatás és szkennelési műveletek) a feladat típusa szerint.

Ellenőrizheti a befejezett feladatokat.

Print page example (Példa a kinyomtatott oldalra)

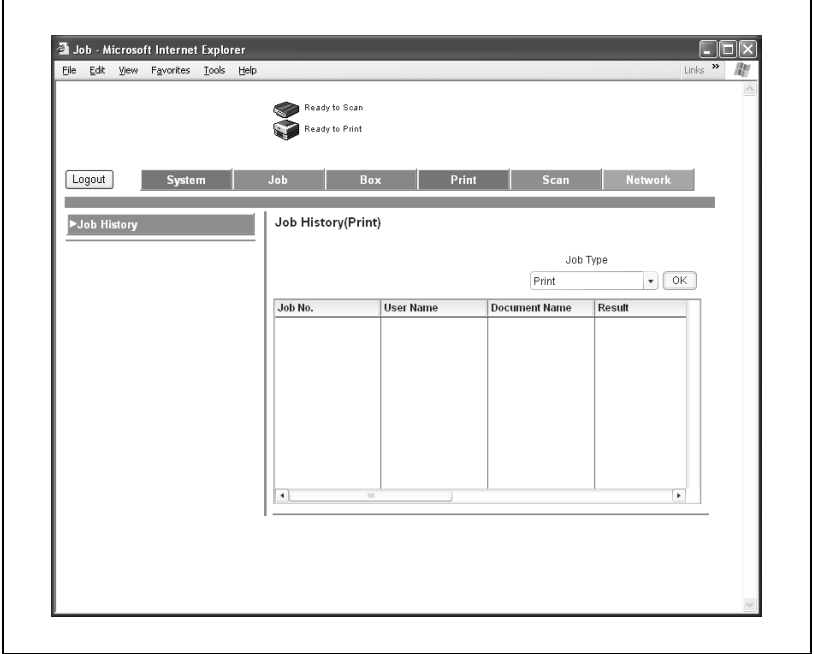

# $\mathbb{Q}$ ...

#### **Megjegyzés**

A kijelzett elem ugyanaz, mint ami a Job (Feladat) fül "Job History" (Feladatnapló) alatt található felhasználói módban.

#### **Print (Nyomtatás) fül**

A Print (Nyomtatás) fülön a csatlakozó illesztővel és az alapértelmezett nyomtatási beállításokkal kapcsolatos információk és beállítások jelennek meg.

#### **Print (Nyomtatás) fül — Interface (Illesztő)**

Módosíthatja az illesztő időhatár beállításait.

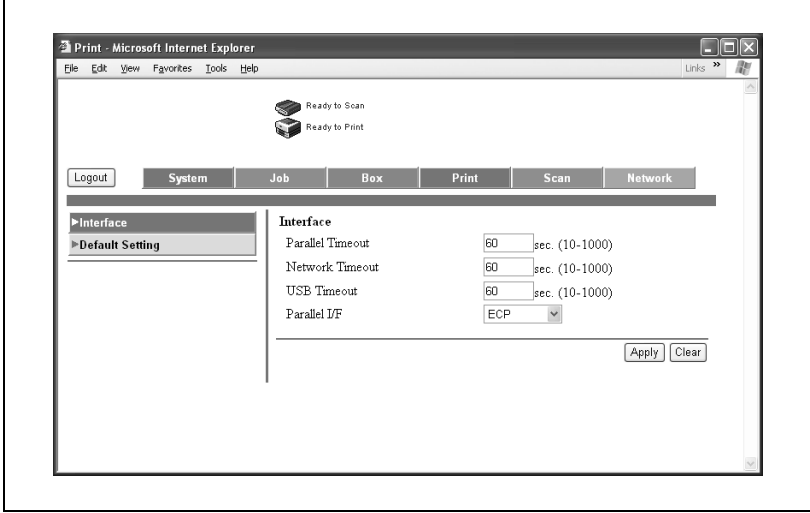

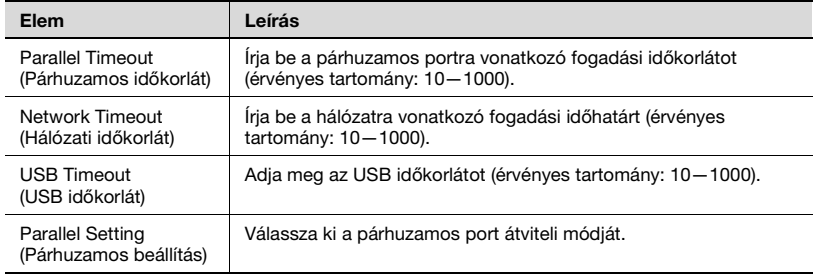

 $\mathbb{Q}$ ...

# **Megjegyzés**

A megjelenített elemek függenek a különböző telepített opcióktól.

## **Print (Nyomtatás) fül — Default Settings (Alapértelmezett beállítások) — General Settings (Általános beállítások)**

Megadhatja a nyomtató alapértelmezett beállítási értékeit.

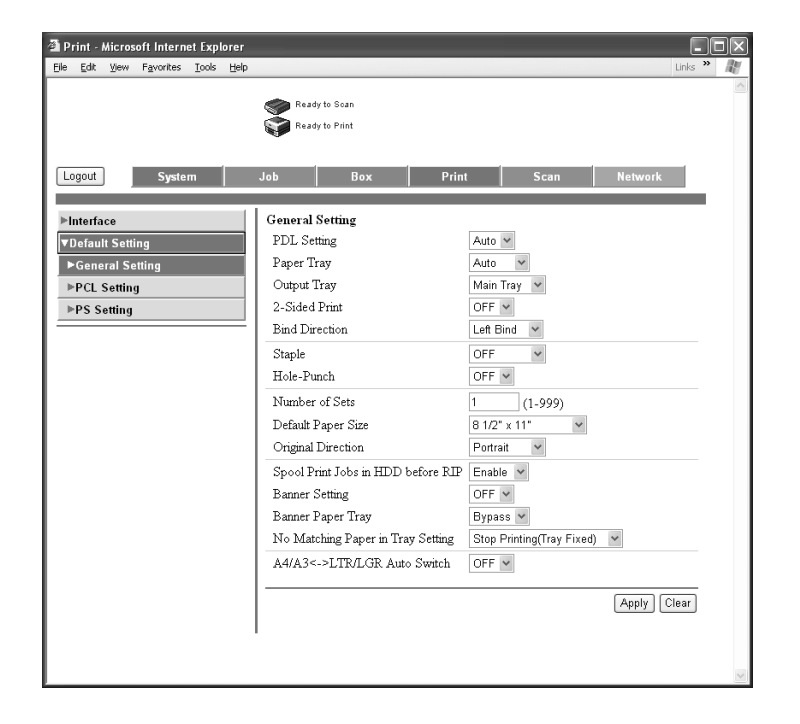

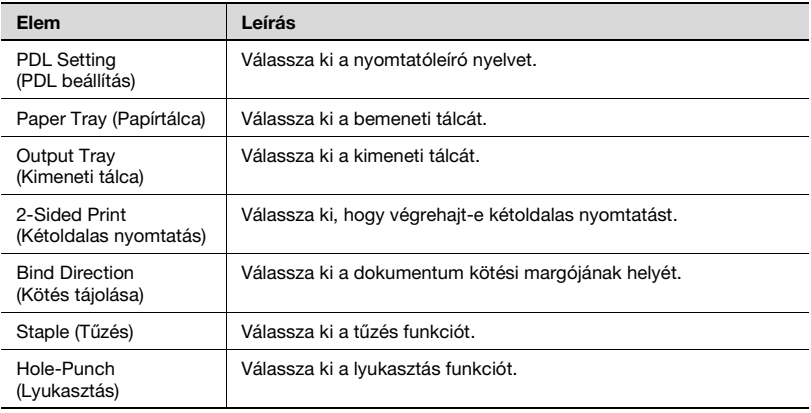

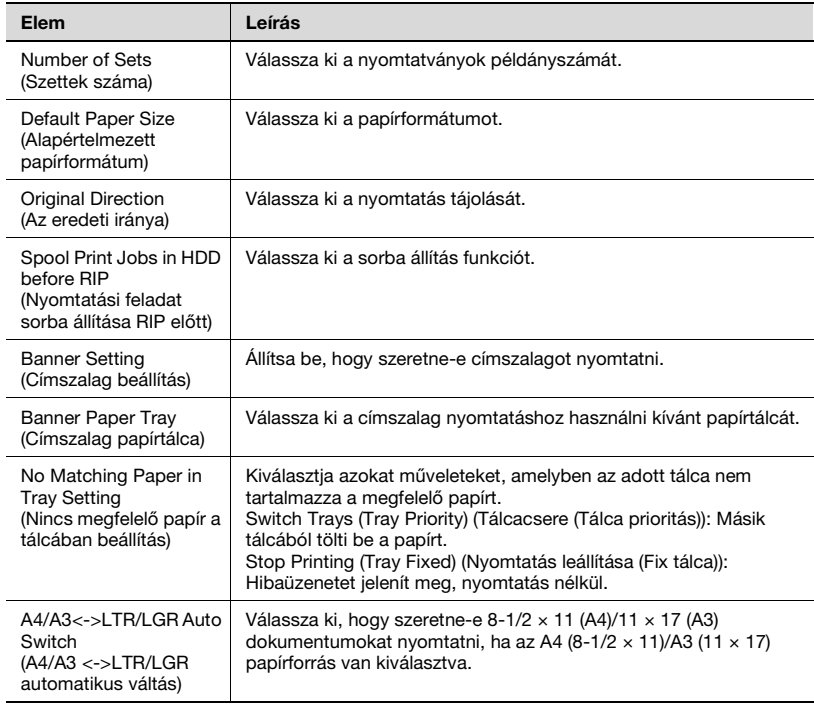

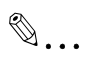

#### **Megjegyzés**

A tűzés funkció csak akkor érhető el, ha az opcionális FS-514 kezelő fel van szerelve.

A lyukasztás funkció csak akkor érhető el, ha fel van szerelve az opcionális FS-514 kezelő és PK-510 lyukasztó készlet.

A megjelenített elemek függenek a különböző telepített opcióktól.

 $\mathbf{r}$ 

# **Print (Nyomtatás) fül — Default Settings (Alapértelmezett beállítások) — PCL Settings (PCL beállítások)**

Megadhatja a PCL mód alapértelmezett beállítási értékeit.

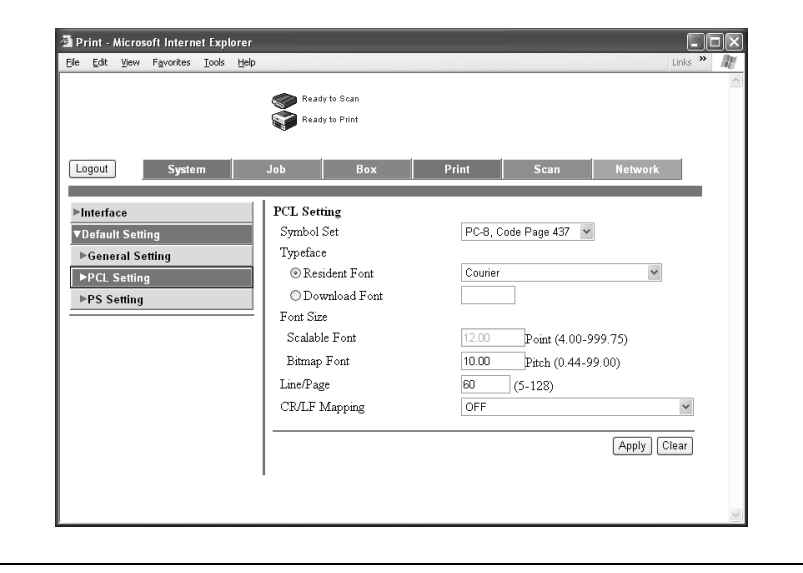

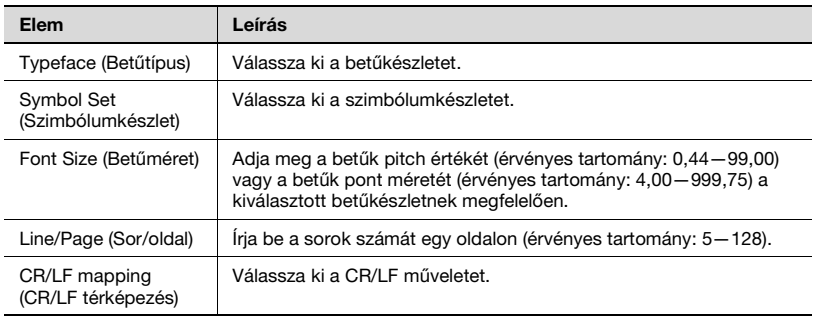

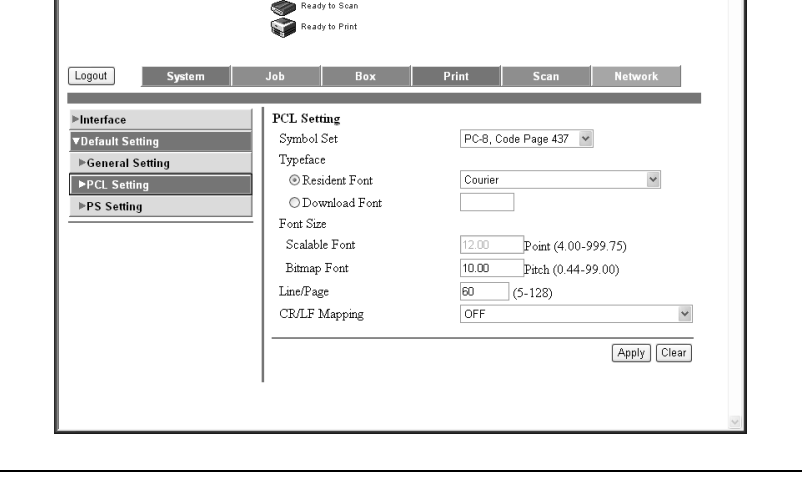

### **Print (Nyomtatás) fül — Default Settings (Alapértelmezett beállítások) — PS Settings (PS beállítások)**

Megadhatja a PS mód alapértelmezett beállítási értékeit.

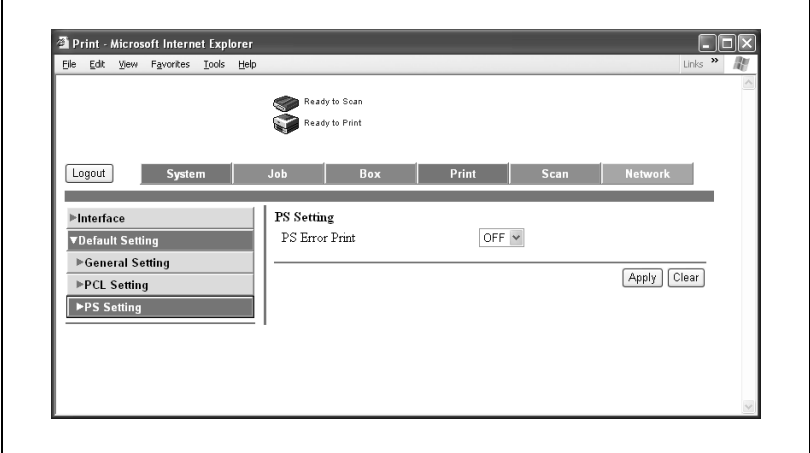

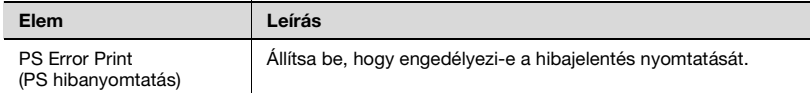

#### **Scan (Szkennelés) fül**

A Scan (Szkennelés) fülön az átvitel beállításai, valamint a címjegyzékkel kapcsolatos információk, beállítások és korlátozások jelennek meg.

# $\mathbb{Q}$ **Bővebb információk**

Ha a felhasználó letiltás miatt nem tud a címjegyzékbe címzetteket regisztrálni, a címzettek címjegyzékbe történő regisztrálásának funkciói nem jelenik meg.

A szkenner regisztráció részleteit lásd a Felhasználói útmutató [Hálózati szkenner műveletek] részében.

A Network (Hálózat) fülön a hálózati csatlakozással kapcsolatos információk és beállítások jelennek meg.

# **Network (Hálózat) fül — TCP/IP — TCP/IP**

Elvégezheti a TCP/IP beállításokat.

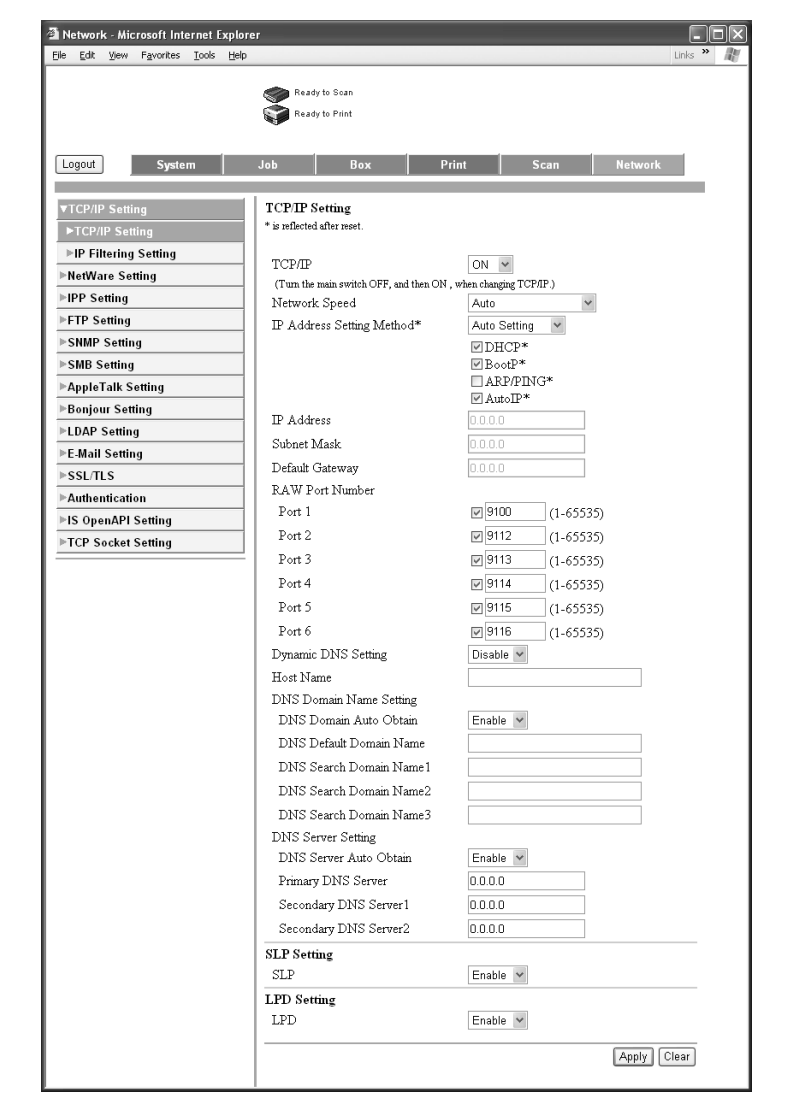

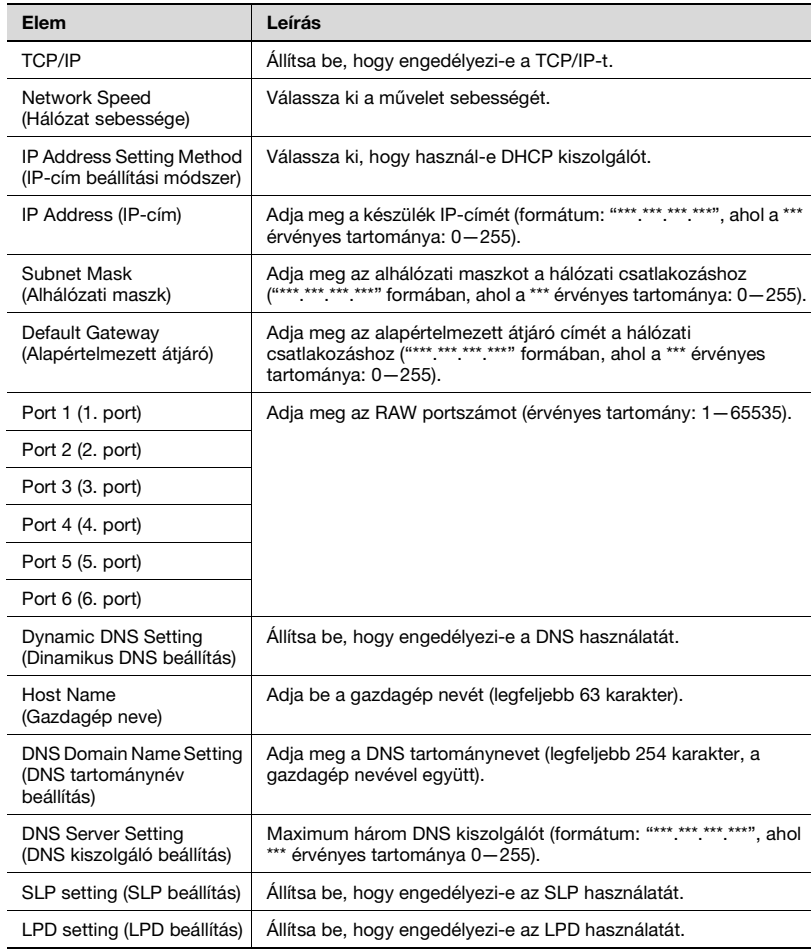

# $\mathbb{Q}$ ...

#### **Megjegyzés**

A Network (Hálózat) fül beállításmódosításának érvényesítéséhez indítsa újra a készüléket (kapcsolja ki, majd ismét be a főkapcsolót).

Ha a főkapcsolót ki-, majd ismét be kell kapcsolni, először mindig a másodlagos főkapcsolót kapcsolja le, és csak azután a főkapcsolót. Ezen felül legalább 10 másodpercet várjon, mielőtt újra bekapcsolná a főkapcsolót; ellenkező esetben nem fog megfelelően működni a készülék.

# **Network (Hálózat) fül — TCP/IP — IP address filtering (IP-cím szűrés)**

Beállítja az IP-cím szűrés funkciót.

A gazdaszámítógép IP-címének megadásával megadhatók a belépési korlátozások.

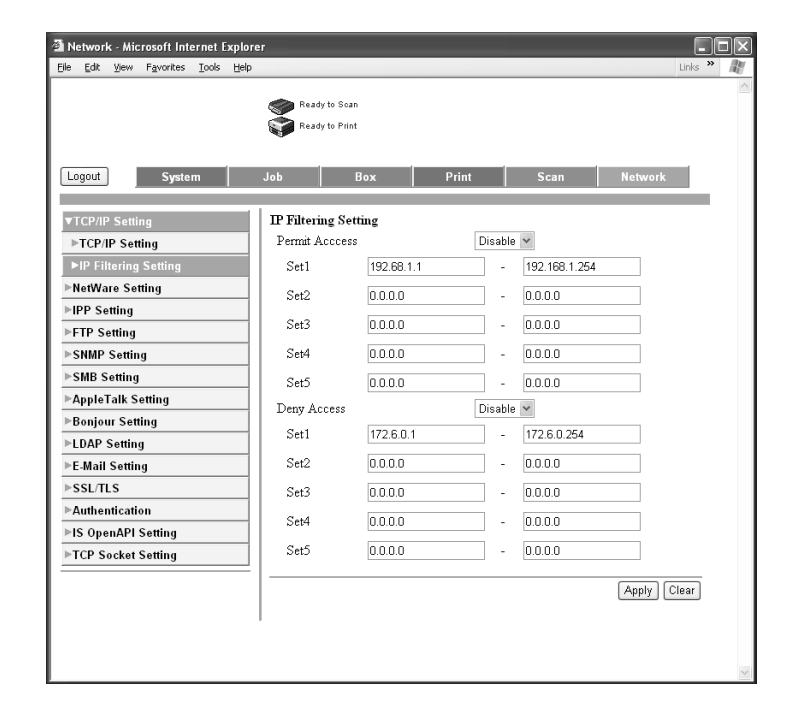

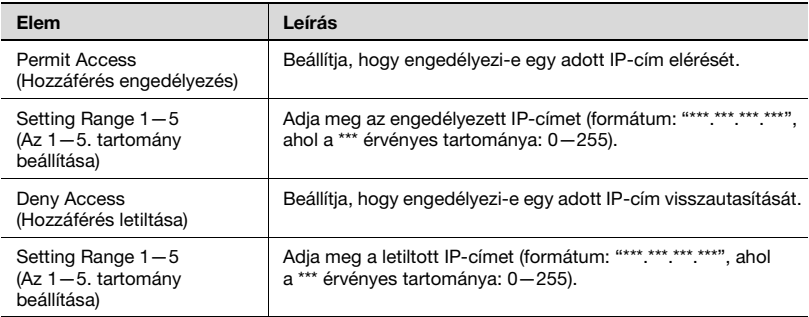

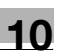

# $\mathbb{Q}$ ...

#### **Megjegyzés**

Ha engedélyezett (nem engedélyezett) egy adott IP-cím, a három alább részletezett módszer adható meg.

Adja meg az IP-címet a kezdeti cím helyén és 0.0.0.0-t utolsó címként. (Például "192.168.11.22 – 0.0.0.0").

Adjon meg 0.0.0.0-t a kezdeti cím helyén és az IP-címet utolsó címként. (Például "0.0.0.0 – 192.168.11.22").

Adja meg ugyanazt az IP-címet a kezdeti cím és az utolsó cím helyén is. (Például "192.168.11.22 – 192.168.11.22").

# **Network (Hálózat) fül — NetWare — NetWare**

Elvégezheti a NetWare beállításait.

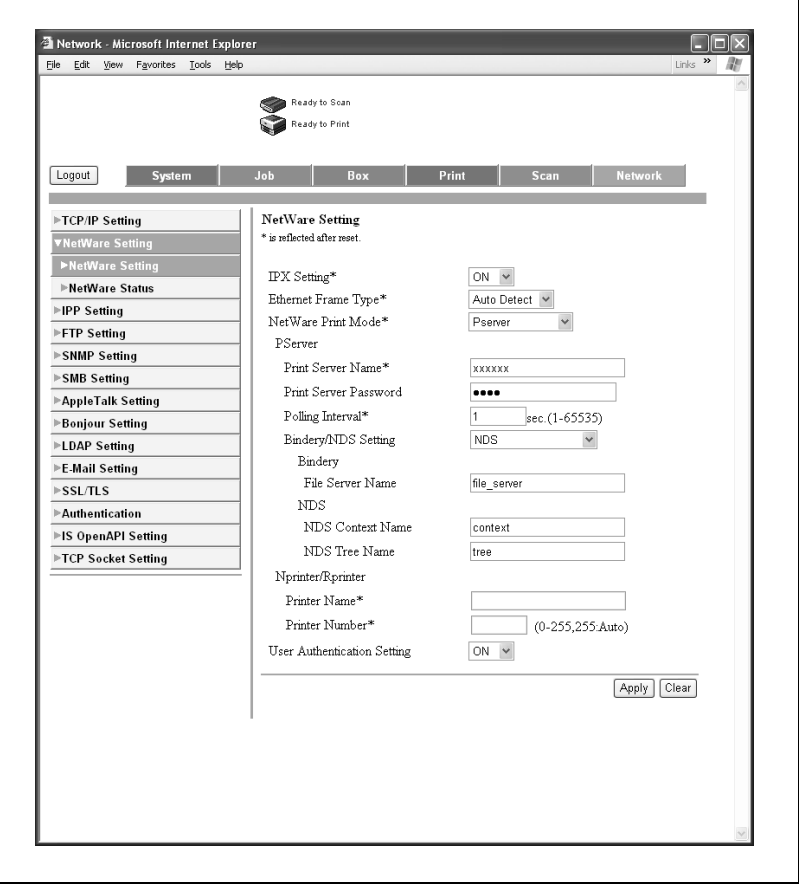

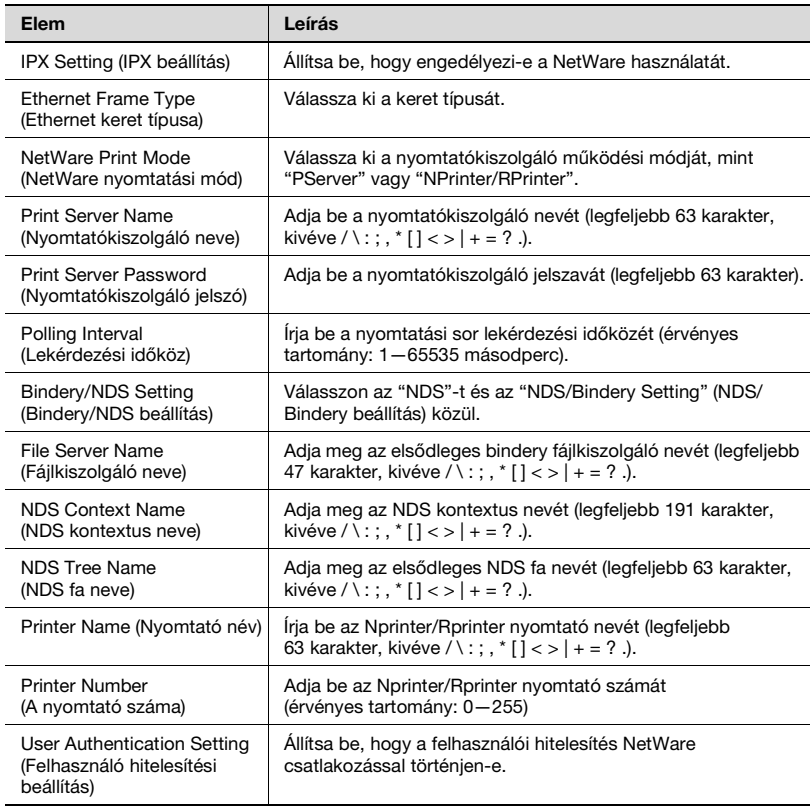

# $\mathbb{Q}$ ...

#### **Emlékeztető**

Az "IPX Setting" (IPX beállítás), "Ethernet Frame Type" (Ethernet kerettípus), "NetWare Print Mode" (Netware nyomtatási mód), "Print Server Name" (Nyomtatókiszolgáló neve), "Polling Interval" (Lekérdezési intervallum), "Printer Name" (Nyomtató neve) és "Printer Number" (Nyomtató szám) beállítások módosításainak érvényesítéséhez, amelyeket csillag jelöl, indítsa újra a készüléket (kapcsolja ki a főkapcsolót, majd ismét kapcsolja be).

Ha a főkapcsolót ki-, majd ismét be kell kapcsolni, először mindig a másodlagos főkapcsolót kapcsolja le, és csak azután a főkapcsolót. Ezen felül legalább 10 másodpercet várjon, mielőtt újra bekapcsolná a főkapcsolót; ellenkező esetben nem fog megfelelően működni a készülék.

#### **Network (Hálózat) fül — NetWare — NetWare Status (Netware állapot)**

A "Server Name" (Kiszolgáló név) és "Queue Name" (Sor neve) jelenik meg a NetWare csatlakozás állapotban.

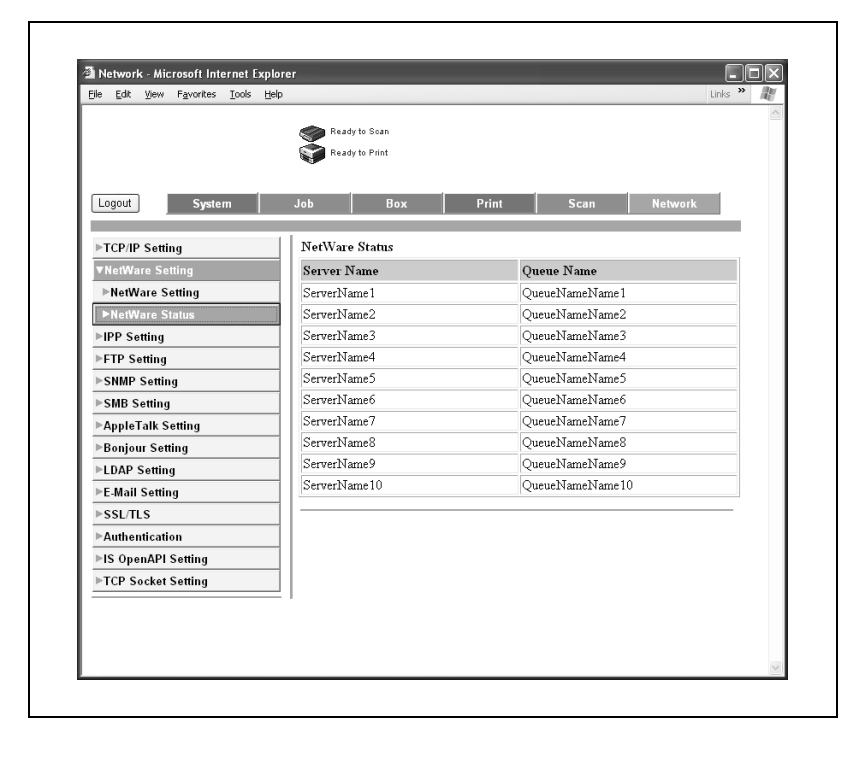

# <span id="page-390-0"></span>**Network (Hálózat) fül — IPP Setting (IPP beállítás)**

Elvégezheti az IPP nyomtatási beállításokat.

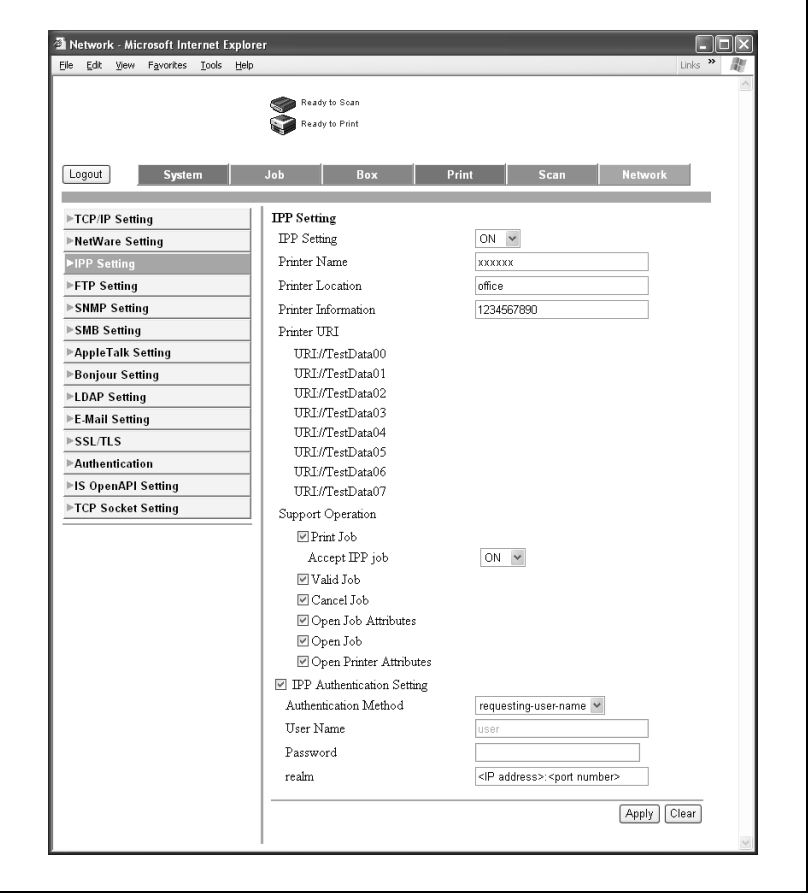

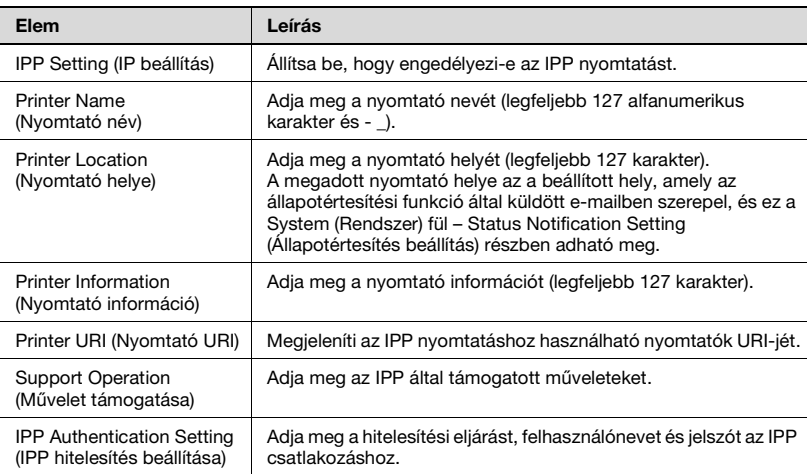

 $\mathbb{Q}$ ...

# **Megjegyzés**

Az állapot értesítés funkcióval kapcsolatban, lásd ["System \(Rendszer\) fül](#page-368-0)  [— Status Notification Setting \(Állapotértesítés beállítás\)"](#page-368-0)  [a\(z\) 10-89 oldalon](#page-368-0).

# **Network (Hálózat) fül — SNMP Setting (SNMP beállítás)**

Megadhatja az SNMP beállításokat.

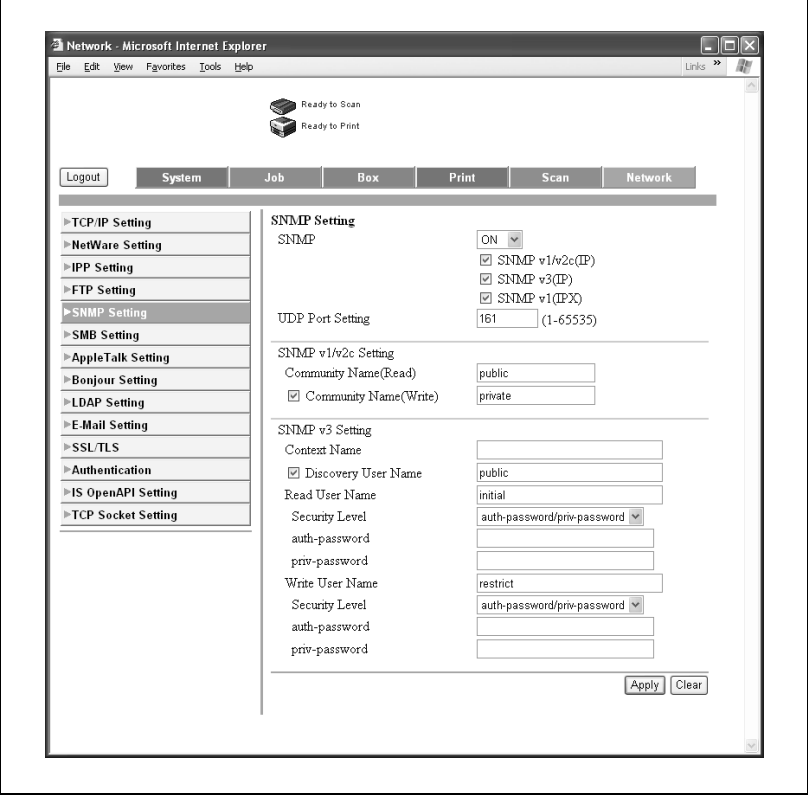

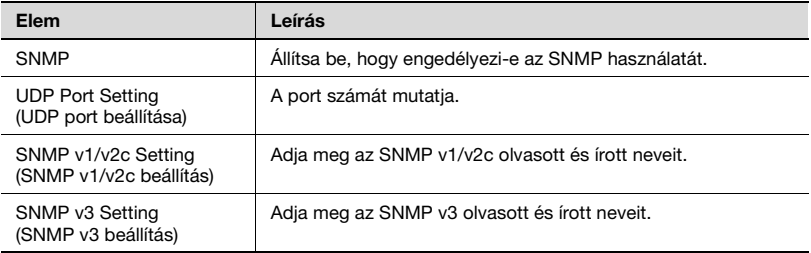

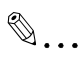

#### **Megjegyzés**

Ha az enhanced security mode (fokozott biztonsági mód) engedélyezett, az SNMP v1/v2c közösségi neve "R0"-ra van beállítva. Ezen felül, az "Authentication OFF" (Hitelesítés ki) nem állítható be a Write User Name (Felhasználói név beírása) – Security Level of SNMP v3 Setting (SNMP v3 biztonsági szintjének beállítása) részben.

Elvégezheti az SNB WINS beállításait.

SMB nyomtatás routeren keresztül történő végrehajtásához adja meg a beállításokat az "SMB Setting" (SMB beállítás) — "Print Setting" (Nyomtatási beállítás) alatt, és mindkét WINS beállításnál.

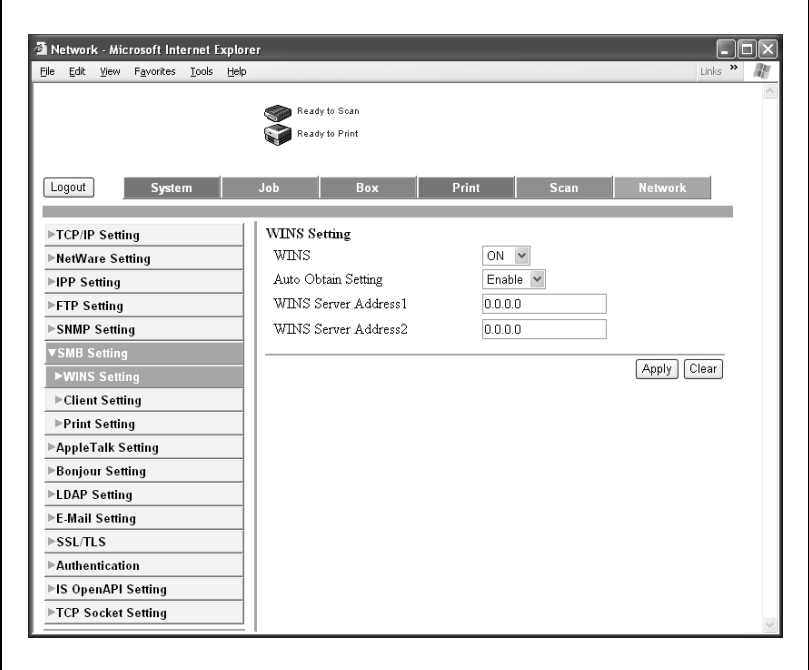

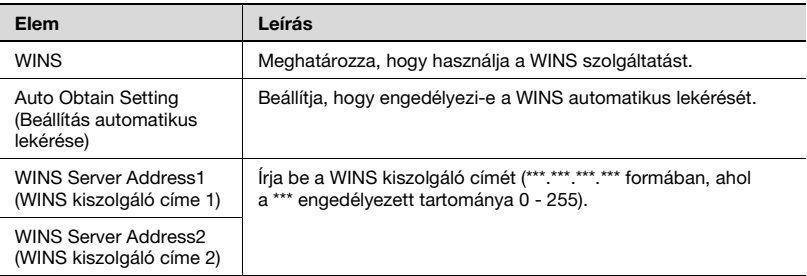

# **Network (Hálózat) fül — SMB — Print (Nyomtatás)**

Elvégezheti az SMB nyomtatási beállításokat.

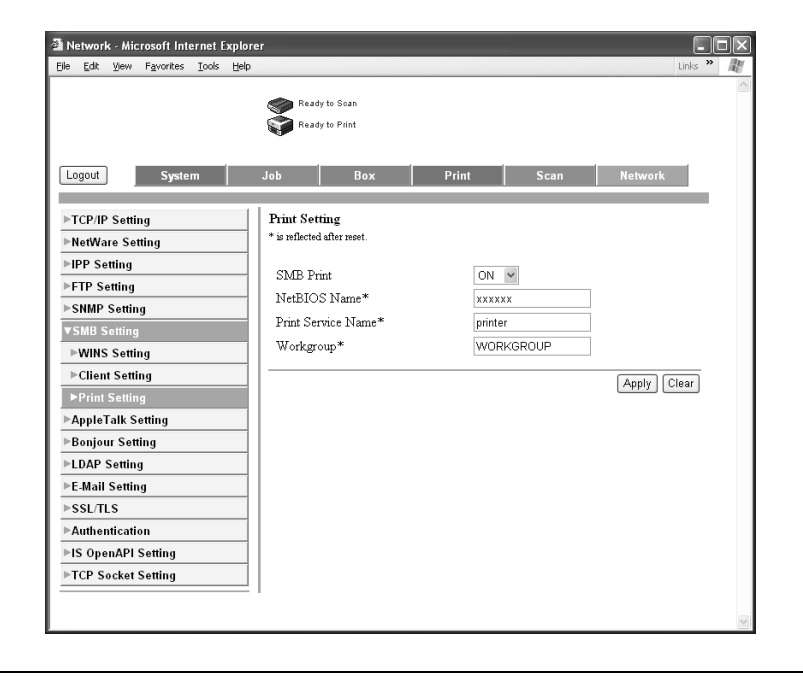

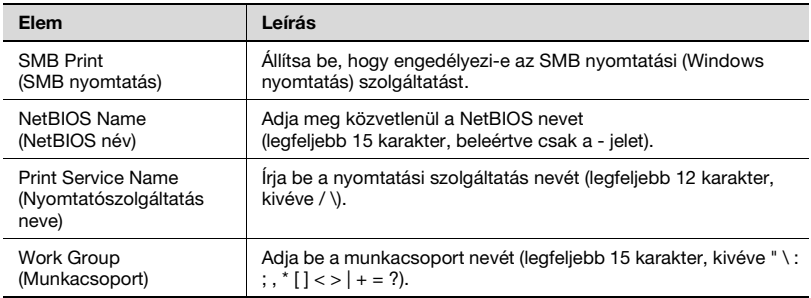
# $\mathbb{Q}$ ...

#### **Emlékeztető**

A "NetBIOS Name" (NetBIOS név), "Printing Service Name" (Nyomtatási szolgáltatás neve) vagy "WorkGroup Name" (Munkacsoport neve) beállítások módosításának érvényesítéséhez, indítsa újra a készüléket (kapcsolja ki, majd ismét kapcsolja be a főkapcsolót).

Ha a főkapcsolót ki-, majd ismét be kell kapcsolni, először mindig a másodlagos főkapcsolót kapcsolja le, és csak azután a főkapcsolót. Ezen felül legalább 10 másodpercet várjon, mielőtt újra bekapcsolná a főkapcsolót; ellenkező esetben nem fog megfelelően működni a készülék.

### **Network (Hálózat) fül — AppleTalk**

Elvégezheti az AppleTalk beállításait.

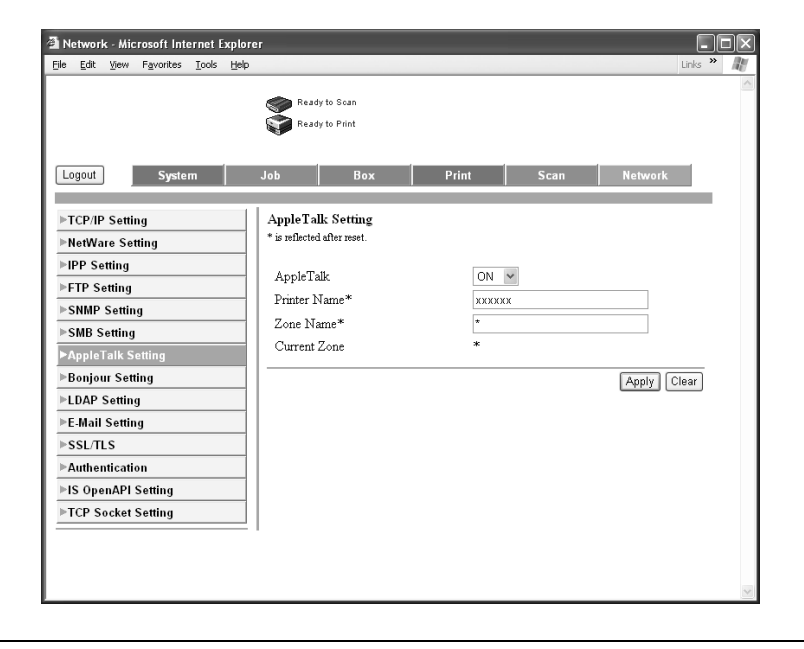

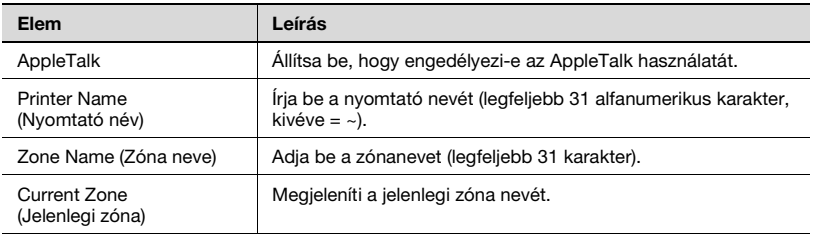

ŕ

#### **Network (Hálózat) fül — Bonjour Setting (Bonjour beállítás)**

Elvégezheti a Bonjour beállításait.

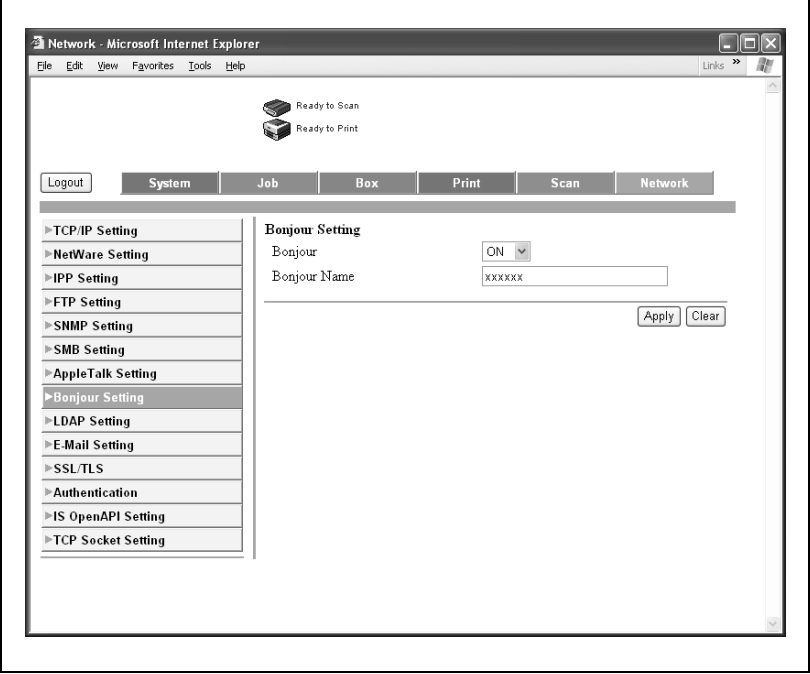

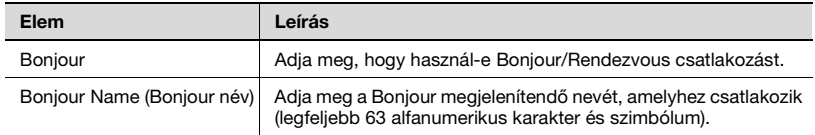

#### **Network (Hálózat) fül — SSL/TLS**

Elvégezheti a SSL/TLS tanúsítvány beállításokat.

## $\mathbb{Q}$

#### **Bővebb információk**

A Network (Hálózat) fül — SSL/TLS részleteiért lásd a Felhasználói útmutató [Hálózati szkenner műveletek] részét.

 $\circledcirc$ 

#### **Network (Hálózat) fül — Authentication (Hitelesítés)**

Megadhatja az automatikus PageScope Web Connection kijelentkezési idő beállításokat.

#### **Bővebb információk**

A Network (Hálózat) fül — Authentication (Hitelesítés) részleteiért lásd a Felhasználói útmutató [Hálózati szkenner műveletek] és [Fiókműveletek] részeit.

## **10.4 Nyomtatási feladatok kezelése**

#### **Feladatkezelési műveletek meghatározása**

 $\rightarrow$  A nyomtatóillesztő beállításával határozhat meg feladatkezelési műveleteket a készüléken.

```
\mathbb{Q}...
```
#### **Megjegyzés**

A készüléken beállítható három nyomtató-illesztőprogram a következő: Konica Minolta PCL Printer Driver (nyomtatóillesztő) Windowshoz Konica Minolta PostScript Windows 2000/XP/Server 2003 Printer Driver (nyomtatóillesztő) Konica Minolta PostScript PPD Mac OS X Printer Driver (nyomtatóillesztő)

#### **Beállítások elvégzése (Windows alatt)**

- **1** Kattintson a [Tulajdonságok] fülre a Nyomtatás párbeszédablakban a printer driver setup (nyomtatóillesztő beállítás) párbeszédablak megnyitásához.
- **2** Kattintson a Beállítás fülre (PCL vagy PostScript driver (illesztőprogram)).
- **3** Az "Kimeneti mód" legördülő listáról válassza ki a kimeneti eljárást.

Nyomtatás: Azonnal nyomtat.

Biztonságos nyomtatás: Adja meg az egyedi azonosítót és jelszót a készülék kezelőpaneljén, majd nyomtasson. (Legfeljebb 100 dokumentum)

Felh. boxba ment: A nyomtatandó dokumentumot egy felhasználói fiókba menti a készüléken.

Felh. boxba ment, nyomtat: Egy felhasználói fiókba menti egyidejűleg a dokumentumot.

Levonat és nyomtat: A dokumentum egy részének nyomtatása után a készülék ideiglenesen leállítja a nyomtatást. Ezzel elkerülheti a nagyméretű feladatok hibás nyomtatását.

# $Q$

#### **Bővebb információk**

A részleteket, lásd a következő részekben ["A kimeneti eljárás](#page-147-0)  [kiválasztása" a\(z\) 6-20 oldalon](#page-147-0) és [oldal 7-12](#page-205-0).

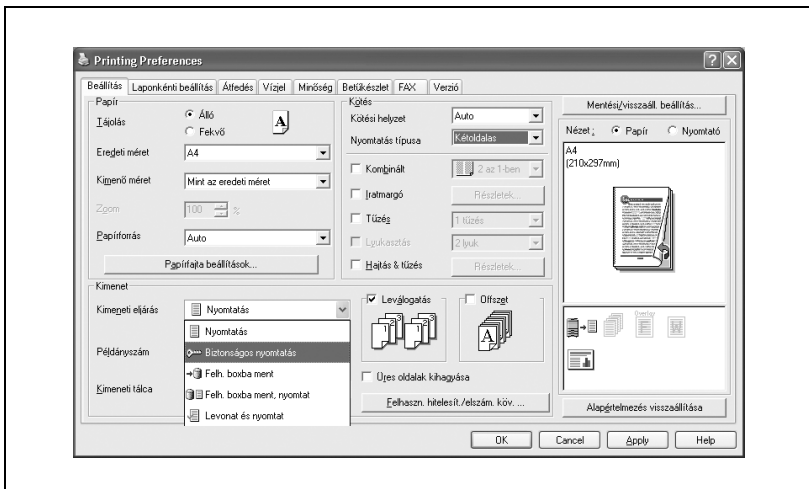

- **1** A "File" (Fájl) menüben válassza ki a "Print" (Nyomtat) menüpontot.
- **2** Válassza ki a "Security" (Biztonság) menüpontot.
- **3** Végezze el a következő beállításokat.
	- Print (Nyomtat): Megadja a "Secure Print" (Biztonságos nyomtatás) és "Box Hold" (Fiók tartása) feltételeit.
	- Secure Print Settings (Biztonságos nyomtatás beállításai): Megadja az azonosítót és a jelszót, amikor a "Secure Print" (Biztonságos nyomtatás) került beállításra mint "Output Method" (Kimeneti mód). A nyomtatáshoz a készülék kezelőpaneljén írja be az azonosítót és a jelszót. (Legfeljebb 100 dokumentum)
	- Save in User Box (Mentés felhasználói fiókba): Megadja a fájlnevet amikor a "Save in User Box" (Mentés felhasználói fiókba) vagy "Save in User Box and Print" (Mentés felhasználói fiókba és nyomtatás) került kiválasztásra a "Output Method" (Kimeneti mód) legördülő listáról.
	- Proof and Print (Levonat és nyomtat): A dokumentum egy részének nyomtatása után a készülék ideiglenesen leállítja a nyomtatást. Válassza ezt a pontot, hogy a nagyméretű feladatok hibás nyomtatását elkerülhesse.

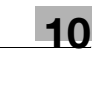

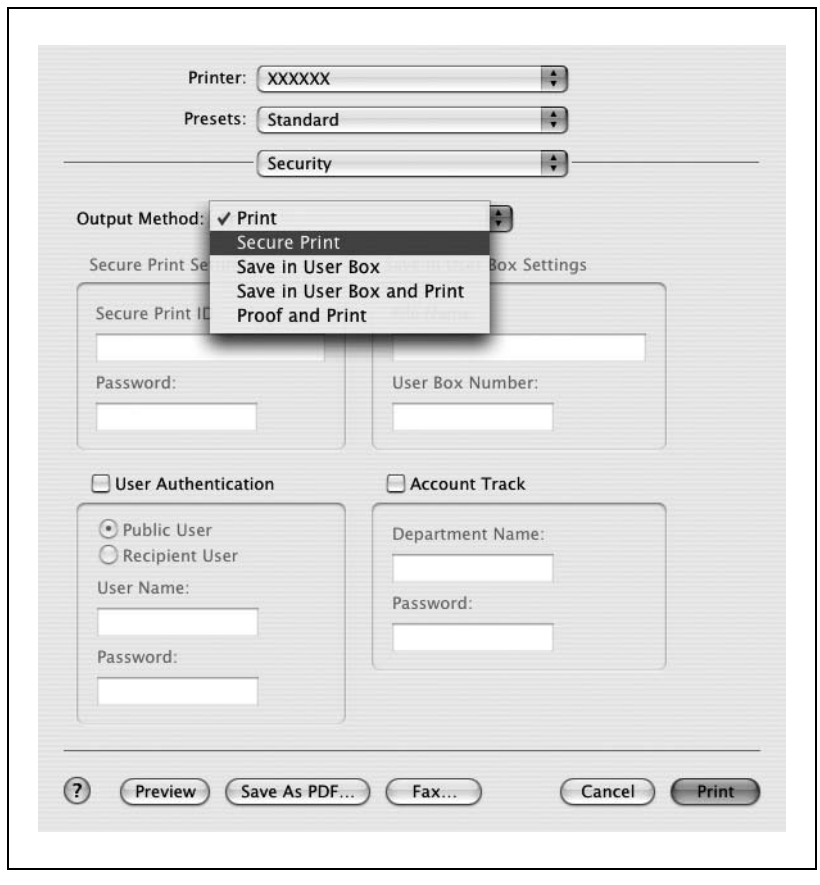

Részletekért lásd ["Security \(Biztonság\)" a\(z\) 9-17 oldalon.](#page-268-0)

#### **Feladat tárolása**

Ha a "Levonat és nyomtatás" ki van választva az "Kimeneti mód"-ban a nyomtatóillesztőhöz, a kinyomtatott dokumentum eltárolható a készülékben mint nyomtatási feladat.

Egy tárolt feladat nyomtatásához, elő kell hívnia a feladatot, a készülék kezelőpanele használatával.

#### **Feladatok előhívása (Levonat nyomtatás)**

A készülék kezelőpaneljén lévő gombok használatának részletes ismertetését, lásd a Kezelési útmutató [Másolási műveletek] részében. A készülék fiók funkcióinak részletes ismertetését, lásd a Kezelési útmutató [Fiók funkciók] részében.

**1** A készülék kezelőpaneljén nyomja meg a [Nyomt. helye] fület.

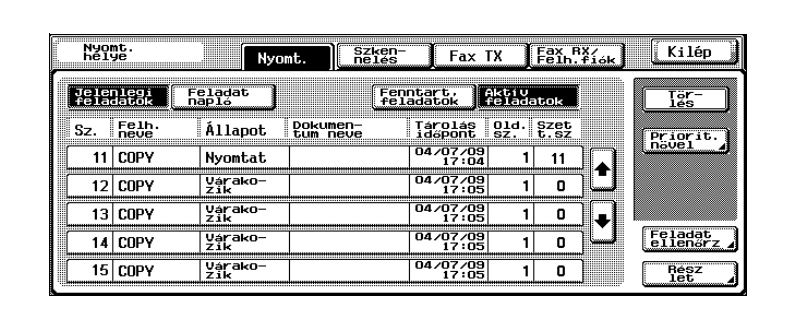

A nyomtat fül megjelenik.

**2** Érintse meg a [Fenntart. feladatok] fület.

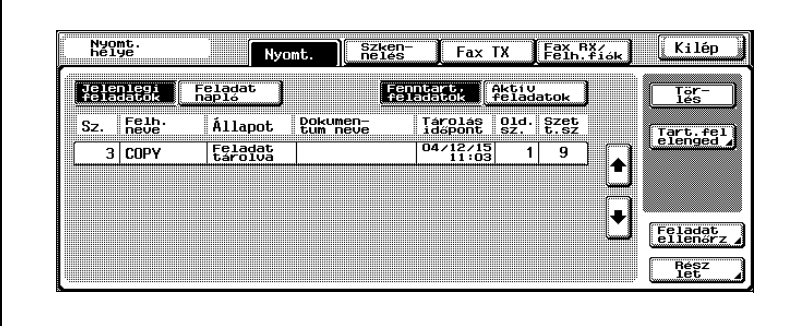

Megjelenik a Tartást felenged képernyő.

- **4** A feladatlistáról válassza ki azt a feladatot, amelynek a mintapéldányát ki kívánja nyomtatni, majd érintse meg a [Levonat nyomtat] fület, majd kattintson az [OK] fülre.
	- Ellenőrizze a nyomtatás eredményét a kinyomtatott oldalakon.
- **5** A feladatlistáról válassza ki a nyomtatni kívánt feladatot.
	- A nyomtatási feltételek beállításainak módosításához folytassa a 6. lépéssel.
	- Ha nem módosítja a nyomtatási feltételek beállításait, folytassa a 9. lépéssel.
- **6** Érintse meg a [Beállít. módosít] fület. Megjelenik a Beállítás módosítás képernyő.
	- Ha a fenntartott feladatok listájából törölni kívánt feladat nem jelenik meg, előhívható a [ ] vagy [ ] j fülek megérintésével, amíg a kívánt feladat nem jelenik meg.
	- A beállítások módosításához vagy több feladat törléséhez válasszon ki egy feladatot, majd érintse meg a következő feladatokat.
	- Ha nem a megfelelő feladat került kiválasztásra, érintse meg ismét a kiválasztott feladat gombját a kiválasztás megszüntetéséhez.
- **7** Végezze el a nyomtatási feltételek módosítását a Beállítások módosítása képernyőn, majd érintse meg az [OK] gombot.

Újra megjelenik a Beállítás módosítás képernyő.

**8** A beállítások módosításainak érvényesítéséhez, érintse meg az [OK] gombot.

Újra megjelenik a Tartást felenged képernyő.

- **9** Érintse meg az [OK]-t. A tárolt feladat aktív feladattá válik és nyomtatásra kerül.
	- A feladat nyomtatásának törléséhez érintse meg a [Mégse] fület.

#### **Nyomtatás a készülékkel számlakövetés beállítások alkalmazása esetén**

Ha a készüléken számlakövetés került beállításra, egy feladat nyomtatásához meg kell adnia a jelszót.

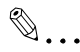

#### **Megjegyzés**

Ha egy nyomtatási feladat olyan azonosítóval és jelszóval kerül kiküldésre, amely nem a készülék egy regisztrált számlájához tartozik, vagy a feladat a "Számlakövetés" kiválasztása nélkül került kiküldésre, a feladat törlődik anélkül, hogy a készülék elvégezné a hitelesítést.

Ha a számla hitelesítési beállítások meg vannak adva ezen a készüléken, a hitelesítési művelet korlátozó funkció 2. módban van, és a hitelesítési információk nincsenek jól megadva, akkor zárolja a számlát, és nem engedi a belépést.

A készüléken beállítható három nyomtató-illesztőprogram a következő: Konica Minolta PCL Printer Driver (nyomtatóillesztő) Windowshoz Konica Minolta PostScript Windows 2000/XP/Server 2003 Printer Driver (nyomtatóillesztő) Konica Minolta PostScript PPD Mac OS X Printer Driver (nyomtatóillesztő)

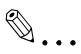

#### **Megjegyzés**

Ha a nyomtatás nincs engedélyezve, akkor az még egy regisztrált számla terhére sem tehető meg. A számlakövetés részleteiért lépjen kapcsolatba a készülék felügyelőjével.

- **1** Kattintson a [Tulajdonságok] vagy a [Beállítások] fülre a Nyomtatás párbeszédablakban a Nyomtatási beállítások párbeszédablak megjelenítéséhez.
- **2** Kattintson a Beállítás fülre.
- **3** Kattintson a [Felhasználó hitelesítés/Számlakövetés] fülre.
- **4** Jelölje ki az "El számolo követés" négyzetet, majd adja meg az osztálynevet és a jelszót.

Az alapértelmezett osztálynév regisztrálható, és ezt lehet használni ahelyett, hogy minden feladathoz külön megadnák az osztály nevét.

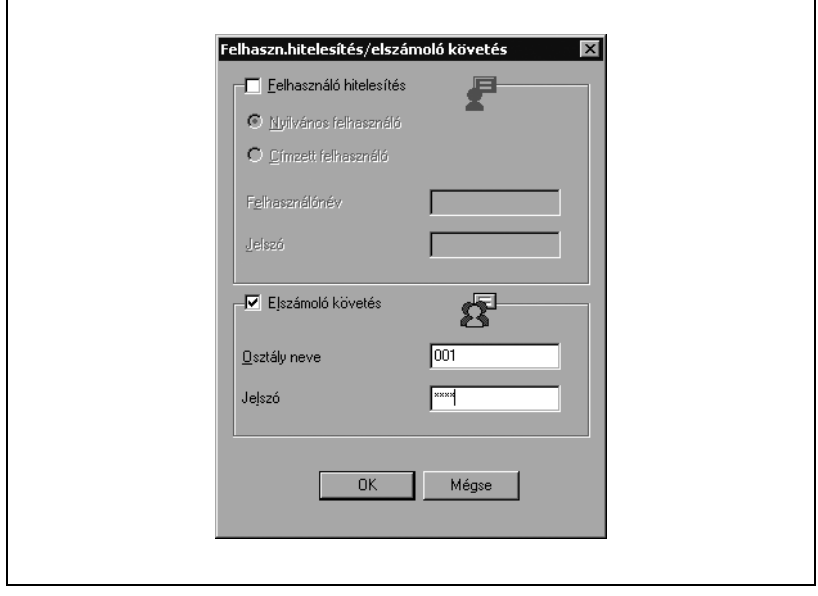

**5** A beállítások elvégzése után, a nyomtatás megkezdéséhez kattintson az [OK] gombra.

Ha a megadott osztálynév ezen a készüléken regisztrált név, a feladat ki lesz nyomtatva és úgy lesz számolva, mint a számla egyik feladata.

#### **Beállítások elvégzése (Mac OS X alatt)**

- **1** A "File" (Fájl) menüben válassza ki a "Print" (Nyomtat) menüpontot.
- **2** Válassza ki a "Security" (Biztonság) menüpontot.
- **3** Jelölje ki a "Account Track" (Számlakövetés) négyzetet, majd írja be az osztálynevet és a jelszót.

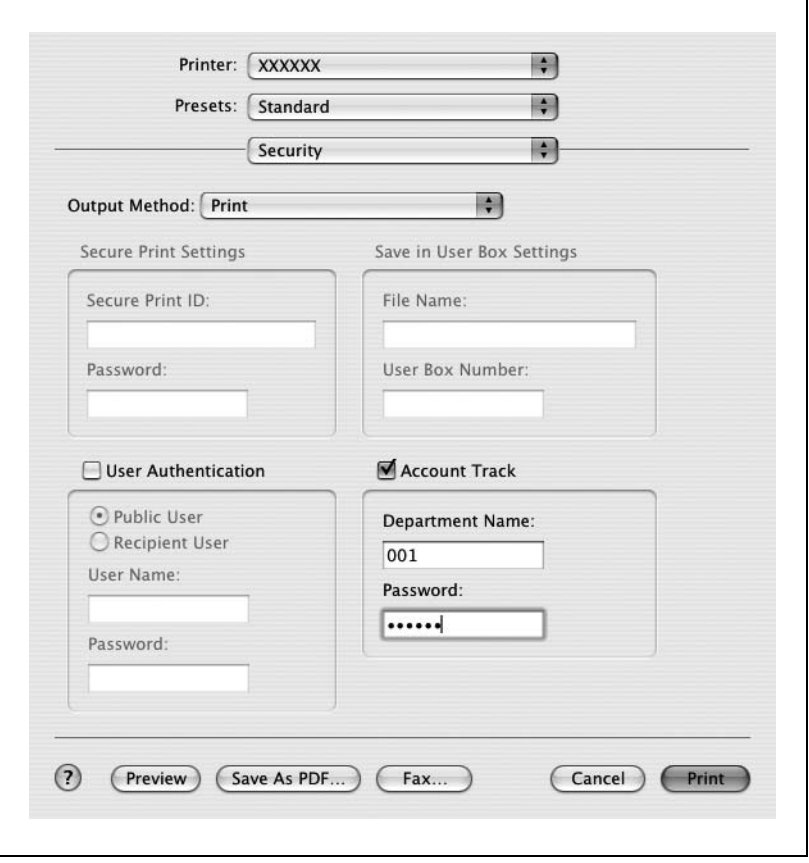

#### **Műveletek végrehajtása a PageScope Web Connection segítségével**

A PageScope Web Connection-ből ellenőrizheti a készülékről végrehajtott feladatok állapotát.

A részletekért lásd a következő oldalakat.

- ["Job \(Feladat\) fül Current job \(Jelenlegi feladat\)" a\(z\) 10-71 oldalon](#page-350-0)
- ["Job \(Feladat\) fül Job History \(Feladatnapló\)" a\(z\) 10-73 oldalon](#page-352-0)

## **10.5 Nyomtatás címszalagba**

Legfeljebb 1200 mm (47-1/4 col) hosszú papírok tölthetőek be a kézitálcába és használhatók a készüléken nyomtatásra, ha a megfelelő beállítások vannak megadva a vezérlőpanelen.

A címszalaghoz szánt papír betöltése és rá történő nyomtatás "címszalag nyomtatás"-ként jelenik meg az útmutatóban.

#### **Papír**

#### **Papírfajták**

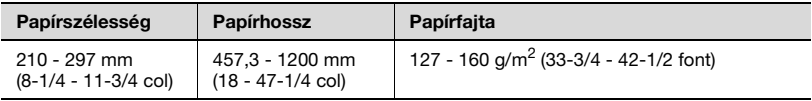

 $\mathbb{Q}$ ...

#### **Megjegyzés**

Egyszerre csak egy lapot töltsön be.

#### **Nyomtatóillesztők és támogatott operációs rendszerek**

A következő illesztők kompatibilisek a címszalag nyomtatással.

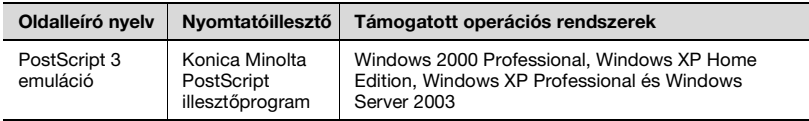

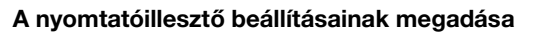

- **1** Kattintson a Beállítás fülre.
- **2** Az "Eredeti méret" és a "Kimenő méret" legördülő listákon válassza ki a kívánt beállításokat.

Megjelenik az Egyedi méretbeállítás párbeszédablak.

- **3** Végezze el a következő beállításokat.
	- Formátum: Adja meg az egyedi méret hosszát és szélességét, a kiválasztott mértékegységben.
- **4** Kattintson az [OK] gombra.

#### **Nyomtatás**

- **1** Nyomja meg a [Kieg./Számlálók] gombot a kezelőpanelen.
- **2** Érintse meg a [6 Hosszú papír nyomtatás] fület.
- **3** Érintse meg a [BE], majd az [OK] gombot.

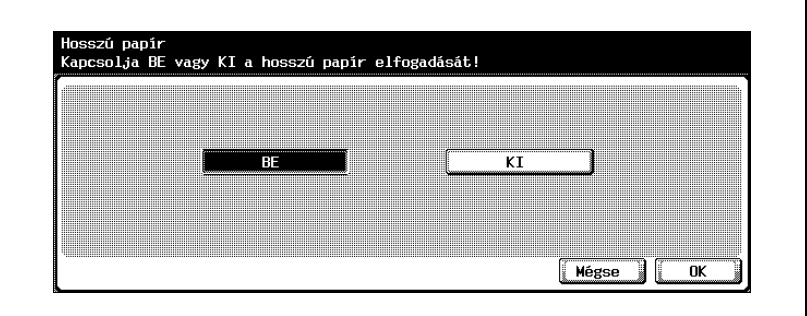

- **4** Válassza ki a számítógépről nyomtatandó feladatot, majd kattintson a "Nyomtat" pontra a "Fájl" menüben.
- **5** Adja meg a kívánt beállításokat, majd kattintson az [OK] gombra.
- **6** Nyissa ki a kézitálcát.
- **7** A nyomtatási oldalával lefele, csúsztassa a papírt ütközésig a papíradagoló résbe.
	- Mielőtt betöltené a papírt, ellenőrizze, hogy megjelenik-e a következő üzenet a kezelőpanelen.

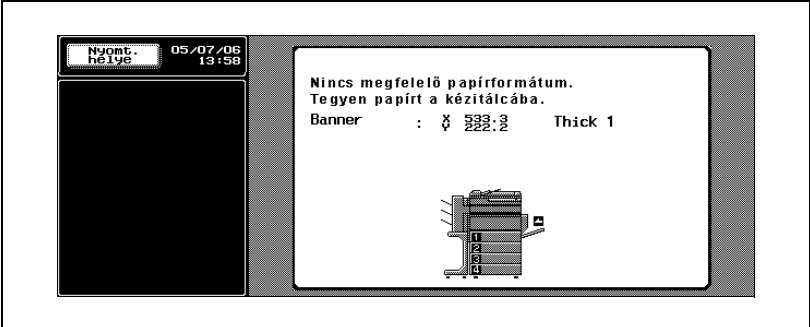

- **8** Csúsztassa az oldalvezetőket a betöltendő papír méretének megfelelő helyre.
	- Egyszerre csak egy lapot töltsön be.
	- Úgy nyomtasson, hogy közben kezével alulról megtámasztia a betöltött papírt.

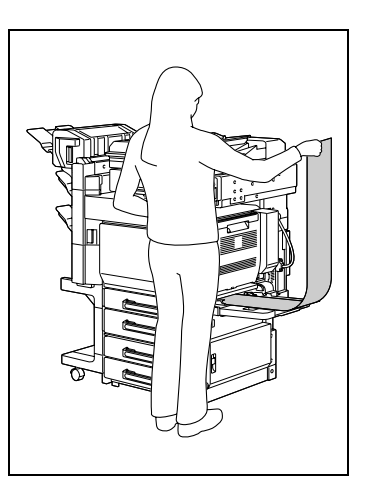

**9** Érintse meg a [Papírtálca beállítása] gombot.

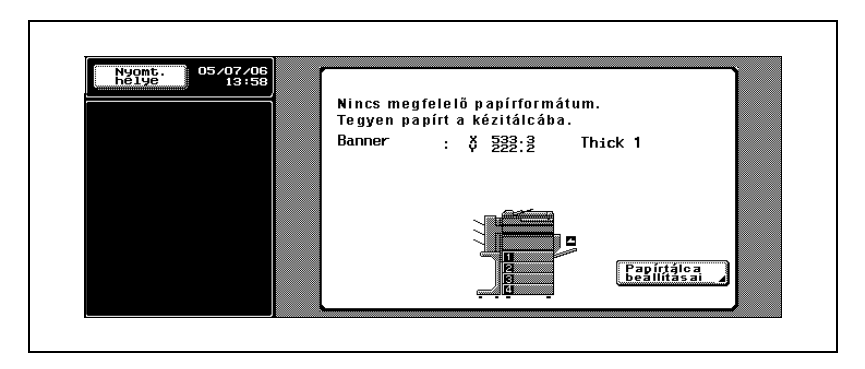

**10** Ha vége a nyomtatásnak kattintson a [Befejez] fülre.

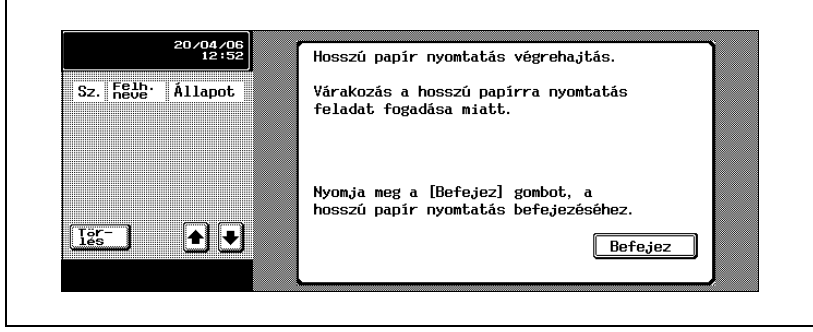

– A nyomtatás folytatásához ismételje meg a 7-9. lépéseket.

Érintse meg a [Igen] gombot.

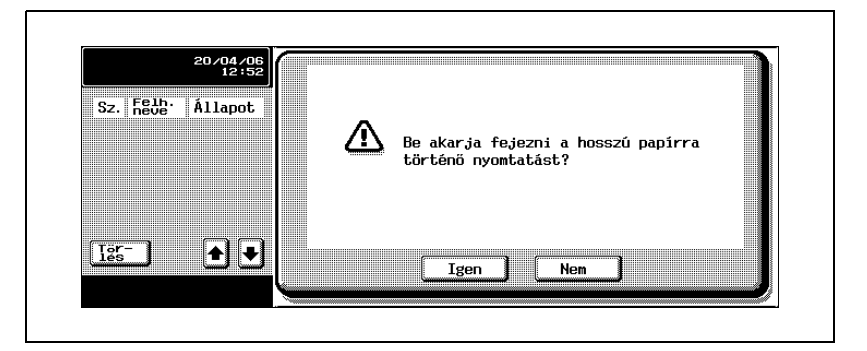

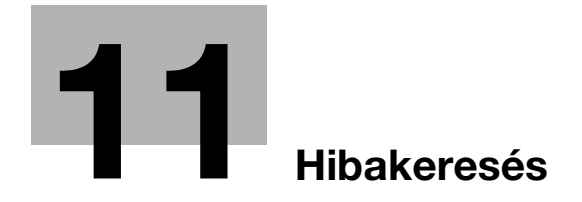

## <span id="page-418-0"></span>**11.1 Nem lehet nyomtatni**

Ebben a fejezetben a lehetséges rendellenességek esetén végrehajtandó hibakeresési eljárások kerülnek ismertetésre.

Ha a készülék nem végzi el a nyomtatást a feladat kiküldése után, végezze el a következőkben ismertetett hibakeresési eljárásokat.

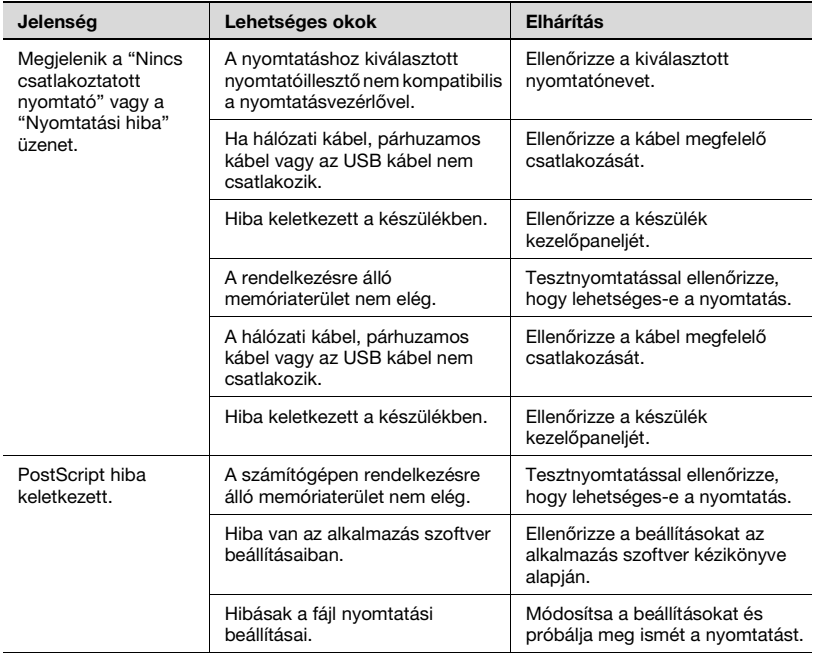

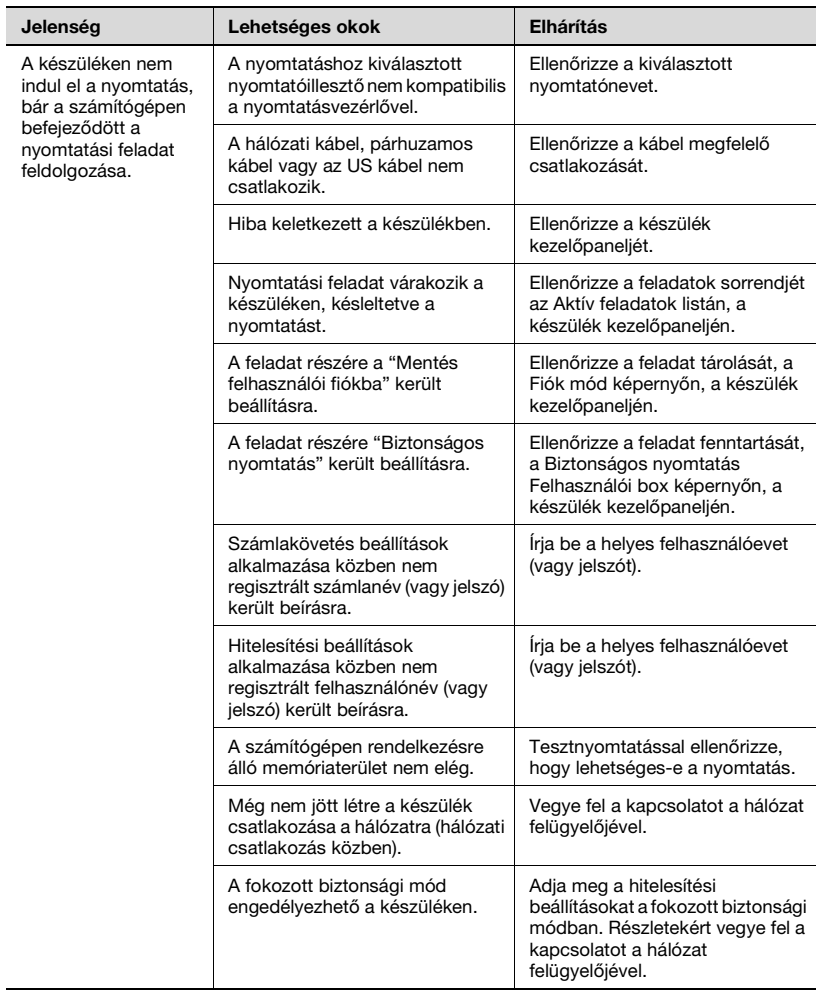

Ha a probléma fenti eljárások elvégzése után is fennáll, olvassa el a készülék Kezelési útmutatója [Másolási műveletek] részét.

### **11.2 Nem lehet megadni a kívánt beállításokat vagy a nyomtatás nem a beállítások szerint történik**

Abban az esetben végezze el ezeket a hibakereső műveleteket, ha nem tudja elvégezni a kívánt beállításokat, vagy a nyomtatás eredménye nem tükrözi a megadott beállításokat.

 $\mathbb{Q}$ ...

#### **Megjegyzés**

A nyomtatóillesztő néhány funkciója nem használható egyidejűleg egy másikkal.

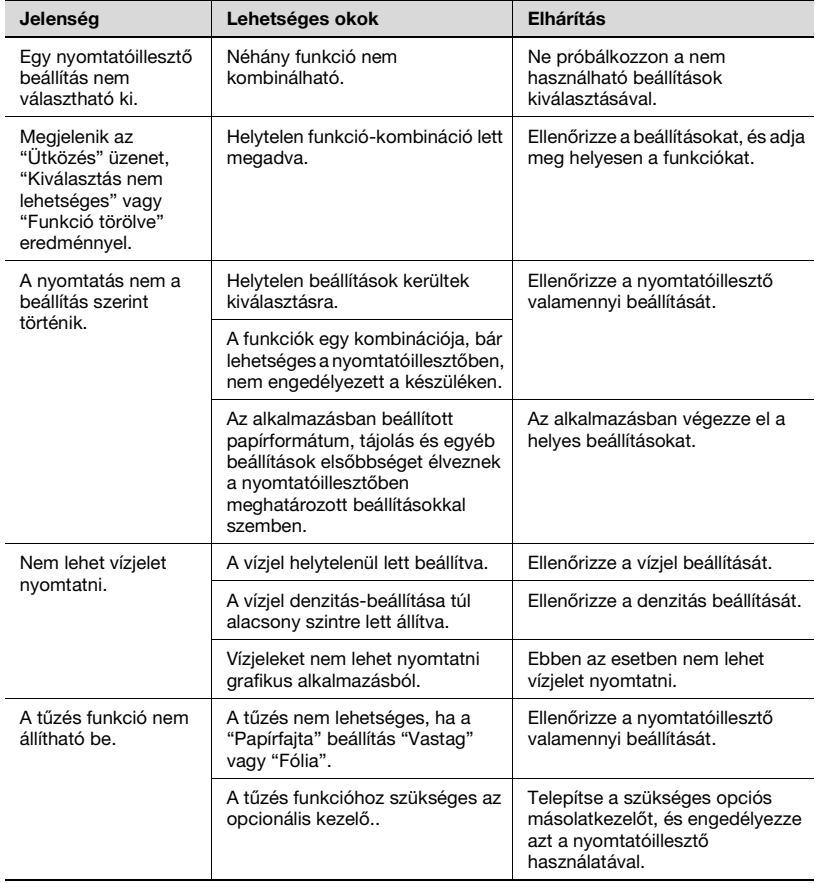

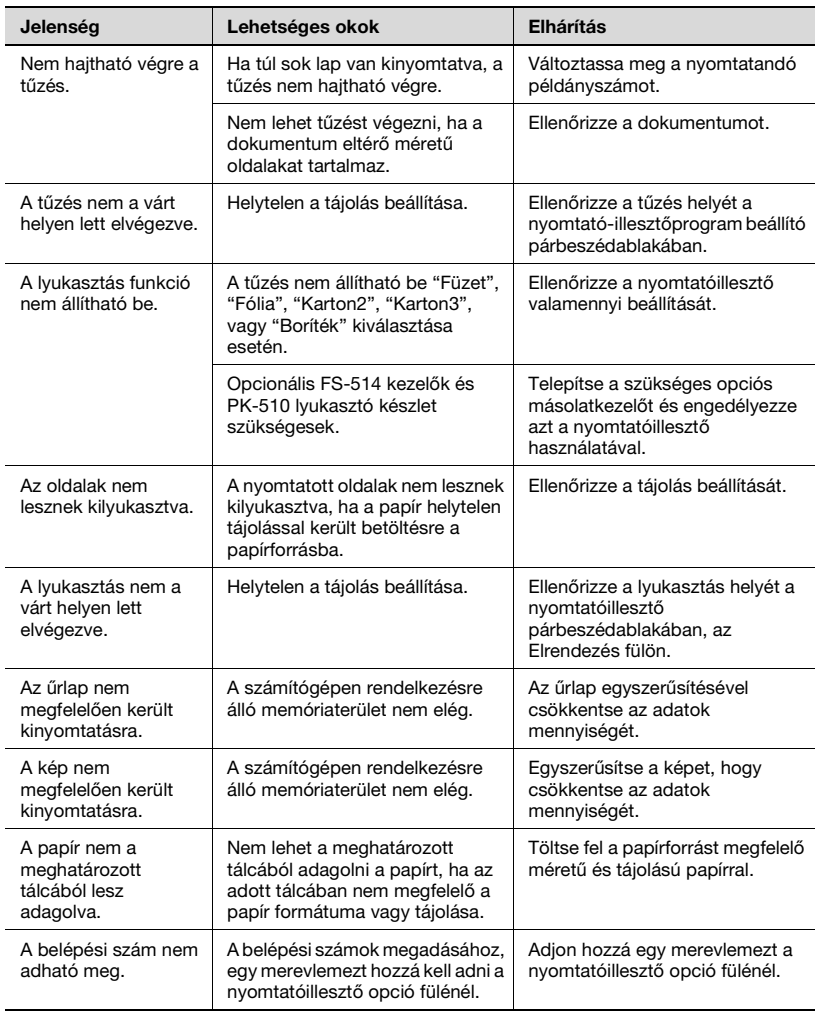

## **11.3 Hibaüzenet**

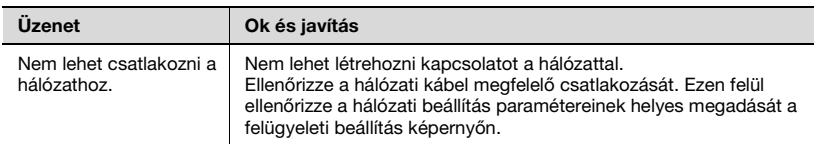

 $11$ 

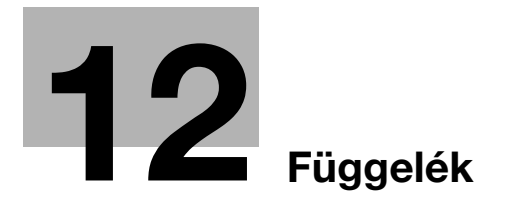

# <span id="page-426-0"></span>**12 Függelék**

## **12.1 Műszaki adatok**

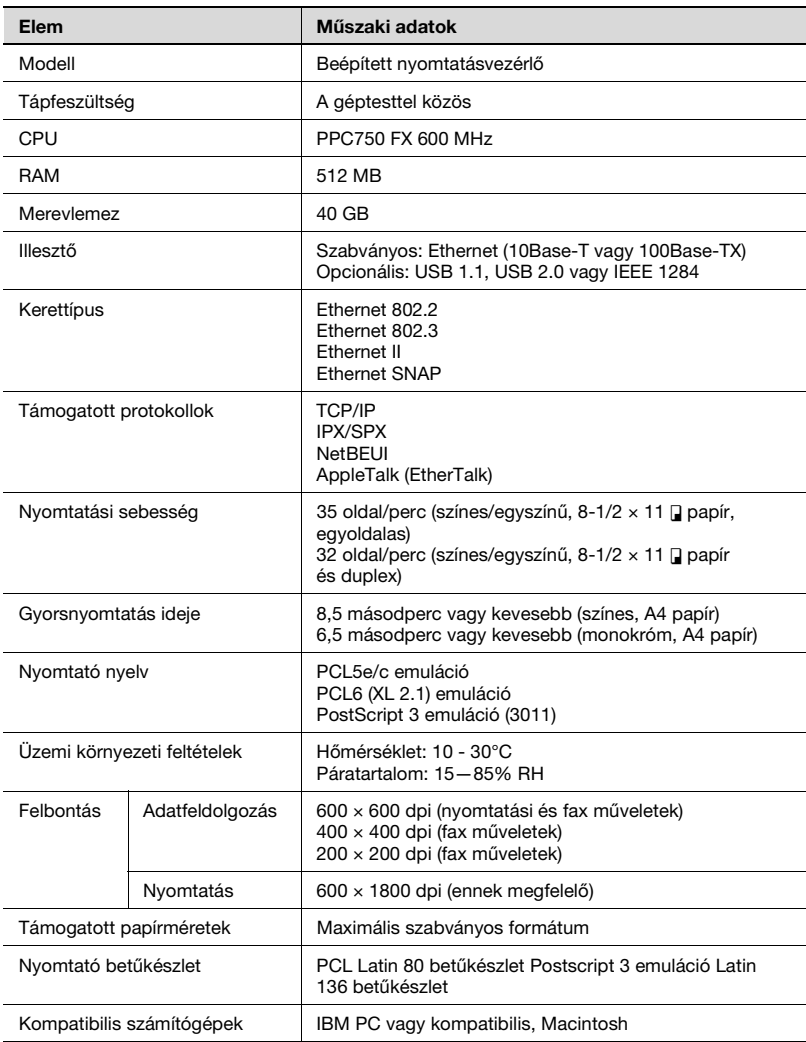

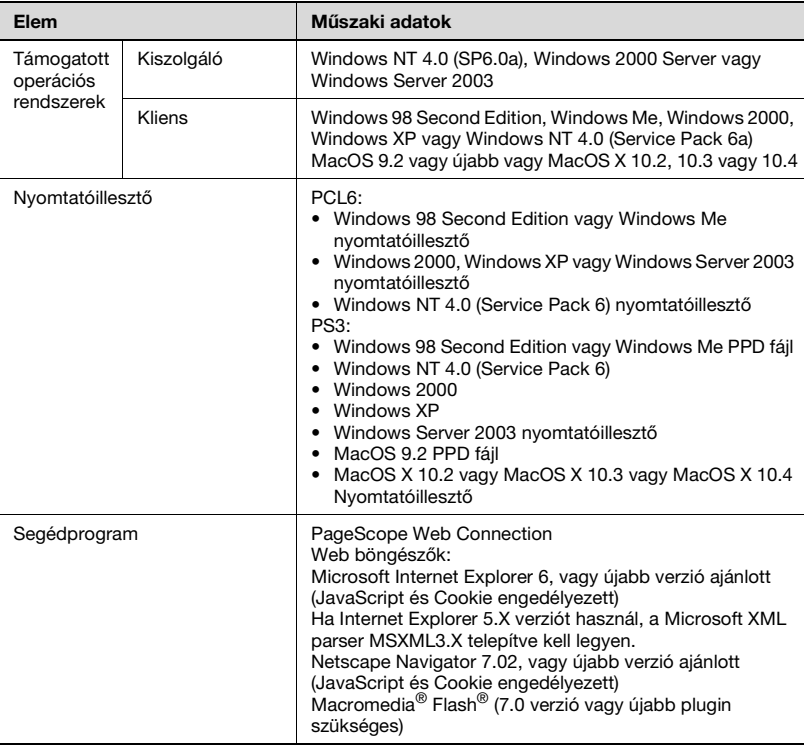

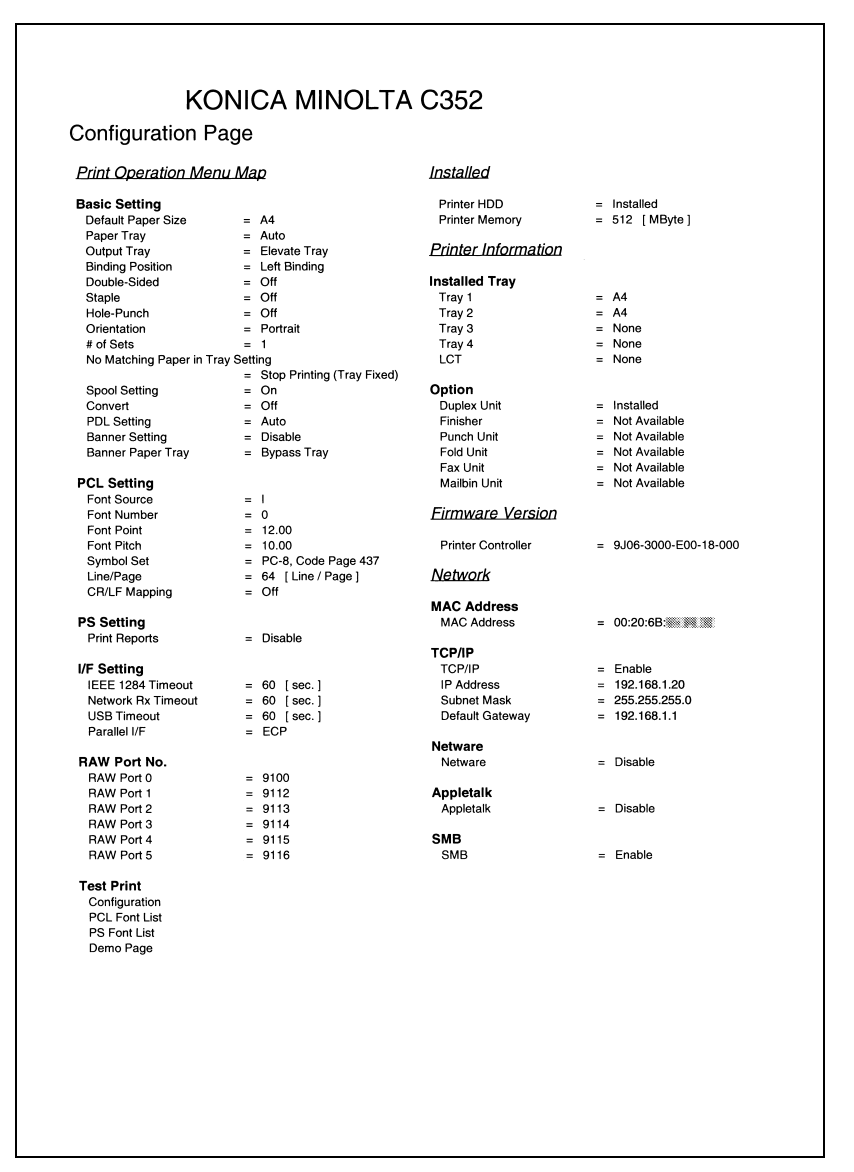

## **12.3 Betűkészlet lista**

#### **PCL betűlista**

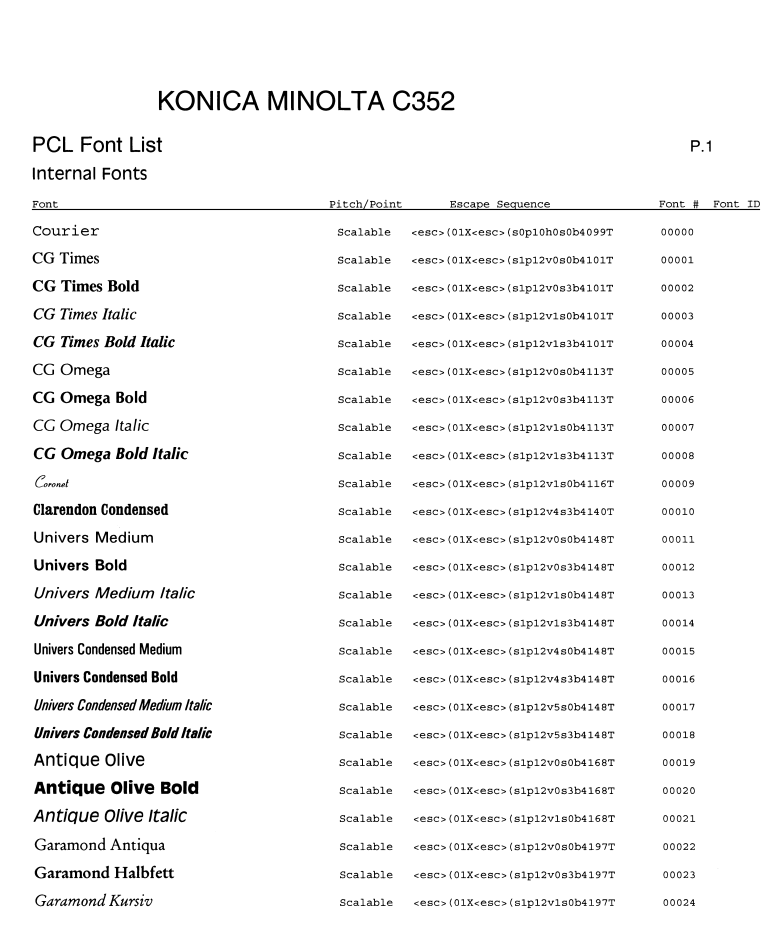

#### PS betűlista

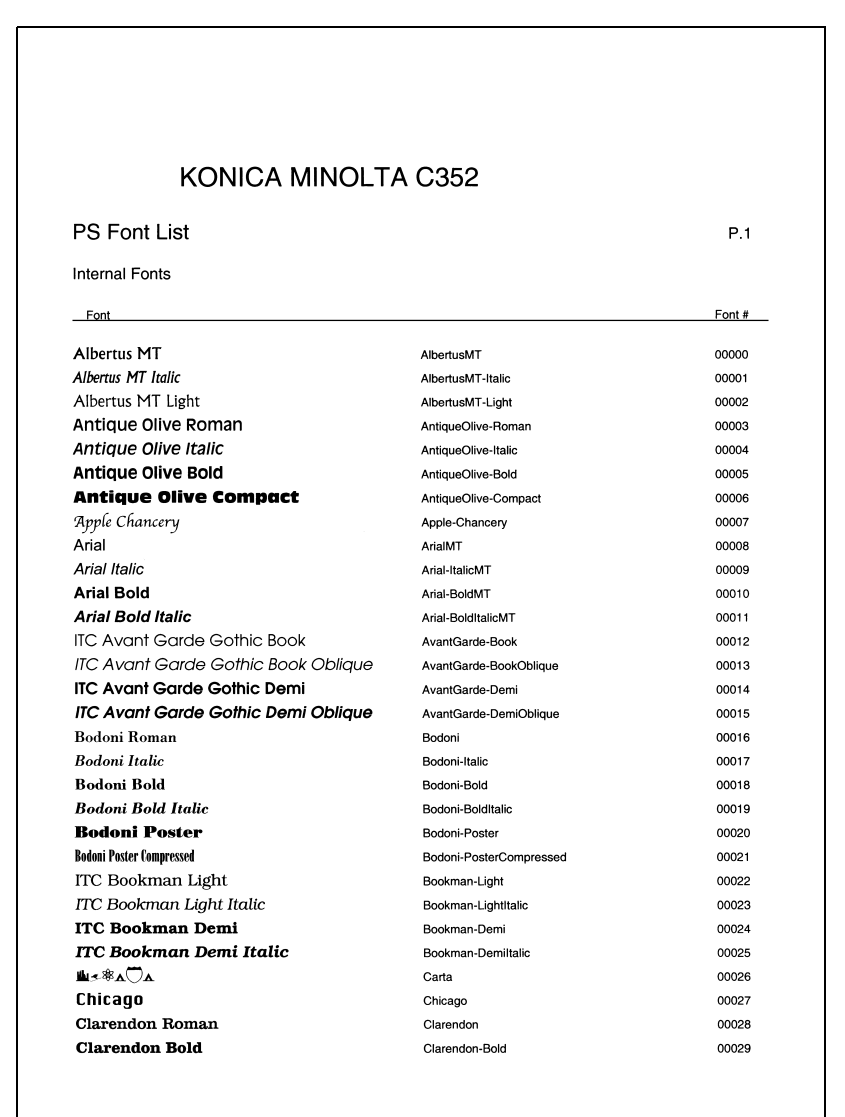

#### **Demo oldal**

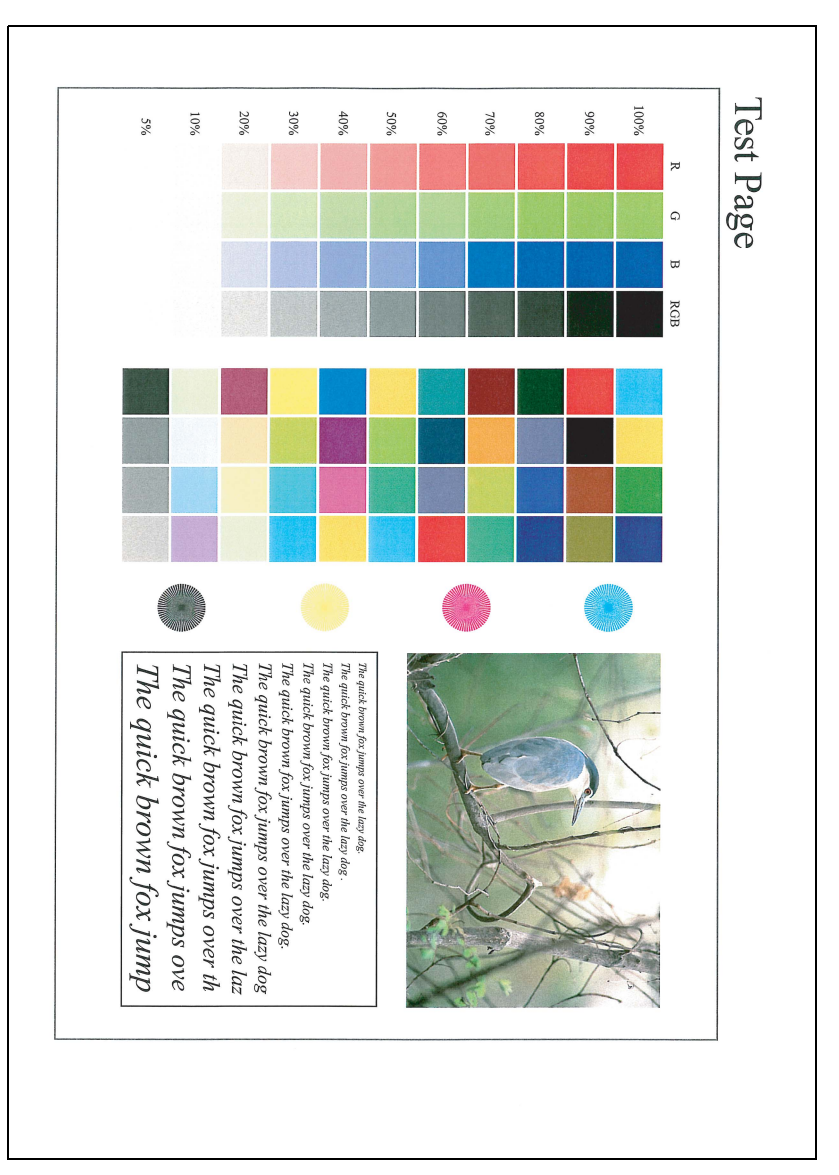
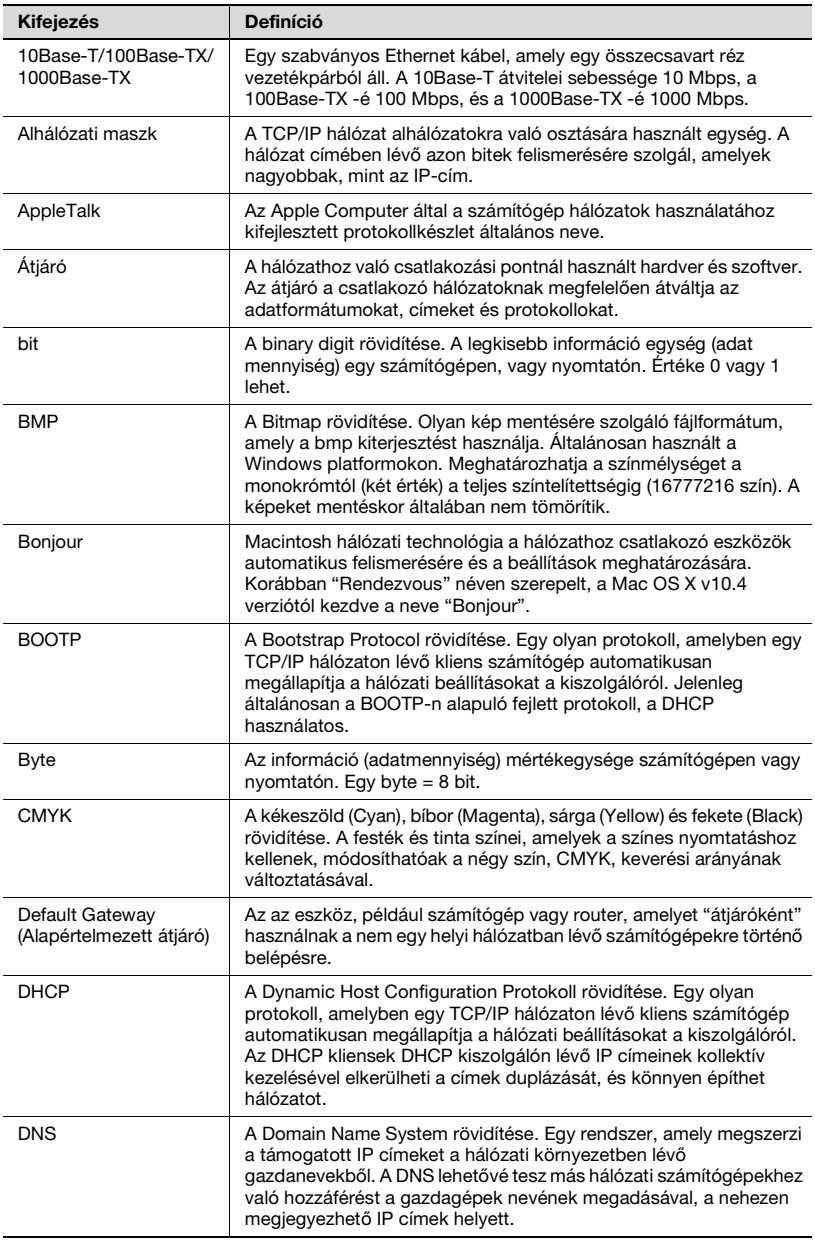

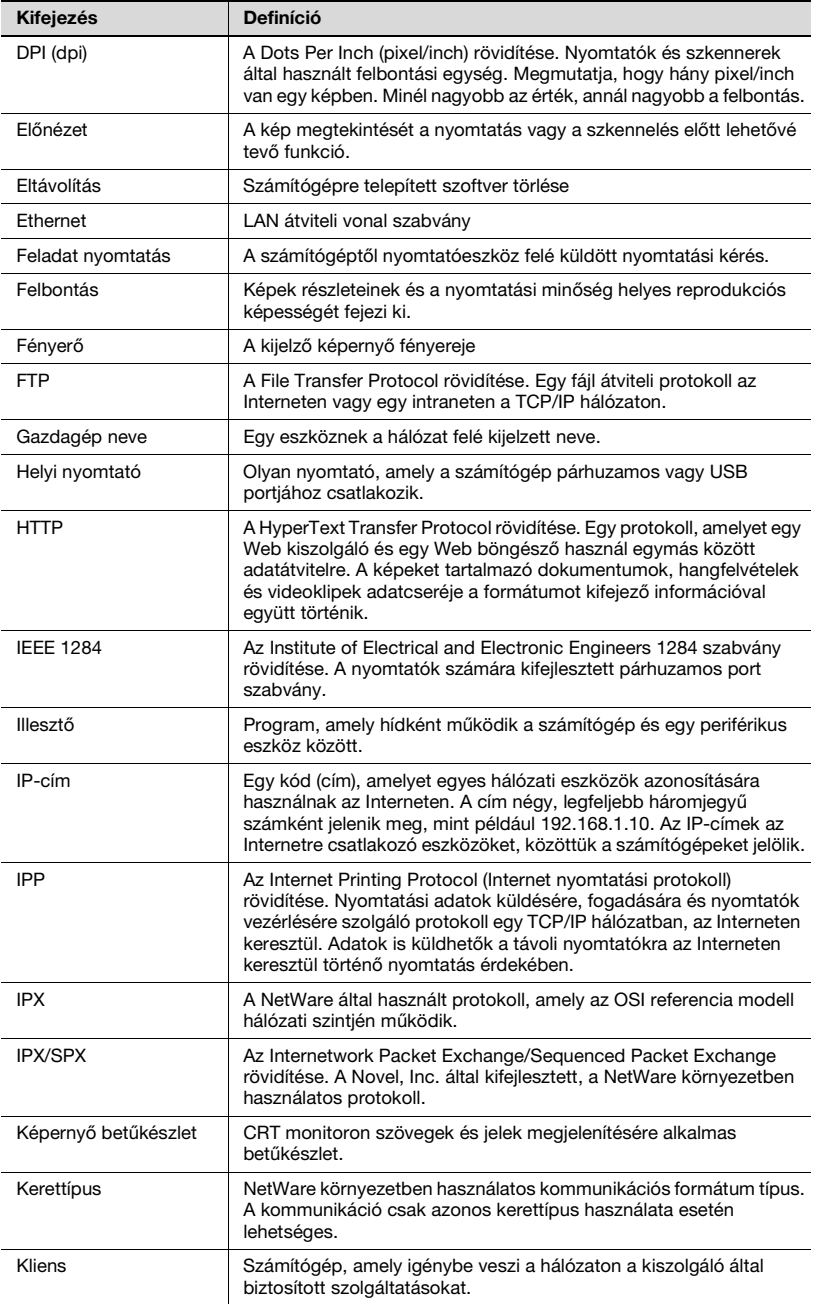

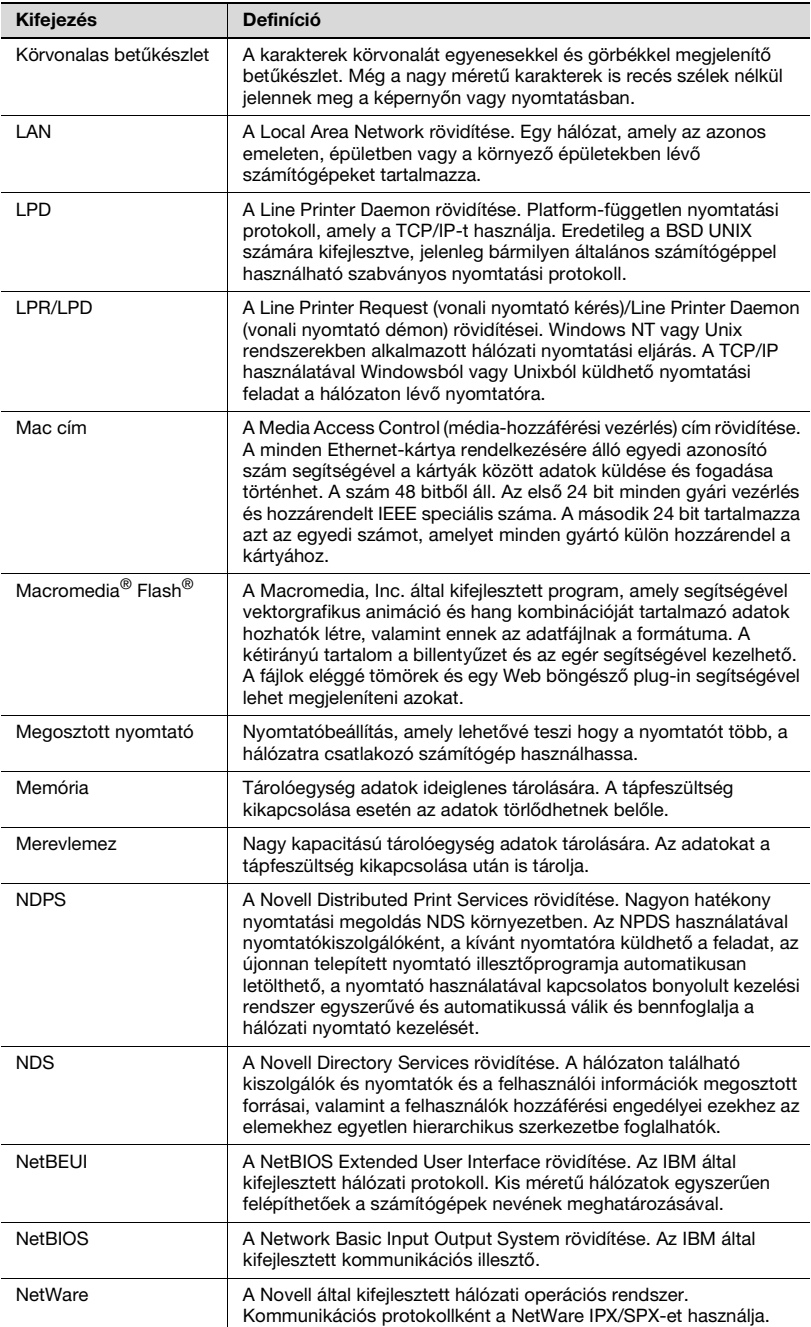

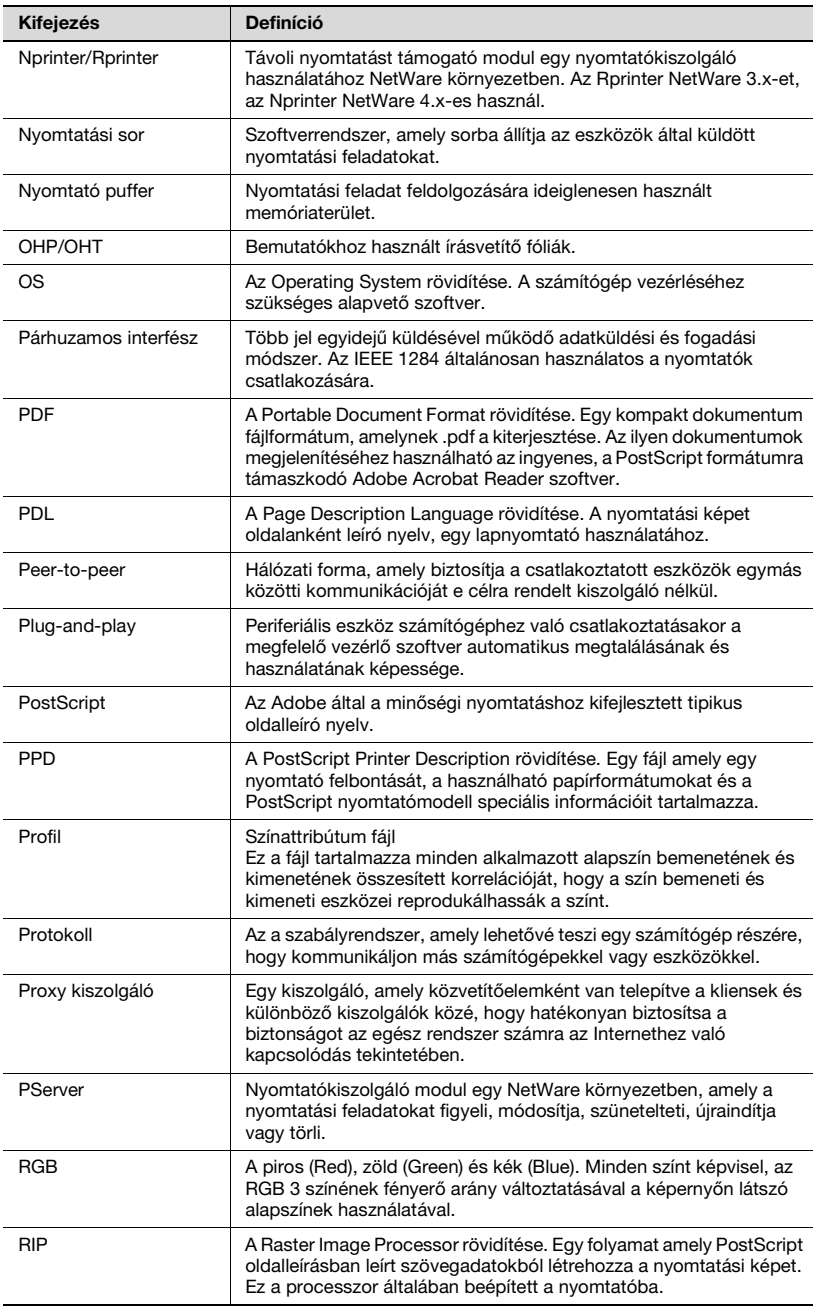

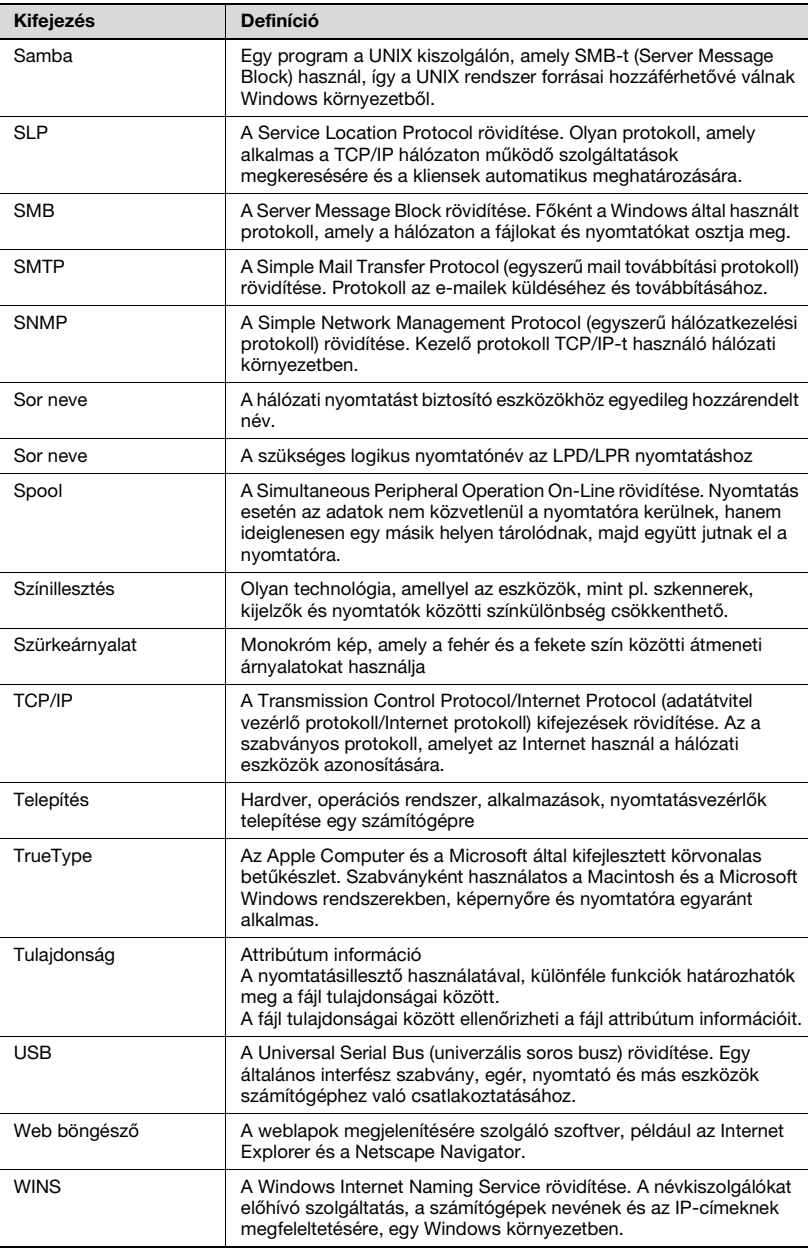

# **12.5 Tárgymutató**

## **Számok**

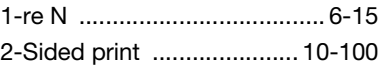

## **A**

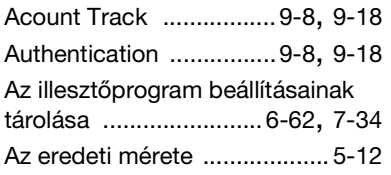

# **Á**

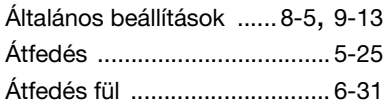

### **B**

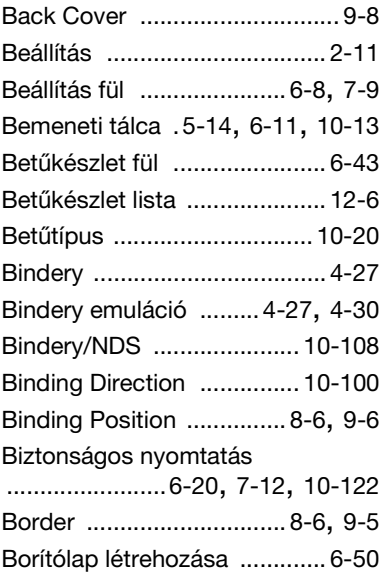

## **C**

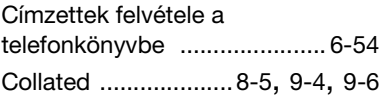

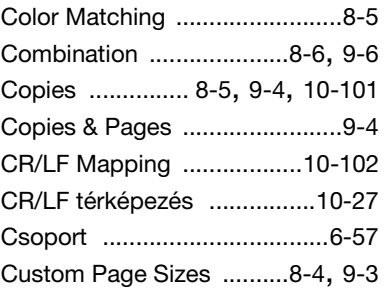

## **D**

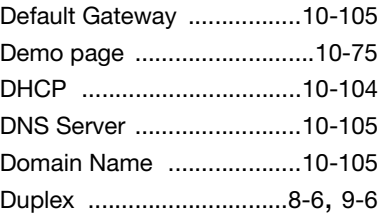

### **E**

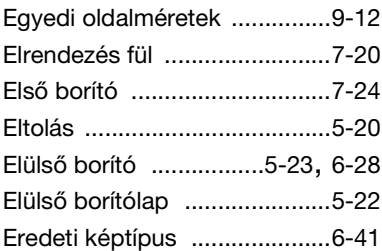

#### **F**

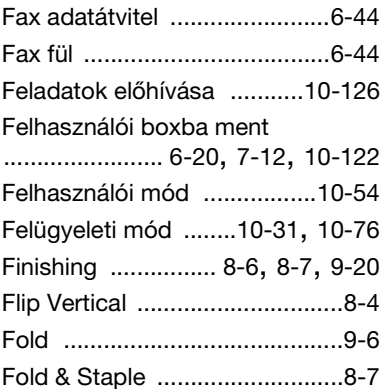

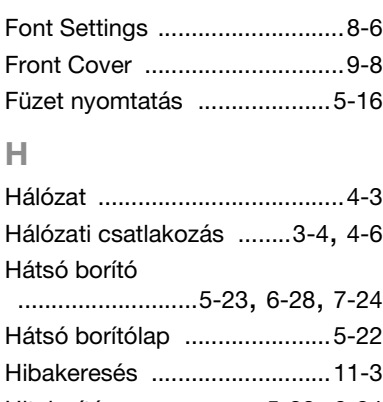

# Hitelesítés [....................5-30](#page-121-0), [6-24](#page-151-0) Hole punching [....8-6](#page-237-6), [9-6](#page-257-5), [10-100](#page-379-2) Host Name [.........................10-105](#page-384-3)

#### **I**

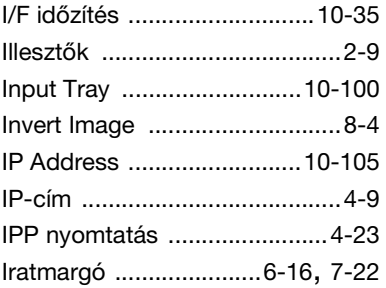

#### **J**

Jelentések nyomtatása [........10-30](#page-309-0)

## **K**

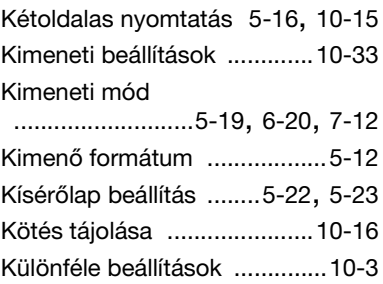

#### **L**

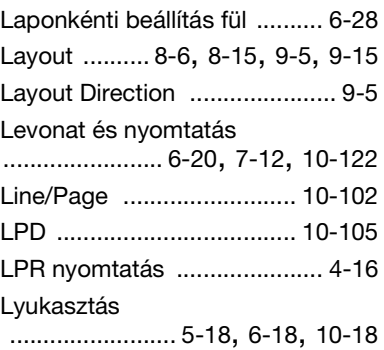

#### **M**

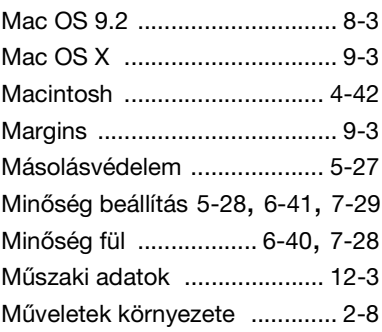

#### **N**

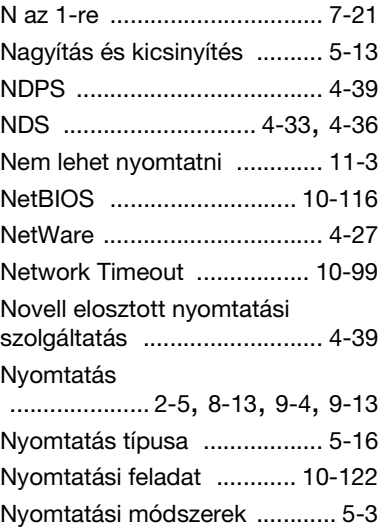

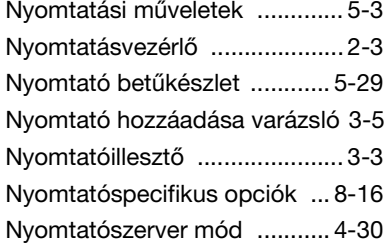

## **O**

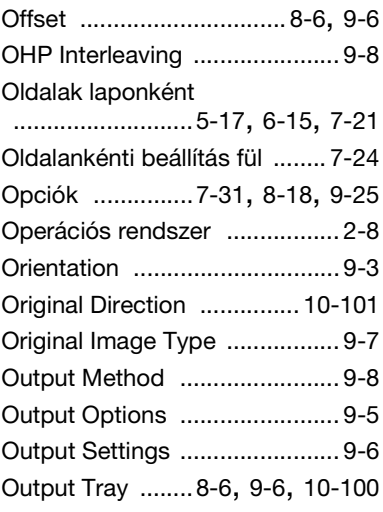

## **P**

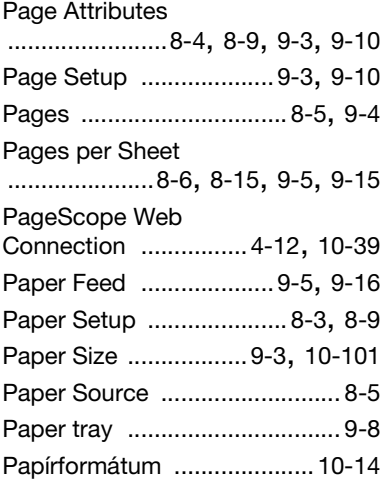

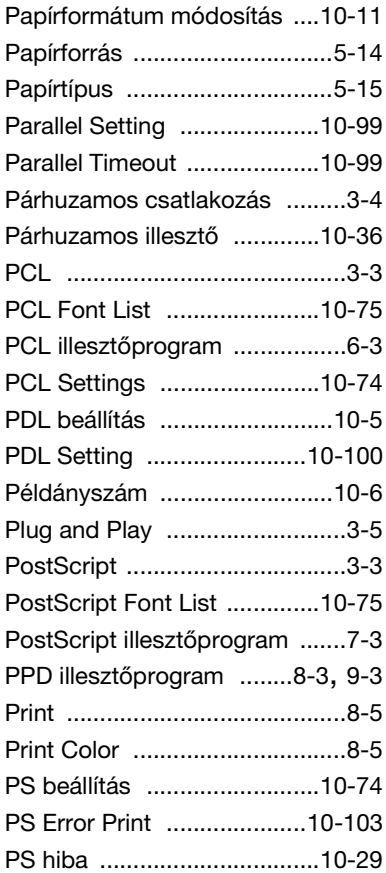

## **R**

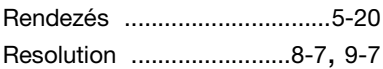

## **S**

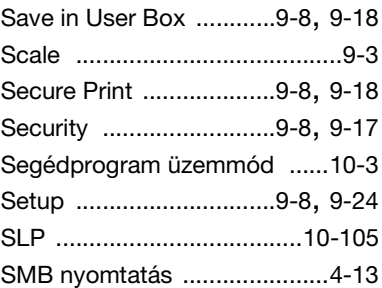

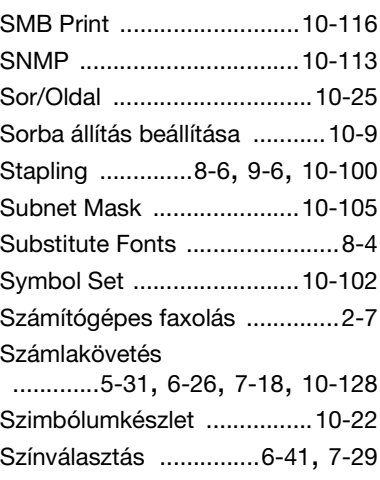

## **T**

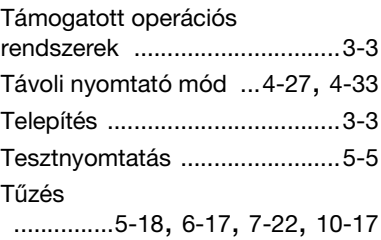

## **U**

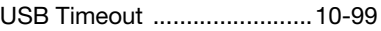

# **Ü**

Üres oldalak kihagyása [..........5-21](#page-112-0)

# **Ű**

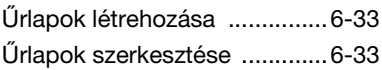

#### **V**

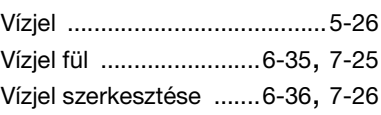

## **Z**

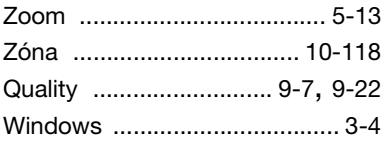